# **HUAWEI P20 lite**

## **Kasutusjuhend**

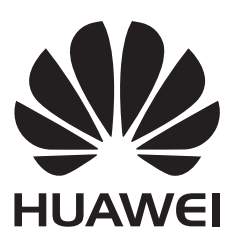

## **Sisukord**

### **[Põnevad funktsioonid](#page-4-0)**

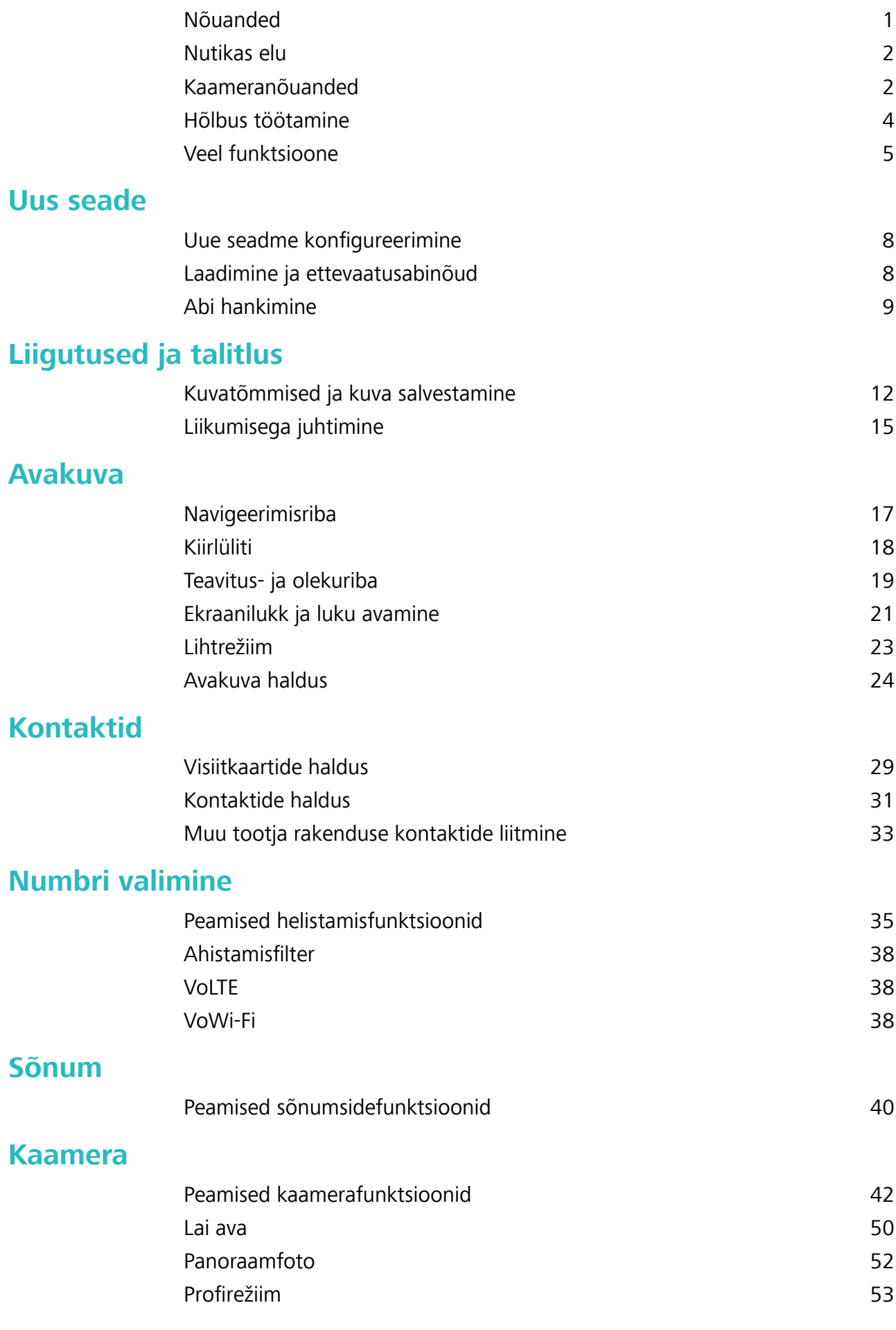

i

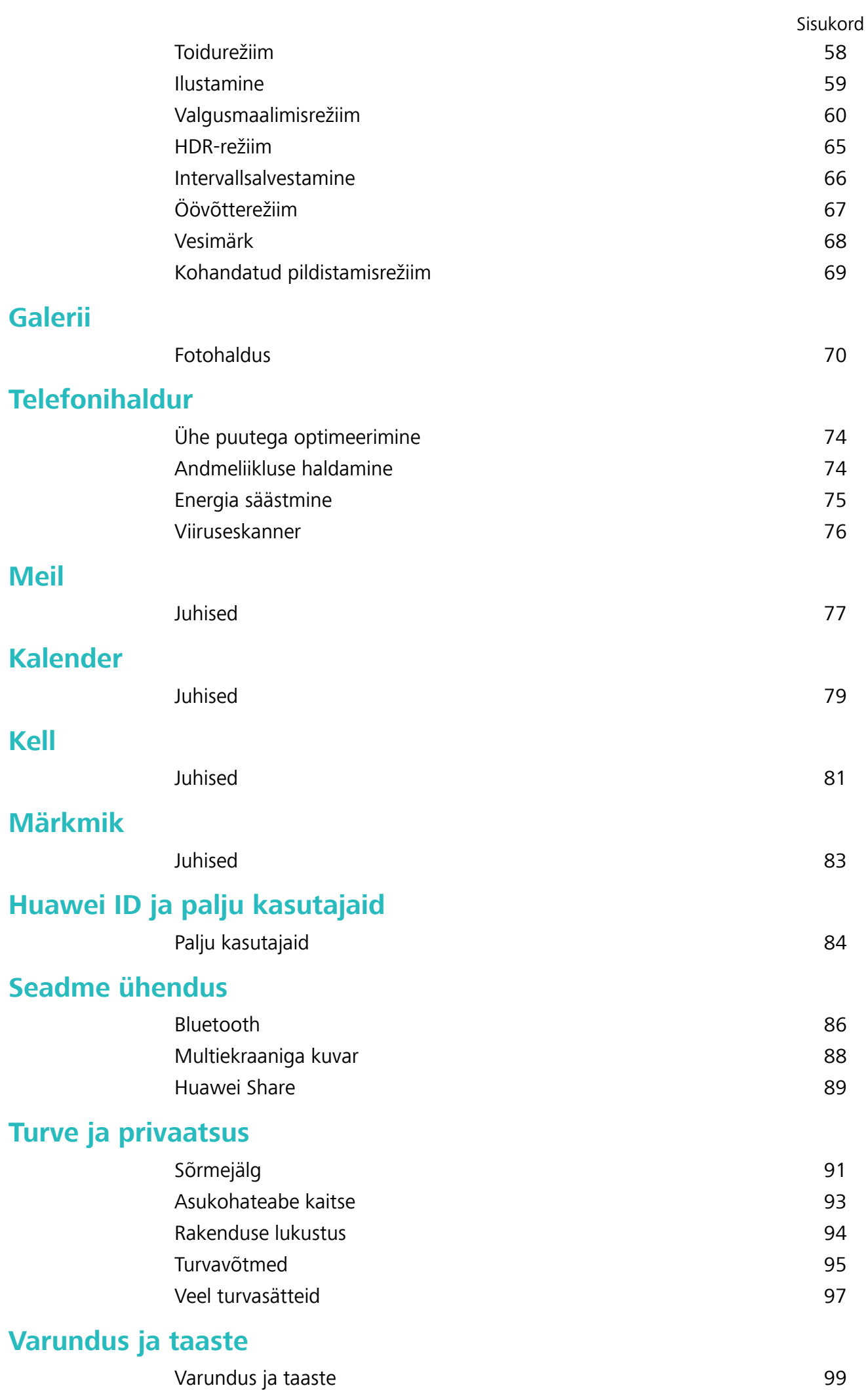

ii

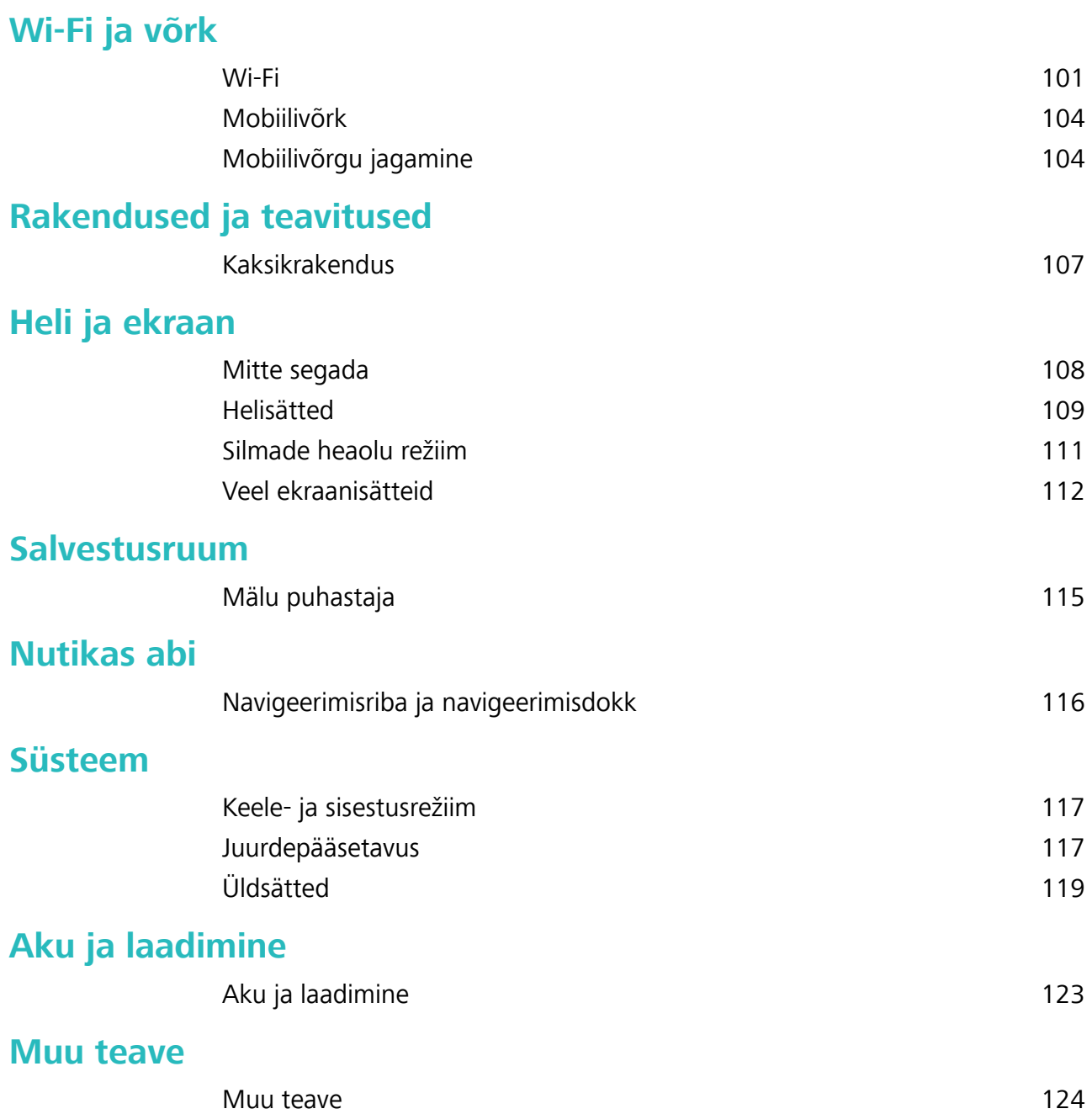

Sisukord

## <span id="page-4-0"></span>**Põnevad funktsioonid**

## **Nõuanded**

#### **Juhised**

#### **Failide edastamine Huawei Share abil**

Rakendust Huawei Share kasutatakse fotode, videote ja muude failide kiireks edastamiseks Huawei seadmete vahel. Rakendus Huawei Share kasutab lähistel olevate Huawei seadmete tuvastamiseks Bluetooth-ühendust ja failide edastamiseks mobiilandmesidet kasutamata Wi-Fi-ühendust.

Rakendus Huawei Share kasutab andmete edastamiseks W-Fi- ja Bluetooth-ühendust. Kui rakendus Huawei Share on lubatud, lubatakse Wi-Fi ja Bluetooth automaatselt.

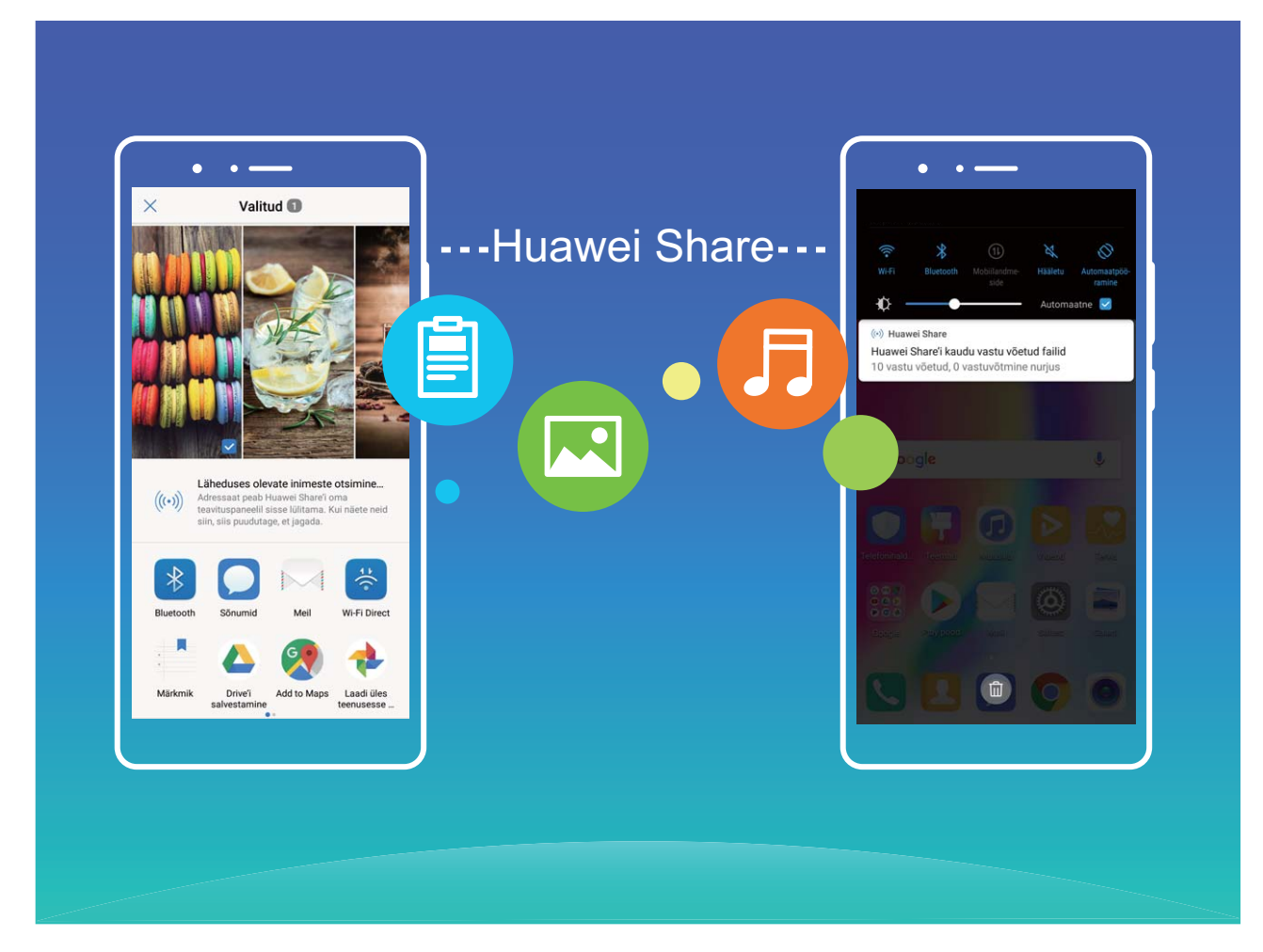

**Kasutage failide saatmiseks rakendust Huawei Share**: valige fail, mida soovite jagada ja puudutage **Jaga**. Valige loendist lähistel olev seade ja saatke fail.

**Kasutage failide vastuvõtmiseks rakendust Huawei Share**: nipsake olekuribal alla, avage

otseteede paneel ja puudutage , et lubada rakendus **Huawei Share**. Kui kuvatakse edastusteade, puudutage **Nõustu**. Vastuvõetud failid salvestatakse **Huawei Share** kausta **Failid** vaikimisi.

## <span id="page-5-0"></span>**Nutikas elu**

#### **Tootefunktsioonid**

#### **Mitu kasutajat: seadmes mitme eraldi kasutajakonto loomine**

Soovite oma seadme kellelegi laenata, kuid tahate piirata juurdepääsu isiklikele failidele ja teabele? Lisage mitu kasutajat ja kasutajatüüpi, et kaitsta privaatseid andmeid seadme väljalaenamisel. See ei mõjuta seadeid ja faile. Võite seadmesse ka sisse logida kahe kasutajakontoga (nt töö- ja erakontoga) ning vaid ühe puudutusega ümber lülituda.

Võite luua kolme eri tüüpi kasutajaid.

- **. Omanik**: seadme omanik. Seadme kasutamisel logige sisse omanikuna. Omanikuna on teil juurdepääs kõikidele toimingutele, nt kasutajate ja külaliste lisamine või kustutamine ning kasutajatel helistamise ja tekstsõnumite saatmise lubamine.
- **Kasutaja**: lisage kasutajaks pereliikmed ja lähedased sõbrad. Kasutaja saavad sooritada peamisi toiminguid, v.a omanikuga seotud tegevusi, nt seadme tehaseseadete taastamine või režiimi Mitte häirida sisselülitamine.
- <sup>l</sup> **Külalised**: lisage külaliseks tuttavad. Külalised saavad sooritada vaid piiratud arvu toiminguid.

#### **Juhised**

#### **Kaksikrakendus: kahele sotsiaalmeedia kontole korraga sisselogimine**

Kas olete kunagi soovinud, et saaksite seadmes Telefon korraga WeChati ja Facebooki kontol olla ilma pideva tüütu sisse- ja väljalogimiseta? Kaksikrakenduse abil saate korraga WeChati ja Facebooki kontole sisse logida ning töö- ja eraelu lahus hoida.

Funktsioon Kaksikrakendus töötab ainult teenustega WeChat, QQ, LINE, Facebook, Snapchat, WhatsApp ja Messenger. Enne selle funktsiooni kasutamist laadige alla nende rakenduste viimased versioonid.

Avage **Sätted**. Avage **Rakendused ja teavitused** > **Kaksikrakendus** ja lubage kaksikrakendus teenustele WeChat, QQ, LINE, Facebook, Snapchat, WhatsApp või Messenger.

Kui kaksikrakendus on lubatud, kuvatakse avakuval kaks rakenduse WeChat, QQ, LINE, Facebook, Snapchat, WhatsApp või Messenger ikooni. See tähendab, et saate sisse logida kahele kontole korraga. Kaksikrakenduse kiireks keelamiseks hoidke avakuval kaksikrakenduse ikooni all.

### **Kaameranõuanded**

#### **Tootefunktsioonid**

#### **Kasutage portreerežiimi hämmastavate portreede tegemiseks**

Tahate oma autoportreel alati parim välja näha? Portreerežiim võimaldab teil seadistada erinevaid ilustamissätteid ja luua kohandatud ilustamise jaoks andmebaasi.

- Kui kasutate autofookust öösel või hämaras, tuvastab seade, et valgust on liiga vähe ja lubab automaatselt öörežiimi, et parandada autoportreede kvaliteeti. Selles režiimis pole lülitit ja see on automaatselt lubatud, kui seade tuvastab, et valgus on nõrk. Seade teavitab teid selle režiimi aktiveerimisest.
- **· Portreerežiim**: lubage portreerežiim ilustamisefektide automaatseks rakendamiseks kõikidele inimestele piltidel.
- **Täiuslik autoportree**: lubage valik Täiuslik autoportree, mis loob teie jaoks kohandatud iluseadete plaani. Mida kõrgem on ilustamistase, seda suurema efektiga on tulemus.

#### **Nõuanded**

#### **Toidurežiim: Tehke isuäratavaid pilte**

Kas soovite oma sõpradega jagamiseks teha isuäratavaiad söögikunsti pilte, kuid pildid näevad alati tuhmid välja? Kasutage kaamera toidurežiimi, et tuua oma toidupiltidel maitse tõepoolest esile.

Avage **Kaamera**, nipsake ekraanil paremale ja puudutage valikut  $\overline{\mathcal{L}}$ . Kui olete lõpetanud **Isuäratav toit** allalaadimise, võite kasutada **Isuäratav toit** millal tahes oma lemmikroogadest isuäratavate piltide tegemiseks.

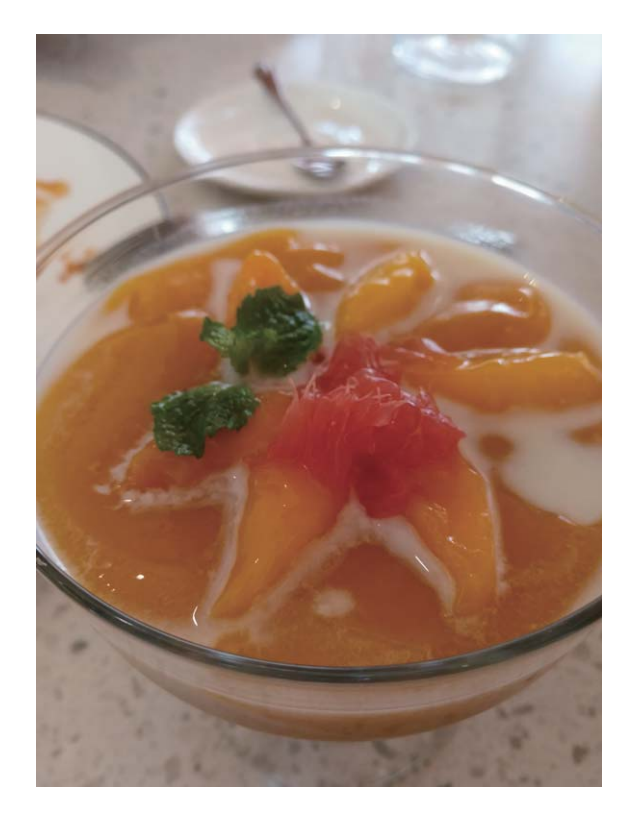

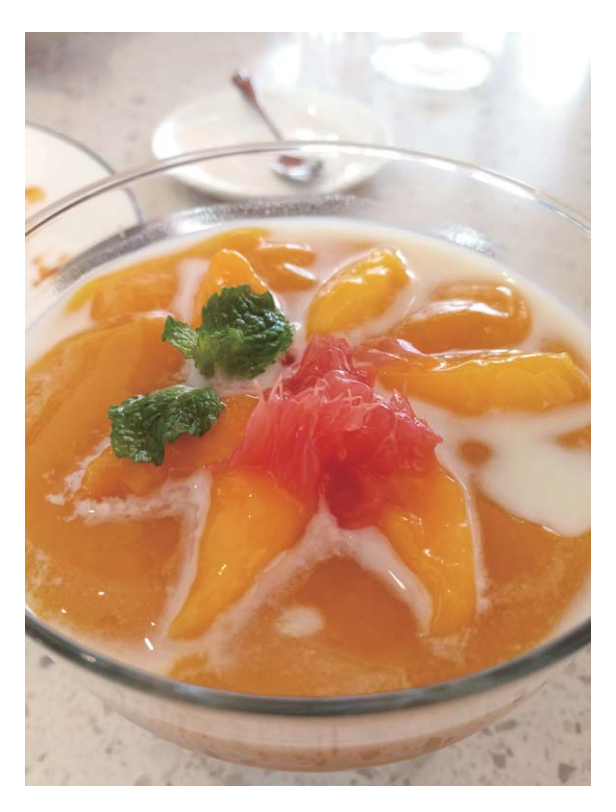

## <span id="page-7-0"></span>**Hõlbus töötamine**

#### **Nõuanded**

#### **Elektrooniliste visiitkaartide jagamine**

Jagate üritustel või tööga seotud kohtumistel ikka veel visiitkaarte? Leiate, et sõpradega kontaktide jagamine on tülikas? Pole muret, nüüd on saadaval uus mugav viis visiitkaardi jagamiseks!

<sup>l</sup> **E-visiitkaardi jagamine**. Menüüs **Kontaktid** saate luua oma visiitkaardi ja seda QR-koodi abil hõlpsalt jagada.

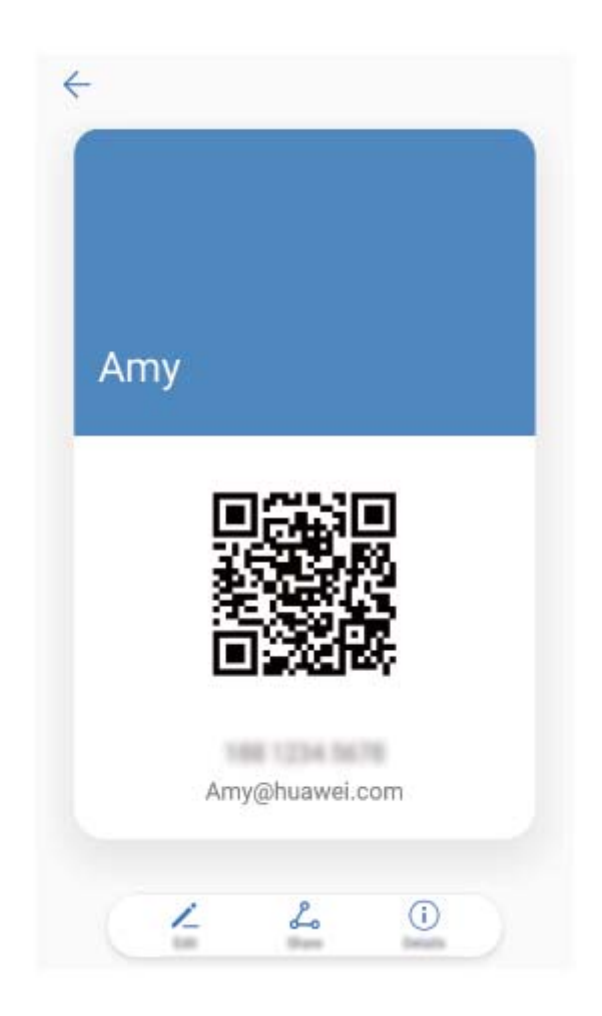

**Kontaktide jagamine**. Puudutage menüüs **Kontaktid** kontaktikuva paremas ülanurgas QR-koodi ja jagage kontakti.

#### **Kontaktide töökirjelduste vaatamine**

Kas soovite teada seadmekontakti täpset töökirjeldust? Oma kontaktide töökirjeldusi saate hõlpsasti vaadata muu tootja rakenduse (nt LinkedIn) teabest.

<span id="page-8-0"></span>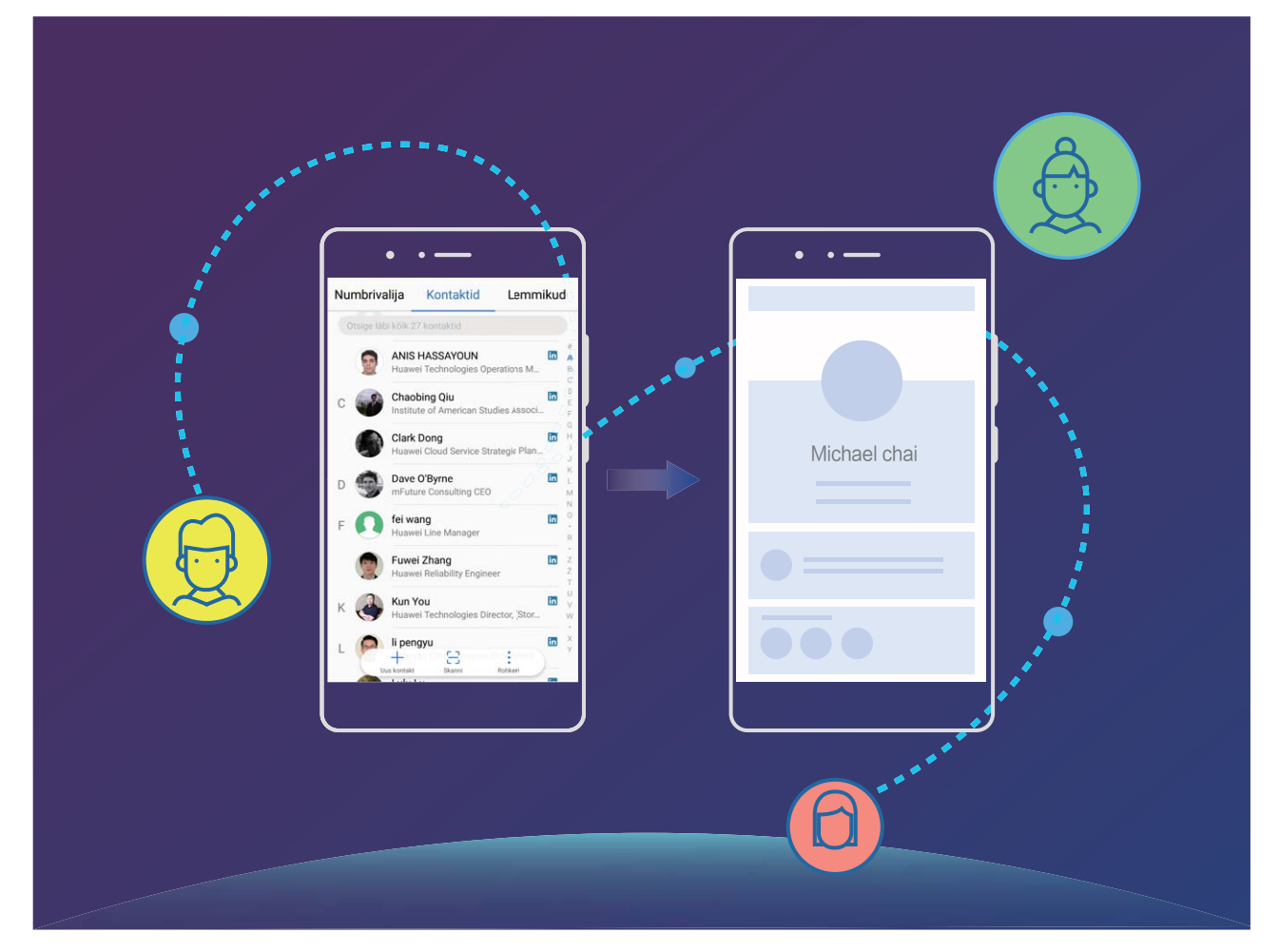

### **Veel funktsioone**

#### **Tootefunktsioonid**

#### **Wi-Fi+: Teie nutika ühendusabiline**

Mobiilandmeside tarbimise vähendamiseks ühendab Wi-Fi + seadme arukalt Wi-Fi võrkudega. Kui teie seade tuvastab tuttava või tasuta WiFi-võrgu, lülitatakse automaatselt sisse Wi-Fi ja luuakse võrguga ühendus. Teie seade valib automaatselt piirkonna kõige optimaalse võrgu parima Interneti-ühenduse saamiseks.

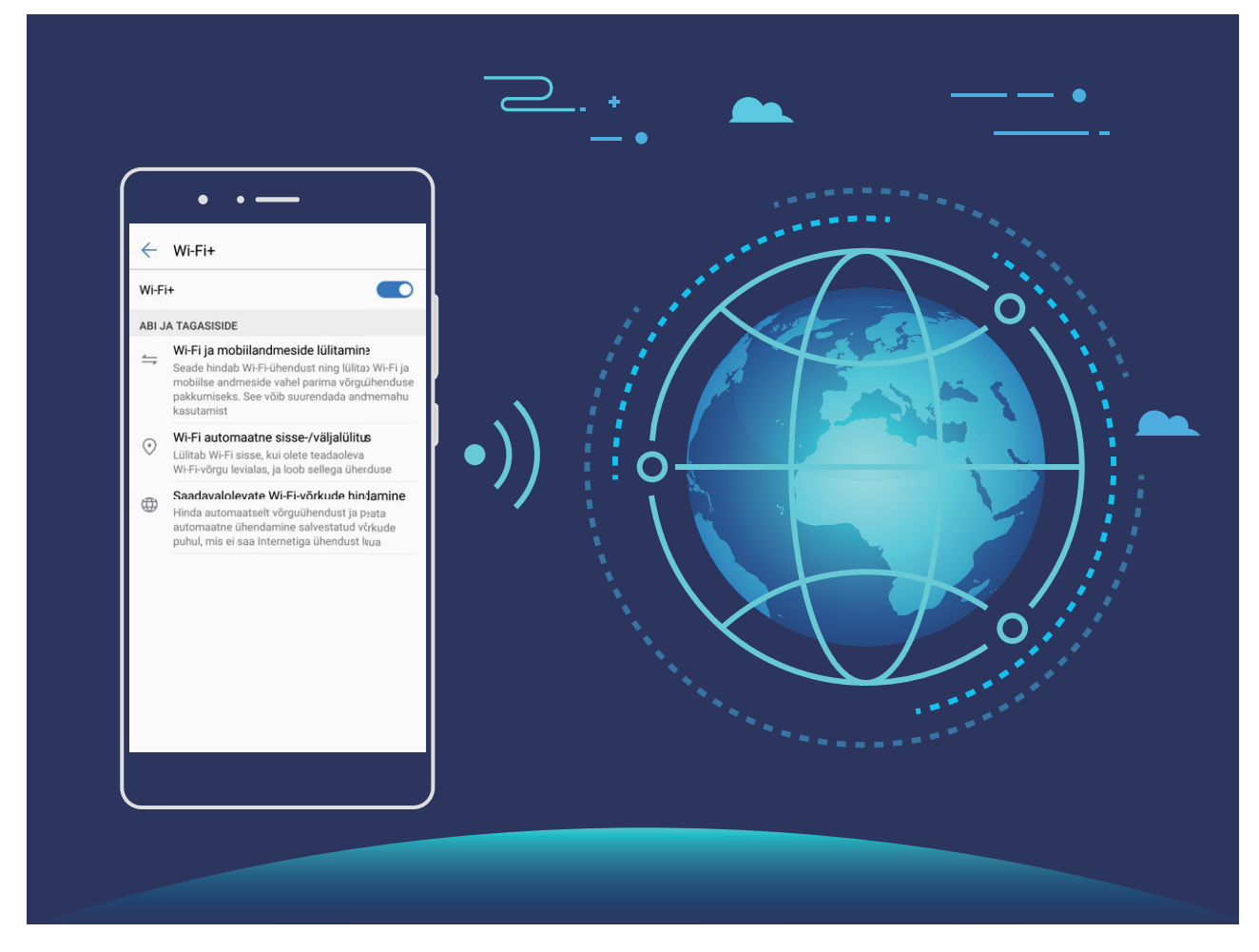

Wi-Fi+ sisselülitamisel teie seade:

- <sup>l</sup> **valib automaatselt optimaalse võrgu ja loob sellega ühenduse:**valib ja loob automaatselt ühenduse Wi-Fi-võrguga, millega olete varem ühendunud, tasuta võrguga või mobiilse andmesidevõrguga, sõltuvalt teie praeguse asukoha signaalitugevusest.
- <sup>l</sup> **Lülitage automaatselt Wi-Fi sisse ja välja:** sõltuvalt eelnevalt ühendatud Wi-Fi-võrkudest lülitatakse Wi-Fi automaatselt teatud asukohtades sisse või välja. Seetõttu ei pea seade pidevalt uusi võrke otsima.
- **· Hinnake olemasolevate võrkude kvaliteeti:** Hinnake hetkel olemasolevaid võrgu pääsupunkte ja vältige seadme automaatset ühendamist Interneti-ühenduseta võrkudesse.

#### **Mälu puhastamine jõudluse parandamiseks**

Kas Telefon on aja jooksul muutunud aeglaseks? Soovite süsteemimälu puhastada, kuid pole kindel, milliseid faile kustutada? Mälu puhastus aitab kiirelt puhastada vahemälu, suuri ja jääkfaile ning kasutamata rakenduste faile kiiresti, et parandada süsteemi jõudlust ja hoida Telefon tipptasemel. Kui süsteemi jõudlus aeglustub või järelejäänud mälumaht on liiga väike, tuletab telefonihaldur meelde süsteemipuhastust. Võite järgida ekraanil kuvatavaid juhiseid Telefon mälu puhastamiseks ja salvestusruumi vabastamiseks.

**Puhastamine**: skanneerige ja puhastage prügifailid ja süsteemi vahemälu, et kiiresti vabastada mäluruum ja tekitada sisemist salvestusruumi, jätkates samal Telefon kasutamist.

**Sügavpuhastus**: skanneerige ülearuseid faile, kaasa arvatud WeChat-faile, suuri faile, videoid, pilte, rakenduse jääkfaile, muusikafaile, mittevajalikke installipakkette, kasutamata faile ja palju ruumi

kasutavaid faile ning saage tulemuste põhjal puhastussoovitusi. See aitab vabastada salvestusruumi ilma oluliste failide juhusliku kustutamiseta.

#### **Nõuanded**

#### **Asukohateabe keelamine ühe puutega**

Kas soovite asukohateenused teatud olukordades oma privaatsuse kaitsmiseks keelata? Nipsake

teavituspaneeli avamiseks olekuribal alla ja puudutage valikut  $\heartsuit$  . Sellega keelatakse korraga GPSpositsioneerimine, mobiilsidevõrgugapõhine positsioneerimine ja Wi-Fi-positsioneerimine ning teie telefon pole enam võrgus leitav.

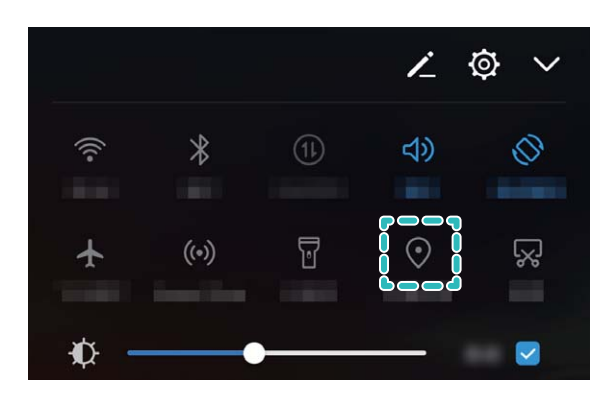

## <span id="page-11-0"></span>**Uus seade**

## **Uue seadme konfigureerimine**

#### **Juhised**

#### **Internetiga ühenduse loomine**

Saate oma seadmega vaevata Wi-Fi-võrkudega ühenduse luua.

#### **Wi-Fi-võrguga ühenduse loomine**

- **1** Nipsake teavituspaneeli avamiseks olekuribal alla.
- **2** Puudutage ja hoidke nuppu <sup> $\widehat{\mathcal{F}}$  Wi-Fi sätete kuva avamiseks.</sup>
- **3** Lülitage **WiFi** sisse. Teie seade kuvab kõik lähedal asuvad saadaolevad Wi-Fi-võrgud.
- **4** Valige Wi-Fi-võrk, millega soovite ühenduse luua. Kui valite krüptitud võrgu, peate sisestama ka Wi-Fi parooli.

#### **Ühenduse loomine mobiilse andmeside abil**

- Enne mobiilse andmeside kasutamist veenduge, et teil oleks sõlmitud operaatoriga andmeplaan, et vältida liiga suuri andmesidetasusid.
- **1** Nipsake teavituspaneeli avamiseks olekuribal alla.
- **2** Puudutage nuppu  $\Phi$  mobiilse andmeside lubamiseks.
	- Kui te Internetti ei kasuta, siis aku säästmiseks ja andmekasutuse vähendamiseks keelake mobiilne andmeside.

### **Laadimine ja ettevaatusabinõud**

#### **Tootefunktsioonid**

#### **SmartCharge: seadme kiireks ja ohutuks laadimiseks**

Paljud leiavad, et tavaline laadimine on liiga aeganõudev, aga pole veendunud kiire laadimise ohutuses. Enam pole põhjust muretseda: SmartCharge on põhjuse selleks kaotanud. SmartCharge loob Telefon ja laadija vahel otseühenduse ja koordineerib Telefon nutikalt laadimispinge ja voolutugevuse, et tagada nutikam, kiirem ja ohutum laadimine.

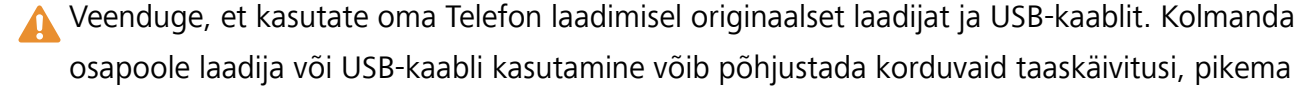

<span id="page-12-0"></span>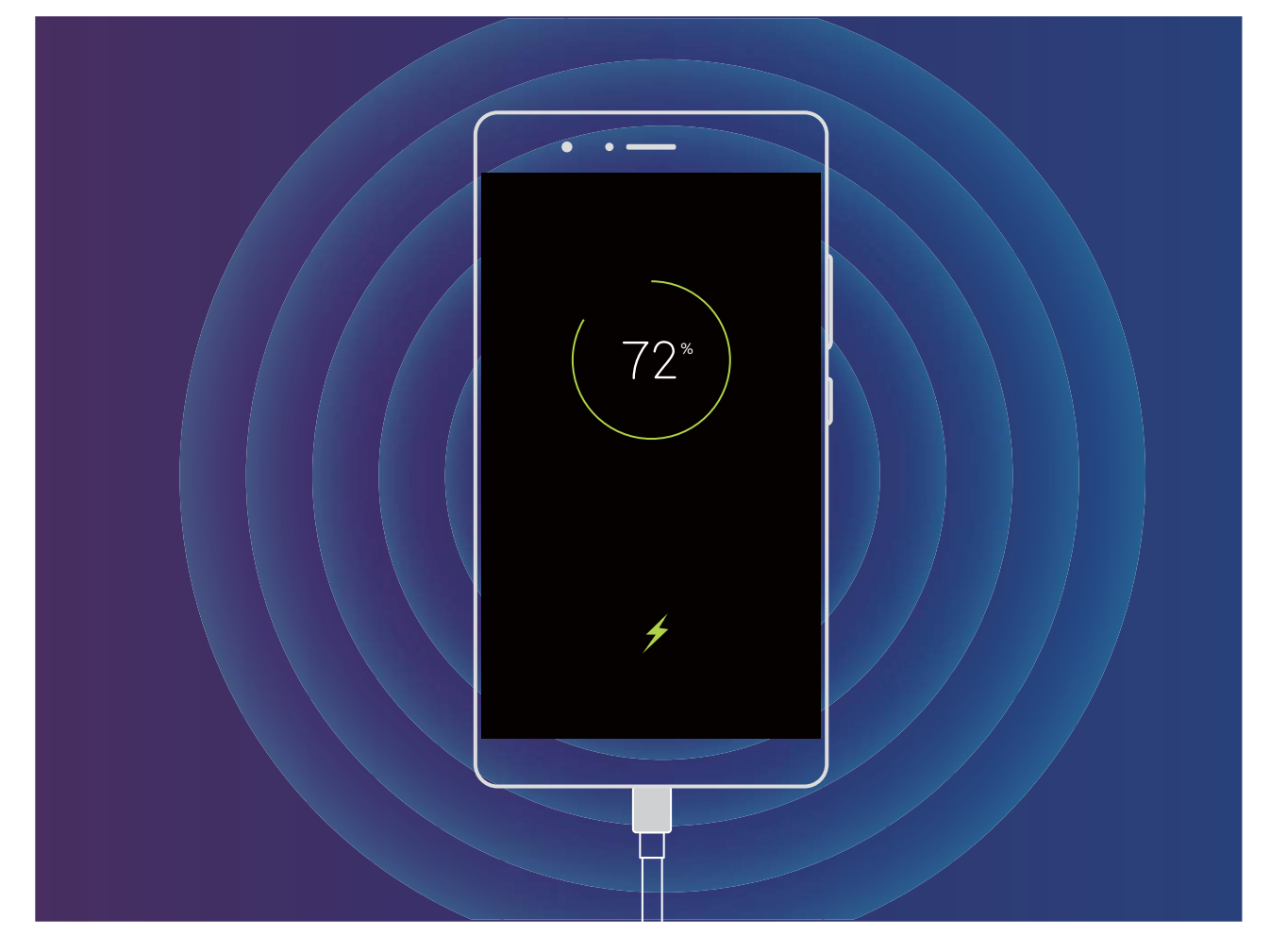

### **Abi hankimine**

#### **Tootefunktsioonid**

#### **Juriidiline märkus**

#### **Copyright © Huawei Technologies Co., Ltd. 2018. Kõik õigused on kaitstud.**

Selle kasutusjuhendi ühtegi osa ei tohi paljundada ega edastada mis tahes vormis või viisil Huawei Technologies Co., Ltd. ja selle partnerite ("Huawei") eelneva kirjaliku loata.

Selles kasutusjuhendis kirjeldatud toode võib sisaldada Huawei ja võimalike litsentsiandjate autoriõigustega kaitstud tarkvara. Kliendid ei tohi nimetatud tarkvara mingil moel reprodutseerida, levitada, muuta, dekompileerida, osadeks võtta, dekrüpteerida, ekstraktida, pöördprojekteerida, liisida, üle anda ega all-litsentsida, välja arvatud juhul, kui loetletud piirangud on kohaldatavate õigusaktidega keelatud või kui autoriõiguste omanikud on need toimingud heaks kiitnud.

#### **Kaubamärgid ja load**

HUAWEI, HUAWEI ja VII on Huawei Technologies Co., Ltd. kaubamärgid või registreeritud kaubamärgid. Android™ on Google Inc. kaubamärk.

*Bluetooth*®-i sõnamärk ja logod on *Bluetooth SIG, Inc.* registreeritud kaubamärgid; Huawei Technologies Co., Ltd. kasutab neid märke litsentsi alusel.

#### Qualcomm<sup>®</sup> aptX<sup>™</sup> X

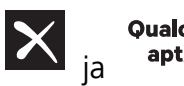

**Qualcomm<sup>®</sup> M**<br> **Son Qualcomm Inc. registreeritud kaubamärgid** 

#### (NASDAQ: QCOM).

Muud siin mainitud kaubamärgid ja toodete, teenuste ja ettevõtete nimed võivad kuuluda vastavalt nende omanikele.

#### **Teade**

Teatavad siinkirjeldatud toote ja selle tarvikute funktsioonid sõltuvad installitud tarkvarast ning kohaliku võrgu võimalustest ja seadetest; kohalikud võrguoperaatorid või võrguteenuste pakkujad ei pruugi neid aktiveerida või võivad neid piirata.

Seetõttu ei pruugi siintoodud kirjeldused ostetud tootele või tarvikutele täpselt vastata.

Huawei jätab endale õiguse muuta või modifitseerida käesolevas juhendis sisalduvat infot või tehnilisi andmeid ilma etteteatamiseta ning vastutust võtmata.

#### **Teade muude tootjate tarkvara kohta**

Huawei ei oma intellektuaalset omandiõigust koos käesoleva tootega tarnitud muude tootjate tarkvarale ja rakendustele. Seega ei anna Huawei muude tootjate ükskõik millistele tarkvaradele ega rakendustele mingit garantiid. Huawei ei paku ka tugiteenust klientidele, kes neid muude tootjate tarkvarasid või rakendusi kasutavad, ega vastuta muude tootjate tarkvara ja rakenduste toimimise või tagajärgede eest.

Muude tootjate tarkvara ja rakenduste toimimine võib katkeda või lõppeda igal ajal, Huawei ei garanteeri sisu või teenuse kättesaadavust. Kolmanda poole teenusepakkujad pakuvad sisu ja teenuseid läbi võrgu või edastamisvahendite, mis ei ole Huawei kontrolli all. Ulatuses, mis on kohalduvate õigusaktidega lubatud, ei hüvita ega vastuta Huawei muude teenusepakkujate teenuste ega muude tootjate sisu või teenuste katkemise või lõppemise eest.

Huawei ei vastuta tootesse paigaldatud tarkvara legaalsuse, kvaliteedi või ühegi teise aspekti eest ega ükskõik millise muu üles või alla laetud kolmanda osapoole loodud materjali eest, sealhulgas, kuid mitte ainult, tekstide, piltide, videote või tarkvara jne eest. Klient vastutab kõikide riskide eest, sh tarkvara ja seadme ühildamatuse eest, mis tuleneb tarkvara paigaldamisest või muude osapoolte loodu üles või allalaadimisest.

Toode põhineb avatud lähtekoodiga Android™ platvormil. Huawei on teinud platvormi tarvilikke muudatusi. Seega ei pruugi käesolev toode toetada kõiki funktsioone, mida toetab standardne platvorm Android, ning see ei pruugi ühilduda muude tootjate tarkvaraga. Huawei ei paku ühilduvuse suhtes mingit garantiid ega kaitset ja vabastab end sõnaselgelt selle temaatikaga seonduvast vastutusest.

#### **LAHTIÜTLEMINE**

KOGU SELLE KASUTUSJUHENDI SISU ON ESITATUD PÕHIMÕTTEL "NAGU ON". VÄLJA ARVATUD RAKENDUVAST SEADUSEST TULENEVATEL JUHTUDEL EI ANTA MINGEID GARANTIISID, EI OTSESEID EGA KAUDSEID, KAASA ARVATUD, KUID MITTE AINULT, MÜÜDAVUSE NING TEATAVAKS EESMÄRGIKS SOBIVUSE SUHTES SEOSES KÄESOLEVA JUHENDI TÄPSUSE, USALDUSVÄÄRSUSE VÕI SISUGA.

RAKENDUVA SEADUSE MAKSIMAALSES ULATUSES EI VASTUTA HUAWEI ÜHELGI JUHUL ERAKORDSETE, OTSESTE, KAUDSETE VÕI TULENEVATE KAHJUDE EEST, VÕI SAAMATA JÄÄNUD KASUMI, ÄRITULU, ANDMETE, FIRMAVÄÄRTUSEGA SEOTUD VÕI ARVATAVATE TULUDE KAOTUSE EEST SÕLTUMATA SELLEST, KAS NEED OLID PROGNOOSITAVAD VÕI MITTE. HUAWEI MAKSIMAALNE VASTUTUS (KÄESOLEV PIIRANG EI OLE KOHALDATAV VASTUTUSE SUHTES TERVISEKAHJUSTUSTE EEST SEL MÄÄRAL, MIS ON LUBATUD KOHALDATAVATE ÕIGUSAKTIDEGA) SEOSES KÄESOLEVAS KASUTUSJUHENDIS KIRJELDATUD TOOTE KASUTAMISEGA ON PIIRATUD SUMMAGA, MILLE KLIENT TASUS TOOTE OSTMISEL.

#### **Impordi- ja ekspordieeskirjad**

Kliendid peavad järgima kõiki kohaldatavaid ekspordi- ja impordialaseid õigusnorme ning vastutavad vajalike valitsuse lubade ja litsentside hankimise eest, mis on vajalikud käesolevas juhendis nimetatud toote, k.a tarkvara ja tehnilised andmed, eksportimiseks, reeksportimiseks või importimiseks.

#### **Juhised**

#### **Abi hankimine**

Lugege telefoniga komplekti kuuluvat lühijuhendit.

Juriidilise teabe lugemiseks puudutage valikuid **Sätted** > **Süsteem** > **Telefoni info** > **Juriidiline**.

Lisateabe saamiseks külastage veebilehte http://consumer.huawei.com/en/.

## <span id="page-15-0"></span>**Liigutused ja talitlus**

## **Kuvatõmmised ja kuva salvestamine**

#### **Juhised**

#### **Kuvatõmmise hõivamine**

**Nuppude kombinatsiooni abil:** kuvatõmmise hõivamiseks vajutage ühel ajal alla **toite- ja helitugevuse vähendamise nupp**.

**Otseteede ikooni kasutamine:** nipsake teavituspaneeli avamiseks olekuriba allapoole. Puudutage

kuvatõmmise tegemiseks nuppu  $\sqrt[3]{\cdot}$ .

**Nupu Kolme sõrmega kuvatõmmis kasutamine**: nipsake kuvatõmmise hõivamiseks ekraani keskel kolme sõrmega alla.

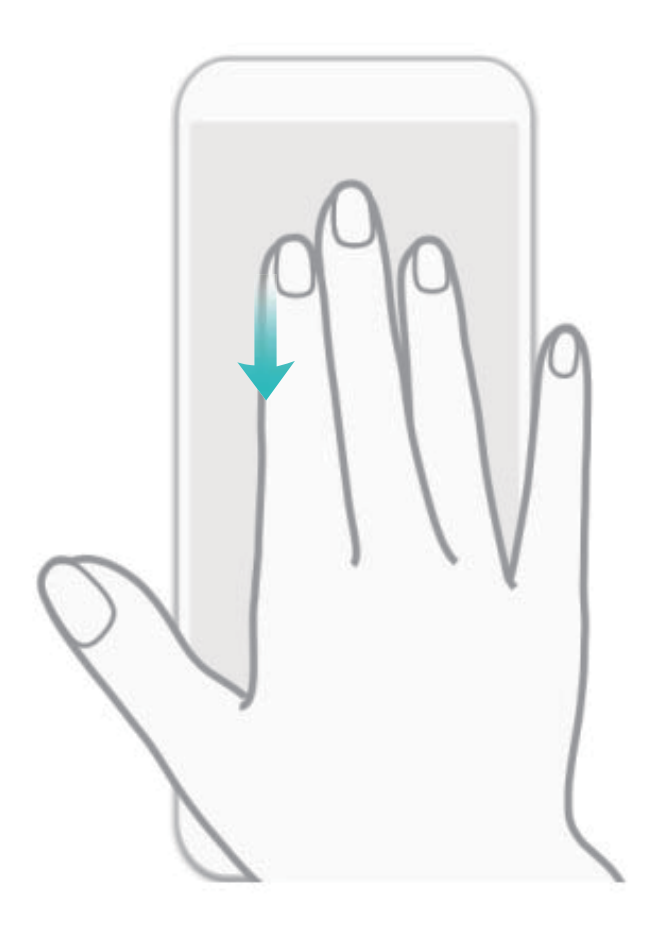

Pärast kuvatõmmise tegemist puudutage kuvatõmmise redigeerimiseks või jagamiseks nuppu  $\angle$  või . Kuvatõmmised salvestatakse vaikimisi asukohas **Galerii**.

Ø

 $\otimes$ 

R

 $\bar{\mathfrak{g}}$ 

 $\blacktriangledown$ 

Ľ

<br/>

 $\odot$ 

 $\mathbb{F}_{2}$ 

 $\circledR$ 

 $\overline{\mathbb{U}}$ 

 $\overline{5}$ 

#### **Ekraanil kujutatavate põnevate hetkede jäädvustamine**

Ekraani salvestamise funktsioon on kasulik näiteks õppevideote tegemisel või põnevate mänguhetkede jäädvustamisel.

Ekraani salvestamine lõpeb kõne algatamisel või sellele vastamisel.

**Salvestamise alustamine otseteega**: ekraani salvestamise alustamiseks nipsake olekuribal alla ja

avage otseteede paneel, seejärel puudutage valikut  $\bullet$  . Salvestamise lõpetamiseks puudutage

ekraani vasakpoolses ülemises nurgas nuppu

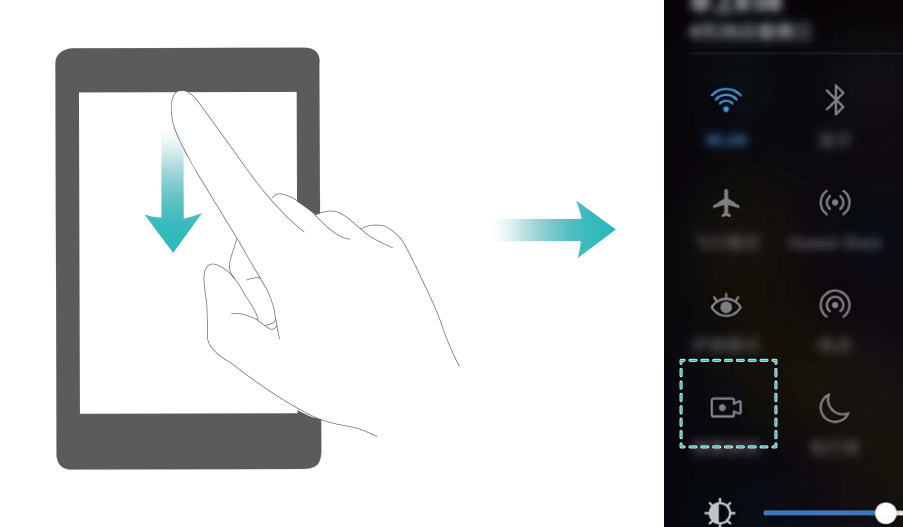

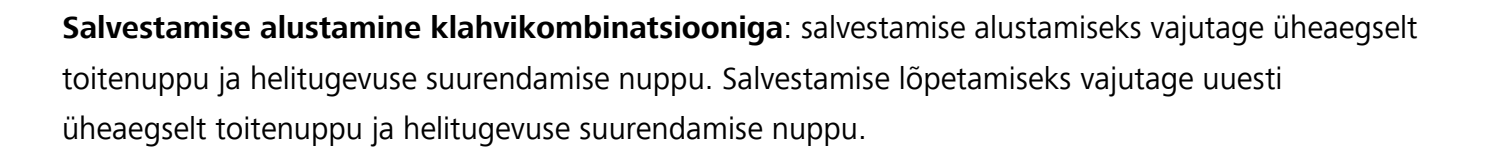

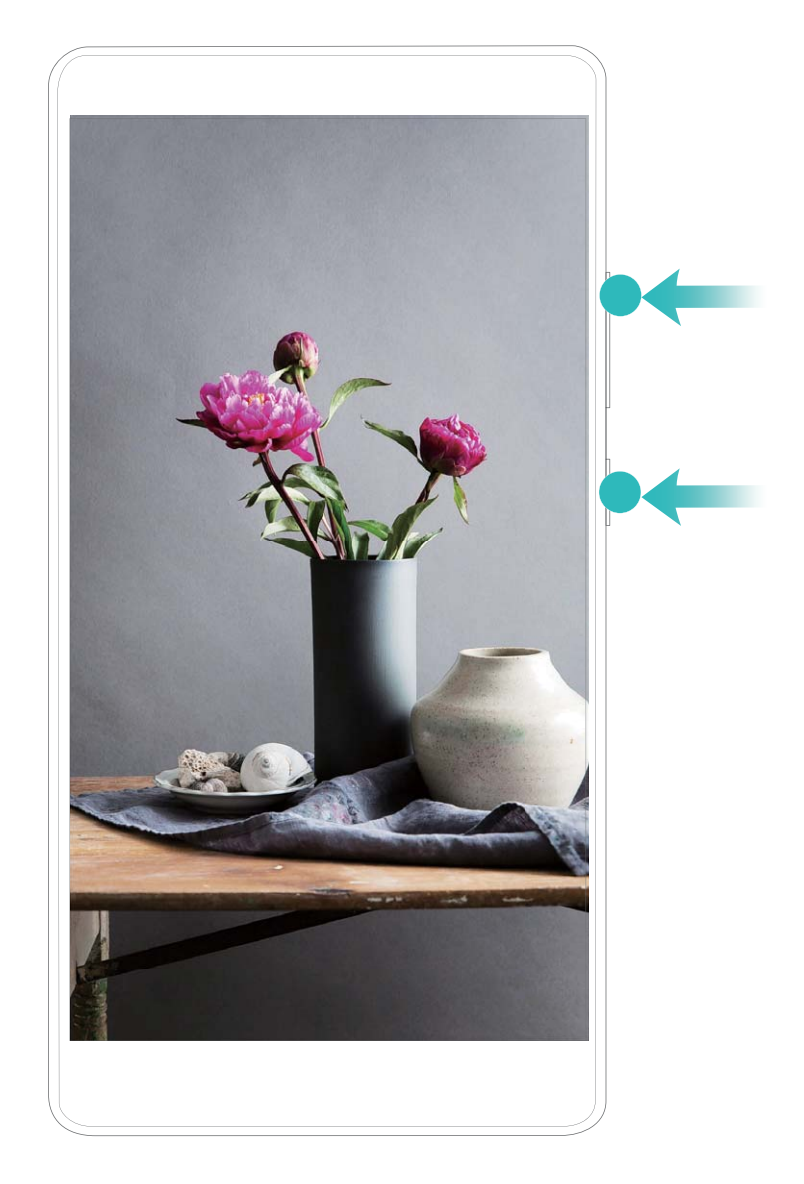

Ekraanisalvestisi saab vaadata üksuses **Galerii**.

Ainult ANE-LX1 toetab NFC-funktsiooni. NFC-funktsiooni kasutades hoidke NFC piirkond teiste seadmete või objektide lähedal.

#### **Keritavate kuvatõmmiste tegemine kogu lehekülje hõivamiseks**

Kas te ei soovi enam pika artikli või vestluse jäädvustamiseks teha mitu kuvatõmmist? Lehekülje allservani ulatuva kuvatõmmise tegemiseks võite kasutada seadme keritava kuvatõmmise funktsiooni, jäädvustades leheküljel oleva kogu teabe ühele kuvatõmmisele.

**Keritava kuvatõmmise tegemine otseteega**: keritava kuvatõmmise tegemiseks nipsake olekuribal alla, avage otseteede paneel ja puudutage valikut . Puudutage kuvatõmmise tegemisest kolme sekundi jooksul nuppu  $\Box$  ning ekraan keritakse automaatselt allapoole ja jätkatakse kuvatõmmise tegemist. Kerimise ajal puudutage kuvatõmmise lõpetamiseks keritavat ala.

<span id="page-18-0"></span>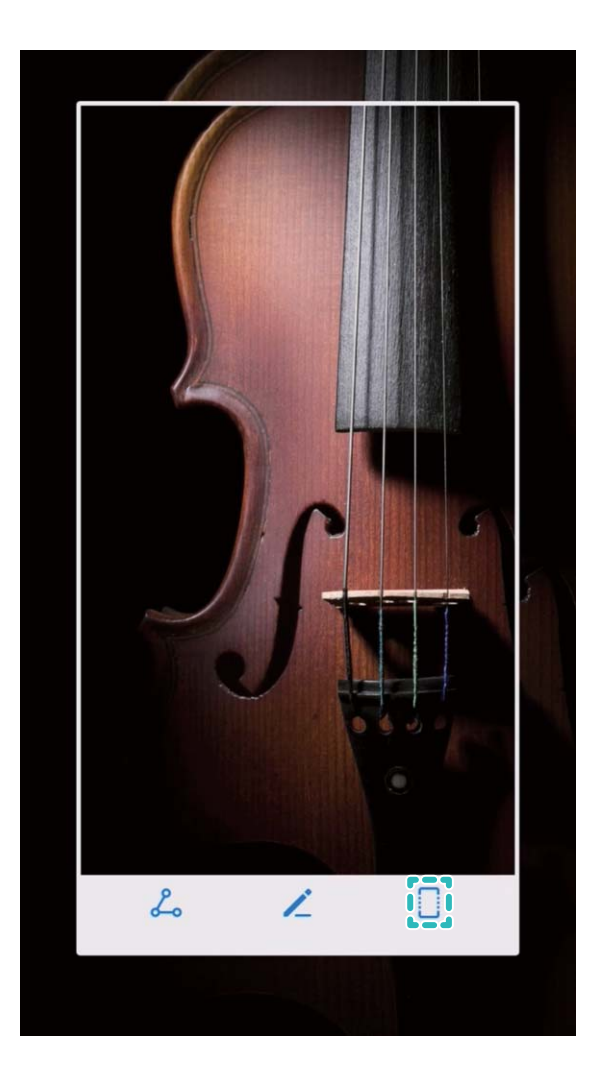

Pärast kuvatõmmise tegemist vajutage kuvatõmmise redigeerimiseks või jagamiseks nuppu  $\angle$  või . Vaikimisi salvestatakse kuvatõmmis kausta **Galerii**.

## **Liikumisega juhtimine**

#### **Nõuanded**

#### **Lubage ühe käe kasutajaliides**

Kui teil on vaid üks vaba käsi, pole telefoni kasutamine alati lihtne. Lubage ühe käe kasutajaliides, ahenda kuva ja nihuta klaviatuuri, et seadet hõlpsalt ühe käega kasutada.

Avage **Sätted** ja valige **Nutikas abi** > **Ühe käe kasutajaliides**. Siin saate teha järgmist:

<sup>l</sup> **lubada valiku Väike ekraanikuva ja kuva ahendada**: lubada valiku **Väike ekraanikuva** ja järgida ekraanil kuvatavaid juhiseid ning väikese ekraanikuva aktiveerida. Väike ekraanikuva ahendab ekraanielemendid, sh teksti ja ikoonid, et seadet hõlpsamalt ühe käega kasutada.

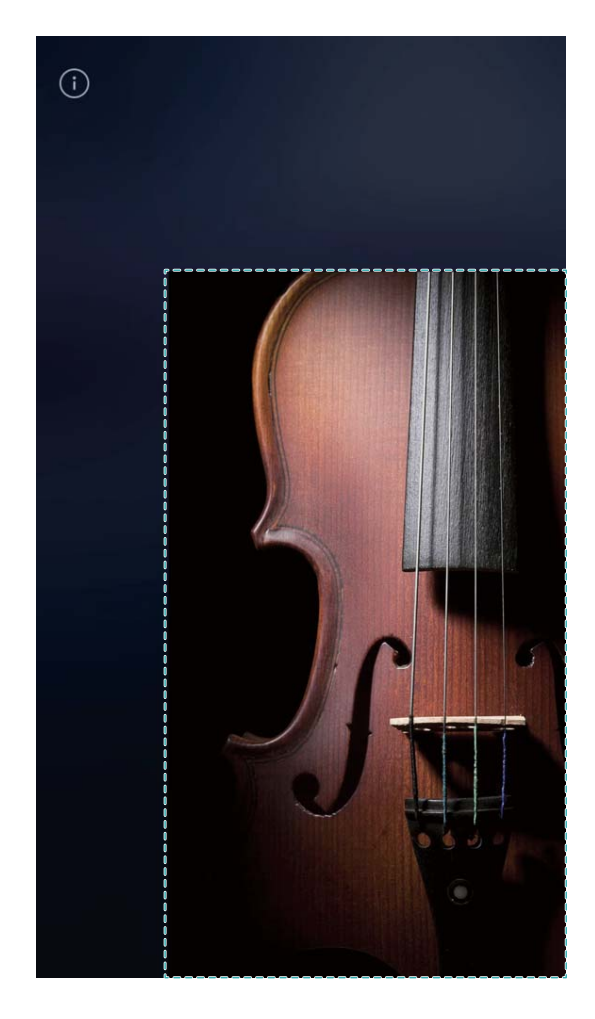

<sup>l</sup> **Lubage valik Klaviatuuri nihutamine, et ühe käega hõlpsamalt sisestada**: lubage valik **Klaviatuuri nihutamine**, et kuva ahendada ja klaviatuuri, valitsat, kõnemenüüd, ekraaniluku menüüd liigutada ja ühe käega hõlpsamalt kirjeid sisestada.

## <span id="page-20-0"></span>**Avakuva**

## **Navigeerimisriba**

#### **Juhised**

#### **Navigeerimisriba paigutuse seadistamine**

Navigeerimisriba abil saade mugavalt pääseda juurde avakuvale, naasta eelmisele leheküljele, väljuda rakendusest või vaadata hiljuti kasutatud rakendusi.

Navigeerimisriba paigutuse seadistamiseks valige **Sätted**, **Süsteem** > **Süsteemi navigeerimine** > **Navigeerimisriba** > **Sätted** ja valige navigeerimisklahvi kombinatsioon või kasutusharjumusest sõltuvalt lülitage **Navigeerimisriba** sisse või välja.

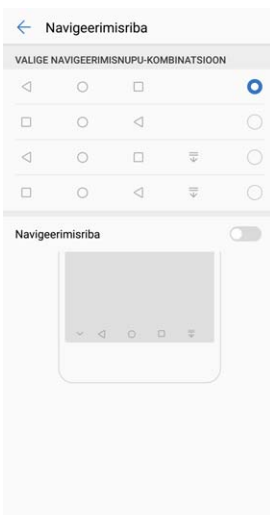

- <sup>l</sup> **Nupp Tagasi:** puudutage eelmisele leheküljele naasmiseks või rakendusest väljumiseks. Puudutage teksti sisestamisel ekraaniklahvistiku sulgemiseks.
- $\bullet$   $\bigcirc$  **Nupp Kodu:** puudutage avakuvale naasmiseks. puudutage ja hoidke all ikooni HiVoice kuvamiseks ja nipsake üles funktsiooni HiVoice sisselülitamiseks.
- $\Box$  **Nupp Hiljutine:** puudutage hiljuti kasutatud rakenduste loendi avamiseks. Puudutage ja hoidke jagatud ekraani režiimi aktiveerimiseks.
- $\overline{\overline{\mathbb{L}}}$  **Allasuunas nipsamise navigeerimisklahv**: puudutage teavituspaneeli avamiseks.

#### **Klahvi Hiljutine kasutamine taustal töötavate rakenduste mugavaks haldamiseks**

Kui taustal töötab palju rakendusi, suureneb energiakulu. Kui soovite kiiresti lülituda hiljuti kasutatud rakendusele, võite vajutada klahvi Hiljutine. Klahv Hiljutine võimaldab viimati kasutatud mitme rakenduse vahel kiiresti lülituda. Võite seda kasutada ka taustal töötavate rakenduste sulgemiseks ja seeläbi seadme töökiirust suurendada.

Puudutage valikut  $\Box$ . Võite hiljuti kasutatud taustarakendusi vaadata, lülitada, sulgeda ja lukustada.

- <span id="page-21-0"></span><sup>l</sup> **Hiljuti kasutatud rakenduste kuvamine**: hiljuti kasutatud rakendused ilmuvad ekraanile ja võite loendis üles või alla liikuda.
- <sup>l</sup> **Lülitumine hiljuti kasutatud rakendusele**: liikuge ekraanil üles või alla ja leidke soovitud rakendus ning puudutage rakenduse vahekaarti.
- **Rakenduse sulgemine**: nipsake rakenduse vahekaardil vasakule või paremale või vajutage rakenduse sulgemiseks rakenduse vahekaardi parempoolses ülemises nurgas nuppu  $\chi$ .
- **Kõikide rakenduste sulgemine**: kõikide rakenduste sulgemiseks puudutage valikut  $\bar{1}$ .
- **Rakenduse lukustamine**: kui soovite, et rakendus taustal töötaks ja seda ei suletaks, võite rakenduse lukustada. Kui rakendus on lukus, ei saa seda sulgeda. Puudutage rakenduse vahekaardi

parempoolses ülemises nurgas nuppu  $\Box$  ja rakendust pole võimalik sulgeda. Kui soovite rakenduse lukust avada, puudutage rakenduse vahekaardi parempoolses ülemises nurgas nuppu  $\bigcap$ 

## **Kiirlüliti**

#### **Juhised**

#### **Otsetee-lülitite asukoha muutmine enda eelistuste järgi**

Sageli kasutatavate otsetee-lülitite ettepoole toomiseks muutke nende asukohta.

Nipsake olekuribal alla, avage teavituspaneel ja puudutage valikut  $\measuredangle$ . Otseteede paneelil saate teha järgmist.

**Otsetee-lülitite ümberpaigutamine**: hoidke all otsetee-lülitit ja seejärel lohistage ikoon soovitud kohta.

**Otsetee-lüliti lisamine**: lohistage otsetee-lüliti paneeli peidetud alalt kuvatavale alale ja puudutage valikut **TAGASI**.

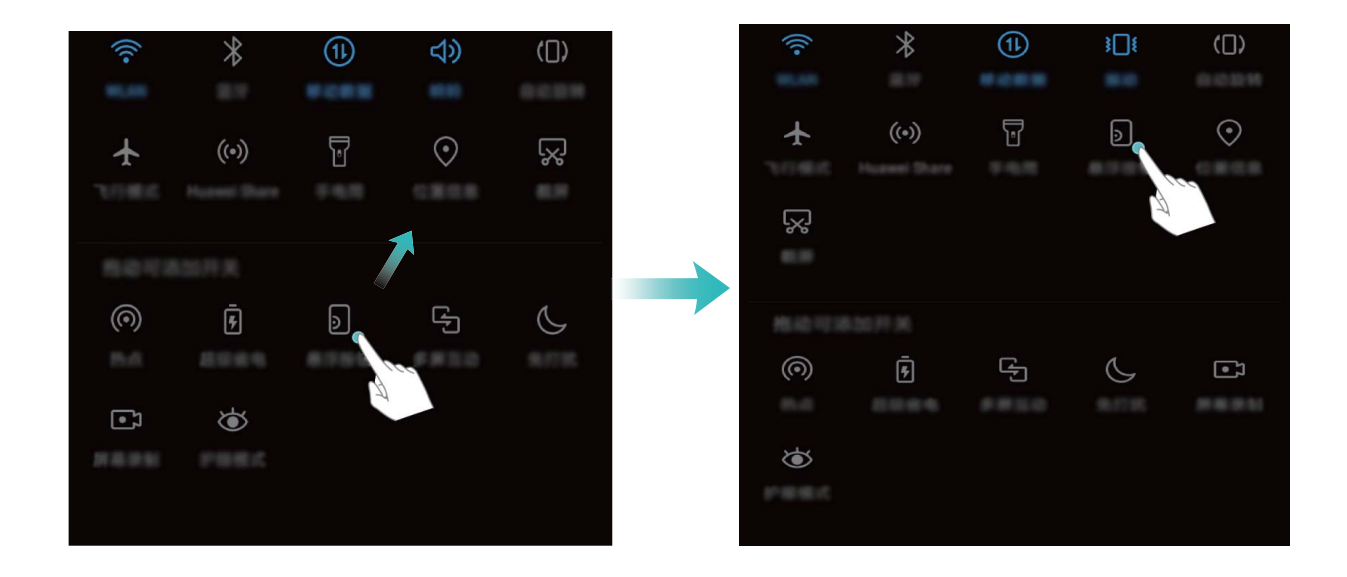

<span id="page-22-0"></span>**Otsetee-lülitite kustutamine**: lohistage otsetee-lüliti paneeli kuvatavalt alalt peidetud alale ja puudutage valikut **TAGASI**.

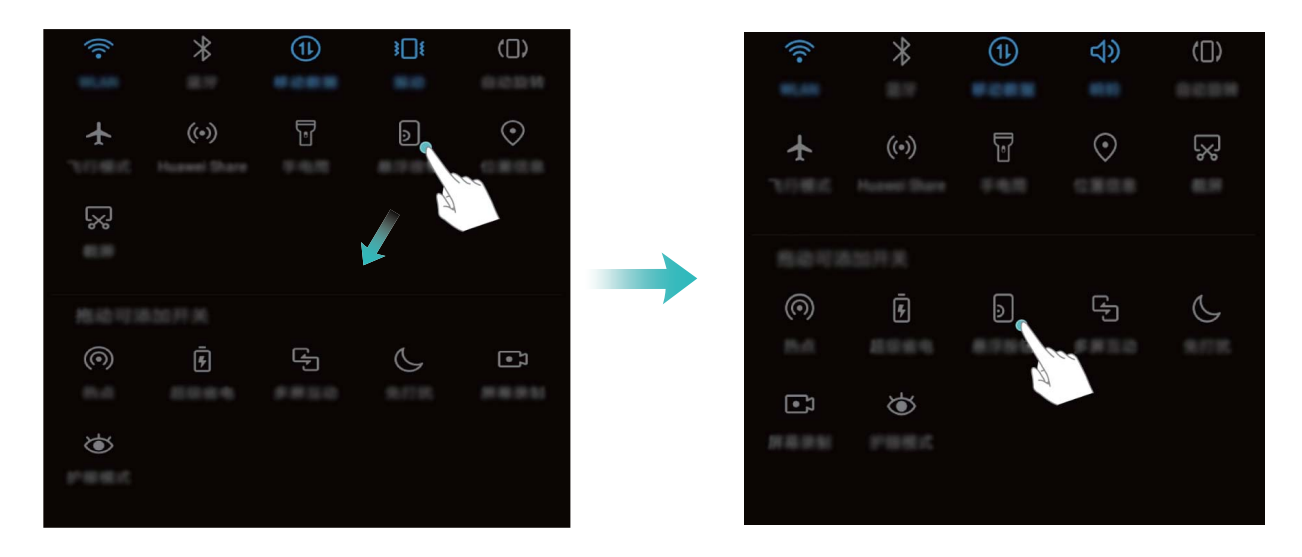

Ainult ANE-LX1 toetab NFC-funktsiooni. NFC-funktsiooni kasutades hoidke NFC piirkond teiste seadmete või objektide lähedal.

#### **Sageli kasutatavate funktsioonide kiire sisselülitamine otsetee-lülitiga**

Soovite mobiilse andmeside või Wi-Fi kiiresti sisse või välja lülitada? Funktsiooni sisse- või väljalülitamiseks nipsake olekuribal alla, avage otseteede paneel ja puudutage vastavat otseteed. Funktsiooni seadistuslehe avamiseks hoidke otsetee-lüliti ikooni all.

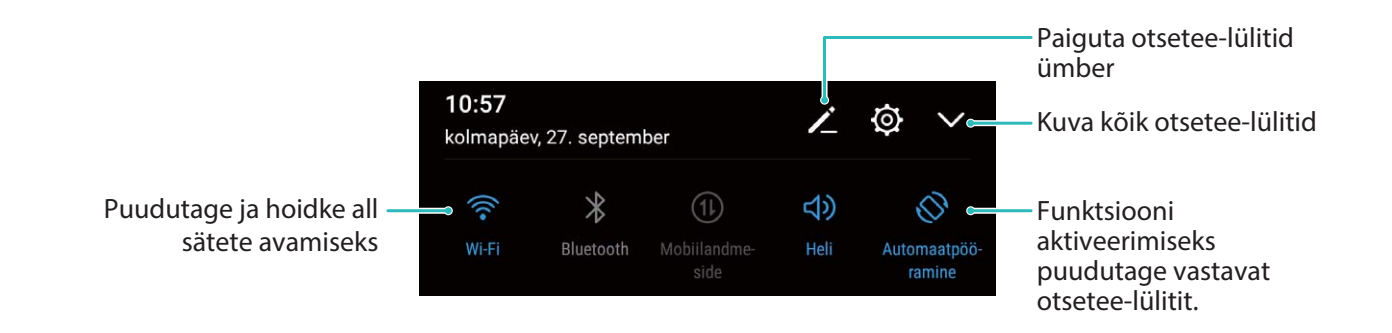

## **Teavitus- ja olekuriba**

#### **Juhised**

#### **Teavituspaneeli avamine, et oluline teave ei jääks märkamata**

Et olulised teavitused ei jääks märkamata, saate seadme Telefon olekuribal reaalajas näha teavituste andmeid ja seadme tööolekut.

Teavituse meeldetuletuse olemasolul võite teavituse kuvamiseks lülitada sisse ekraani ja nipsata olekuribal alla.

**• Teavituspaneeli avamine, kui ekraan on lukus**. Lülitage ekraan sisse ja nipsake olekuribal alla teavituspaneeli avamiseks. Siin saate lubada ja keelata teatud otseteelülitid ja vaadata teatud teavitusi. Üksikasjalike teavituste ja muud tüüpi teavituste nägemiseks avage ekraanilukk.

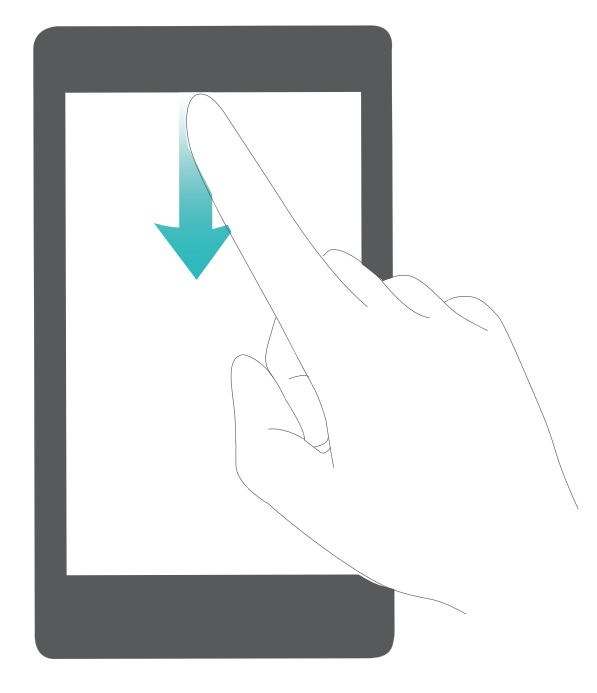

**Teavituspaneeli avamine, kui ekraanilukk on avatud**. Nipsake teavituspaneeli avamiseks olekuriba allapoole. Siin saate otseteelülitid lubada ja keelata ning puudutada teavitusi nende üksikasjade nägemiseks.

Kui soovite, et teavituspaneelil ja olekuribal kuvataks ainult teavituste arv või soovite teavituste

kuvamise välja lülitada, avage **Sätted**, valige **Rakendused ja teavitused** > **Teavitused ja olekuriba** > **Teavitusviis** ja valige **Numbrid** või **Puudub**.

#### **Teavituste kohandamine enda eelistuste järgi**

Kas teile ei meeldi vaikimisi kasutatavad teavituste meeldetuletused? Võite teavituste meeldetuletusi kohandada ja saada teavitusi endale meelepärasel viisil.

Valige **Sätted** ja siis **Rakendused ja teavitused** > **Teavitused ja olekuriba**. Saate teha järgmisi toiminguid.

- <sup>l</sup> **Teavitustel ekraani sisselülitamise lubamine**: lülitage sisse **Teavitused lülitavad ekraani sisse**. Kui seadme ekraan on välja lülitatud, siis teavituse saabumisel lülitub see sisse.
- <sup>l</sup> **Pulseeriva teavitustule seadistamine**: lülitage sisse **Pulseeriv teavitustuli** ja uute teavituste saabumisel hakkab teavitustuli vilkuma.
- <sup>l</sup> **Lisateabe kuvamine olekuribal**: enda eelistustest sõltuvalt võite lubada funktsiooni **Kuva operaatori nimi** ja **Kuva võrgukiirust**. Võite ka seadistada **Teavitusviis** ja valida üksuse **Aku laetuse protsent** kuvamisviisi.

#### <span id="page-24-0"></span>**Segavate rakenduseteavituste keelamine**

Kas erinevad rakenduseteavitused häirivad teid? Nende vältimiseks võite rakenduseteavitusi seadistada ja blokeerida.

Valige **Sätted** ja siis **Rakendused ja teavitused** > **Teavituste haldus**. Siin saate kõik rakendusteavitused blokeerida. Võite ka valida konkreetse rakenduse ja selle teavitused seadete abil blokeerida.

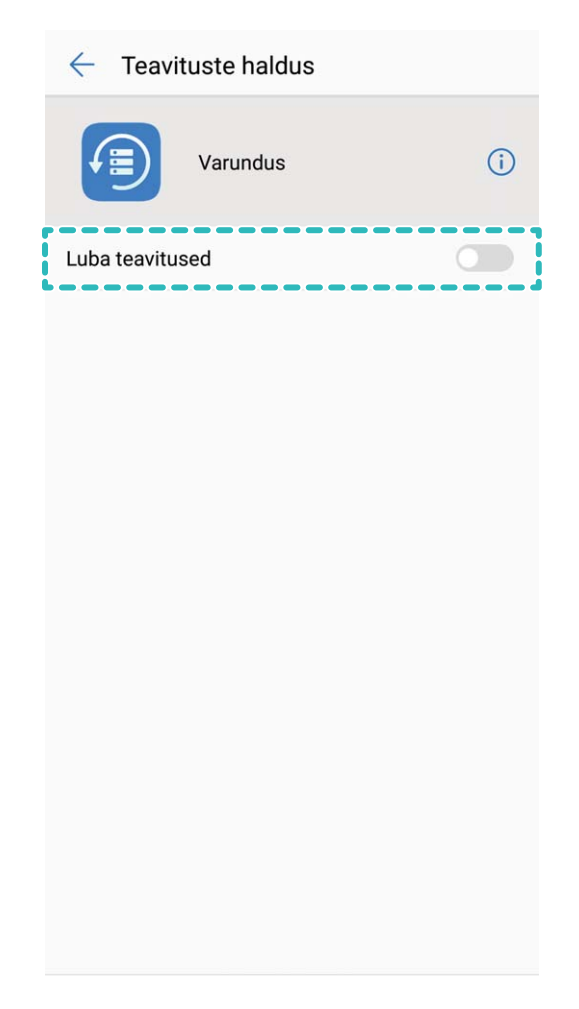

### **Ekraanilukk ja luku avamine**

#### **Juhised**

#### **Privaatsuse kaitsemiseks lukustuskuva parooli seadistamine**

Isiklikud fotod, kontaktteave ja pangarakendused - teie seadmes on palju tundlikku informatsiooni. Määrake lukustuskuva parool, mille peate sisestama iga kord, kui soovite seadet kasutada. Lukustuskuva parool aitab kaitseda isiklikku teavet, kui seadme kaotate või seda loata kasutatakse.

#### **Lukustuskuva parooli määramine:** avage **Sätted**, valige **Turve & privaatsus** >

**Ekraanilukustuse salasõnad** ja sisestage eelistatud lukustuskuva parool.

<sup>l</sup> **PIN-koodi määramine**: PIN-kood on numbrijada. Seadme lukust avamiseks PIN-koodi sisestamine on kiire ja lihtne. Parema turvalisuse tagamiseks kasutage PIN-koodina pikemat ja juhuslikku

numbrikombinatsiooni. Avage **Parool** > **PIN**, järgige PIN-koodi loomiseks esitatavad juhiseid, seejärel puudutage valikut **OK**.

- **Mustri määramine**: seadme saab lukust avada ka ekraanil eelmääratud mustri joonistamisega. Parema turvalisuse tagamiseks kasutage mustrit, mis hõlmab ristuvaid jooni. Avage **Parool** > **Muster** ja joonistage sama muster kaks korda. Muster peab ühendama vähemalt nelja punkti.
- <sup>l</sup> **Parooli määramine:** parool koosneb numbritest, tähtedest ja erimärkidest ja on turvalisem kui PINkood või muster. Parema turvalisuse tagamiseks kasutage vähemalt kaheksa tärgi pikkusest ja numbritest, tähtedest ning erimärkidest koosnevat parooli. Jätke parool meelde, et vältida seadme lukustumist. Avage **Parool** > **Parool**, järgige parooli seadistamiseks ekraanil kuvatavaid juhiseid ja puudutage valikut **OK**.
- <sup>l</sup> **Sõrmejäljega seadme lukust avamine**: kui teie seade seda toetab, soovitame kasutada seadme lukust avamiseks sõrmejälge. Sõrmejälje kasutamine on turvaline ja kiire viis seadme lukust avamiseks. Kui olete seadistanud lukustuskuva parooli, puudutage ekraanile ilmuvas hüpikaknas valikut **Registreeri** ja järgige sõrmejälje registreerimiseks ekraanil kuvatavaid juhiseid.
	- **Turvalisuse tagamiseks ärge keelake lukustuskuva parooli:** lukustuskuva parool takistab seadme loata kasutamist. Turvalisuse tagamiseks ärge valige ekraani lukustusmeetodiks valikut **Puudub**.
	- **· Regulaarne parooli küsimine aitab parooli meeles pidada:** kui te pole ekraanilukku kolme päeva jooksul kasutanud, nõuab süsteem seadme lukust avamiseks parooli sisestamist.

#### **Seadme turvalisuse tagamiseks ekraani kiire lukustamine**

Kui te seadet kindla aja vältel ei kasuta, lülitub ekraan välja ja lukustub. Kuni ekraan on sisse lülitatud, saate seadet kasutada ilma, et peaksite ekraani lukust avama. Kui te seadet ei kasuta, lukustage selle ekraan, et oma privaatseid andmeid kaitseda ja vältida tahtmatuid toiminguid.

Privaatsuse kaitsemiseks määrake lukustuskuva parool. Ekraani saate lukustada järgmistel viisidel:

**ekraani lukustamine toitenupuga**: ekraani lukustamiseks lihtsalt vajutage toitenuppu.

**Ekraani lukustamine ühe puutega:** redigeerimiskuvale sisenemiseks suruge kaks näppu ekraanil kokku. Puudutage valikut **Vidinad** > **Ekraanilukk** ja lisage avakuvale vidin **Ekraanilukk**. See aitab vältida toitenupu liigset kasutamist. Pärast avakuva redigeerimisrežiimist väljumist puudutage ekraani viivitamata lukustamiseks vidinat **Ekraanilukk**. Sellisel moel ekraani lukustamiseks lülituge esmalt avakuvale, kus asub vidin **Ekraanilukk**.

Lisaks saate ekraaniluku stiili vastavalt oma eelistustele kohandada:

**Lukustuskuva stiili muutmine:** seade kasutab vaikimisi fotosalvega lukuvabastust. Avage **Sätted**. Avage **Turve & privaatsus** > **Ekraanilukustuse salasõnad** > **Ekraanilukustuse laad** ja valige teile sobiv lukustuskuva stiil.

**Kohandatud sõnumi määramine ekraaniluku allkirjaks:** puudutage valikut **Ekraaniluku tekst** ja kuvage kohandatud sõnum, mis kuvatakse iga kord, kui ekraan sisse lülitub.

#### <span id="page-26-0"></span>**Fotosalve lukust vabastamise seadistamine**

Fotosalve lukuvabastus kuvab lukustuskuval uue kujutise iga kord, kui seadme lukust vabastate, mistõttu ei kuvata teile iga kord üht ja sama igavat tausta.

Fotosalve lukuvabastuse otseteede paneeli kuvamiseks nipsake lukustuskuval alt üles.

**Enda kujutiste lisamine kaanteks**: puudutage valikut  $\Box$  . Puudutage valikut  $+$  ning valige

lisatavad kujutised, seejärel puudutage valikut  $\vee$ .

## **Lihtrežiim**

#### **Juhised**

#### **Lihtrežiimi abil põhifunktsioonide juurde naasmine**

Kas rakenduste ikoonid ja väike tekst jätab teie avakuvast segamini mulje? Lihtrežiimis näidatakse avakuval suuremaid ikoone ja fonte, mille lihtsam paigutus võimaldab ekraanil paremini orienteeruda.

Avage  $\bigcirc$  **Sätted**, valige **Süsteem** > **Lihtrežiim** ja puudutage valikut  $\checkmark$ .

Lihtrežiimis saate teha järgmist.

- <sup>l</sup> **Avakuva ikoonide muutmine**: avakuva muutmise režiimi sisenemiseks hoidke mis tahes ikooni all. Seejärel võite rakenduste ikoone lisada ja eemaldada.
- <sup>l</sup> **Lihtrežiimist väljumine**: Väljumiseks **lihtrežiim**, puudutage valikut **Standardne režiim**.

<span id="page-27-0"></span>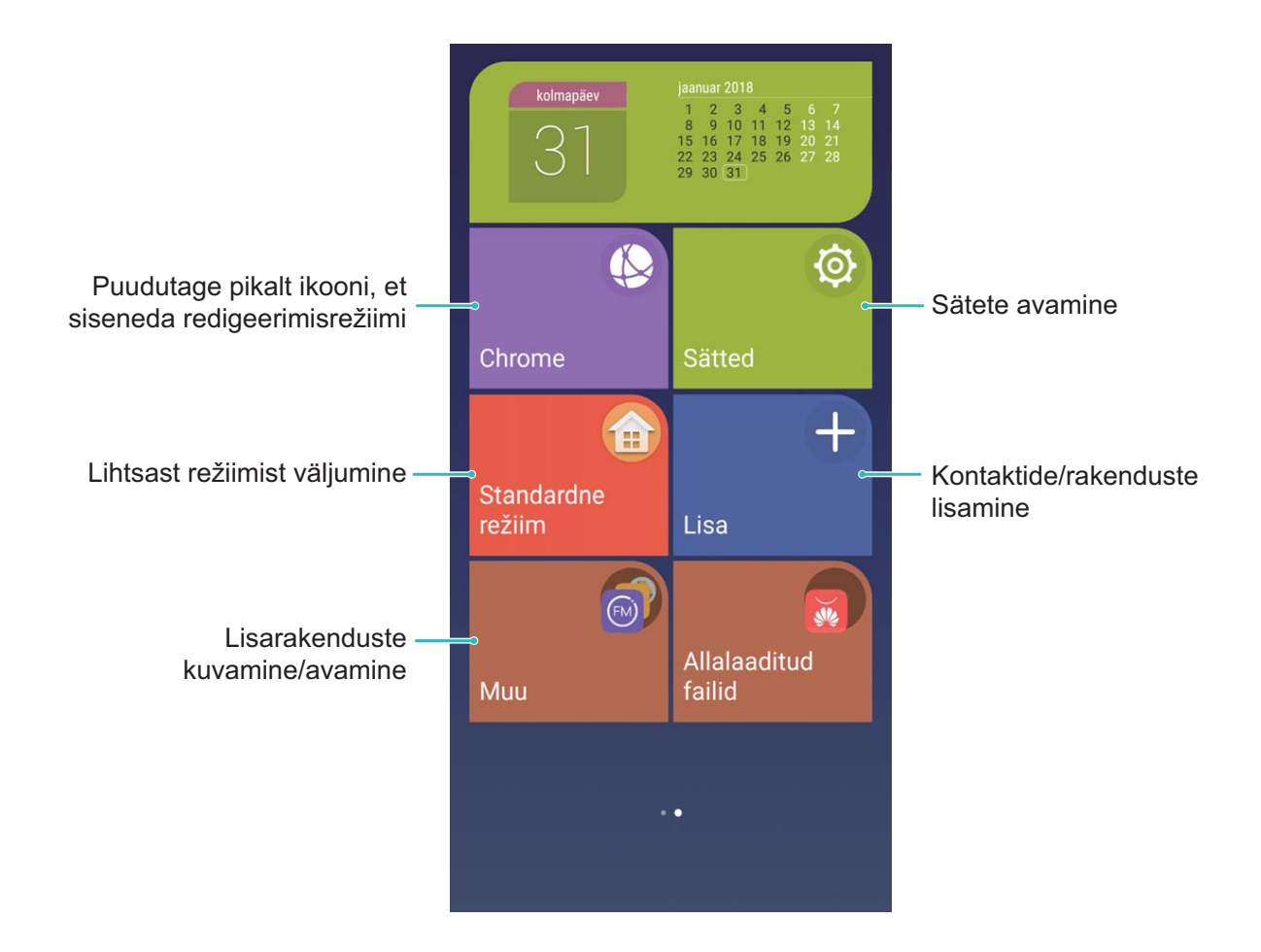

### **Avakuva haldus**

#### **Juhised**

#### **Avakuva vidinate haldamine**

Soovite kiirelt avakuvale vidinaid, nagu ühe puutega ekraani lukustamine, memobrauseri või päeviku lisada? Saate avakuva vidinaid lisada, teisaldada või kustutada ja avakuva puhastada.

**Vidinate lisamine**: Puudutage ja hoidke ekraanil tühja kohta all ning avage avakuva redigeerimisrežiim. Puudutage valikut **Vidinad**, valige vidin ja lohistage see avakuval tühjale kohale.

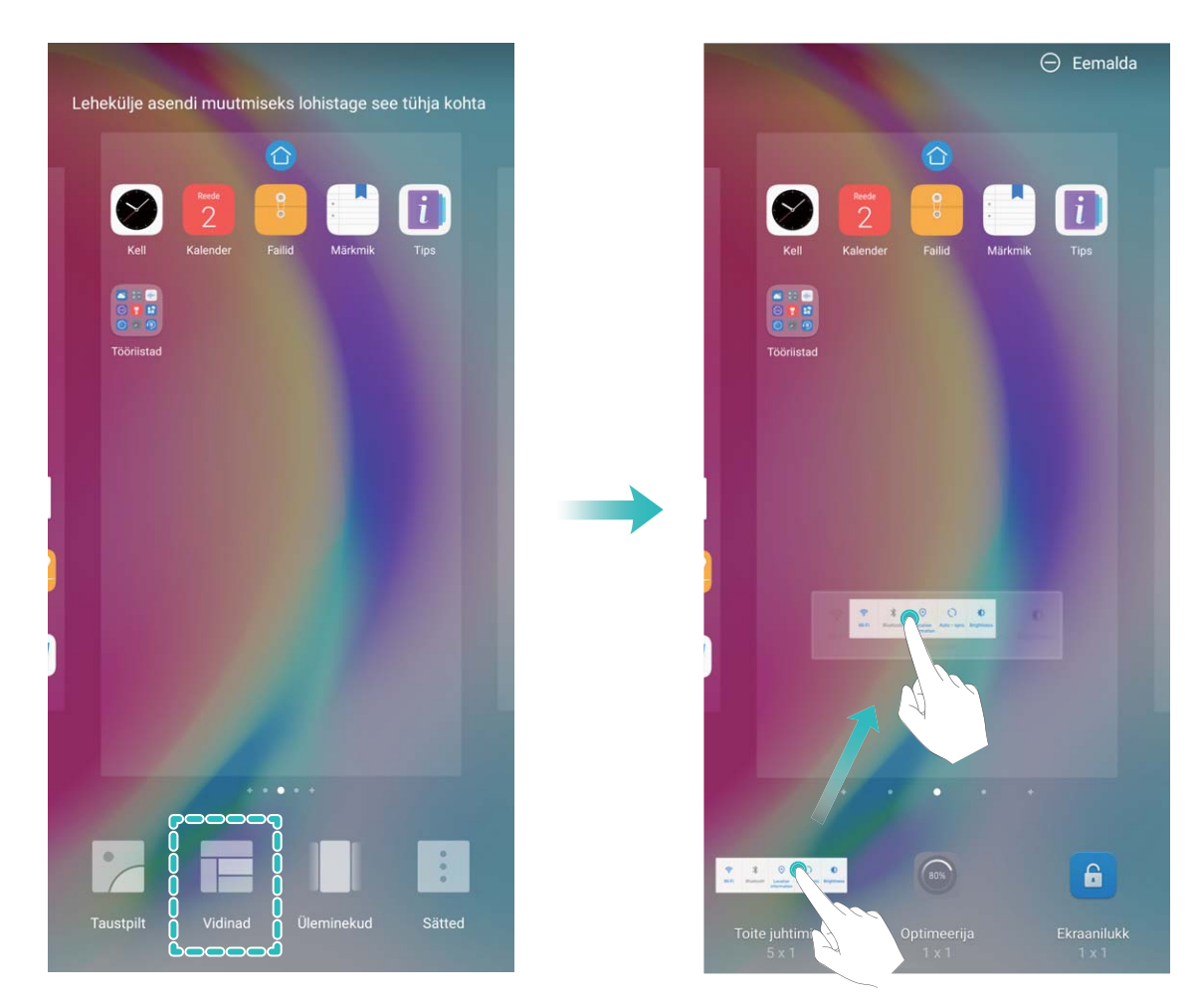

Veenduge, et avakuval on vidina paigutamiseks piisavalt ruumi. Kui ruumi ei ole, lisaga avakuva leht või tehke kuvatavale avakuvale ruumi.

**Vidinate kustutamine**: puudutage vidinat ja hoidke seda all, kuni Telefon hakkab vibreerima. Lohistage vidin **Eemalda** ekraani ülaserva.

**Vidinate teisaldamine**: puudutage vidinat ja hoidke seda all, kuni Telefon hakkab vibreerima, seejärel lohistage vidin soovitud kohta.

#### **Avakuva taustapildi määramine**

Soovite määrata pildi avakuva taustapildiks? Isikupärastage taustapilti ja muutke oma avakuva eriliseks.

Avage **Sätted**, seejärel avage **Kuva seaded** > **Taustpilt**. Saate teha alljärgnevaid toiminguid.

- <sup>l</sup> **Määrata pildi avakuva taustapildiks**: puudutage **Tauspildi määramine**. Menüüs **Veel** või **Galerii** valige meeldiv pilt ja järgige ekraanil kuvatavaid juhiseid, et valida **Lukustuskuva**, **Avakuva** või **Mõlemad**.
- <sup>l</sup> **Taustapilti juhuslikult vahetada**: lubage **Muuda avakuva taustapilti juhuslikult** ja määrake **Intervall** ning **Kuvatav album**.

**Galeriis oleva pildi taustapildiks seada**: teil on pilt, mille soovite taustapildiks määrata? Avage

**Galerii**, valige meeldiv pilt ja seejärel avage > **Määra** > **Taustpilt** ning seadke see pilt avakuva taustapildiks.

#### **Avakuva haldamine**

Kas teie avakuval on liiga palju ikoone? Saate oma avakuvale lisada uue lehe ja seda oma soovi järgi kohandada.

Puudutage ja hoidke avakuval tühjal alal, et aktiveerida avakuva redigeerimisrežiim. Siis saate teha järgmist.

- **· Lisada uue avakuva lehe**: uue avakuva lehe lisamiseks puudutage ekraani vasakul või paremal küljel nuppu  $+$  .
- **Kustutada tühja avakuva lehe**: puudutage lehe kustutamiseks tühjal ekraanil nuppu  $\ X$  . Rakenduse ikoone või vidinaid sisaldavaid avakuva lehti ei saa kustutada.
- **· Avakuva lehtede järjestuse muutmine**: puudutage ja hoidke avakuva lehte, mida soovite nihutada, seejärel lohistage see oma valitud asukohta.
- **· Vaikimisi avakuva lehe määramine**: valitud avakuva lehe määramiseks vaikimisi avakuva leheks

puudutage avakuva ülaosas olevat nuppu  $\bigcirc$ .

#### **Rakenduste sahtli kasutamine rakenduste talletamiseks**

Soovite rakendusi avakuval ühes kohas ja avakuva puhtana hoida? Selleks avage avakuval rakenduste sahtel ja salvestage kõik rakendused sinna.

Avage **Sätted**, valige **Kuva seaded** > **Avakuva stiil**, seejärel valige **Sahtel**. Kui soovite tagasi standardsele avakuvale lülituda, valige **Standard**.

**Rakenduse ikooni toomine sahtlist avakuvale**: kui olete rakenduse sahtli lubanud, puudutage

avakuval valikut  $\langle \hspace{0.1 cm} \cdots \hspace{0.1 cm} \rangle$  ja avage rakenduste loend. Rakenduste loendis puudutage lisatava rakenduse ikooni, hoidke seda all ja lohistage see avakuvale.

#### **Avakuva ikoonide haldamine**

Kas teie avakuva on rakenduste ikoone täis? Saate ikoone avakuval teisaldada või kustutada ning mugavaks kasutamiseks kaustadesse sortida ja teisaldada.

**Avakuva ikooni teisaldamine**: puudutage avakuval rakendust ja hoidke seda alla, kuni seade hakkab vibreerima, seejärel lohistage see ekraanil suvalisse kohta.

**Rakenduse kustutamine**: puudutage avakuval mahainstallitavat rakendust ja hoidke seda all, kuni

seade hakkab vibreerima, seejärel lohistage see  $\bar{\mathbb{II}}$ . Rakenduse kustutamiseks järgige ekraanil kuvatavaid juhiseid.

Süsteemi normaaltöö tagamiseks teatud eelinstallitud rakendusi kustutada ei saa.

**Kausta loomine rakenduste ikoonide talletamiseks**: puudutage avakuval rakendust ja hoidke seda all, kuni seade hakkab vibreerima, seejärel lohistage see teise rakenduse peale. Need kaks rakendust paigutatakse nüüd uude kausta.

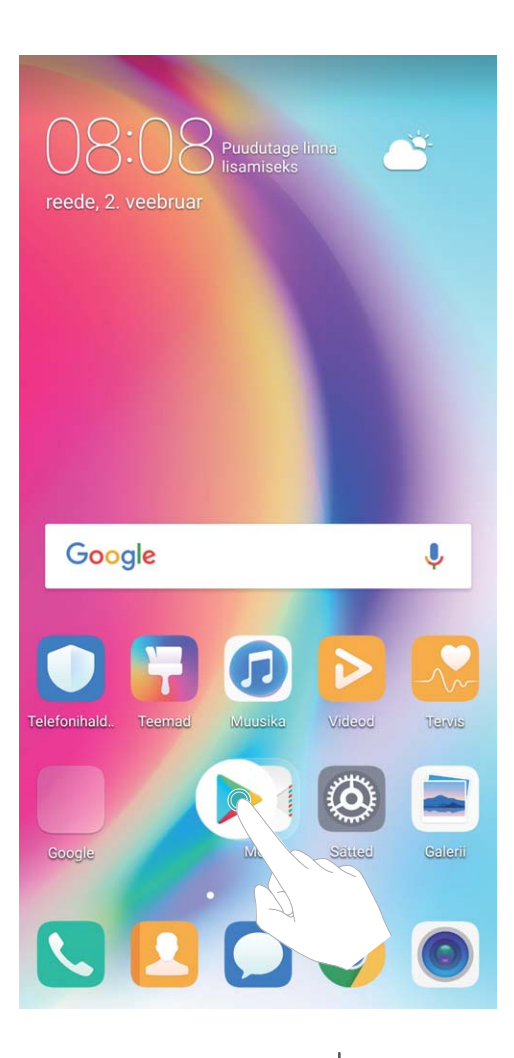

**Kausta kustutamine**: avage kaust, puudutage valikut  $+$ , tühistage kõigi rakenduste valimine, seejärel puudutage valikut **OK**. Kaust kustutatakse automaatselt ja kõik kaustas olevad rakendused teisaldatakse avakuvale.

**Kausta ümbernimetamine**: avage kaust, puudutage kausta nime ja andke sellele uus nimi.

**Kausta rakenduste ikoonide lisamine või nende kustutamine**: avage kaust, puudutage valikut

 $+$ , valige rakendused või tühistage nende valik, seejärel puudutage valikut **OK**. Valitud rakendused lisatakse automaatselt kausta, teised eemaldatakse kaustast.

Teine meetod rakenduse kaustast eemaldamiseks on seda puudutada ja hoida all, kuni seade hakkab vibreerima, seejärel lohistage see avakuvale.

#### **Nõuanded**

#### **Ikoonide peitmine: ärge laske ikoonteavitustel end enam häirida**

Saate ikoonisildid peita ja ikoonteavitused välja lülitada.

Puudutage ja hoidke ekraanil tühja kohta all ning avage avakuva redigeerimisrežiim. Avage **Sätted** > **Märgirakenduse ikoonid** ja vajutage rakenduste kõrval olevaid nuppe, et need oma eelistustele vastavaks seada.

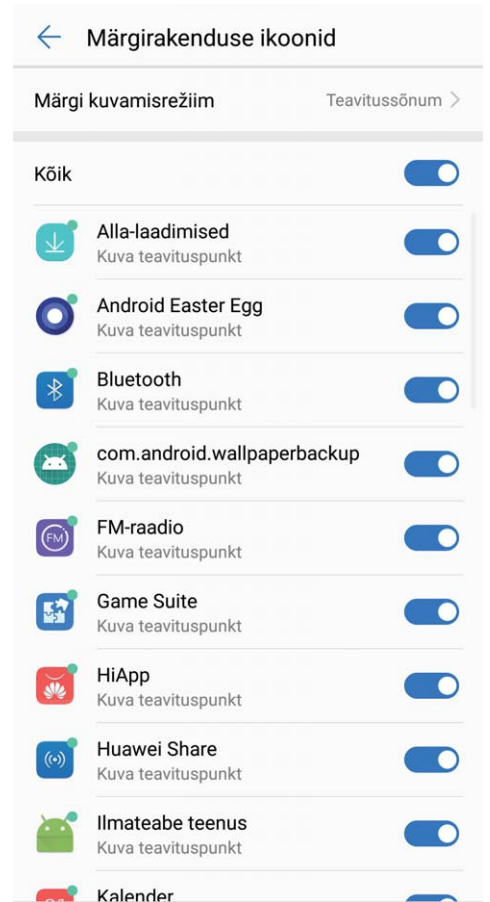

## <span id="page-32-0"></span>**Kontaktid**

## **Visiitkaartide haldus**

#### **Tootefunktsioonid**

#### **Visiitkaardihaldus: Visiitkaartide hõlbus lisamine ja jagamine**

Leiate, et visiitkaartide teabe kontaktidele lisamine on aeganõudev? Kas mobiilikontaktide jagamine sõpradega on keeruline? Visiitkaardihaldur annab lihtsa viisi visiitkaartide lisamiseks ja jagamiseks. Visiitkaartide haldur toetab järgmiseid funktsioone.

- **· QR-koodi skannimine ja kontaktile lisamine**. Skannige visiitkaardil olev QR-kood ja salvestage teave kontaktidesse.
- <sup>l</sup> **Looge oma visiitkaart ja jagage seda**. Looge kontaktides personaalne visiitkaart ja seade koostab sellele automaatselt QR-koodi, mida teiste inimestega jagada.
- **Kontaktide jagamine**. Valige jagamiseks kontakt ja puudutage kontaktteabe ekraani ülaosas olevat QR-koodi, et seda kiirelt ja hõlpsalt jagada.

#### **Juhised**

#### **Kontaktide jagamine elektrooniliste visiitkaartidega**

**Visiitkaardi jagamine**. Avage **Kontaktid** ja puudutage valikut **Mina**, et määrata oma profiilipilt,

sisestada nimi, tööaadress, telefoninumber ja muu teave. Seejärel puudutage valikut  $\checkmark$ ia teie seade genereerib automaatselt teie QR-koodi visiitkaardi. Seejärel saate QR-koodi kasutades oma visiikaarti

otse jagada. Võite ka puudutada valikut  $\sqrt{2}$ , valida jagamismeetodi ja järgida ekraanil toodud juhiseid.

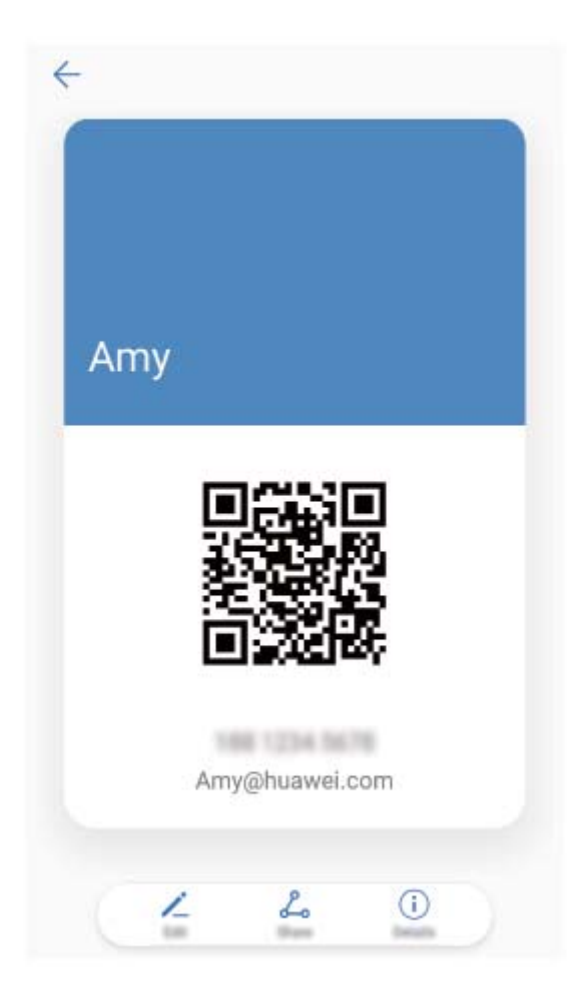

Kontaktide jagamine. Avage **Kontaktid**, valige jagamiseks kontakt ja puudutage paremas ülanurgas olevat QR-koodi, et kontakti QR-koodi alusel jagada. Võite ka puudutada valikut **Jaga**, valida jagamismeetodi ja järgida jagamisprotsessi lõpetamiseks ekraanil toodud juhiseid

Kui teise poole seade toetab QR-koodi analüüsimist, saavad nad otse pildid võtta või kontakide lisamiseks QR-koode skannida.

#### **Nõuanded**

#### **Elektrooniliste visiitkaartide jagamine**

Jagate üritustel või tööga seotud kohtumistel ikka veel visiitkaarte? Leiate, et sõpradega kontaktide jagamine on tülikas? Pole muret, nüüd on saadaval uus mugav viis visiitkaardi jagamiseks!

<sup>l</sup> **E-visiitkaardi jagamine**. Menüüs **Kontaktid** saate luua oma visiitkaardi ja seda QR-koodi abil hõlpsalt jagada.

<span id="page-34-0"></span>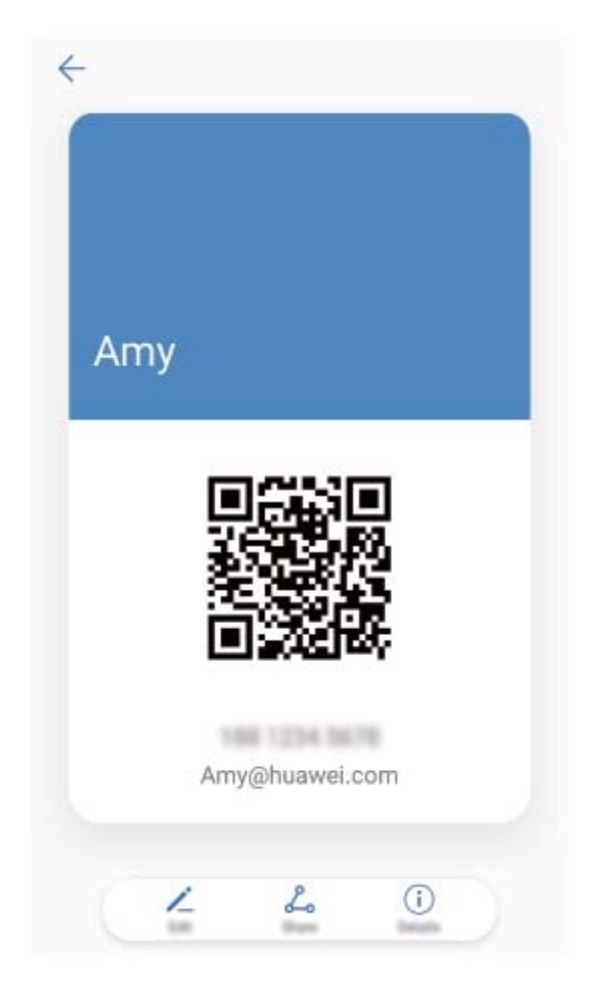

<sup>l</sup> **Kontaktide jagamine**. Puudutage menüüs **Kontaktid** kontaktikuva paremas ülanurgas QR-koodi ja jagage kontakti.

## **Kontaktide haldus**

#### **Juhised**

#### **Kontaktide importimine ja eksportimine**

Kui seadme välja vahetate, peate olemasolevad kontaktid uude seadmesse edastama.

Avage **Kontaktid**, avage > **Impordi/Ekspordi** seejärel valige üks järgmistest:

- <sup>l</sup> **Kontaktide importimine**: valige **Impordi mäluseadmest** , **Impordi üksusest SIM** , **Impordi teiselt seadmelt** ja järgige juhiseid.
- <sup>l</sup> **Kontaktide eksportimine**: valige **Ekspordi mäluseadmesse** või **Ekspordi üksusest SIM** , **Kontaktide jagamine** ja järgige ekraanil kuvatavaid juhiseid. Funktsiooniga **Ekspordi mäluseadmesse** eksporditud **.vcf**-failid salvestatakse vaikimisi teie seadme sisemälu juurkataloogi. Eksporditud failide vaatamiseks avage **Failid**.

Kontakte saate importida ja eksportida funktsiooniga **Varundus**. Varundatud andmed salvestatakse vaikimisi menüüs **Failid** > **Kohalik** > **Sisemälu** asuvasse **Huawei** kausta.

#### **Kontaktide haldamine**

Rakendus Kontaktid pakub teile palju kontaktide haldamise funktsioone. Võite kontaktide loendit lihtsustada, vaadata ainult seadmes või ainult SIM-kaardil olevaid kontakte ning kiiresti sagedasi kontakte leida.

**Topeltkontaktide ühendamine**: ui kontaktiloendis on topeltkontakte, saate need ühendada

funktsiooniga **Liida topeltkontaktid**. Avage kontaktiloendis > **Kontaktide haldamine** > **Liida**

**topeltkontaktid**, valige ühendatavad kontaktid ja puudutage ikooni .

**Eri kontode kontaktide kuvamine**: soovite näha ainult seadmes või ainult SIM-kaardil olevaid

kontakte? Avage > **Kuvamise eelistused** ja valige kontod, mida soovite näha. Saate teha ka järgmist.

**· Lihtsa paigutuse lubamine**: soovite kontaktiloendis peita profiilipildid, ettevõtted ja

ametinimetused? Avage kontaktiloendis > **Kuvamise eelistused**ja lubage **Lihtne paigutus**.

**Kontaktide mäluruumi vaatamine**: soovite vaadata kontaktide mäluruumi? Avage kontaktiloendis

 > **Kuvamise eelistused**. Jaotises **Kontod** näete, kui palju on seadmes ja SIM-kaardil vaba mäluruumi kokku.

#### **Kontaktirühmade haldamine**

Kas soovite saata sõnumi kolleegide rühmale või korraldada koosoleku? Nutikad rühmad rühmitavad automaatselt kontaktid ettevõtte, linna ja viimase ühenduse võtmise aja alusel. Nii saate kiiresti rühmameili või -sõnumi saata.

**Kontaktirühma loomine**. Puudutage kontaktirühmas ikooni  $+$ , sisestage rühma nimi (nt Perekond või Sõbrad) ja puudutage valikut **OK**. Järgige kontaktide lisamiseks ekraanil kuvatavaid juhiseid ja puudutage ikooni  $\sqrt{\ }$ .

**Sõnumi saatmine nutika rühma kontaktidele**. Avage rühmaloendi jaotises **Nutikad rühmad** rühm ja puudutage ikooni  $\mathcal D$ , et saata sõnum, või ikooni  $\mathbb Z$ , et saata meil.

**Rühma muutmine**. Valige rühmaloendis rühm, mida soovite muuta, seejärel puudutage ikooni  $+$ ,

et lisada kontakt. Puudutage ikooni  $\cdot$ , et teha järgmist: **Eemalda liikmed, Rühma helin, Grupi kustutamine** või **Nimeta ümber**.

**Rühma kustutamine**. Puudutage rühmaloendis pikalt rühma, seejärel puudutage käsku **Kustuta**.

#### **Kontaktide lisamine musta nimekirja**

Võite lisada kontakti musta nimekirja, et te ei saaks temalt ahistavaid või rämpskõnesid.

Avage **Kontaktid**, puudutage pikalt musta nimekirja lisatavat kontakti, seejärel puudutage käsku **Lisa musta nimekirja**. Seade blokeerib kõik mustas nimekirjas olevate kontaktide kõned ja sõnumid
**Musta nimekirja kontaktide vaatamine**: avage **Telefonihaldur**, valige **Blokeeritud** > ja puudutage valikut **Numbrite must nimekiri**, et vaadata musta nimekirja.

**Kontakti eemaldamine mustast nimekirjast**: avage **Kontaktid**, puudutage pikalt kontakti, kelle soovite mustast nimekirjast eemaldada, seejärel puudutage käsku **Eemalda mustast nimekirjast**.

#### **Kõne- ja sõnumiandmete kustutamine**

Kustutage funktsiooniga Jälgede kustutamine kontakti kõne- ja sõnumiandmed, et kaitsta oma privaatsust.

Avage **Kontaktid**, valige kontakt, seejärel valige > **Kustuta jäljed** > **Kustuta**. Kõik kontakti kõne- ja sõnumiandmed kustutatakse.

# **Muu tootja rakenduse kontaktide liitmine**

## **Tootefunktsioonid**

#### **Integreeritud sotsiaalvõrgustikud: Tooge inimesed kokku**

Kas soovite oma sotsiaalvõrgustikku laiendada? Kas soovite sünkroonida teavet sotsiaalmeediakontolt oma kontaktidega? Saate sisse logida sotsiaalmeedia kontoga (nt LinkedIn) ja sünkroonida oma kontaktide andmeid (sh ettevõte, ametinimetus ja e-post) oma kohalike kontaktidega ning rikastada oma sotsiaalvõrgustikku.

### **Juhised**

#### **Saatja töökirjelduse vaatamine**

Kui olete just alustanud uuel kohal töötamist, peate kiiresti välja selgitama, mida kõik teie uued kolleegid teevad. Võite seostada sotsiaalmeediakonto (näiteks LinkedIn) oma meilikontaktidega. Meili saatjate tööinfo kuvatakse seejärel meiliandmete ekraanil.

Avage postkastist **Meil** vastu võetud meil. Avage meili üksikasjad, seejärel puudutage saatja profiilipilti ja valige **Kuva LinkedIni profiil**.

#### **Kontaktiteabe seostamine sotsiaalkontoga**

Mida iga kontakt sinu seadmes teeb? Mis on nende meiliaadressid? Kes on nad oma ametitelt? Kontaktide kohta lisateabe saamiseks võite kasutada muu tootja sotsiaalmeedia rakendusi (nt LinkedIn).

**LinkedIn'i konto seostamine**: avage valik **Kontaktid**, seejärel avage > **Sätted** > **LinkedIni konto seostamine** ja järgige ekraanil kuvatavaid juhiseid oma LinkedIn kontosse sisselogimiseks. Kui olete sisse logitud, värskendab teie seade automaatselt teie kohalike kontaktide andmeid. LinkedIn'i kontaktandmete sünkroonimiseks avage LinkedIn'i sätete ekraanil valik **Kontaktid**, avage **LinkedIni kontaktide sünkr** > **Kõik LinkedIni kontaktid**, ja valige **Sünkroonimine**.

**LinkedIn'i pakutud kontaktteabe kuvamine**: avage LinkedIn'i kontakt ja puudutage valikut **Kuva** veebis LinkedIni profiili.

**Linkedin'i kontaktide seose eemaldamine**: avage valik  $\frac{1}{2}$  > **Sätted** > **LinkedIn**, ja valige **Eemalda seos**.

# **Nõuanded**

#### **Kontaktide töökirjelduste vaatamine**

Kas soovite teada seadmekontakti täpset töökirjeldust? Oma kontaktide töökirjeldusi saate hõlpsasti vaadata muu tootja rakenduse (nt LinkedIn) teabest.

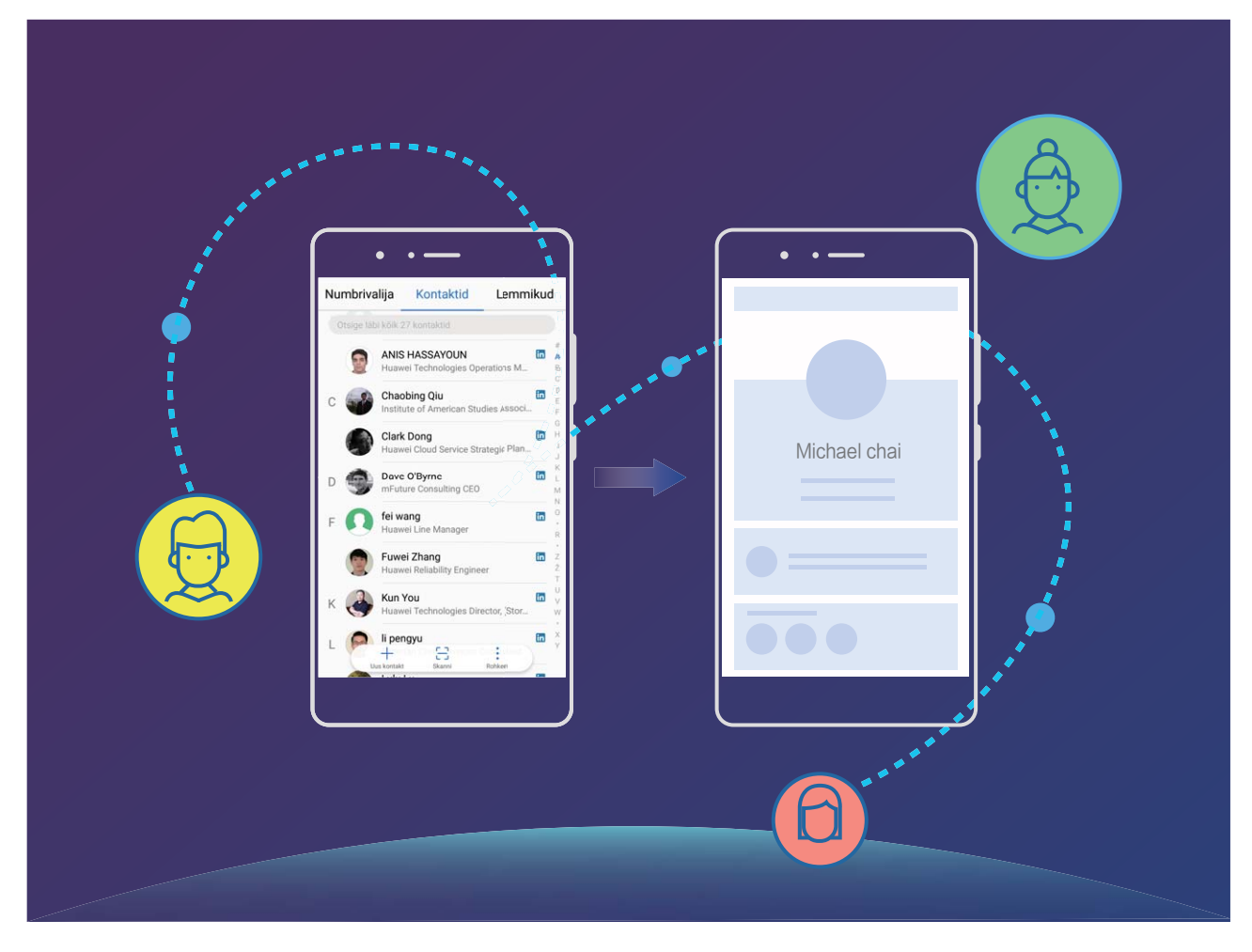

# **Numbri valimine**

# **Peamised helistamisfunktsioonid**

# **Juhised**

## **Helistamine**

Sisestage numbri valimise kuval numbri algusosa või kontakti nime esitäht või pinyini algustähed. Seade otsib automaatselt vastavaid kontakte.

Avage **Valija**. Sisestage numbri valimise kuval numbri algusosa või kontakti nime esitäht. Seade otsib automaatselt kontakte, kõnelogisid. Puudutage loendis kontakti, kellele soovite helistada. Kui teil

on kahe SIM-kaardiga seade, puudutage helistamiseks ikooni **kun**või **ka**. Ekraanilt saab vaadata kontakti olekut (nt kas helin või kõne suunamine on lubatud). Kõne lõpetamiseks puudutage ikoon

.

**Kõne lõpetamine toitenupuga**: valisite kogemata vale numbri ja peitsite helistamiskuva ning soovite nüüd kiiresti kõne lõpetada? Võite määrata sätte **Toitenupp lõpetab kõne**. Valige kuval **Valija**

valikud > **Sätted** ja lubage **Toitenupp lõpetab kõne**, et kiiresti kõned lõpetada.

### **Hädaabinumbril helistamine**

Kui on tekkinud hädaolukord ja teie seade on sisse lülitatud ning asub võrguteeninduspiirkonnas, saate hädaabinumbril helistada ka siis, kui ekraan on lukustatud või mobiilsidesignaali vastuvõtt puudub.

Hädaabikõnede funktsioon oleneb kohalikest eeskirjadest ja Interneti-teenuse pakkujast . Hädaabinumbril helistamine ei pruugi võrguprobleemide või keskkonnast tulenevate häirete tõttu õnnestuda. Ärge hädaabiolukordades oma seadmele kui ainsale sidevahendile lootke.

Avage **Valija** või puudutage lukustuskuval valikut **HÄDAABIKÕNE** sisestage valijas kohalik

hädaabinumber ja puudutage ikooni **ku**. Kui teie asukohas on tugev mobiilandmeside vastuvõtu signaal ja seade on Internetiga ühendatud, kuvatakse ekraanil teavitusena teie asukoht.

# **Kõneoote lubamine, et olulised kolmandate isikute kõned vastu võtta**

Kas soovite sissetulevale kõnele vastata käimasoleva kõne ajal? Kõneoote abil saate vastata uuele kõnele ning kõnesid vahetada.

Mõned operaatorid ei pruugi seda funktsiooni toetada.

Avage **Valija**, valige > **Sätted** > **Lisaseaded** ja lubage **Koputus**. Puudutage teise kõne

saabumisel ikooni  $\ddot{\odot}$ , et vastata kõnele ja panna esimene kõne ootele. Puudutage ikooni  $\leftrightharpoons$  või kõneloendis ootelolevat kõnet, et kõnesid vahetada.

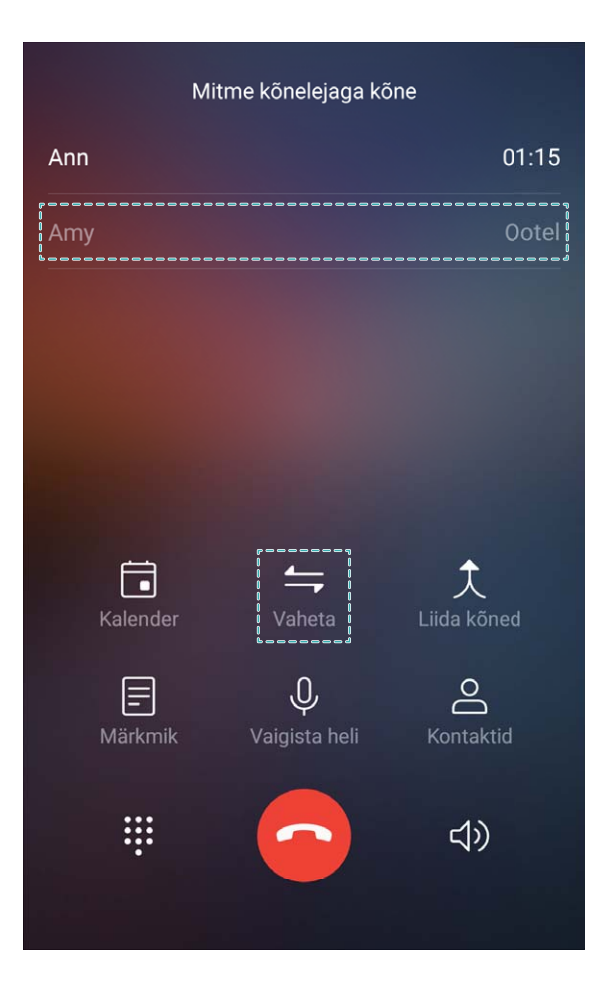

#### **Kõne suunamine aitab vältida vastamata kõnesid**

Kui te ei saa kõnedele vastata, saate telefoni seadistada nii, et see suunab kõned teisele numbrile. Mõned operaatorid ei pruugi seda funktsiooni toetada.

Avage **Valija** ja valige > **Sätted** > **Kõne suunamine**. Kui teil on kahe SIM-kaardiga seade, valige jaotises **SIM 1** või **SIM 2**, puudutage valikut **Kõne suunamine** ja valige suunamisviis. Sisestage number, millele soovite kõned suunata, ja kinnitage valik. Kui kõne suunamine on lubatud, suunab seade vastavad kõned automaatselt eelmääratud numbrile.

### **Kõnelogide kustutamine**

Võite kustutada kõnelogid, mida te enam ei vaja.

Avage **Valija** ja valige **iii**, et peita valimisklahvistik. Nüüd saate teha ühe järgmise toimingu.

- <sup>l</sup> **Ühe kõne andmete kustutamine**: puudutage pikalt kirjet, seejärel puudutage käsku **Kustuta sisestus**.
- **Mitme kõne andmete kustutamine**: puudutage ikooni  $\widehat{\mathbb{U}}$  , valige kustutatavad kirjed, või

puudutage valikut **Vali kõik**, seejärel puudutage ikooni .

### **Kõneposti lubamine**

Kas muretsete, et kõned jäävad vastamata, kui seade on välja lülitatud? Kõnepost salvestab reaalajas sõnumeid helistajatelt, et te ei peaks kunagi olulistest kõnedest ilma jääma.

Kõneposti jaoks on vajalik operaatori tugi. Kontrollige, kas see teenus on lubatud. Võtke operaatoriga ühendust, et saada lisateavet oma kõneposti numbri, teenuse üksikasjade ja tasu kohta.

**Kõneposti lubamine**: avage **Valija**, valige > **Sätted** ja puudutage valikut **Lisaseaded** (kahe SIM-kaardiga seadmetes, jaotistes **SIM 1** või **SIM 2**, puudutage valikut **Lisaseaded**), seejärel valige **Kõnepost** > **Kõneposti number** ja sisestage teie mobiilioperaatori antud kõneposti number.

**Kõneposti sõnumite vaatamine**: puudutage valijas pikalt **1**, et helistada kõneposti ja kuulata sõnumeid.

#### **Rahvusvahelise rändluse aktiveerimine piirideta side kasutamiseks**

Kui olete välismaal töö- või puhkereisil ja teie seade on rändlusrežiimil, saate helistada ilma riigikoodi valimata.

Selle funktsiooni jaoks on vajalik operaatori tugi. Veenduge, et rändlus või rahvusvaheline rändlus oleks SIM-kaardi jaoks lubatud. Lisateabe saamiseks võtke ühendust operaatoriga.

Kõne alustamiseks avage **Valija** või **Kontaktid**.

#### **Nõuanded**

#### **Taskurežiim: ükski kõne ei jää vastamata**

Kas kardate, et mõni kõne jääb märkamata, kui seade on taskus või kotis? Taskurežiim muudab sissetulevate kõnede helina järjest valjemaks, et kuuleksite helinat isegi mürarikkas keskkonnas.

Avage **Valija**, valige > **Sätted** > **Taskurežiim** ja lubage **Taskurežiim**. Kui **Taskurežiim** on lubatud ja telefon on taskus või kotis, muutub sissetuleva kõne helin järjest valjemaks.

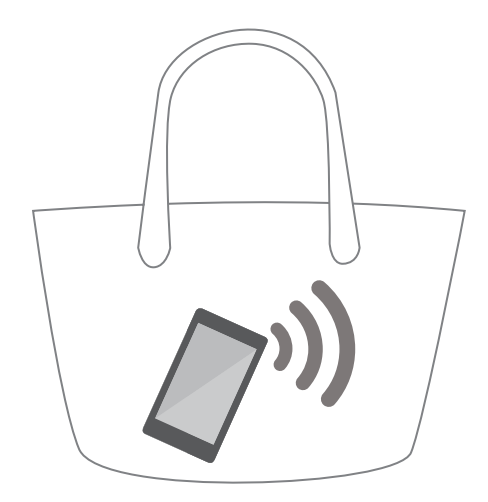

#### **Kiire tagasihelistamine vastamata kõnede korral**

Kas soovite kiiresti vastamata kõne korral tagasi helistada?

Vastamata kõnede teavitused kuvatakse lukustuskuval. Puudutage teavitust, et kiiresti samal numbril tagasi helistada.

# **Ahistamisfilter**

# **Juhised**

#### **Rämpskõnede blokeerimine: teenitud rahu ja vaikus**

Rämpskõned on hinge täis teinud? Proovige **Blokeeritud**.

**Katkestusreeglite konfigureerimine**. Avage **Valija**, valige  $\cdot$  > **Blokeeritud** a puudutage

valikut  $\circled{Q}$ . CKonfiqureerige katkestusreeglid ja määrake mustad ja lubatud nimekirjad vastavalt eelistustele.

# **Nõuanded**

#### **Sama eesliidet kasutavate helistajate blokeerimine**

Kui saate sagedasti sama eeliitega helistajatelt (nt 9521) rämpskõnesid, saate koostada reegli nende kõigi blokeerimiseks.

Avage **Valija**. Minge menüüsse  $\therefore$  > **Blokeeritud** >  $\circled{Q}$  > **Numbrite must nimekiri** > **Lisa** > **Erista preʏks**, sisestage **9521** ja puudutage valikut **OK**.

# **VoLTE**

# **Juhised**

#### **VoLTE lubamine HD-kõnede nautimiseks**

Ainult duaal-SIMiga telefon toetab kahe SIM-kaardiga pesa, mis võimaldab 4G-d, VoLTE-t ja VoWiFi-t.

Avage **Sätted** ja valige **Traadita ühendus ja võrgud** > **Mobiilivõrk**. 1. ja 2. SIM-kaardi sätete osas (kui teie operaatorvõrk seda toetab) saate valida:

- <sup>l</sup> **Luba 4G**: lülitage sisse **Võimalda 4G**. Operaatorvõrgu kohanduse tõttu ei pruugi teie telefonil olla 4G-lülitit. See näitab, et 4G on juba aktiveeritud ja seda ei pea käsitsi sisse lülitama.
- <sup>l</sup> **Luba VoLTE kõned**: Lülitage sisse **VoLTE kõned**.
- <sup>l</sup> **Luba Wi-Fi-helistamine**: Lülitage sisse **Wi-Fi helistamine**.

# **VoWi-Fi**

# **Juhised**

#### **VoWi-Fi annab uue helistamiskogemuse**

**VoWi-Fi** abil saate teha hääl- ja videokõnesid ükskõik kohas, kus on Wi-Fi-võrk, isegi kui seal puudub seadmevõrgu leviala.

Operaator peab seda funktsiooni toetama. Lisateabe, sh tasude teabe saamiseks võtke ühendust operaatoriga.

Avage **Valija**, valige > **Sätted** > **Wi-Fi helistamine**, ja lubage **Wi-Fi helistamine**.

Puudutage valikut **Režiim** ja järgige eelistatud võrgu määramiseks ekraanil kuvatavaid juhiseid.

# **Sõnum**

# **Peamised sõnumsidefunktsioonid**

# **Juhised**

### **Sõnumite haldamine**

Sõnumite rakenduse abil on lihtne sõnumitest ülevaadet saada.

Avage **Sõnumid**. Puudutage kontaktiloendis kontakti või telefoninumbrit, et vestlusi vaadata. Avage lugemata sõnum ning süsteem tuvastab ja tõstab telefoninumbri, veebisaidi aadressi, e-posti aadressi, kellaaja ja muu teabe sõnumis automaatselt esile. Toimingu käivitamiseks puudutage vastavat teavet.

**Sõnumitele vastamine**: sisestage tekstikasti sõnumi sisu ja puudutage ikooni  $\triangleright$ .

**Sõnumi lisamine lemmikutesse**: kardate, et võite kogemata olulise sõnumi kustutada? Puudutage pikalt sõnumit ja järgige ekraanil kuvatavaid viipasid, et lisada sõnum lemmikutesse või see lukustada.

**Sõnumi edastamine**: soovite jagada sõnumit sõpradega? Puudutage pikalt sõnumit ja järgige ekraanil kuvatavaid viipasid, et sõnum edastada või seda jagada.

**Sõnumi kustutamine**: sõnumeid on liiga palju ja see tekitab segadust? Kustutage sõnumiloendi tühjendamiseks ebavajalikud vestlused ja sõnumid. Nipsake sõnumit või vestlust vasakule, seejärel

puudutage ikooni  $\mathbb{\bar{1}}$ . Teavitussõnumite kustutamiseks puudutage pikalt sõnumit või vestlust, et

avada muutmiskuva, valige vestlus või sõnum ja avage > **Kustuta**. Kustutatud sõnumeid ei saa taastada.

**Kiire vastamine sõnumile**: soovite vastuvõetud sõnumile kiiresti vastata? Uued sõnumid kuvatakse teavituspaneelil. Puudutage kiireks vastamiseks.

**Sõnumite otsing**: soovite sõnumi kiiresti leida? Sisestage sõnumiloendis märksõnad otsinguribale ja otsinguriba all kuvatakse vastavad tulemused.

**Loendi algusse kinnitamine**: soovite olulise sõnumi loendi algusse kinnitada? Puudutage

sõnumiloendis pikalt sõnumit selle valimiseks, seejärel puudutage ikooni  $\overline{\uparrow}$  . Kinnitatud sõnumid kuvatakse teavitussõnumite all. Sõnumite kinnitamiseks loendi algusse avage > **Sätted** > **Kinnita lugemata sõnumid**.

# **Rämpssõnumite blokeerimine**

Kas olete rämpssõnumitest tüdinenud? Lubage sõnumite blokeerimine, et jätta rämpssõnumitega hüvasti!

Avage **Sõnumid**. Avage sõnumiloendis > **Blokeeritud**, puudutage ikooni ja konfigureerige blokeerimisreeglid, valge nimekiri ja must nimekiri.

#### **Sõnumite saatmine**

Tekstsõnumite abil saate kiiresti ja hõlpsalt sõprade, perekonna ja kolleegidega suhelda. Sõnumitele saab rikastamiseks lisada ka emotikone või sisestada pilte ja helifaile.

Avage **Sõnumid**. Avage sõnumiloendis  $+$  >  $\approx$  ja valige kontaktid või rühmad. Sisestage sõnumi sisu, muud tüüpi sisu lisamiseks puudutage ikooni  $\bigoplus$  ja sõnumi saatmiseks puudutage ikooni  $\triangleright$ 

**Sõnumi mustandi salvestamine**: puudutage ikooni  $\leq$ , et salvestada sõnum mustandina.

#### **Tekstsõnumile allkirja lisamine**

Võite luua allkirja, mille iga tekstsõnumi lõppu lisada, et sõnumid ametlikumaks muuta.

Avage menüü Sõnumid, valige > **Sätted** > **Täpsem** > **Allkiri** ja lubage **Lisa allkiri**. Puudutage käsku **Muuda signatuuri**, sisestage oma allkiri ja valige **OK**.

## **Nõuanded**

#### **Sõnumi saatmise tühistamine**

Kas saatsite kogemata sõnumi, mis ei olnud veel lõpetatud?

Avage sõnumiloendis > **Sätted** ja lubage **Tühista saatmine**. Topeltpuudutage sõnumit kuue sekundi jooksul pärast saatmist, et saatmine tühistada.

# **Kaamera**

# **Peamised kaamerafunktsioonid**

# **Juhised**

## **Videote salvestamine kaamera abil**

Lisaks pildistamisele saate kaamerat kasutada heli ja suure eraldusvõimega videoklippide jäädvustamiseks.

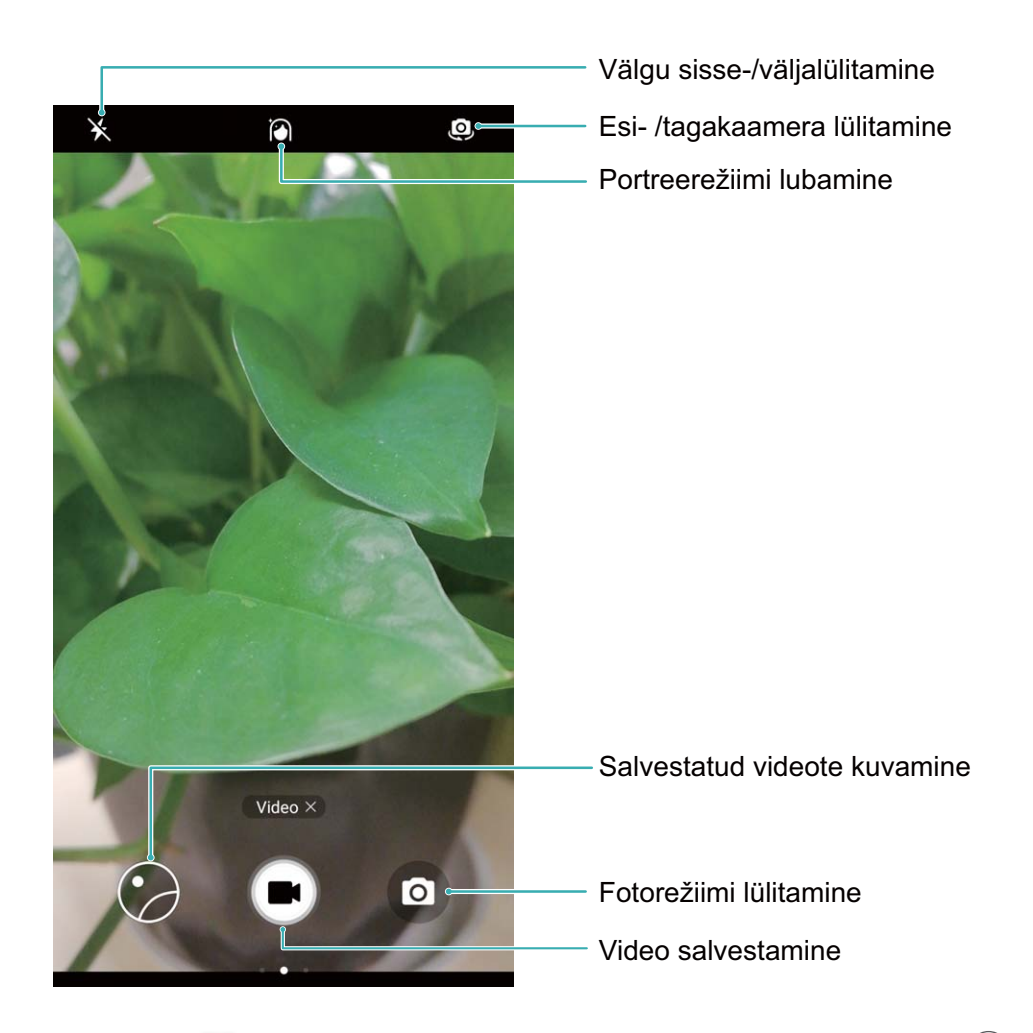

**Video salvestamine**: avage **C** Kaamera puudutage videorežiimi lülitumiseks ikooni **v**. Video salvestamise alustamiseks puudutage  $\blacksquare$ .

**Pildi tegemine video salvestamise ajal**: video salvestamise ajal pildi tegemiseks puudutage ikooni  $\bullet$ 

**Kaamera sisse või välja suumimine**: pildiotsija vaates olles suruge kaks sõrme ekraanil kokku, et välja suumida ning liigutage sõrmi lahku, et sisse suumida. Kui suumite oma kaamera optilise suumi piirist kaugemale, väheneb pildikvaliteet. Pärast ekraani puudutamist kahe sõrmega ning sisse ja välja suumimist kuvatakse ekraani küljel suumiriba, mida saate ka kaamera välja sisse või välja suumimiseks kasutada.

**Välgu sisselülitamine**: video salvestamisel vähese valguse tingimustes puudutage ikooni  $\ast$  ia

valige välgu sisse lülitamiseks  $\mathcal{Q}$ 

### **Kaamera sätete muutmine**

Kaamera sätete lehel saate kohandada mitmesuguseid kaamera sätteid, režiime ja spetsifikatsioone vastavalt teie kasutusvajadustele.

**Pildistamine pildiotsijat puudutades**: avage **Kaamera**, nipsake vasakule, et avada **Sätted**, ja lubage **Puutega pildistamine**. Nüüd, kui puudutate objekti pildiotsijas, fookustatakse kaamera ja pildistatakse automaatselt.

**Naeratuste jäädvustamine automaatselt**: valige **Sätted** ja lubage **Jäädvusta naeratused**. Seejärel võtab kaamera pildiotsijas naeratuse tuvastamisel automaatselt pildi.

**Fookuskauguse lukustamine**: valige **Sätted**, puudutage valikut **Hoidke katiku nuppu all** ja valige **Lukusta fookuskaugus**. Nüüd, kui puudutate pikalt päästikunuppu, ei toimi kaamera autofookus.

**Kasutage helitugevuse nuppu, et pildistada, fookustada pilti või suumida sisse või välja**: valige **Sätted**, puudutage valikut **Helitugevuse nupu toime** ja valige vastavalt soovile režiim **Katik**, **Suum** või **Fookus**.

#### **Abiruudustiku kasutamine fotode tegemiseks**

Kui te ei tea, kuhu asetada objekt fotol, proovige kompositsiooni parandamiseks kasutada abiruudustiku funktsiooni.

Abiruudustiku valimiseks avage **Kaamera** ja nipsake pildiotsijas vasakul, et avada ekraan **Sätted**. Puudutage valikut **Kaameraruudustik** ja valige ruudustiku tüüp.

**Kolmandike reegel**: valige ruudustik **Ruudustik** või **Fii-ruudustik**. Neli punkti, kus ruudustikujooned ristuvad, on pildi fookuspunktid. Huvitava kompositsiooni saamiseks asetage objekt ühte nendest punktidest.

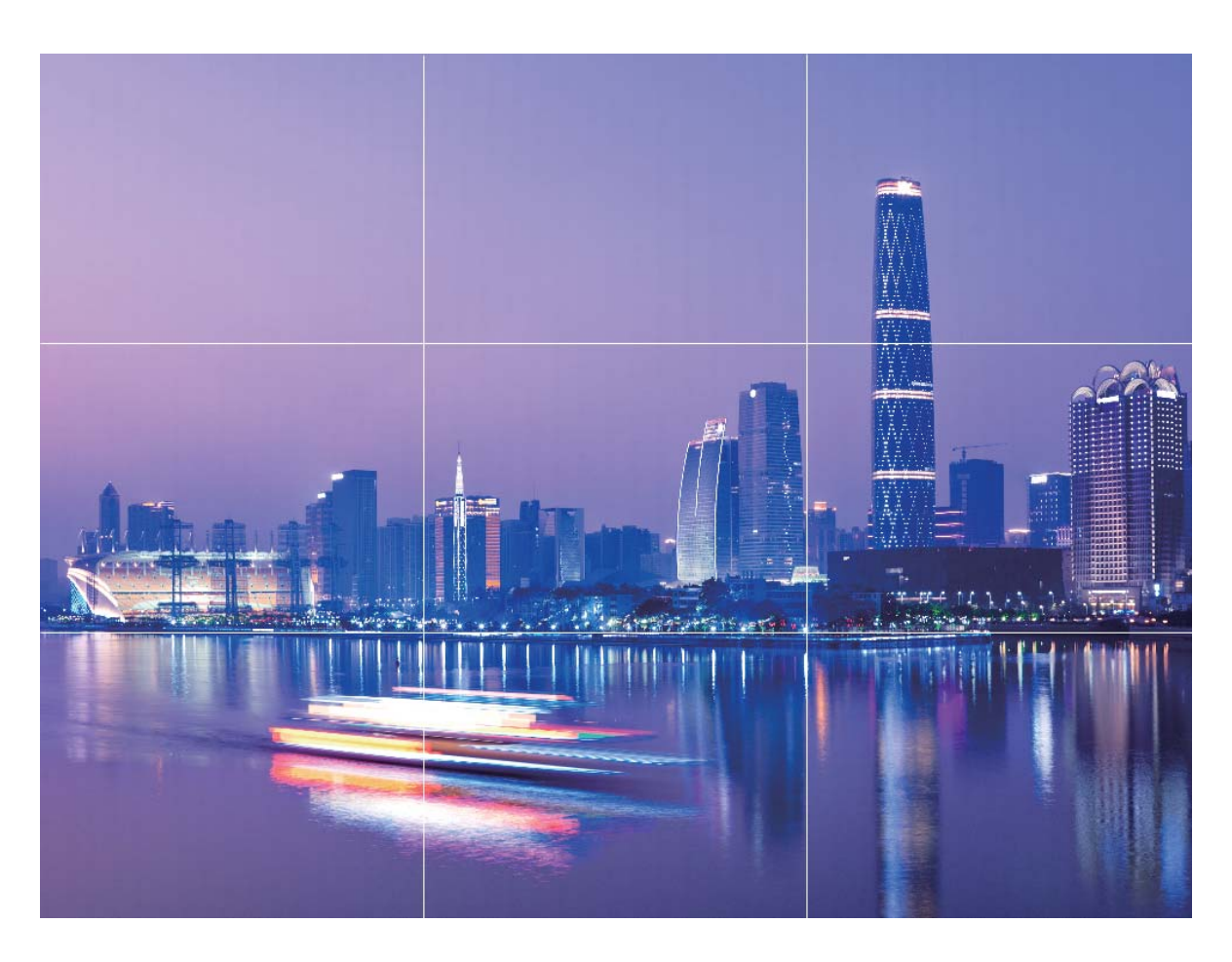

**Kuldne spiraal**: valige ruudustik **Fibonacci spiraal (vasak)** või **Fibonacci spiraal (parem)**. Spiraali keskpunkt on foto fookuspunkt. Asetage objekt fookuspunktile, et tekitada vaataja jaoks loomulik voolavus.

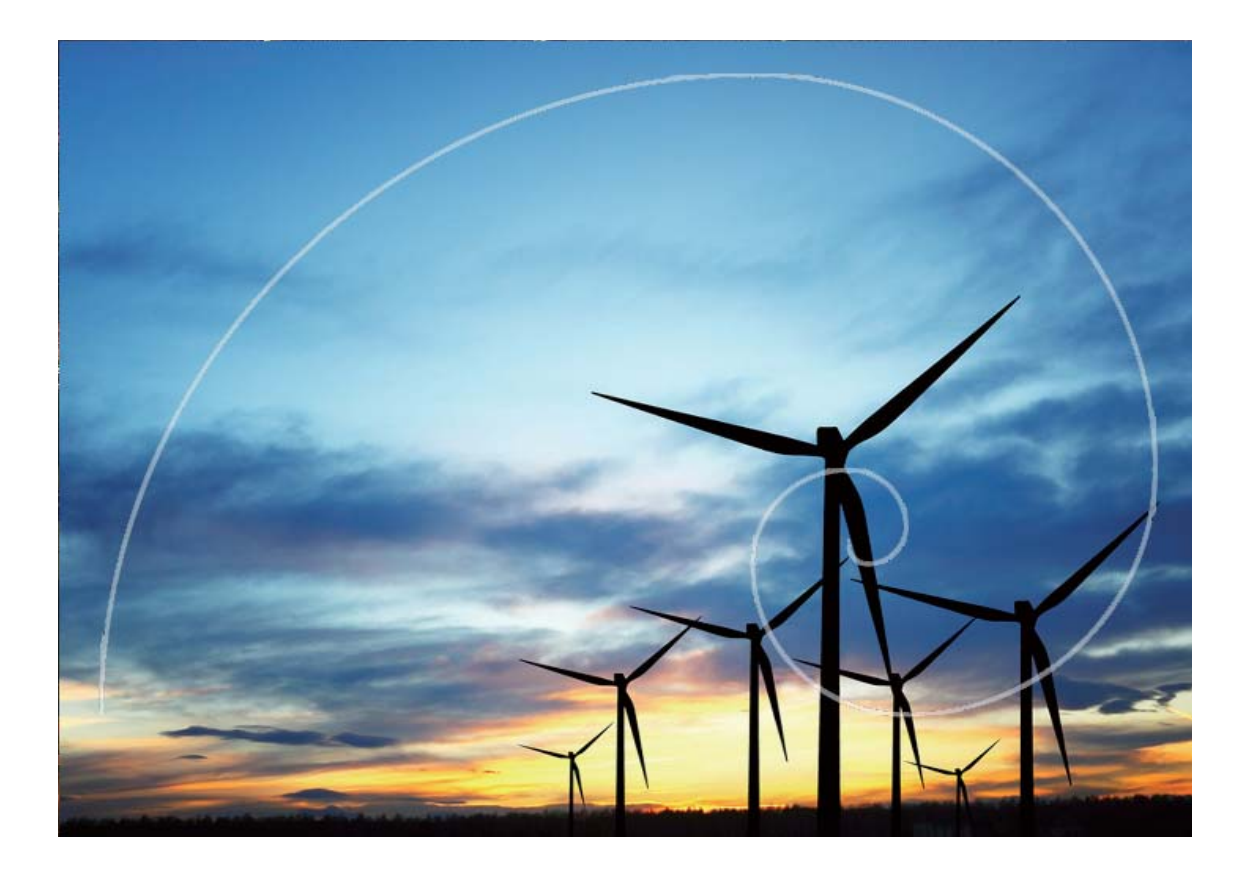

# **Kaamera põhifunktsioonide kasutamine**

Õppige tundma kaamera põhifunktsioone, et jäädvustada paremaid fotosid.

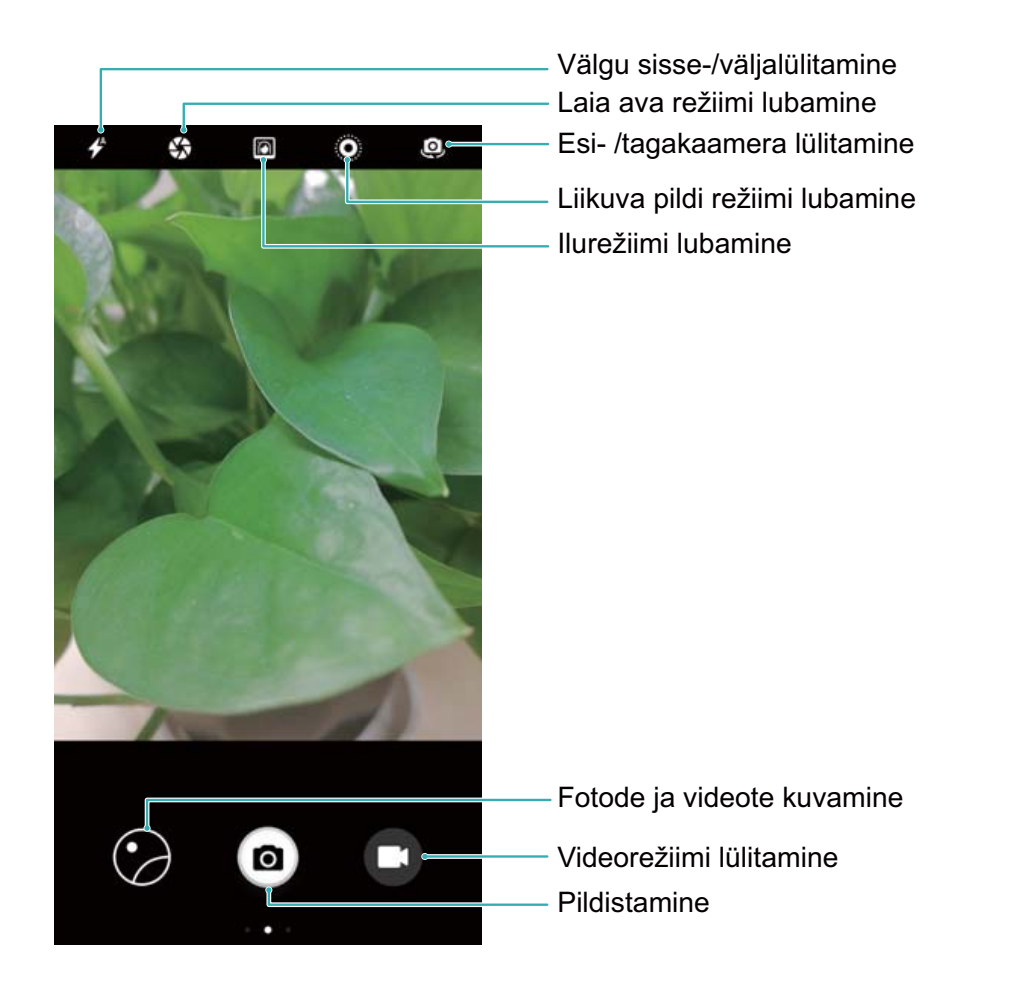

Pildistamise põhivõtted: avage **Kaamera**. Foto jäädvustamiseks puudutage pildiotsija kuval nuppu

. Saate samuti helitugevuse nupu katikunupuks määrata ja pildistamiseks helitugevuse vähendamise nuppu vajutada.

Jäädvustusrežiimi valimine: nipsake kaamera kuval paremale, et siseneda jäädvustusrežiimi. Vajadusel saate valida muu režiimi.

Fookuskauguse reguleerimine: puudutage jäädvustuskuval ekraani kahe sõrmega. Sisse suumimiseks suruge sõrmed laiali, välja suumimiseks suruge sõrmed kokku. Kui suumitava objekti kaugus on digitaalsest fookuskaugusest suurem, väheneb foto kvaliteet. Pärast kahe sõrme kokkusurumist kuvatakse jäädvustuskuva servas fookuskauguse reguleerimisala. Saate fookuskauguse reguleerimiseks liugurit lohistada.

Säri reguleerimine: kui keskkond on liiga ere või liiga pime, saab kaamera efekti parendamiseks säri automaatselt reguleerida. Suurem säri jäädvustab eredama foto, väiksem säri jäädvustab tumedama foto. Säri kiireks reguleerimiseks puudutage jäädvustuskuval ekraani ja lohistage fookuse kõrval asuvat

ikooni .

Välgu sisse- või väljalülitamine: pimedas keskkonnas pildistamisel saate ümbrusvalguse

suurendamiseks välgu sisse lülitada. Puudutage jäädvustuskuval  $\overrightarrow{f}$ , et lülitada järgmiste režiimide vahel:

<sup>l</sup> **Automaatne**: Kaamera otsustab ümbrusvalguse põhjal automaatselt, kas välku on vaja sisse lülitada või mitte.

- <sup>l</sup> **Väljas**: Kaamera ei lülita pildistamise ajal välku sisse.
- <sup>l</sup> **Sees**: Kaamera lülitab pildistamise ajal välgu sisse.
- <sup>l</sup> **Alati sees**: Kaamera on jäädvustuskuval alati lubatud.

Geograafilise asukoha lubamine: asukohateave salvestatakse pildistamise ajal. Saate geograafilise teabe abil albumis fotosid kuvada. Nipsake jäädvustuskuval vasakule, et avada kaamera sätete kuva ja seejärel lülitage **GPS-märgistamine** lüliti sisse.

# **Nõuanded**

#### **Objekti jälgimine: jäädvustage mängivaid lapsi**

Kui lastest tehtud fotod kipuvad hägusaks jääma, proovige kasutada objekti jälgimise funktsiooni. Terava pildi saamises keskendub objekti jälgimine automaatselt liikuvatele objektidele.

Avage **Kaamera**. Nipsake ekraanil vasakule ja lubage **Objekti jälgimine**. Puudutage pildiotsijas objekti. Kaamera jälgib objekti automaatselt ja hoiab seda fookuses, et vältida hägustumist.

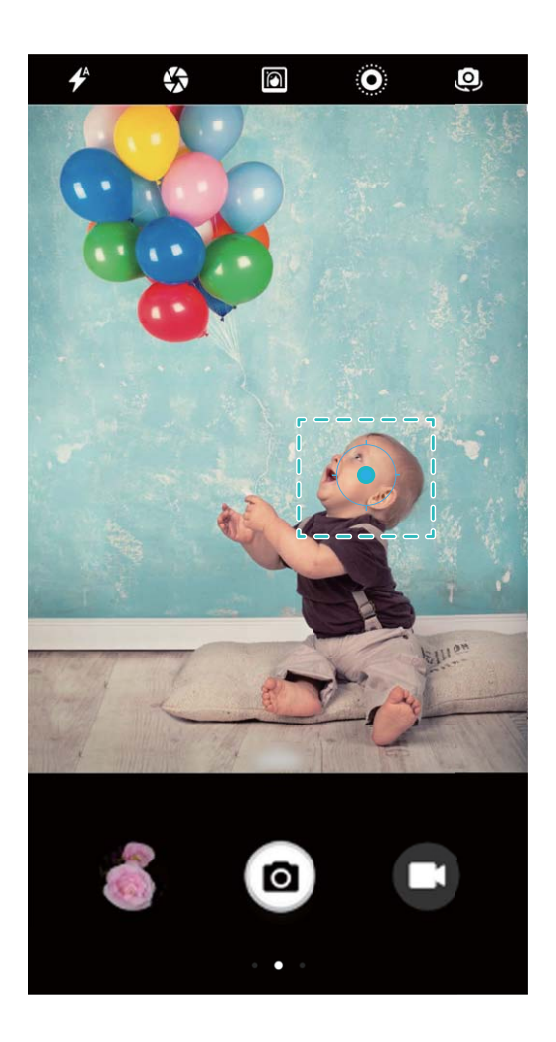

#### Sarivõtte fotograafia: jäädvustage unustamatuid hetki ühe puutega

Kasutage sarivõtte režiimi, et teha järjestikuseid pilte kiirelt nii, et saate valida parima, mida säilitada.

Avage **Kaamera**, nipsake vasakule ja valige **Hoidke katiku nuppu all** > **Sarivõte** Sarivõtte tegemiseks puudutage pikalt ikooni **(b)**. Pärast sarivõtet avage **Galerii** ja otsige  $\Box$  märgisega fotosid. Lemmikfoto valimiseks sarivõttest vajutage  $\Box$ .

Sarivõtet saab kasutada ainult standardse **Foto** ja **Must-valge** režiimiga.

#### **Helijuhtimine: tehke fotosid hääle abil**

Soovite teha pilte ilma puutepäästikut vajutamata? Kasutage häälkäsklusi pildistamiseks hääle abil.

Avage **Kaamera**, nipsake vasakule ja valige **Heli juhtimine** Lubage **Heli juhtimine** ja valige häälkäsklus, mida soovite pildistamiseks kasutada. Nüüd saate selle käsklusega pildistada.

#### **Ultrafoto: ärge magage ühtegi hetke maha**

Kui olete kunagi jäänud ilma pildistamisvõimalusest, sest te ei saanud oma seadet avada Telefon aja jooksul, siis proovige kasutada ultrafotot. Ultrafoto aitab neid ootamatuid hetki jäädvustada. Vajutage lihtsalt helitugevuse vähendamise nuppu kaks korda järjest, et pildistada, kui ekraan on välja lülitatud.

Avage **Kaamera**. Nipsake sõrmega ekraanil vasakule ja puudutage valikut.**Kiirvõte** > **Avage kaamera ja tehke kiirvõte**. Kui ekraan on välja lülitatud, suunake kaamera soovitud objektile ja vajutage pildistamiseks kaks korda järjest kiiresti helitugevuse vähendamise nuppu.

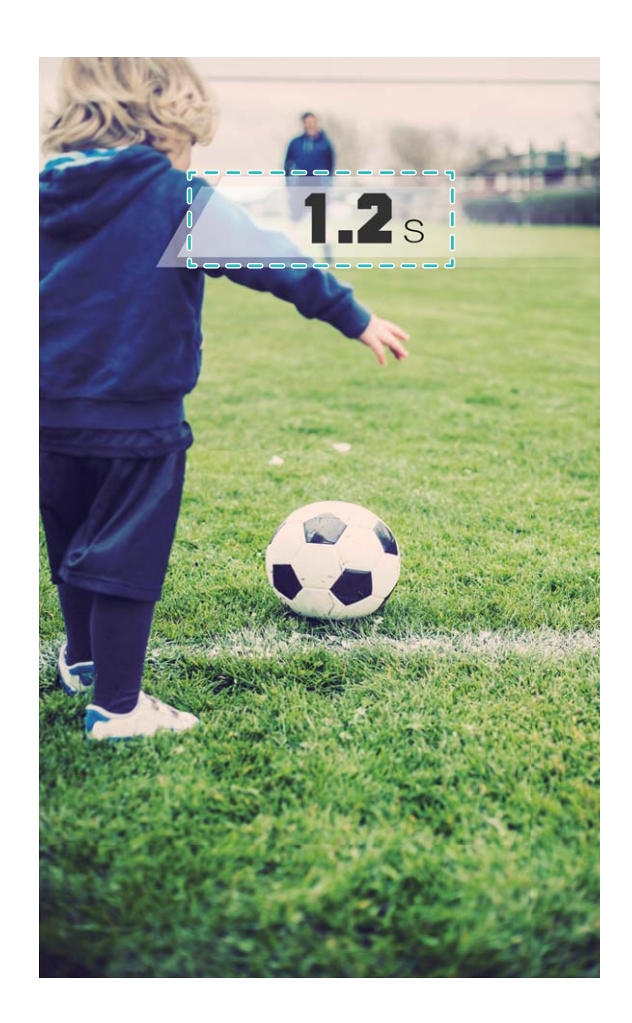

### **Ajastatud pildistamine: tehke kõigi osalejatega grupipilte**

Kas soovite teha grupipilti ilma võõralt abi palumata? Kasutage taimerifunktsiooni! Esiteks seadke paika oma võte ja seejärel vajutage puutepäästikut. Fotokaamera annab teile enne pildistamist lisaaega. Tehke kõigi osalejatega grupipilte ilma võõralt abi palumata.

Avage **Kaamera**, nipsake ekraanil vasakule, seejärel puudutage valikut **Taimer** ja valige soovitud aeg.

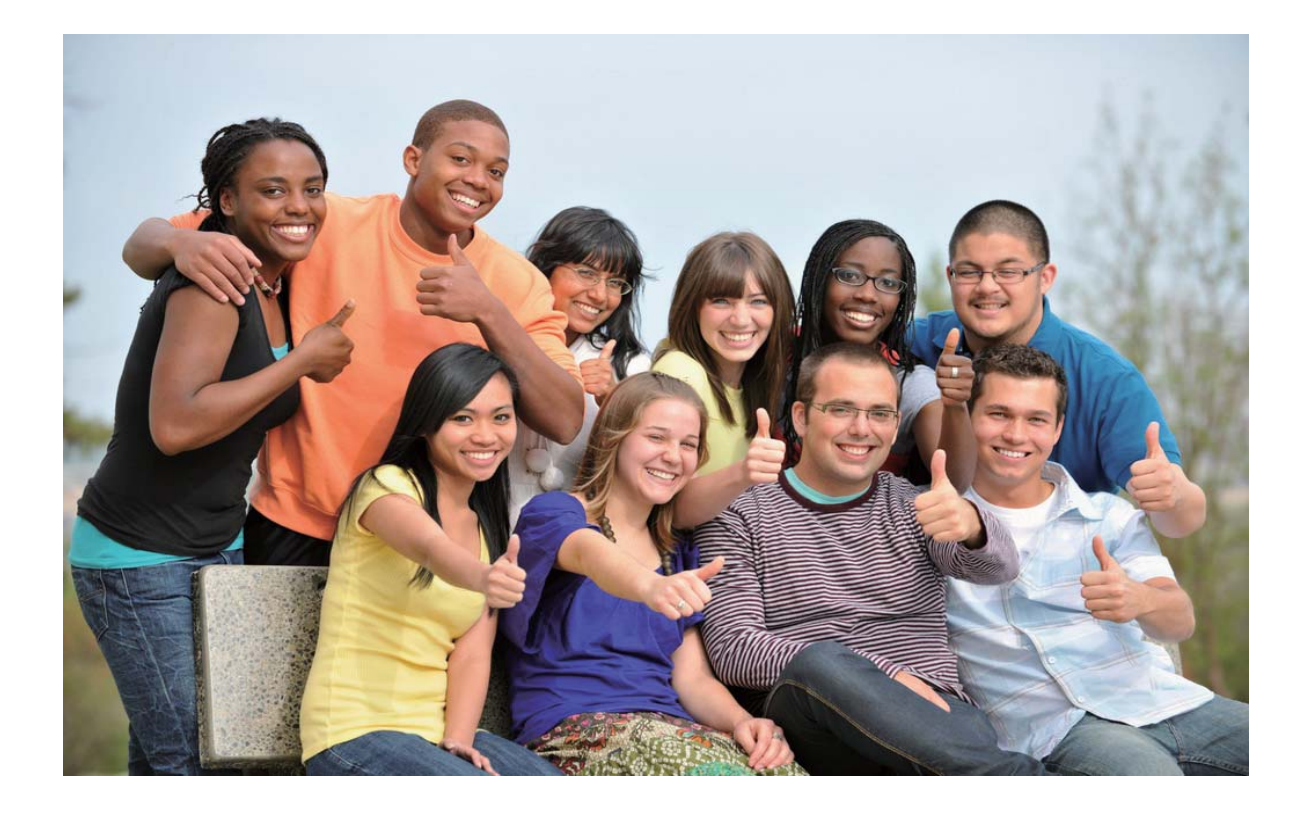

### **Aegluubis videod: põgusate hetkede detailne jäädvustamine**

Aegluubis jäädvustamine võimaldab olulisi hetki aeglustada ja kuvada neid üksikasjalikul tasemel. Kui soovite jäädvustada üht konkreetset hetke, võite salvestise osa aegluubis taasesitada ja tabada soovitud momenti.

Avage **Kaamera**, nipsake ekraanil paremale, valige **Aeg luubis** ja video jäädvustamise

alustamiseks valige  $\bigcirc$ .

Jäädvustatud video salvestatakse üksusesse **Galerii** > **Kaamera videod**. Taasesituse ajal võite lohistada redigeerimisliugurit ja valida aegluubis kuvatava osa.

Parima tulemuse saavutamiseks jäädvustage videoid hästi valgustatud keskkonnas.

# **Lai ava**

# **Tootefunktsioonid**

#### **Laia ava režiim: tõstke objekt esile**

Soovite lillemeres olevat pojengi või rahvamassis olevat inimest esile tuua või suurendada valgustatust hämaras keskkonnas? Tausta hägustamiseks ja objekti esiletoomiseks ning ka hämaras teravate fotode tegemiseks lülitage sisse laia ava režiim.

- <sup>l</sup> **Kiire fokuseerimine põgusate hetkede jäädvustamiseks**: laia ava režiim võimaldab liikvel olles põgusaid momente kiiresti jäädvustada, vältides kaamera liigutamisest või liiga aeglasest fokuseerimist tingitud võimalikku hägusust.
- <sup>l</sup> **Hägustage objekti esiletoomiseks tausta**: kas te ei suuda rahvamassis fokuseerida? Tausta hägustamiseks lülitage sisse laia ava režiim – nii saate soovitud objekti ka rahvamassis esile tuua.
- **Jäädvustage hetki muretult ka hämaras**: kas öösel või hämaras tehtud fotod on hägused? Hämaras pildistamiseks ja objektiivi rohkem valguse juhtimiseks lülitage sisse laia ava režiim ning kohandage fotode heledust.

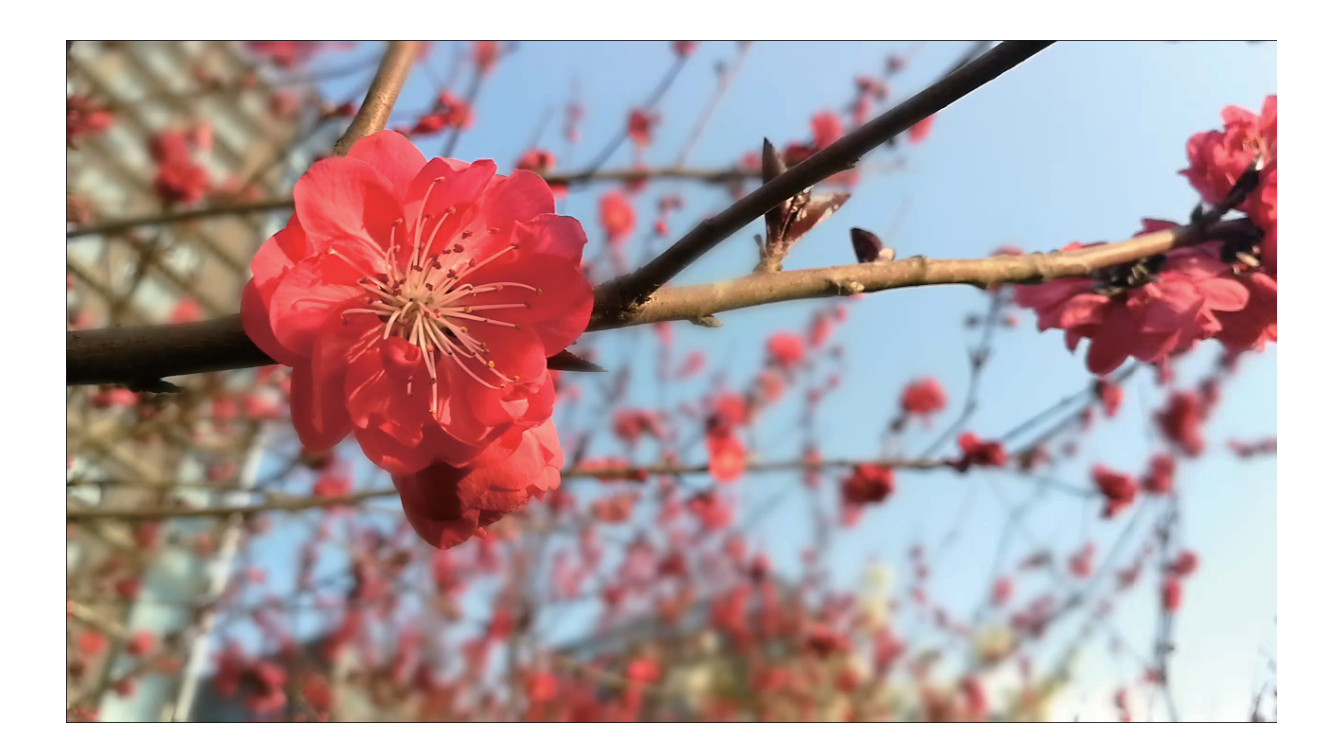

# **Juhised**

#### **Laia ava režiim: tõstke objekt esile**

Laia ava režiim tekitab madala sügavusväljaga foto. Nii luuakse hägune taust, mis aitab soovitud objekti paremini esile tuua.

**Jäädvustage laia ava foto**: avage **Kaamera**. Laia ava režiimi aktiveerimiseks puudutage ekraani

ülaservas ikooni . Laia ava režiimist väljumiseks puudutage uuesti ikooni . Kui ikooni pole näha, nipsake ekraanil paremale ja valige **Foto**. Pildistamisel puudutage fookuspunkti valimiseks

ekraani. Seejärel vajutage pildistamiseks nuppu

- $\hat{b}$  Optimaalsete tulemuste saavutamiseks veenduge, et objekt poleks kaamerast rohkem kui 2 meetri kaugusel.
	- Ava suuruse reguleerimiseks puudutage nuppu ja nipsake liuguril vasakule või paremale. Mida väiksem on ava, seda hägusam jääb taust.

**Redigeerige laia ava fotot:** avage Galerii ja puudutage ikooniga tähistatud fotot.

Fookuspunkti ja ava suuruse muutmiseks valige  $\bullet$  . Foto salvestamiseks puudutage valikut  $\Box$ .

# **Nõuanded**

### **Laia ava režiim: objektide esiletoomine fotol.**

Laia ava režiimi abil saate objekte eristada, hoides esiplaani fookuses ja samal ajal tausta hägustades.

Avage **Kaamera** ja valige tagakaamera. Puudutage ekraani ülaosas ikooni , et lubada **Laia ava** režiim. Pildistamise ajal puudutage fookuspunkti valimiseks ekraani ja seejärel puudutage foto tegemiseks<sup>o</sup>.

**D** Puudutage ikooni  $\bullet$  ja nipsake liuguril vasakule või paremale ava muutmiseks. Mida väiksem on ava, seda hägusam jääb taust.

• Optimaalse tulemuse saamiseks veenduge, et objekt ei oleks kaamerast kaugemal kui 2 m (6 ft).

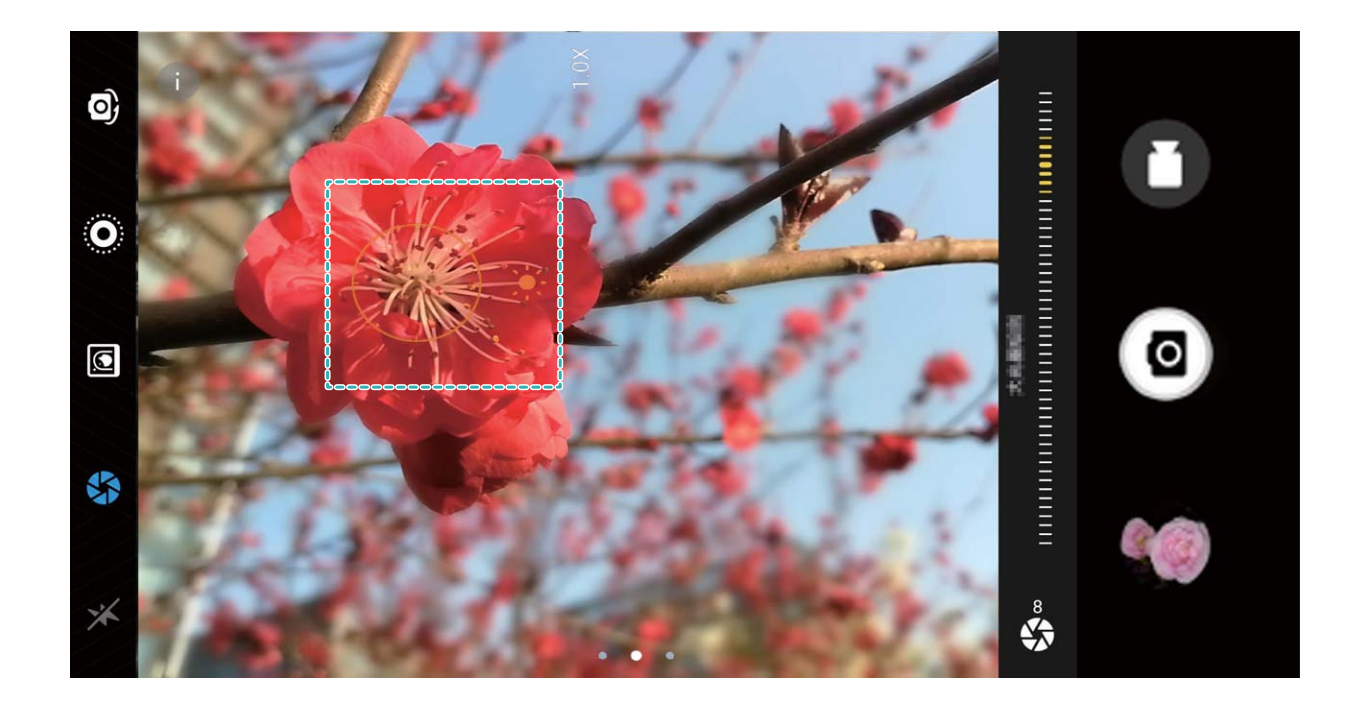

# **Panoraamfoto**

### **Juhised**

#### **Panoraam: jäädvustage maailm lainurgaga**

Panoraamid pakuvad laiemat vaatenurka kui tavapärased fotod, mis võimaldab teha meelierutavaid maastikuvõtteid.

Panoraamfoto jäädvustamiseks teeb kaamera visuaalses väljas olevatest objektidest mitut fotot, mis liidetakse hiljem kokku üheks fotoks.

Panoraami tegemisel leidke lai, avatud ala, mis on objektist eemal ja proovige vältida ühetoonilist tausta.

Avage **Kaamera**. Nipsake ekraanil paremale ja seejärel puudutage valikut **Panoraam**.

Panoraamrežiimil olles puudutage  $\bigodot$  ekraani ülaosas pildistamissuuna seadistamiseks.

Hoidke oma seade ühel joonel ja puudutage pildistamise alustamiseks ikooni @ Liigutage seadet aeglaselt näidatud suunas, hoidke seadet ühtlasel joonel ja veenduge, et nool püsib keskjoonel.

Lõpetamiseks puudutage  $\bigcirc$ . Kaamera liidab pildid automaatselt kokku ühe panoraami loomiseks.

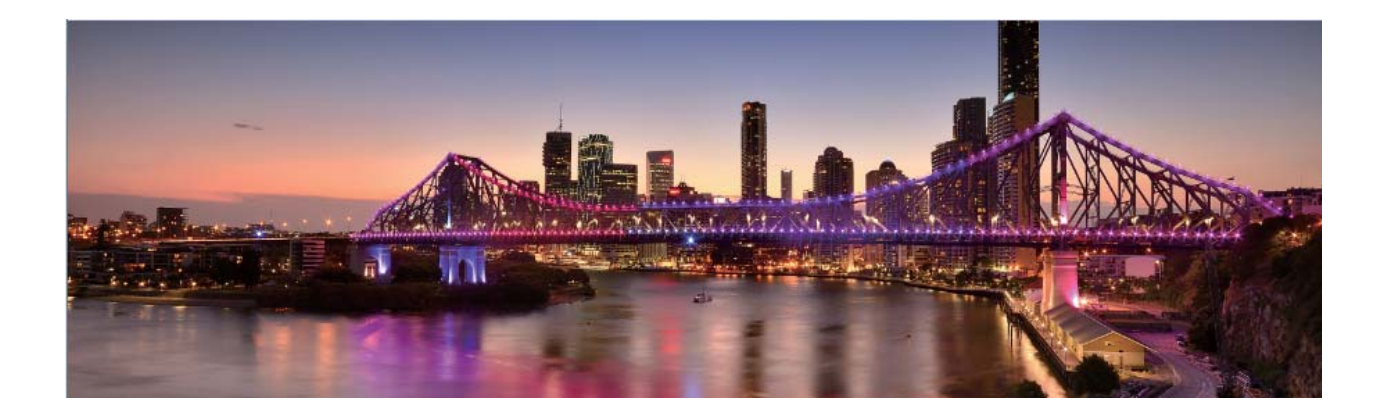

#### **Kasutage panoraami panoraam-autoportreede tegemiseks**

Kas sooviksite mahutada autoportreele rohkem sõpru või maastikku? Laiema vaateväljaga autoportreede tegemiseks kasutage panoraami.

- **1** Panoraamvaatega autoporteede tegemiseks avage **Kaamera** ja puudutage esikaamerale lülitamiseks ikooni .
- **2** Nipsake ekraanil paremale ja seejärel puudutage **Panoraam**.
- **3** Hoidke seadet liikumatult ja puudutage esimese pildi tegemiseks ikooni
- **4** Järgige ekraanil kuvatavaid juhiseid ja keerake seadet ühes suunas, kuni sinine raamistik kattub ruudukujulise ekraani raami küljega. Kaamera teeb automaatselt järgmise pildi.
- **5** Järgige ekraanil kuvatavaid juhiseid ja keerake seadet vastassuunas, kuni sinine raamistik kattub ruudukujulise ekraani raami küljega. Kaamera teeb viimase pildi automaatselt.
- **6** Kui see on lõpule viidud, ühendab kaamera automaatselt need kolm pilti lainurkseks autoportreeks.

# **Profirežiim**

# **Tootefunktsioonid**

#### Profikaamera: kasutage valgusjälgi oma loo jutustamiseks

Profikaamera võimaldab teil reguleerida ava, säriaega ja mitmesuguseid muid sätteid, et kogu juhtimine oleks teie kätes.

Profikaamera on teie seadmes eelinstallitud kaamerarežiim. Profikaamera režiimis saate kohandada erinevaid kaamera parameetreid, et teha fotosid ja videoid, mis on võrreldavad professionaalsete kaamerate tulemustega.

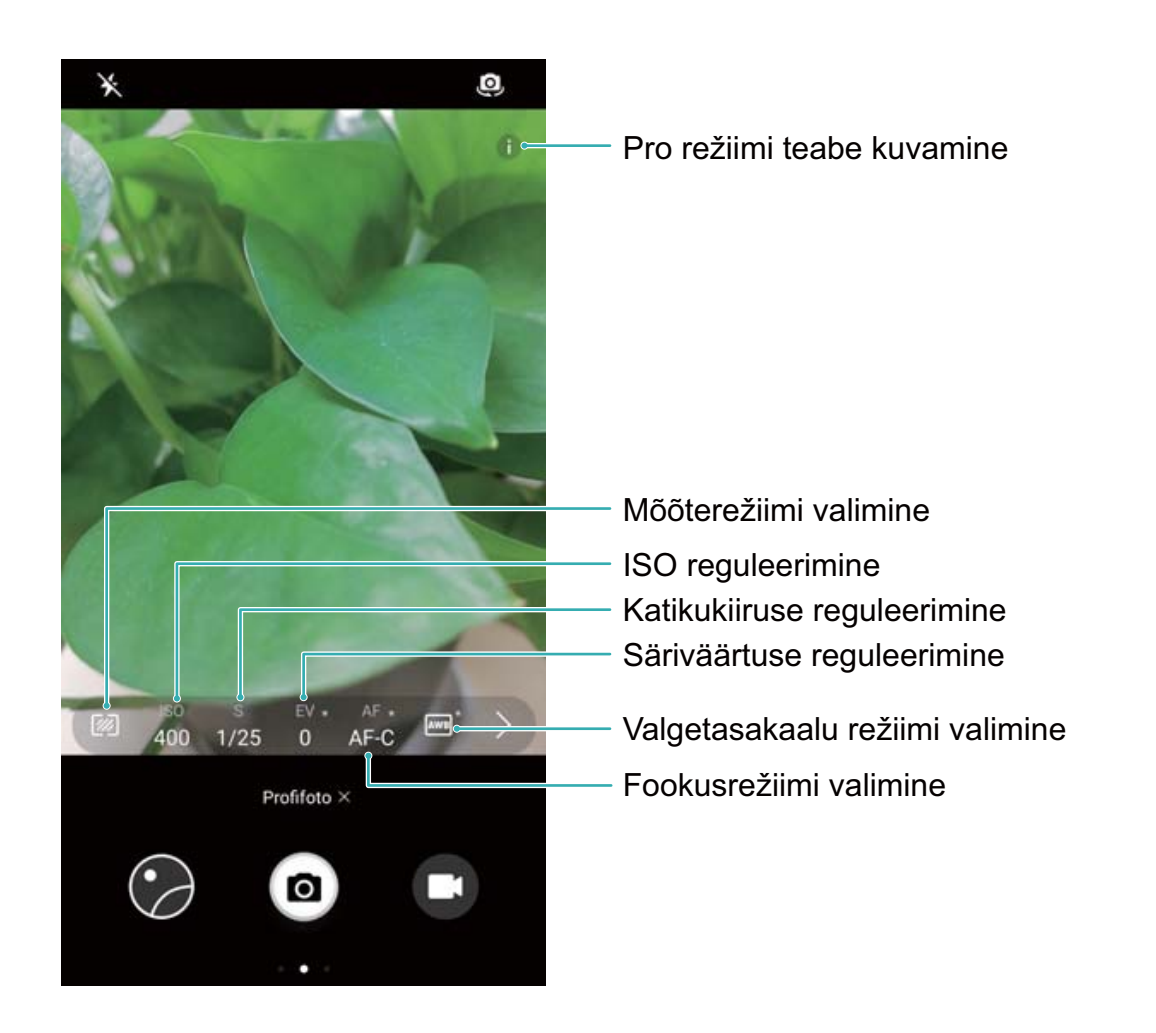

# **Juhised**

#### Profikaamera režiimi kasutamine maastikufotode jäädvustamiseks

Kasutage kaamerasätete kohandamiseks ja silmapaistvate maastikufotode jäädvustamiseks profikaamera režiimi.

Avage **Kaamera** ja nipsake paremale, seejärel valige profikaamera režiimi sisselülitamiseks **Profifoto** 

**Mõõtmisrežiim**. Vajutage profikaamera režiimis olles nuppu <sup>22</sup>. Valige stseenile sobiv mõõtmisrežiim.

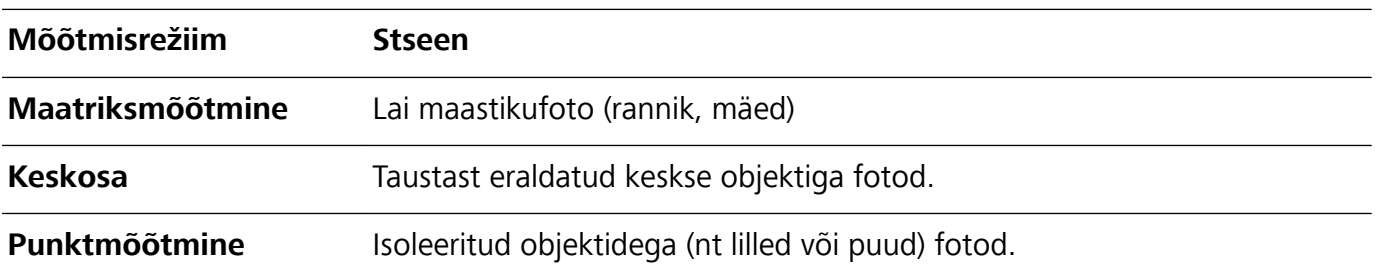

#### **Heleduse sätted**

• **ISO**. Vajutage profikaamera režiimis olles nuppu <sup>ISO</sup> ja väärtuse muutmiseks liigutage ISO-liugurit horisontaalselt.

- Liigse müra vältimiseks on soovitatav valida ISO 400. Päevavõteteks valige ISO 100–200; öövõteteks valige ISO ligikaudu 400.
- Säriaeg. Vajutage profikaamera režiimis olles nuppu S ja lohistage liugurit, kuni soovitud väärtus tõstetakse esile.

Staatilistele stseenidele (nt mäed) soovitame valida säriaja 1/80 kuni 1/125; liikuvate stseenide (nt lained) jaoks paigaldage telefon statiivile ja valige aeglasem särikiirus (väiksem kui üks sekund).

• Särikompensatsioon. Vajutage profikaamera režiimis olles nuppu <sup>EV.</sup> ja lohistage säriväärtuse liugurit, kuni soovitud väärtus tõstetakse esile.

**Valge tasakaal**. Vajutage profikaamera režiimis olles nuppu <sup>|AWB|</sup> ja lohistage automaatse valge tasakaalu liugurit, kuni soovitud väärtus tõstetakse esile.

- $\mathbf{G}$ **Kui pildistamise ajal paistab päike, valige**  $\frac{11}{11}$ **, hämaras või pilves ilma korral valige**  $\circled{}$ **.** 
	- <sup>l</sup> Värvi temperatuuri muutmiseks valige . Soojemate toonidega või vanaaegse ilmega foto saamiseks valige kõrgem K-väärtus; külmemate toonide või seisaku edasiandmiseks valige madalam K-väärtus.

**Fookus**. Vajutage profikaamera režiimis olles nuppu <sup>AF.</sup> ja lohistage automaatfookuse liugurit, kuni soovitud väärtus tõstetakse esile.

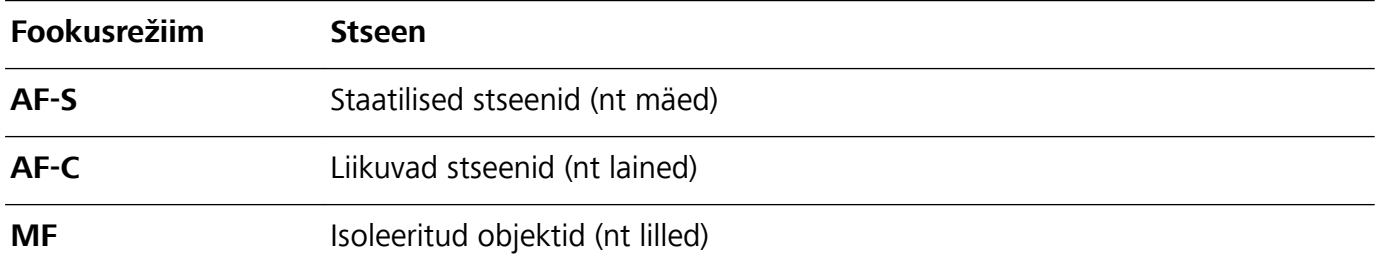

**Seadme horisontaalasendi säilitamine**. Nipsake profikaamera režiimis pildinäidikul vasakule ja lülitage sisse **Horisontaaltasand**. See funktsioon kuvab pildinäidikul loodi. Veenduge, et punktiirjoon kattub pidevjoonega. See tähendab, et seade on horisontaalne.

Salvesta RAW-failid. Nipsake profikaamera režiimis pildinäidikul vasakule ja lülitage sisse RAW**vorming**. Fotod salvestatakse nüüd nii RAW- kui ka JPEG-vormingus.

- $\bullet$   $\bullet$  Kui profikaamera režiimis muudetakse üht sätet, siis võivad ka muud sätted automaatselt muutuda.
	- Eeltoodud sätted on üksnes suunavat laadi. Optimaalsete tulemuste saavutamiseks muutke kaamera sätteid tegelike pildistamisolude järgi.

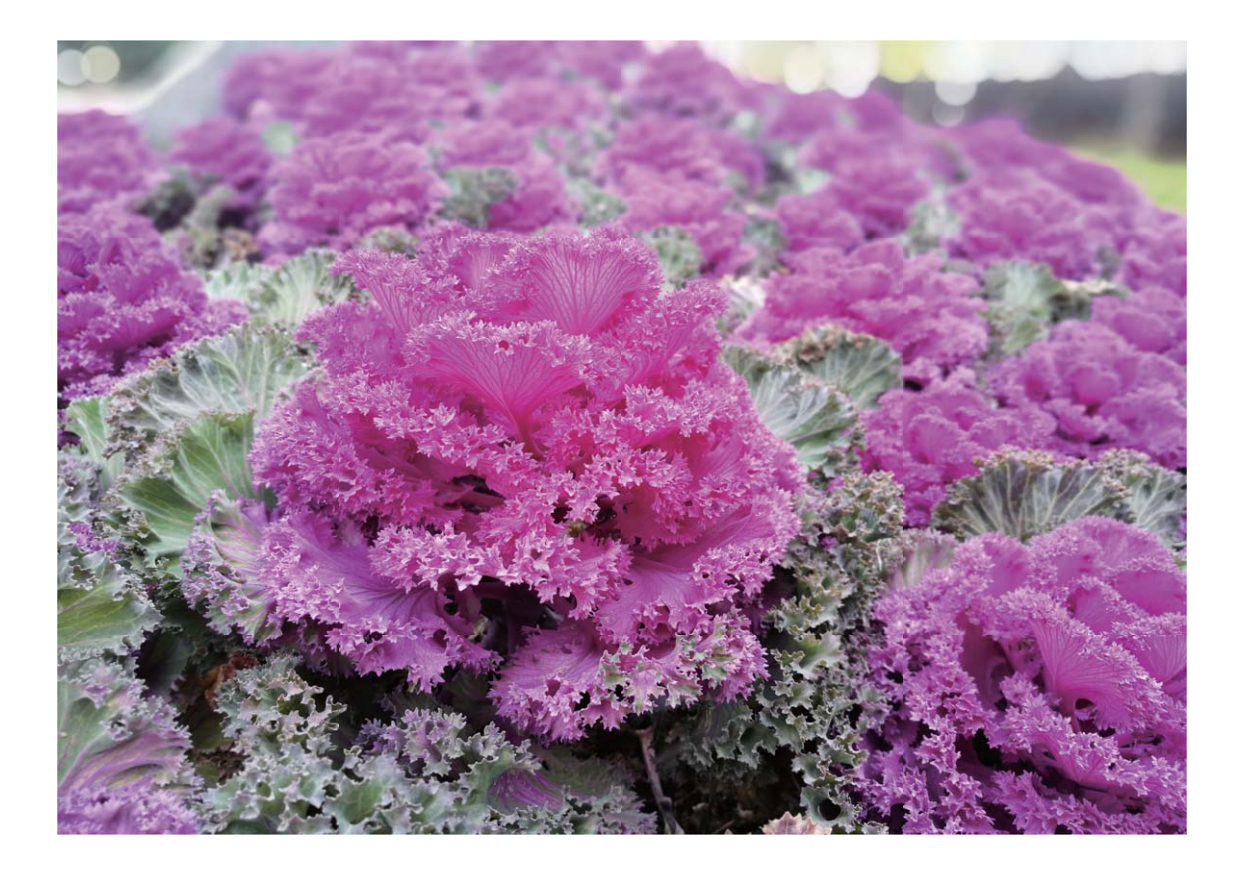

#### Profikaamera režiimi kasutamine portreede pildistamiseks

Soovite lisada oma portreevõtetele rohkem isikupära? Kasutage profikaamera režiimi kaamera sätete kohandamiseks ja omaenda isikupärase portreestiili loomiseks.

Avage **Kaamera** ja nipsake profikaamera režiimi lubamiseks pildiotsija vaates paremale.

**Mõõtmisrežiim**. Portreefoto puhul valige **in või (E)** ja sättige objekt foto keskele.

#### **Heleduse sätted**

<sup>l</sup> **ISO**. Portreefotode puhul on ülemäärase müra vältimiseks soovitatav kasutada madalat ISO-väärtust. Segavalguse tingimustes peate õige ISO-väärtuse leidmiseks võib-olla eksperimenteerima.

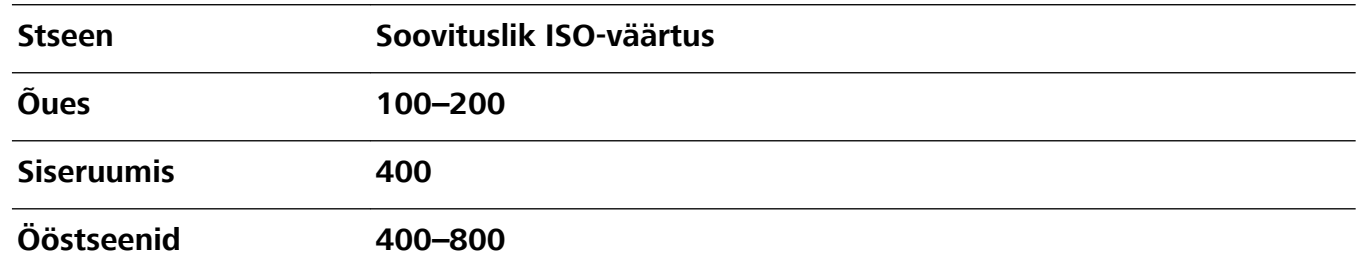

- **· Säriaeg**. Hästivalgustatud stseenide jaoks kasutage pikemat ja hämaramate stseenide jaoks lühemat säriaega. Staatiliste objektide puhul kasutage säriaega 1/80 kuni 1/125. Liikuvate objektide jaoks kasutage säriaega 1/125 või suuremat.
- **· Särikompensatsioon**. Kui objekt ja taust on liiga tume, suurendage EV-väärtust; kui need on liiga heledad, vähendage EV-väärtust.

**Fookus**. Portreevõtete jaoks on soovitatav valida manuaalfookuse (MF) režiim. Puudutage fotodel kohta, mida soovite fookusega eraldada (nt nägu), seejärel pildistage.

- $\bullet$  Profikaamera režiimis võib ühe sätte muutmine automaatselt muuta ka teisi sätteid.
	- <sup>l</sup> Ülaltoodud sätted on soovituslikud. Optimaalse tulemuse jaoks reguleerige kaamera sätteid vastavalt tegelikele pildistamistingimustele.

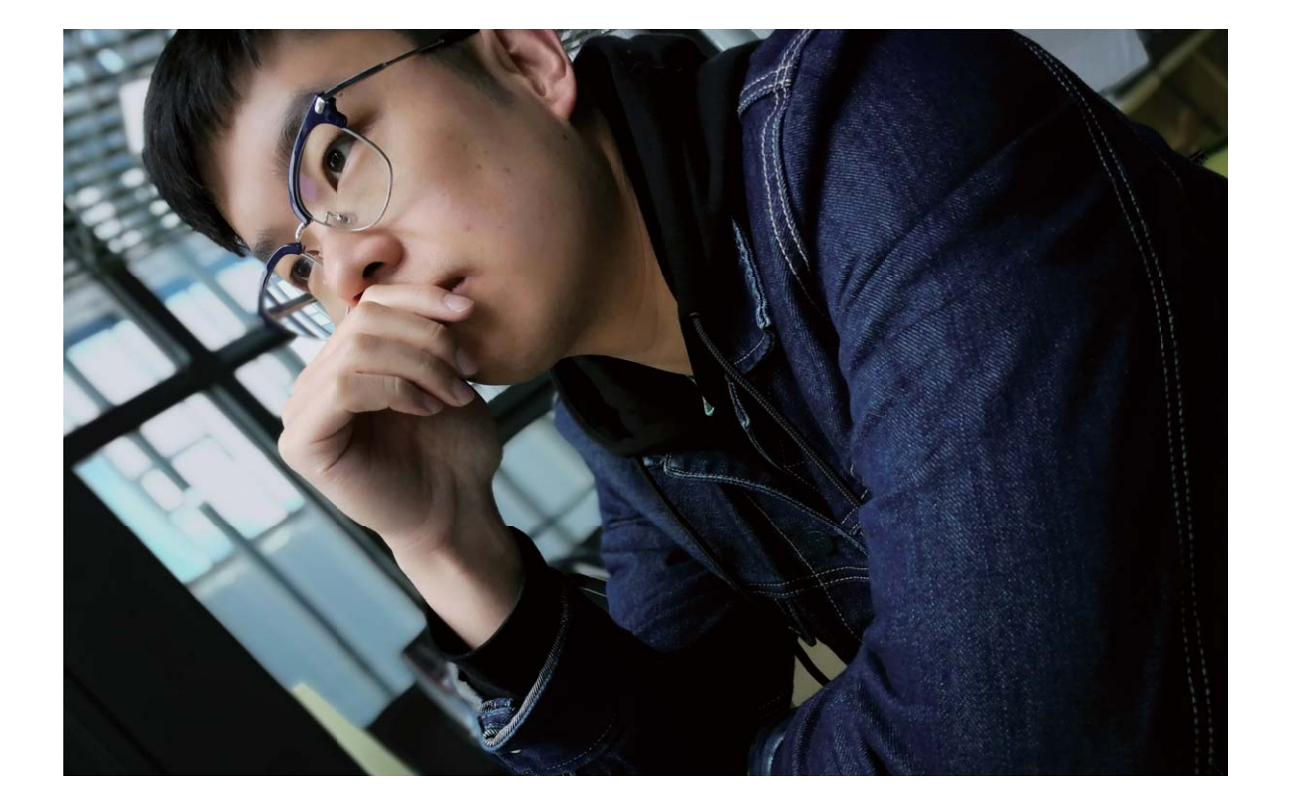

# **Nõuanded**

#### Profikaamera: fotode täppishäälestus

Profikaamera režiim annab teile kaamerasätete üle täieliku kontrolli, et saaksite nt seadistada fotode valgustuse ja värvitooni sätteid.

Avage **Kaamera** ja nipsake pildiotsija vaates valikuni**nus**, et lubada **profikaamera** režiim.

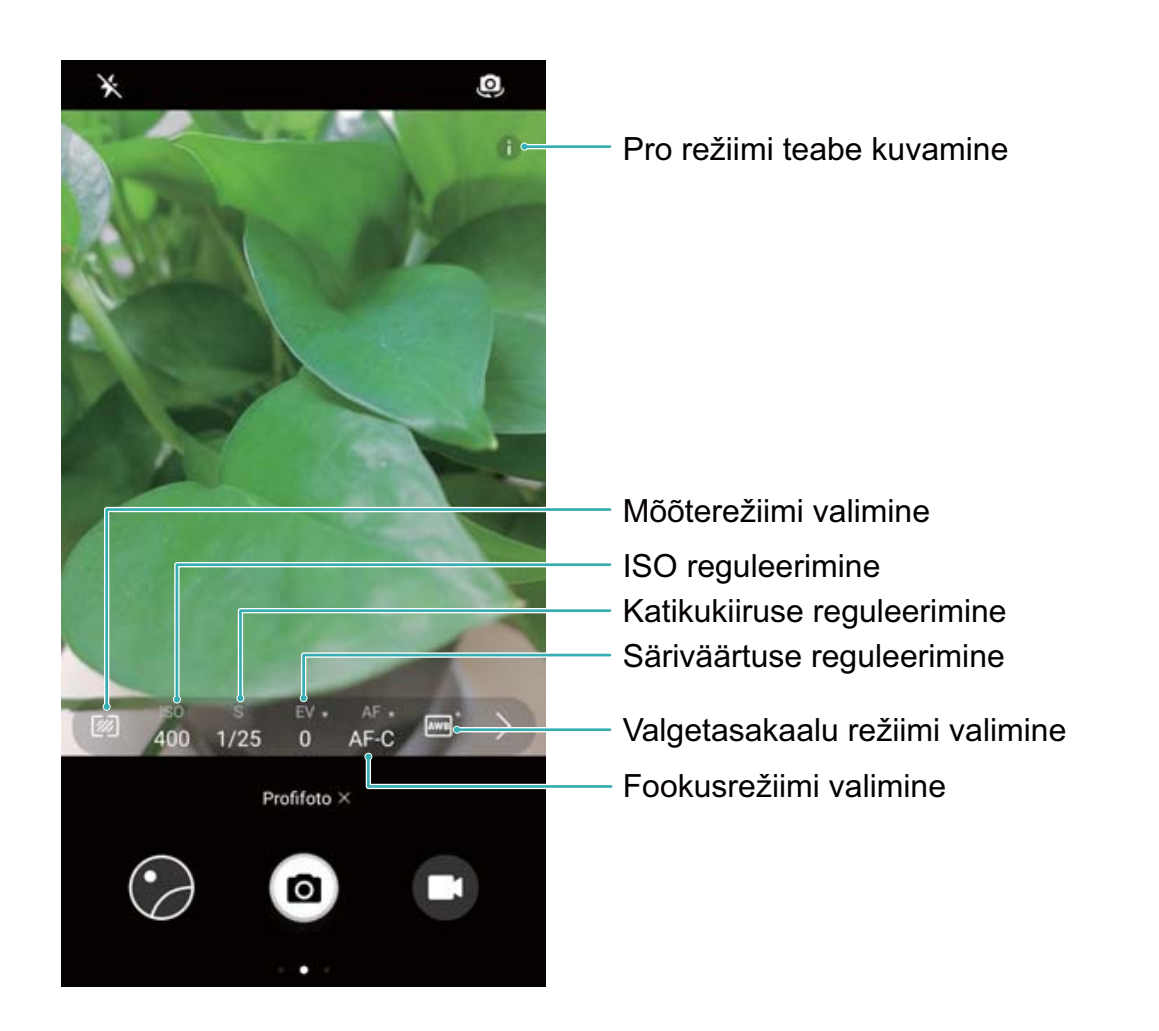

# **Toidurežiim**

# **Nõuanded**

#### **Toidurežiim: Tehke isuäratavaid pilte**

Kas soovite oma sõpradega jagamiseks teha isuäratavaiad söögikunsti pilte, kuid pildid näevad alati tuhmid välja? Kasutage kaamera toidurežiimi, et tuua oma toidupiltidel maitse tõepoolest esile.

Avage **Kaamera**, nipsake ekraanil paremale ja puudutage valikut  $\overline{\mathcal{L}}$  . Kui olete lõpetanud **Isuäratav toit** allalaadimise, võite kasutada **Isuäratav toit** millal tahes oma lemmikroogadest isuäratavate piltide tegemiseks.

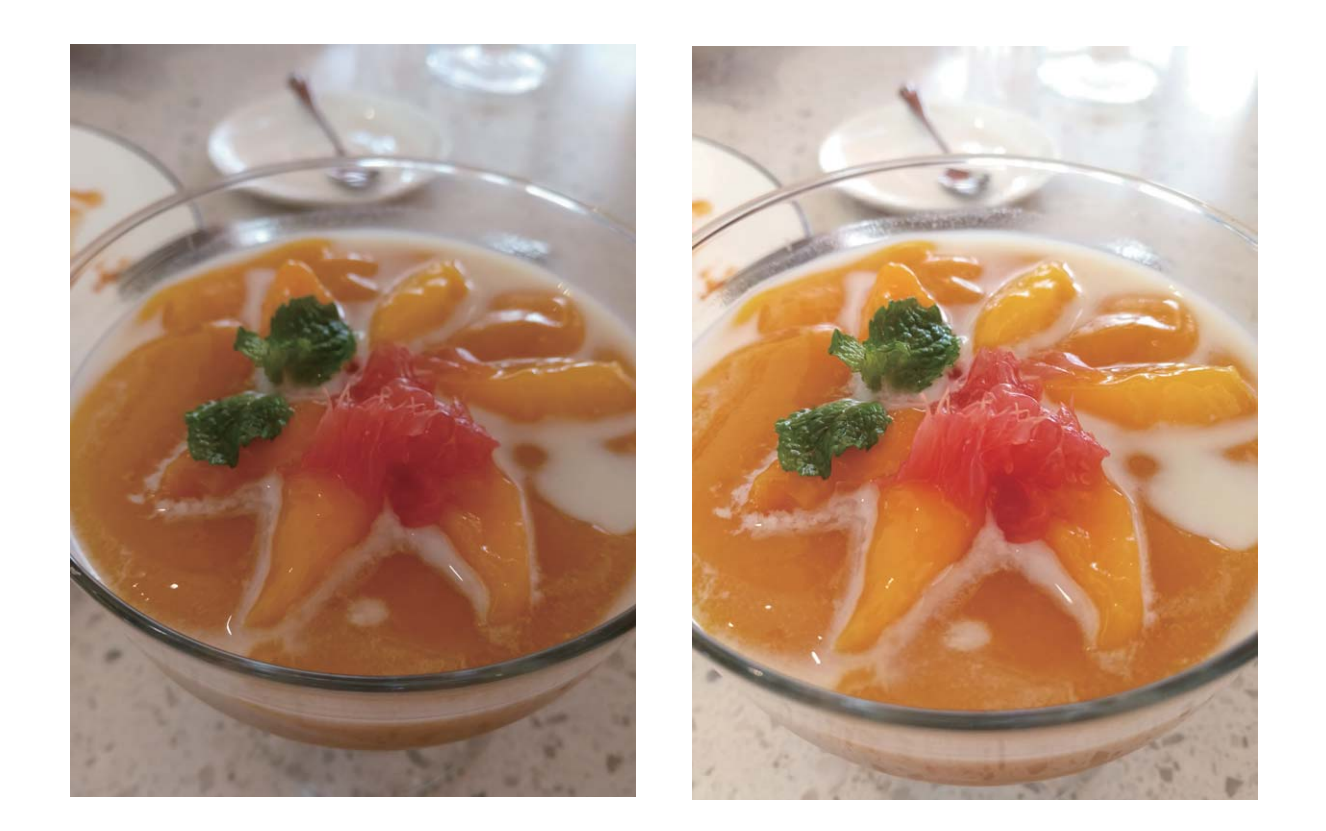

# **Ilustamine**

# **Tootefunktsioonid**

#### **Kasutage portreerežiimi hämmastavate portreede tegemiseks**

Tahate oma autoportreel alati parim välja näha? Portreerežiim võimaldab teil seadistada erinevaid ilustamissätteid ja luua kohandatud ilustamise jaoks andmebaasi.

- Kui kasutate autofookust öösel või hämaras, tuvastab seade, et valgust on liiga vähe ja lubab automaatselt öörežiimi, et parandada autoportreede kvaliteeti. Selles režiimis pole lülitit ja see on automaatselt lubatud, kui seade tuvastab, et valgus on nõrk. Seade teavitab teid selle režiimi aktiveerimisest.
- <sup>l</sup> **Portreerežiim**: lubage portreerežiim ilustamisefektide automaatseks rakendamiseks kõikidele inimestele piltidel.
- **Täiuslik autoportree**: lubage valik Täiuslik autoportree, mis loob teie jaoks kohandatud iluseadete plaani. Mida kõrgem on ilustamistase, seda suurema efektiga on tulemus.

### **Juhised**

#### **Kasutage ilurežiimi vapustavate portreede tegemiseks**

Kas tahate muuta oma endlid ja grupipildid veelgi ilusamaks? Ilurežiim pakub teile kohandatud suvandeid, et muuta iga foto ilusaks ja igaveseks.

# **Lülitage ilurežiim sisse ja pange oma fotod särama**: Avage **Kaamera**, lülitage sisse ja

seejärel puudutage pildiotsijas ikooni  $\widehat{O}$ . Ilustamissätete muutmiseks lohistage liugureid vasakule ja paremale. Kõrgem **Ilu tase** muudab ilustamisefektid veelgi nähtavamaks. Pärast reguleerimist puudutage fotode tegemiseks nuppu

#### **Ilustamissätete kohandamiseks lülitage sisse täiusliku endli režiim:** Avage **Kaamera**,

lülitage sisse  $\boxed{\odot}$  ja seejärel nipsake vasakule, et avada kaamera sätete kuva. Puudutage Täiuslik selfi ja lubage **Täiuslik selfi**, seejärel jälgige ekraanil kuvatavaid juhiseid autoportreede tegemiseks vaadates enda ette, külgedele ja allapoole, ja määrake iluparameetrid. Suuremad parameetrite väärtused võimendavad salendavaid ja iluefekte rohkem. Pärast sätete kinnitamist puudutage ikooni

- $\vee$  personaliseeritud iluteabe salvestamiseks.
- $\bullet$  **Isikuandmete uuesti sisestamine**: Avage kaamera sätete ekraanilt Täiuslik selfi > Muuda **isiklikku teavet** ja jälgige ekraanil kuvatavaid juhiseid, et teha endast uued fotod, vaadates enda ette, külgedele ja allapoole. See lähtestab iluparameetrid.
- **· Iluparameetrite muutmine**: Avage kaamera sätete ekraanilt **Täiuslik selfi > Iluefektide seadmine** parameetrite, näiteks näonaha sileduse ja tooni muutmiseks.

# **Valgusmaalimisrežiim**

# **Tootefunktsioonid**

#### **Valgusmaalimine: valgusjälgede jäädvustamine**

Valgusmaalimise režiim seadistab automaatselt lühikese säriaja, et teha valgusjälgedest pilte pika säriajaga. See režiim tekitab õhulise efektiga hämmastavaid fotosid.

Valgusmaalimise režiim pakub nelja pildistamisrežiimi erinevate objektide ja eri valgustingimustega pildistamisel:

- <sup>l</sup> **Valgusjäljed**: jäädvustage autode tekitatud valgusjälgi öösiti.
- Valgusgrafiti: jäädvustage valgusjälgi, mis on tekitatud liikuvate valgusallikate poolt halbades valgustingimustes.
- <sup>l</sup> **Siidiläikeline vesi**: jäädvustage siidjaid fotosid veejugadest ja voolavast veest.
- <sup>l</sup> **Tähejälg**: jäädvustage hämmastavaid fotosid öise taeva tähejälgedest.

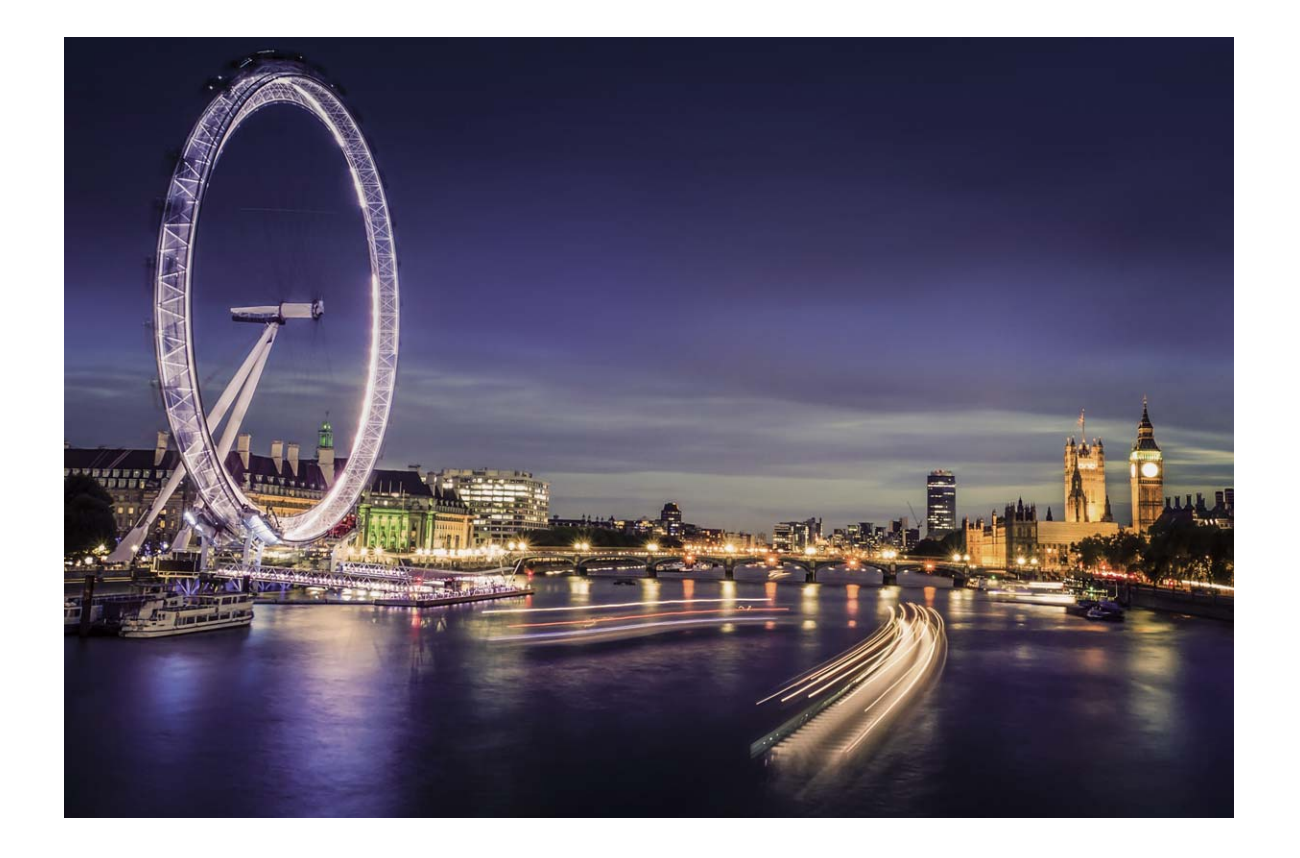

# **Juhised**

### **Siidläikeline vesi: siidsileda veevoolu ja veejoa jäädvustamine**

Siidläikeline vesi võimaldab teil jäädvustada siidsiledaid pilte veejugadest ja jõgedest.

- <sup>l</sup> Paremate tulemuste saamiseks leidke rohke veevooluga vesi või veejuga.
	- Asetage seade statiivile, et see särituse ajal ei liiguks.

Avage **Kaamera**. Nipsake ekraanil paremale ja valige **Valgusmaalim** > **Siidiläikeline vesi**. Hoidke oma seade ühel joonel ja puudutage pildistamise alustamiseks ikooni (D) Pildi eelvaade kuvatakse pildiotsijas. Lõpetamiseks puudutage ikooni  $\odot$ .

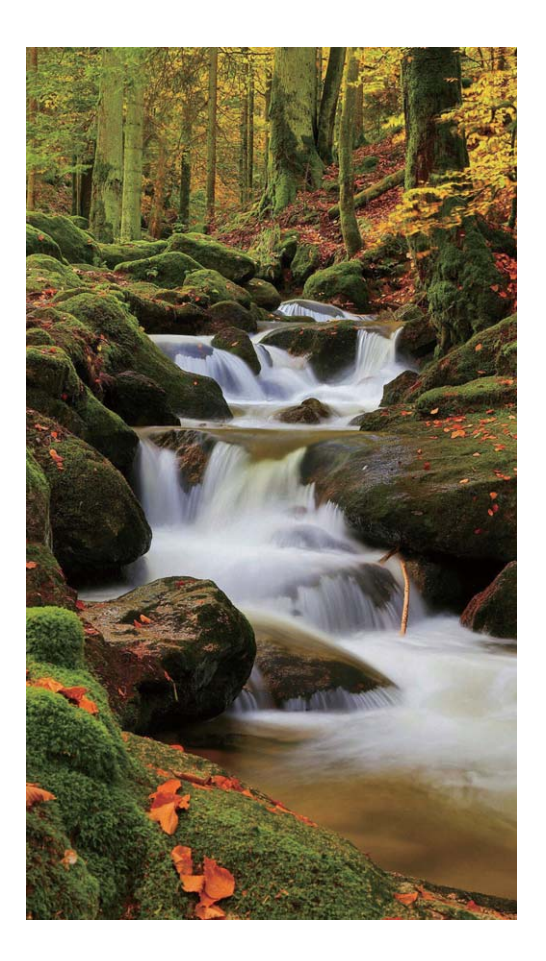

#### **Tähejälg: jäädvustage tähtede ilu**

Tähejälg võimaldab teil kasutada oma kaamerat öiste taevatähtede jäädvustamiseks.

- <sup>l</sup> Parimate tulemuste saamiseks valige koht, kus pole valgusreostust ja esineb takistusteta vaade taevasse pilvitul ööl.
	- Asetage seade statiivile, et see särituse ajal ei liiguks.

Avage **Kaamera**. Nipsake ekraanil paremale ja valige **Valgusmaalim** > **Tähejälg**. Hoidke oma seade ühel joonel ja puudutage pildistamise alustamiseks ikooni **D** Pildi eelvaade kuvatakse pildiotsijas. Lõpetamiseks puudutage ikooni  $\bigodot$ .

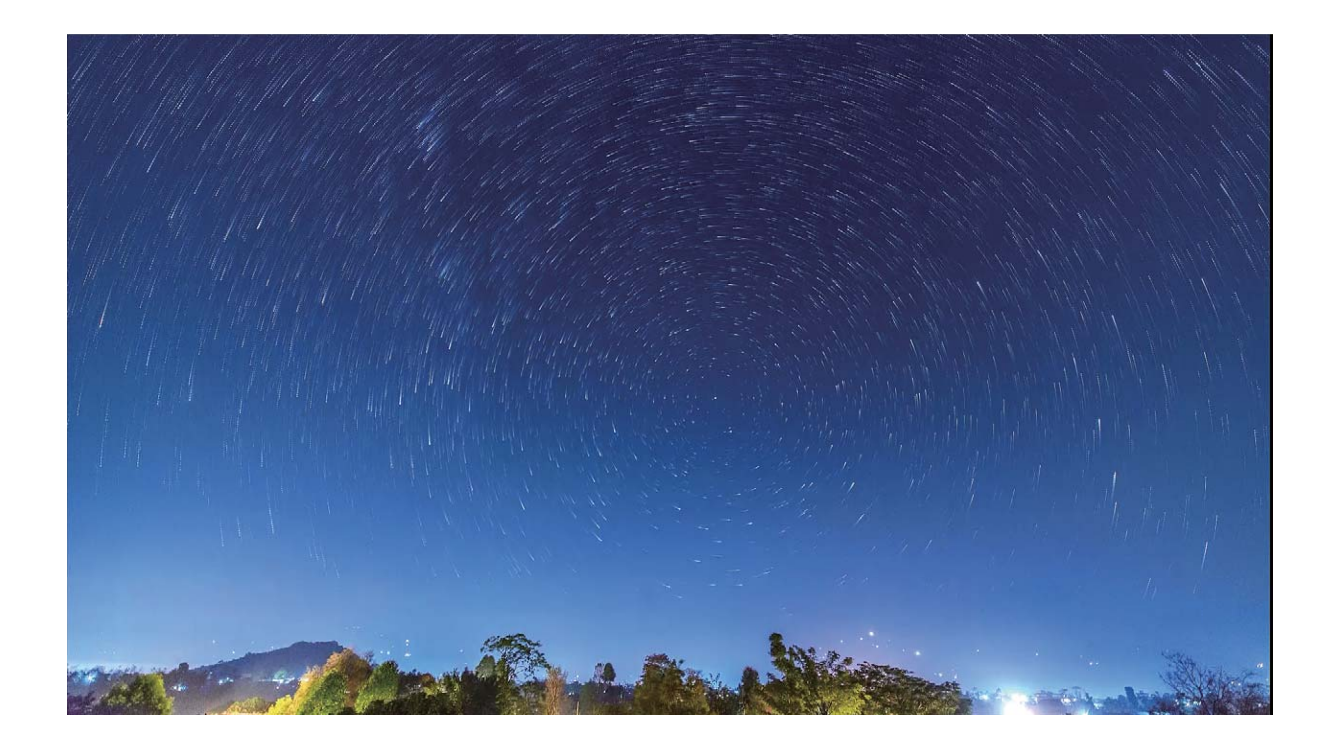

#### **Valgusjäljed: linnatulede jäädvustamine**

Valgusjäljed võimaldavad luua kunstipäraseid öiseid fotosid auto tagatuledest.

- <sup>l</sup> Parimate tulemuste saamiseks pildistage kaugelt ja veidi kõrgemalt. Veenduge, et auto esituled pole suunatud kaamera poole, kuna see võib põhjustada pildi ülesäritust.
	- Asetage seade statiivile, et see särituse ajal ei liiguks.

Avage **Kaamera**. Nipsake ekraanil paremale ja valige **Valgusmaalim** > **Valgusjäljed**. Hoidke oma seade ühel joonel ja puudutage pildistamise alustamiseks ikooni **D** Pildi eelvaade kuvatakse pildiotsijas. Lõpetamiseks puudutage ikooni  $\bigodot$ .

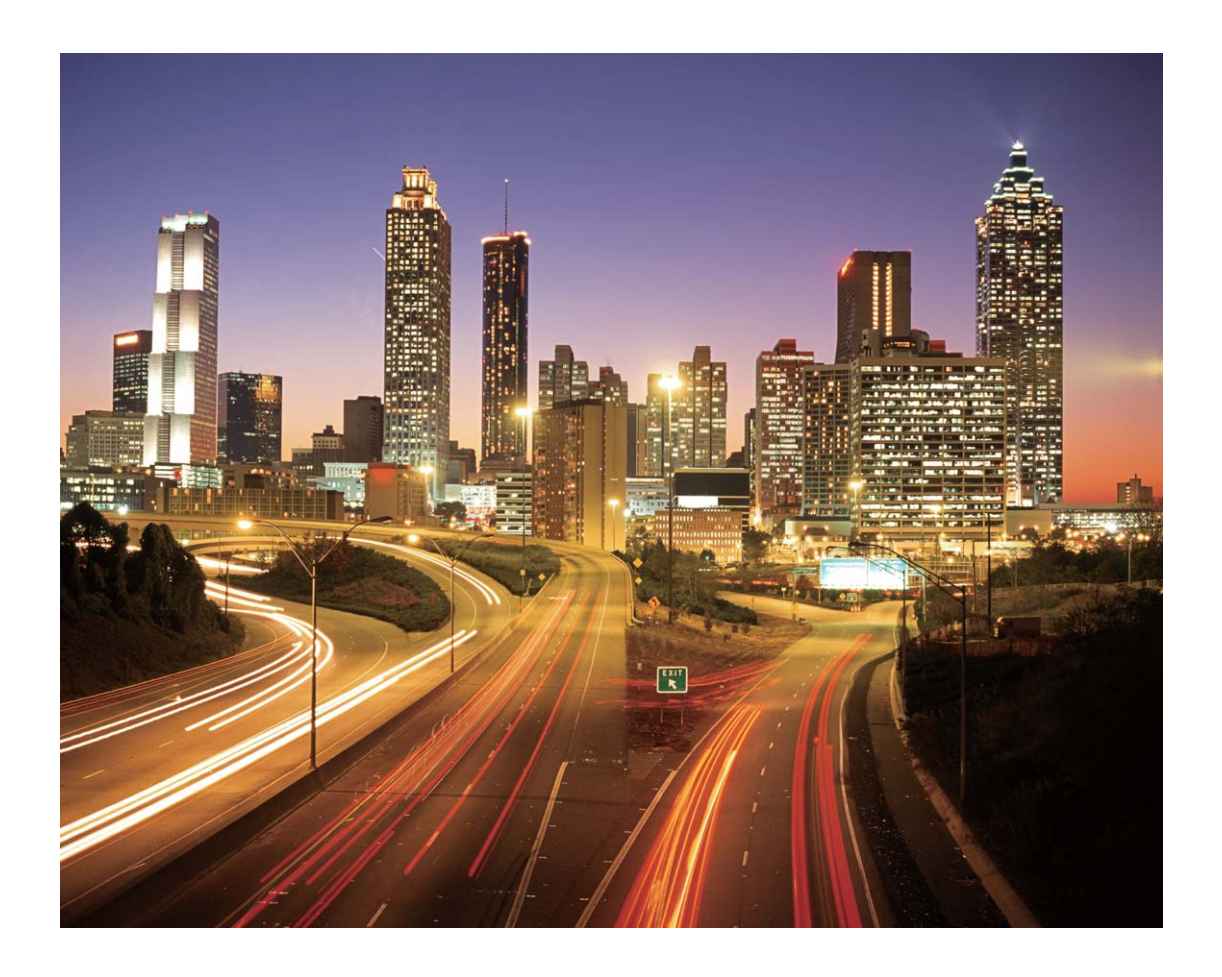

#### **Valgusgrafiti: maalige valgusega foto**

Valgusgrafiti võimaldab luua mustreid või kirjutada sõnu valgusallika liigutamisel kaamera ees.

- <sup>l</sup> Leidke pimedad kohad, mis on teistest valgusallikatest eemal ja veenduge, et objekti siluett pole nähtav. Valige sobiva värvi ja eredusega valgusallikas, näiteks väike tõrvik või särapulk.
	- Asetage seade statiivile, et see särituse ajal ei liiguks.

Avage **Kaamera**. Nipsake ekraanil paremale ja valige **Valgusmaalim > Valgusgrafiti**. Hoidke oma seade ühel joonel ja puudutage pildistamise alustamiseks ikooni Pildi eelvaade kuvatakse pildiotsijas. Lõpetamiseks puudutage ikooni  $\bigodot$ .

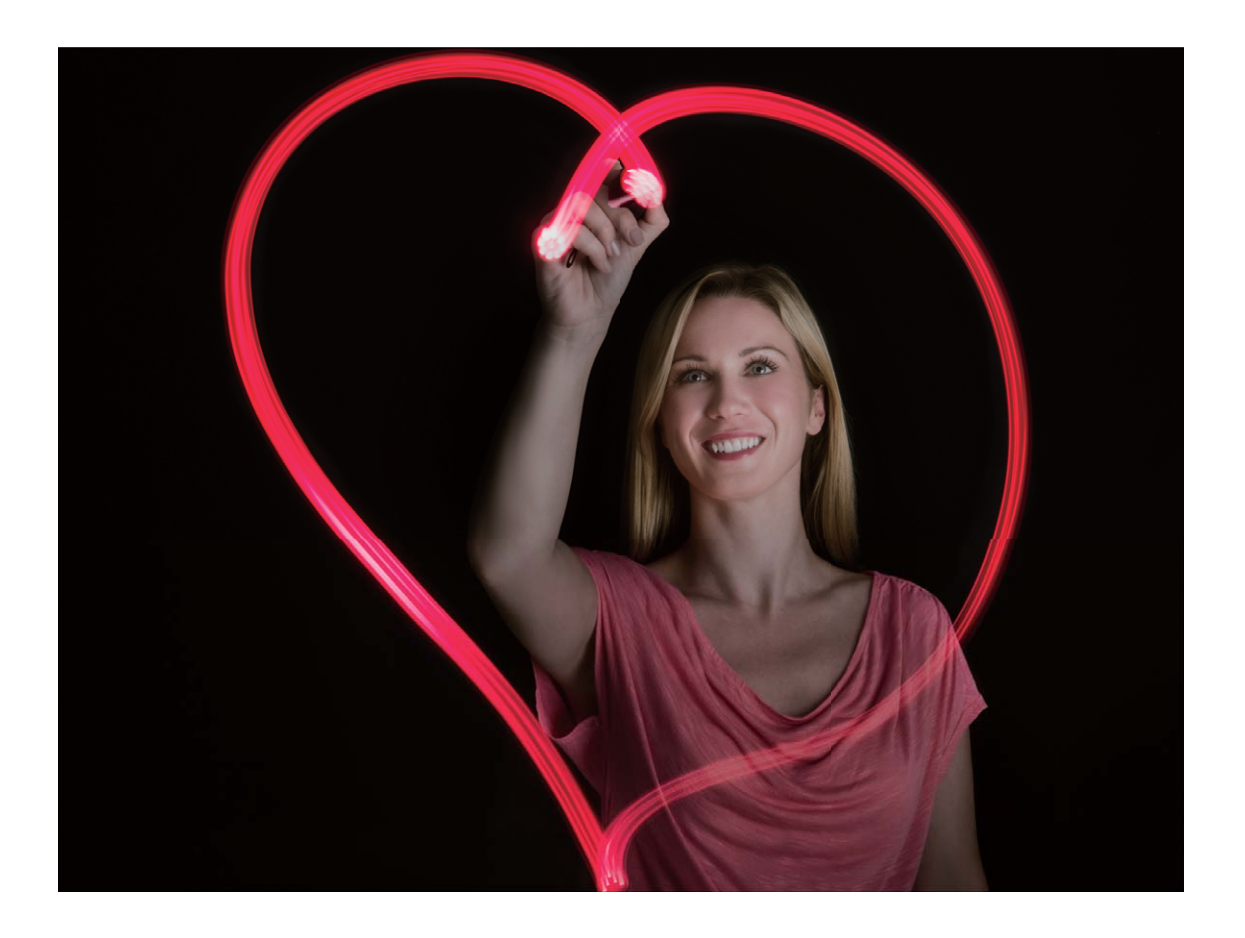

# **HDR-režiim**

# **Nõuanded**

### **HDR-režiim: Muutke oma fotod teravamaks**

Kui jäädvustate taustvalgustusega fotot või tugeva valguskontrastiga maastikku või arhitektuuri, aitab HDR-režiim fotodel valguse ja varjude mõju parandada, tõstes teie fotodel üksikasjad teravamalt esile. Kui HDR-režiim on sisse lülitatud, kasutab kaamera erinevaid särisätteid, et jäädvustada kiiresti mitu kaadrit ja need seejärel kombineerida. Selle tulemusel on foto üksikasjad heledate ja keskmise tooniga aladel teravamad.

Avage **Kaamera**, nipsake ekraanil paremale ja seejärel puudutage valikut **HDR**. Hoidke oma

seadet paigal ja puudutage pildistamiseks valikut  $\bullet$ .

Pildistamise ajal kaamera liikumise minimeerimiseks soovitame seadme stabiliseerimiseks kasutada statiivi.

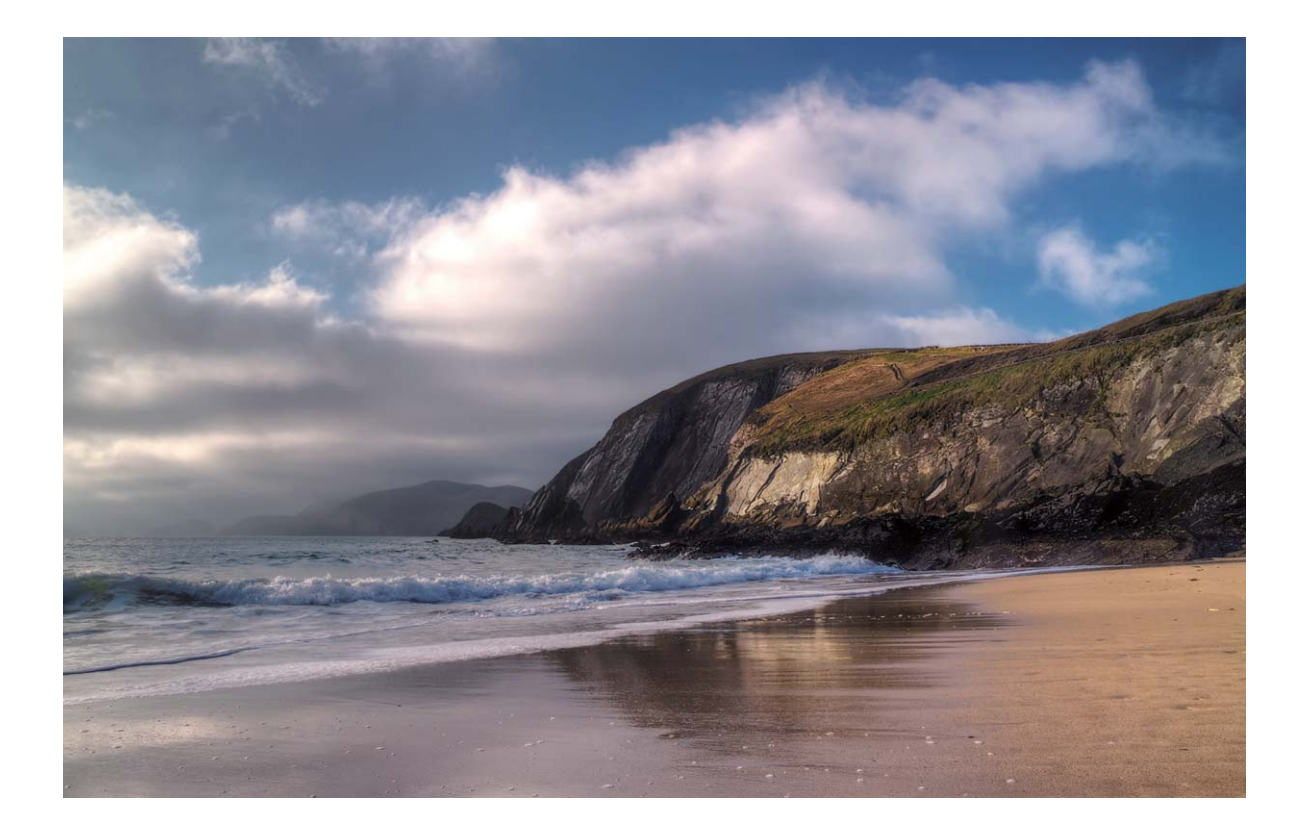

# **Intervallsalvestamine**

### **Juhised**

#### **Kasutage aegvõtet, et muuta tunnid minutiteks**

Aegvõtet saate kasutada piltide jäädvustamiseks pika aja jooksul ja koondada need seejärel lühikeseks videoks, mis võimaldab vaadata lilli õitsemas, linnaliikluse tõusu- ja mõõnaperioodi, pilvede tekkimist päeva jooksul ning tähtede liikumist öises taevas.

- <sup>l</sup> Vältige aegvõttega salvestamist liiga pika aja jooksul, kuna see kasutab ära kogu aku toite ja salvestusruumi.
	- Kasutage stabiilset statiivi, et vähendada seadme liikumist aegvõtte salvestamise ajal.

Enne aegvõtte alustamist veenduge, et tegevuskoht on hästi valgustatud ja kaamera on fookuses. Paigutage kaamera ettevaatlikult, et vältida ebaoluliste taustaobjektide jäädvustamist.

Avage **Kaamera**. Nipsake ekraanil paremale ja seejärel puudutage valikut **Ajaline kestus**.

Salvestamise alustamiseks puudutage ikooni  $\blacksquare$ . Salvestamise lõpetamiseks puudutage ikooni  $\lozenge$ . Aegvõtte esitamiseks avage **Galerii**.

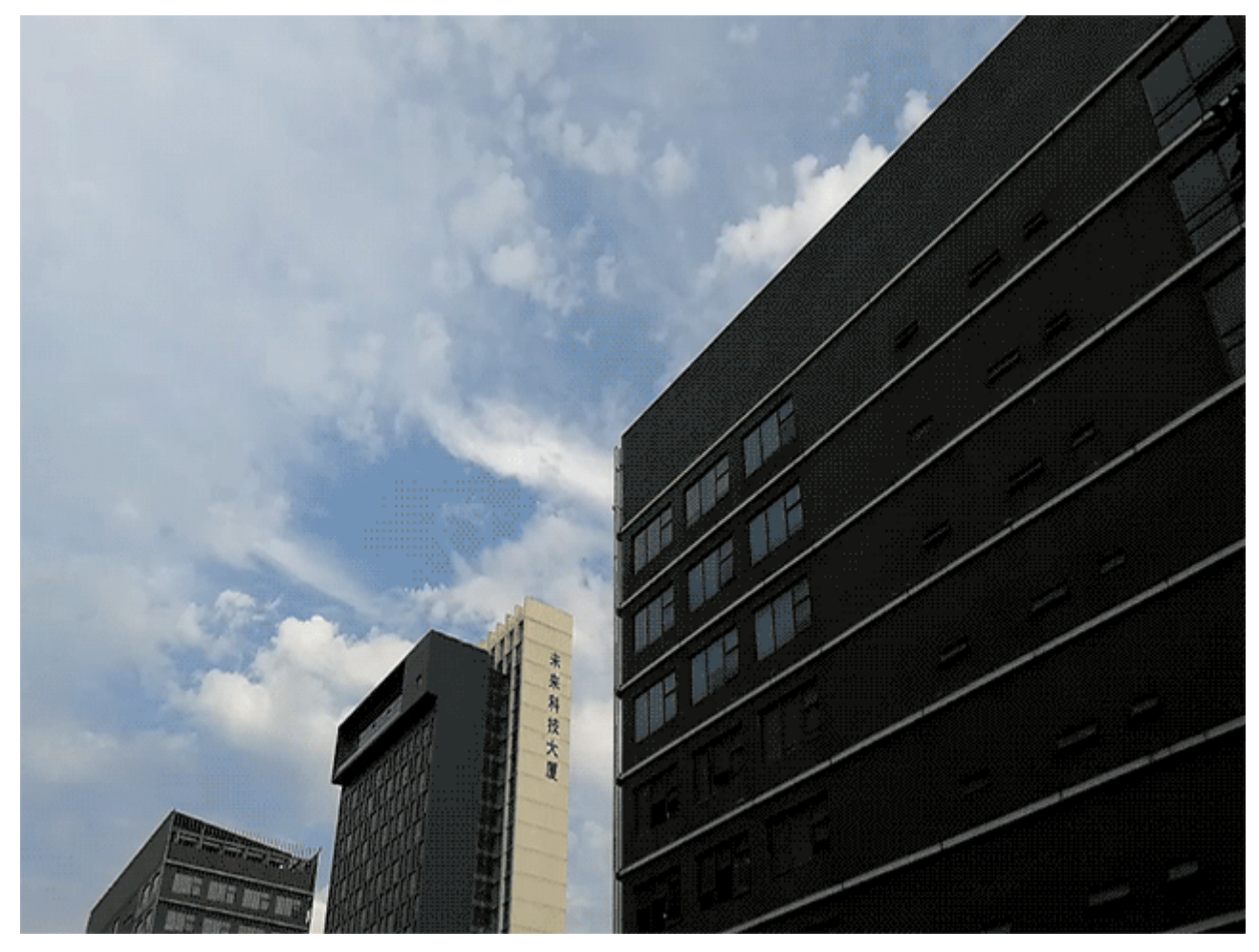

# **Öövõtterežiim**

# **Nõuanded**

### **Öövõte: avastage öö ilu**

Võrreldes tavaliste fotograafiarežiimidega, elimineerib öövõtte režiim vähese valguse ja öise pildistamisega seotud piirangud ning fotod on teravad, hea kontrastsusega ja kaunite värvitoonidega.

Avage **Kaamera**, nipsake ekraanil paremale ja puudutage valikut **Öövõte**. Puudutage ja kaamera teeb automaatselt mitu kaadrit ning ühendab need. Ärge lõpetage pildistamist enne, kui loendamine lõppeb, muidu võib foto udune jääda.

- <sup>l</sup> Öörežiim teeb pildistamisel mitme erineva säritusastmega fotosid. See nõuab seadme stabiilsust. Kaamera liikumise minimeerimiseks on seadme stabiliseerimiseks soovitatav kasutada statiivi.
	- Kui soovite ISO ja säriaega käsitsi reguleerida, määrake ISO-väärtuseks 200 või väiksem ja säriajaks vähem kui 5 sekundit.

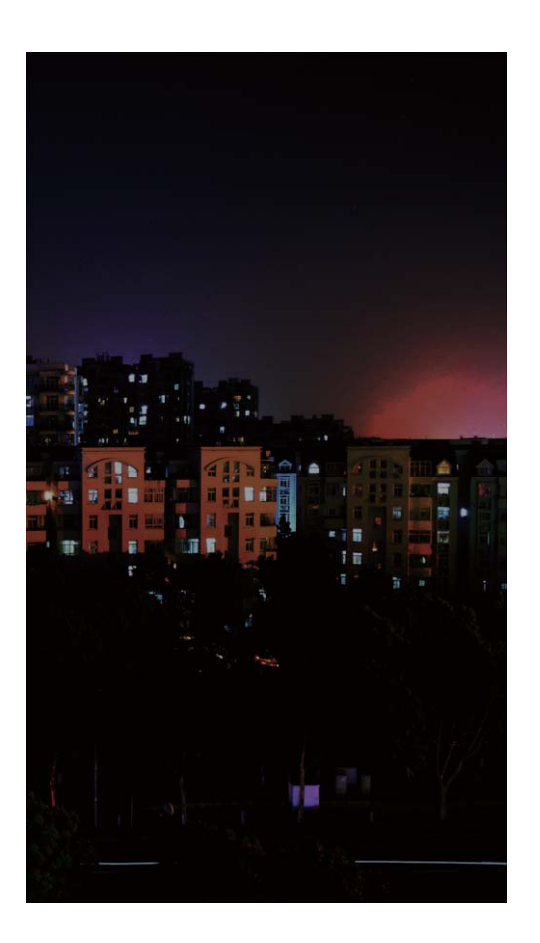

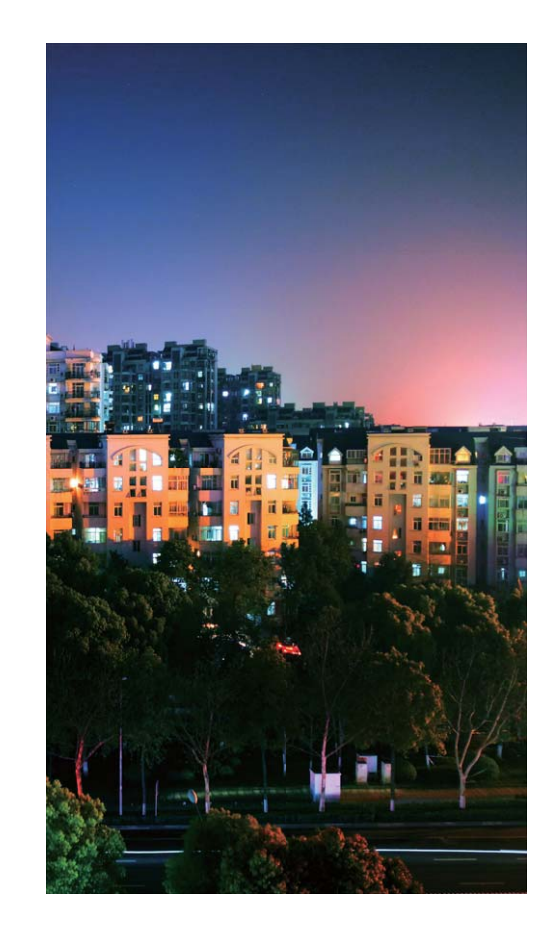

# **Vesimärk**

# **Nõuanded**

### **Isikupärastatud vesimärgid: Andke oma fotodele isikupära**

Kas soovite paari põgusa mõtte salvestamiseks lisada oma fotole paar sõna? Proovige ja lülitage sisse vesimärgifunktsioon, et lisada oma fotodele isikupärastatud vesimärk. Võite valida erinevate formaatide hulgast, mis aitavad teie fotot isikupärastada.

Saate vesimärgina fotodele lisada aja, asukoha, ilma, meeleolu, toidu ja võimlemise. Avage **Kaamera**. Nipsake ekraanil paremale ja seejärel puudutage valikut **Vesimärk**.
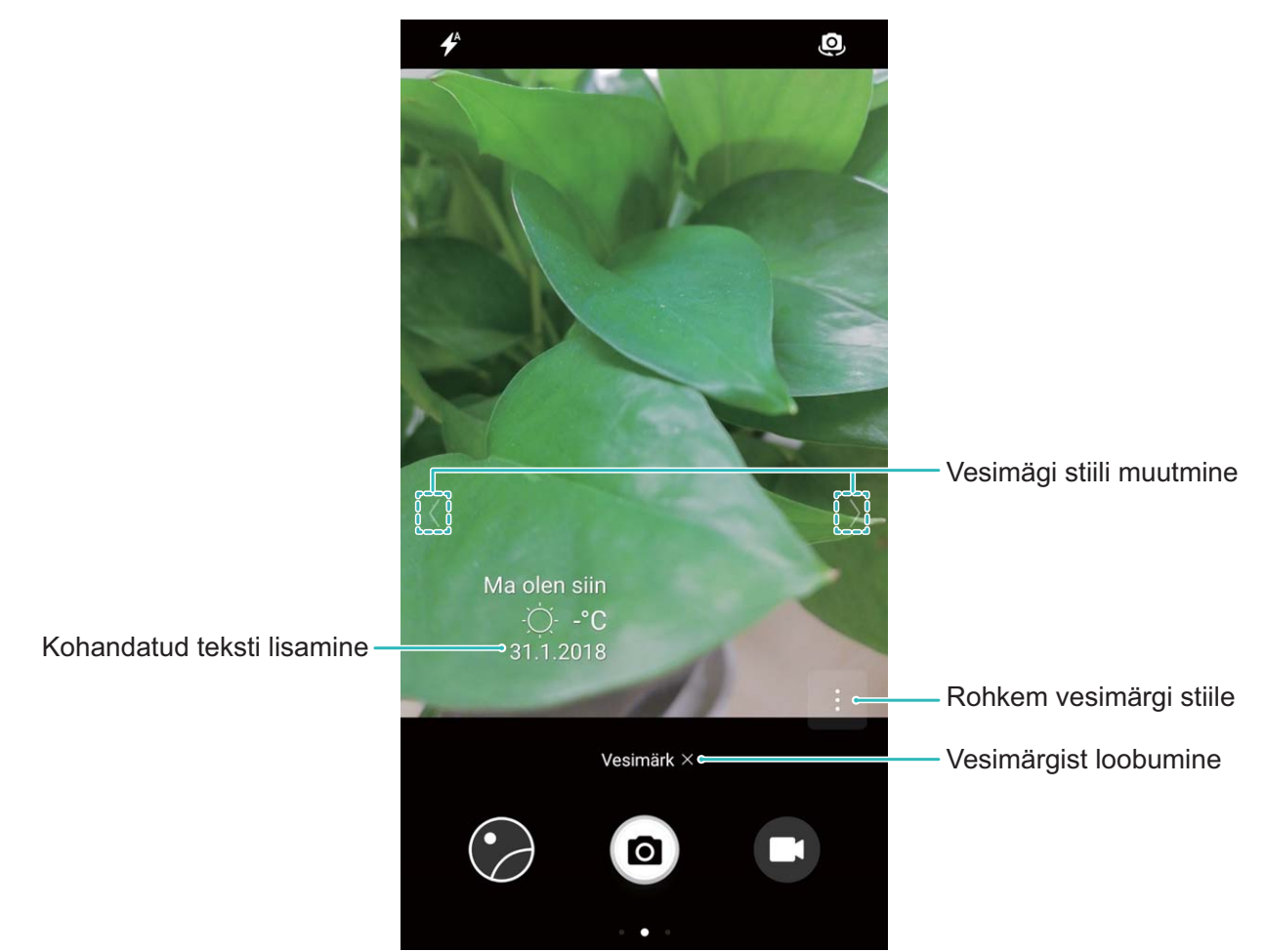

# **Kohandatud pildistamisrežiim**

#### **Juhised**

#### **Uute võimaluste avastamine kohandatud võtterežiimides**

Kas soovite peale eemääratud funktsioonide ka teisi kaamera võimalusi avastada? Võtterežiime saab alla laadida või kustutada oma vajaduste järgi.

**Täiendavate võtterežiimide allalaadimine**: Avage **Kaamera**, nipsake lehe **Režiimid** avamiseks

paremale, seejärel puudutage allalaaditavate režiimide vaatamiseks ikooni  $\overline{\Psi}$  . Valige soovitud võtterežiimid ja puudutage valikut **LISA**. Pärast allalaadimist näete allalaaditavaid võtterežiime jaotises **Režiimid**.

**Võtterežiimide värskendamine**: võtterežiimide värskendamiseks avage leht **Režiimid** ja puudutage

valikut  $\overline{\Psi}$  . Nende võtterežiimide kõrval, mida saab värskendada, on punane täpp. Režiimide värskendamiseks järgige ekraanil kuvatavaid juhiseid.

**Võtterežiimide kustutamine**: Puudutage lehel Režiimid ekraani ülaosas valikut  $\measuredangle$ , et avada režiim

**Redigeeri**, seejärel puudutage valikut  $\bullet$ , et kustutada soovimatud võtterežiimid.

Kaamera nõuetekohase töö tagamiseks ei saa eelmääratud võtterežiime kustutada.

# **Galerii**

# **Fotohaldus**

# **Juhised**

### **Fotoalbumite korrastamine**

**Fotode või videote lisamine uude albumisse**: Puudutage vahekaardil Albumid ikooni +, sisestage albumi nimi ja puudutage **OK**. Valige pildid või videod, mida soovite uude albumisse lisada. **Fotode või videote teisaldamine**: Kombineerige fotosid ja videoid eri albumitest, et neid hõlpsamini vaadata. Avage album, puudutage pikalt fotot või videot, kuni näete ikooni va misjärel fotosid ja videoid saab teisaldada. Puudutage ikooni  $\left[\bigcirc\right]$  ja valige sihtalbum. Pärast foto või video teisaldamist eemaldatakse see esialgsest albumist.

**Albumite korrastamine**: kui teie albumite nimekiri on segamini, saate albumeid teisaldada **Muud**. Puudutage ja hoidke pikalt albumil, kuni ilmub ikoon  $\vee$ , valige teisaldatavad albumid ja puudutage ikooni **ulgidumite liigutamiseks asukohta Muud**. Kui te soovite albumi algse asukoha taastada avage **Muud**, puudutage pikalt taastatavaid albumeid ja puudutage ikooni  $\downarrow^{\uparrow}$ .

- <sup>l</sup> Albumeid **Kaamera**, **Kaamera videod** ja **Kuvatõmmised** ei saa teisaldada asukohta **Muud**.
	- <sup>l</sup> Kolmanda osapoole rakenduse loodud albumi teisaldamine **Muud** ei mõjuta rakendust.

**Albumite ümberjärjestamine**: asetage albumid, mida kasutate sageli, nimekirja algusesse, et neid

hõlpsamalt vaadata. Puudutage pikalt albumit, kuni ilmub  $=$ . Puudutage pikalt ikooni  $=$  ja lohistage albumit sõrmega nimekirjas üles- või allapoole. Kui olete valmis saanud, puudutage

muudatuste salvestamiseks ikooni  $\times$ .

Albumite **Kaamera** ja **Kuvatõmmised** asukohta ei saa muuta.

**Albumite peitmine**: Peitke isiklikud albumid, mida te ei soovi teistele näidata. Valige vahekaardilt

**Albumid** valik > **Peida albumid** ja lülitage sisse nende albumite lülitid, mida soovite peita. Albumeid **Kaamera** ja **Kuvatõmmised** ei saa peita.

**Fotode või videote kustutamine**: puudutage pikalt fotot või videot kuni ilmub  $\vee$ , valige kustutamisele kuuluvad fotod või videod ja puudutage ikooni > **Kustuta**. Kustutatud fotod ja videod jäävad albumisse **Hiljuti kustutatud** ja need on märgistatud ikooniga, mis näitab, mitu päeva on veel aega nende jäädava kustutamiseni. Fotode või videote püsivaks kustutamiseks valige **Hiljuti**

**kustutatud**, valige kustutamisele kuuluvad fotod või videod ja puudutage ikooni  $\overline{11}$  > **Kustuta**.

**Kustutatud fotode ja videote taastamine**: Avage **Hiljuti kustutatud** album ja puudutage pikalt

fotot või videot, kuni ilmub  $\vee$ . Valige fotod või videod, mis soovite taastada, ja puudutage ikooni

 nende taastamiseks originaalalbumis. Originaalalbum luuakse uuesti, kui seda enam olemas ei ole.

### **Videote redigeerimine**

**Video kärpimine**: avage **Galerii**, valige redigeeritav video ja puudutage video redigeerimiskuva avamiseks  $\angle$ . Saate lohistada kärpimisala liugurit, et valida segment, mida soovite säilitada, ning video kärpimise lõpetamiseks puudutage  $\sqrt{\ }$ .

**Video eraldusvõime reguleerimine**: samal ajal, kui lohistate liugurit, et valida videolõik, mida

soovite säilitada, saate kärbitud video eelvaatamiseks puudutada  $\circled{e}$  . Video eraldusvõime reguleerimiseks võite puudutada ka redigeerimiskuval olevaid video eraldusvõime suvandeid (nagu **Täielik HD** , **HD** või **Standard**).

Mida kõrgem on eraldusvõime, seda selgem on video, aga seda suurem on ka vajalik salvestusruum. Valige vastavalt oma vajadustele.

#### **Fotode redigeerimine**

Kas soovite redigeerida pilti, mille just jäädvustasite, et muuta see veel paremaks? Galerii redigeerimisfunktsioonidega saate kärpida, pöörata ja rakendada oma fotodele mitmesuguseid efekte (nt grafiti, isikupärastatud vesimärgid ja filtrid), et muuta need veelgi silmatorkavamaks.

Avage **Galerii**, valige foto, mida soovite redigeerida ja puudutage video redigeerimise kuva

avamiseks valikut  $\angle$ . Fotode redigeerimiseks võite kasutada järgmisi funktsioone:

- **Foto pööramine**: Vajutage  $\bigcirc$  ja libistage nurga valikuratast, et kohandada foto pöördenurka. Samuti võite foto 90-kraadiseks pööramiseks või täielikuks ümberpööramiseks puudutada valikut **Pööramine** või **Peegelpilt**.
- **Foto kärpimine**: Puudutage valikut <sup>†</sup> ja lohistage valiku tegemiseks võrgustiku tööriista kasti või selle nurkasid. Võite valida ka fikseeritud kärpimissuhte ja lohistada foto kärpimiseks võrgustiku tööriista nurkasid.
- **Filtriefektide lisamine**: Puudutage valikut is ja valige soovitud filtriefekt.
- **Värvi säilitamine**: Puudutage valikut  $\widehat{\mathbb{C}}$  ja järgige säilitatavate värvide valimiseks ekraanil kuvatavaid juhiseid. Värvide säilitamiseks valitud alad tõstetakse esile.
- **Foto hägustamine**: Puudutage valikut  $\circlearrowright$  , valige soovitud hägustusrežiim ja lohistage liugurit hägustuse reguleerimiseks.
- **Fotoefektide reguleerimine**: Puudutage valikut  $\frac{1}{\sqrt{2\pi}}$ , et kohandada fotode heledust, kontrastsust, küllastust ja muid parameetreid vastavalt teie eelistustele.
- **· Portreefoto kaunistamine**: Kui süsteem tuvastab portreefoto, pakub see automaatselt teile seda funktsiooni **Iluvõte**. Võite foto redigeerimise ekraanil puudutada valikut  $\Theta$ , et lisada funktsioone, nagu **Silu**, **Iluvead**, **Salenda**, ja **Kaunid silmad**, et muuta oma portreefoto ilusamaks.
- **Fotomosaiikide loomine**: Puudutage valikut is a valige soovitud mosaiigi stiil ning looge fotomosaiik.
- **Grafiti fotodele lisamine**: Puudutage valikut <sup>1</sup> ja valige soovitud pintsel ning värv oma fotodele grafiti tegemiseks.
- **· Vesimärkide lisamine**: Puudutage valikut  $\triangleq$  ja valige oma fotode isikupärastamiseks soovitud vesimärk (nagu **Kellaaeg**, **Asukoht**, **Ilm**, või **Tuju**).
- **Sildi lisamine**. Puudutage valikut  $\heartsuit$  ja valige oma fotode rikastamiseks märkme stiil ning fondi vorming.

#### **Fotode ja videote sirvimine ja jagamine**

Vabal ajal vanade fotode või videote sirvimine võib meenutada toredaid aegu. Teie fotosid ja videoid talletatakse galeriis. Saate neid vaadata aja, asukoha või albumi valimise teel.

**Fotode vaatamine täisekraanivaates**: avage **Galerii** ja puudutage fotot selle vaatamiseks täisekraanivaates. Menüü peitmiseks puudutage uuesti ekraani. Fotode vaatamisel täisekraanrežiimis võite:

- **· suumida fotot sisse või välja**: asetage ekraanile kaks sõrme, sisse suumimiseks viige sõrmed laiali ja välja suumimiseks tooge sõrmed kokku.
- <sup>l</sup> **Pildistamisparameetrite vaatamine**: foto pildistamisparameetrite vaatamiseks puudutage ikooni

 $\dot{\text{u}}$  ja nipsake teabeaknas üles ja alla, et vaadata ISO (tundlikkus), EV (särituse kompenseerimine), resolutsiooni ja muid foto parameetreid.

- **Foto ümbernimetamine**: avage  $\cdot$  > **Nimeta ümber** ja sisestage foto uus nimi.
- <sup>l</sup> **Foto määramine kontaktifotoks või töölaua taustapildiks**: Avage > **Määra** ja määrake **Taustpilt** või **Kontaktipilt**.

**Foto või video jagamine:**avage **Galerii**, puudutage mis tahes faili ja hoidke all, et avada valikute

kuva, seejärel valige failid, mida soovite jagada, ja puudutage ikooni  $\stackrel{\circ}{\leftarrow}$ . Valige jagamismeetod ja järgige jagamiseks ekraanil kuvatavaid juhiseid.

**Automatse fotopööramise määramine**: kas soovite, et teie fotod ja videod pööraksid vastavalt

ekraani pööramisele? kuval olles valige **Galerii** > **Sätted** > **Foto suund** ja valige **Pööra alati**.

**Kuvamine pildistamisaja alusel**: Fotode ja videote pildistamisaega saab vaadata vahekaardil **Fotod**.

Pildistamiskuupäeva kuvamiseks (fotode vaatamisel täisekraanirežiimis) valige > **Sätted** ja lubage **Näita aega**. Vahelehel **Fotod** liigutage kahte sõrme lahku ja kokku kuvavaate suurendamiseks või vähendamiseks ning võite lülituda fotode ja videote päeva ja kuuvaate vahel.

## **Kuvamine pildistamisasukoha alusel**: Kui foto või videotegemise ajal oli funktsioon **GPSmärgistamine** lubatud **Kaamera** sätete menüüs, saate vaadata fotosid ja videoid kaardirežiimis.

Puudutage vahekaardil **Fotod** valikut **ja** ja fotod või videod, mis sisaldavad asukohateavet, märgitakse seotud pildistamisasukohtadega samas asukohas kaardil. Liigutage kahte sõrme lahku, et suurendada kaarti ja vaadata foto üksikasju. Puudutage foto pisipilti, et vaadata kõiki selles asukohas tehtud fotod ja videod.

**Kuvamine albumi alusel**: Saate vaadata fotosid ja videoid albumite kaupa vahekaardil **Albumid**. Mõned fotod ja videod salvestatakse süsteemi poolt määratud vaikimisi albumisse. Näiteks kaameraga tehtud videod salvestatakse **Kaamera videod** albumisse. Kuvatõmmised ja ekraanisalvestised salvestatakse albumisse **Kuvatõmmised**.

**Slaidiseansside esitamine**: Valige vahekaardil **Fotod** valik > **Slaidiseanss** ja süsteem käivitab automaatselt fotoslaidiseansi. Puudutage ekraani slaidiseansi lõpetamiseks.

# **Telefonihaldur**

# **Ühe puutega optimeerimine**

# **Juhised**

## **Ühe puutega optimeerimine**

Kas teie seade on hiljuti jäänud aeglasemaks? Kas kardate, et seda ohustavad pahavara ja muud turberiskid? Seadme sujuvama töö tagamiseks ja selle turbeohtude eest kaitsmiseks kasutage ühe puutega optimeerimist.

Minge menüüsse **Telefonihaldur** ja puudutage valikut **OPTIMEERI**. Seade suurendab töökiirust, otsib turbeohte, optimeerib energia tarbimist ning jälgib ja blokeerib kõnesid tundmatutelt numbritel ja ahistavatelt helistajatelt.

# **Andmeliikluse haldamine**

# **Juhised**

### **Mobiilseandmeside haldamine**

Kardate, et ületate kogemata kuu andmemahtu ja rakendub lisatasu? Andmehaldus aitab jälgida andmesidet ja vältida liigset andmekasutust.

Avage **Telefonihaldur** ja puudutage **Mobiil-andmeside**, et vaadata andmekasutuse üksikasju või lubada **Andmesäästja**.

- **Andmeliikluse kasutuse hindamine**: Kontrollige konkreetse rakenduste andmekasutust.
- <sup>l</sup> **Võrgurakendused**: iga rakenduse Interneti-pääsu seadistamine.
- <sup>l</sup> **Andmesäästja**: Lülitage sisse **Andmesäästja** (takistab taustal töötavatel rakendustel mobiilse andmeside kasutamist) ja valige andmekasutuse piirangust vabastatud rakendused.

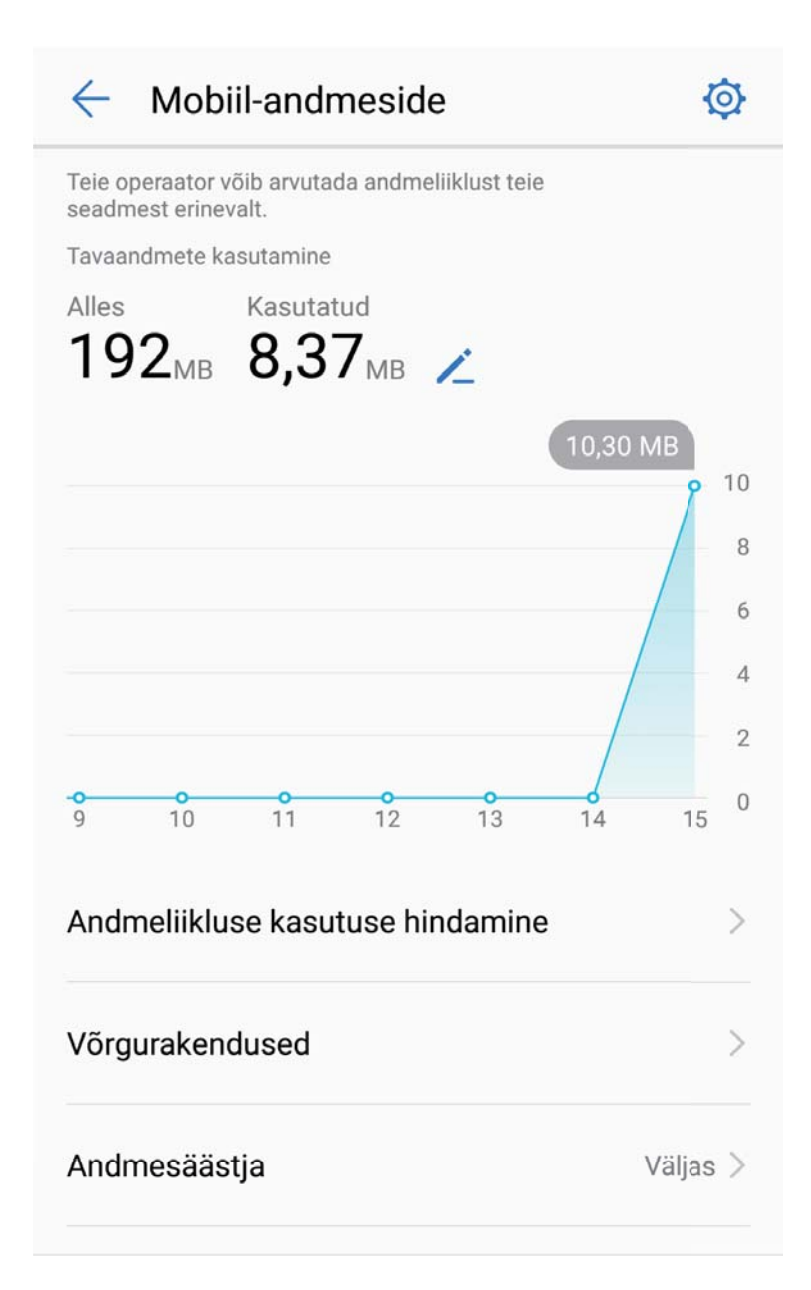

# **Energia säästmine**

## **Juhised**

#### **Energiatarbe optimeerimine**

Aku tühjaks saamine sobimatul ajal võib põhjustada mitmeid ebamugavusi. Energiasäästufunktsioonid aitavad seadme aku tööaega pikendada, võimaldades mängida mänge või nautida muid funktsioone pikema aja jooksul.

Avage **Telefonihaldur** ja puudutage nuppu **jäänud** järgmiste toimingute tegemiseks.

**· Energiatarbe üksikasjade kuvamine**: Energiatarbe üksikasjade vaatamiseks puudutage nuppu **Aku kasutus**. Jaotises Aku kasutusandmed tähistavad sinised märgistused alamjaotise **Laadimine** all neid kordi, mil seade laadis. Märgistuste vahel olevad tühimikud näitavad aega, mil seade ei laadinud. See funktsioon ei tarbi energiat. Puudutage nuppu **Energiatarve**, et vaadata, millised rakendused ja riistvara kasutavad kõige rohkem energiat.

- <sup>l</sup> **Põhjalik energiatarbe kontroll ja optimeerimine**: Puudutage nuppu **Energiatarve** energiatarbe probleemide vaatamiseks ja jõudluse automaatseks optimeerimiseks.
- <sup>l</sup> **Lülitage sisse Energiasäästurežiim või Ülim energiasäästurežiim**: Lülitage sisse **Energiasäästurežiim** või **Ultra-energiasäästu režiim**. Aku tööea pikendamiseks valige seadme aku laetuse tasemele vastav energiasäästurežiim.
- <sup>l</sup> **Ekraani eraldusvõime kohandamine energia säästmiseks**: Lubage **Ekraani eraldusvõime** ja valige **Nutikas eraldusvõime**. Energia säästmiseks vähendab teie seade automaatselt ekraani eraldusvõimet. Ekraani eraldusvõime on võimalik määrata ka käsitsi, et säästa energiat, kui kõrge eraldusvõime pole vajalik.
- <sup>l</sup> **Olekuribal aku laetuse protsendi kuvamine**: Lubage **Aku laetuse protsent**, et kuvada olekuribal aku laetuse protsent.
- <sup>l</sup> **Rakenduse käivitamise haldus energia säästmiseks**: Puudutage nuppu **Käivitage** rakenduse automaatse käivitamise, teisese käivitamise või tausttegevuse automaatseks või käsitsi haldamiseks. Süsteem haldab energiakulu automaatselt, et energiat säästa.
	- Saate teavituse, kui taustal töötavad suure energiakuluga rakendused. Rakenduse sätete optimeerimiseks järgige ekraanijuhiseid.

# **Viiruseskanner**

### **Juhised**

#### **Viiruste skannimine seadme kaitsemiseks**

Vale reklaami avamine võib põhjustada Trooja viiruse või pahavara installimise teie seadmesse, mis võib omakorda varastada kontaktteavet ja muid isiklikke andmeid. Viiruste skannimisel leitakse potentsiaalsed ohud üles ja eemaldatakse, et hoida teie seade heas seisukorras.

Avage **Telefonihaldur**, puudutage valikut **Viirusekontroll** ja seade otsib automaatselt

potentsiaalseid ohte ja kustutab need. Puudutage samal ajal valikut  $\overline{\mathcal{Q}}$  ja sooritage järgmised toimingud.

- <sup>l</sup> **Pilve viirusekontroll**. Lubage **Pilveskann** ja seade lisab seadme uute ohtude eest kaitsemiseks standardskannile dünaamilise, pilvepõhise skanni.
- <sup>l</sup> **Viirusekontrolli meeldetuletus**. Lubage **Kontrolli meeldetuletus** ja süsteem teavitab teid, kui te pole 30 päeva jooksul viirusetõrjet teinud.
- <sup>l</sup> **Kiirkontroll**. Valige **Kiirkontroll**. Süsteem kontrollib kiirelt võtmekohti ja rakendusi rutiinse hoolduse käigus.
- **· Täiskontroll**. Valige **Täiskontroll**. Süsteem teeb seadmes regulaarselt põhjaliku pahavara kontrollimise. Toimingule kulub rohkem aega, aga selle käigus kontrollitakse seadet palju põhjalikumalt.
- <sup>l</sup> **Viiruste teegi uuendus**. Lubage **Automaatne värskendus** ja **Värskenda ainult Wi-Fi kaudu**. Süsteem uuendab viiruste andmebaasi automaatselt ja hoiab oma võimekuse ajakohasena.

# **Meil**

# **Juhised**

## **Meilikontode haldamine**

Võite lisada ühe või mitu meilikontot.

Avage **Meil**. Saate teha alljärgnevaid toiminguid.

**Meilide kontrollimine**: puudutage ekraanil **Postkast** valikut  $\equiv$  ja valige seejärel meililoendi kuvamiseks meilikonto. Meililoendi värskendamiseks nipsake allapoole. Avage meil selle lugemiseks, vastamiseks, edastamiseks või kustutamiseks. Eelmise või järgmise meili vaatamiseks nipsake ekraanil vasakule või paremale. Mitme meili kustutamiseks puudutage profiilipilti või puudutage ja hoidke

meili, et avada meili haldamise ekraan, valige meilid ning puudutage  $\bar{\mathbb{I}\mathbb{I}}$  .

**Meilide sünkroonimine**: meililoendi värskendamiseks nipsake ekraanil **Postkast** allapoole Avage

 > **Sätted**, puudutage kontot ja lubage seejärel valik **Sünkrooni meil**. Automaatseks sünkroonimiseks puudutage valikut **Sünkrooni ajakava** ja valige konfigureerimise lõpetamiseks sünkroonimisaeg.

**Meilide otsimine**: puudutage meililoendi kuval otsinguriba ja sisestage märksõnad, näiteks meili teema, sisu.

**Mitme meilikonto lisamine:** avage  $\cdot$  > **Sätted** >  $+$ , valige oma meiliteenuse pakkuja ja sisestage oma andmed.

**Meilikontode vahetamine**: puudutage kontode kuval valiku  $\equiv$  ja puudutage seejärel konto vahetamiseks konto profiilipilti.

**Meilikontode konfigureerimine**: avage kontode kuvalt  $\cdot$  > **Sätted**, valige konto, et määrata **Konto nimi**, **Vaikekonto**, või **Eemalda konto**.

## **Meilikontode lisamine**

Lisage meilikonto oma seadmele meili mugavaks kasutamiseks millal tahes. Kui teil on meilikonto konfigureerimise ajal konkreetsete sätete kohta küsimusi, võtke palun ühendust oma meilikonto teenusepakkujaga.

**Isikliku meilikonto lisamine**: avage , valige meilikonto teenusepakkuja või puudutage valikut **Muud**, sisestage oma meiliaadress ja parool ning puudutage seejärel valikut **Logi sisse** ja järgige ekraanil kuvatavaid juhiseid oma konto konfigureerimiseks. Süsteem ühendub seejärel automaatselt serveriga ja kontrollib serveri sätteid.

**Exchange'i konto lisamine**: Exchange\'i funktsiooni on välja töötanud Microsoft ja ettevõtted kasutavad seda oma sisemise meilikontode süsteemina. Kui teie ettevõte kasutab meilikontode

haldamiseks Exchange\'i servereid, võite oma töömeilile sisse logida seadmest. Avage **Exchange**, sisestage oma meiliaadress, kasutajanimi ja parool, seejärel puudutage valikut **Logi sisse** ja järgige ekraanil kuvatavaid juhiseid oma konto konfigureerimiseks. Süsteem ühendub seejärel automaatselt serveriga ja kontrollib serveri sätteid.

Pärast konfigureerimist avab süsteem ekraani **Postkast** vaikimisi.

# **Exchange'i meilile automaatse vastuse määramine**

Kas te ei saa meilidele puhkuse ajal vastata? Meilidele automaatselt vastamiseks lubage automaatvastused.

Avage **Meil**, seejärel avage : > Sätted ning valige oma Exchange'i konto. Puudutage valikut **Automaatsed vastused**, lubage **Automaatsed vastused**, määrake oma automaatvastuse sisu ja aeg ning seejärel puudutage valikut **Valmis**.

# **VIP-meilikontaktide haldamine**

Kas olete mures, et ei märka teiste meilide seast meili tähtsalt kontaktilt? VIP-loendisse saate lisada olulisi kontakte. Teie seade liigutab meilid automaatselt VIP-kontaktidest VIP-postkasti.

Avage **Meil** ja valige > **Sätted** > **VIP-kontaktid**. Avage ekraanilt **VIP-loend** valik **Lisa** > **Loo** või **Lisa kontaktidest**.

**VIP-kontaktide lisamine või eemaldamine**: VIP-kontaktide haldamiseks puudutage ekraanil **VIP-**

**loend** valikut  $+$  või  $\mathbb{\bar{I}}$ .

**VIP-kontaktide meiliteavituse muutmine**: Avage meili avakuvalt valik  $\cdot$  > **Sätted** > VIP**teavitused**.

# **Kalender**

# **Juhised**

## **Ülemaailmsete pühade vaatamine**

Kas sõidate välismaale tööle või puhkusele? Laadige oma sihtriigi pühade teave juba enne reisi alla, et oma tegevust paremini planeerida.

Avage  $\frac{31}{2}$  Kalender, seejärel valige  $\equiv$  > Sätted > Ülemaailmsed pühad ning lubage oma sihtkoha riigi jaoks vastav lüliti. Seade laadib automaatselt puhkepäevade teabe alla.

## **Töö korrastamiseks ülesannete importimine**

**Kohtumiste meeldetuletuste importimine**. Avage **31** Kalender, valige  $\equiv$  > Lisa konto ja järgige ekraanil kuvatavaid juhiseid ning lisage oma töö e-post **Kalender**, kus saate kohtumiste meeldetuletusi kontrollida.

**Sündmuste jagamine**. Puudutage kalendris või valiku **Ajakava** all sündmust, puudutage valikut ja järgige ekraani kuvatavaid juhiseid ning jagage sündmusi.

# **Kalendris liikumine**

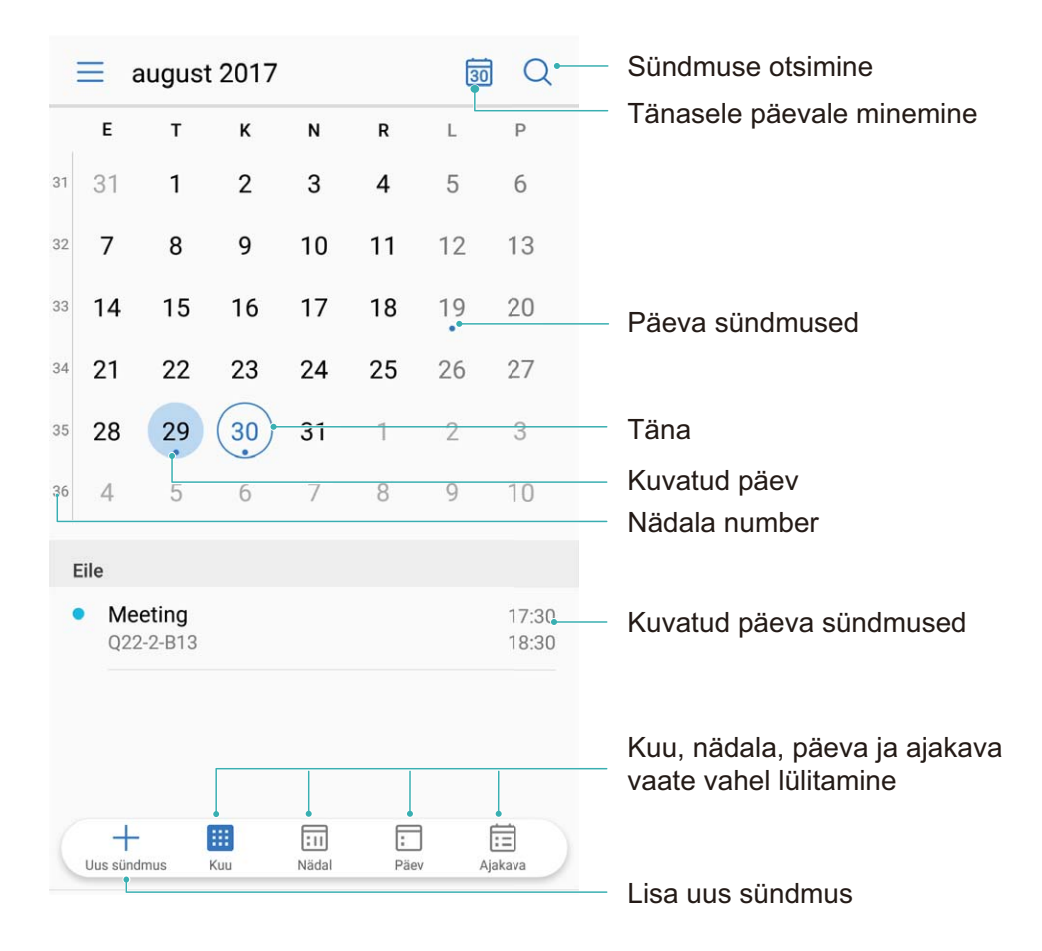

**Sündmuse loomine**. Avage <sup>31</sup> Kalender, puudutage valikut  $+$ , sisestage sündmuse teave, sh pealkiri, asukoht ja algus- ning lõpuaeg. Avage **Veel** > **Tuleta meelde** ja lisage sündmusele meeldetuletus, seejärel puudutage valikut  $\sqrt{\phantom{a}}$ .

**Sündmuse otsimine**. Menüüs **Kalender** puudutage  $\mathbb{Q}$  ja sisestage võtmesõnad, nt pealkiri või asukoht..

**Kalendri konfigureerimine**. Menüüs **Kalender** avage valik  $\equiv$  > **Sätted** ja kohandage kalendrit ning meeldetuletusi.

# **Kell**

# **Juhised**

# **Kella kasutamine**

Kellal on oma kasulike funktsioonide ja teabega teile palju pakkuda. Võite seda kasutada äratuse, maailmakella, stopperi või taimerina.

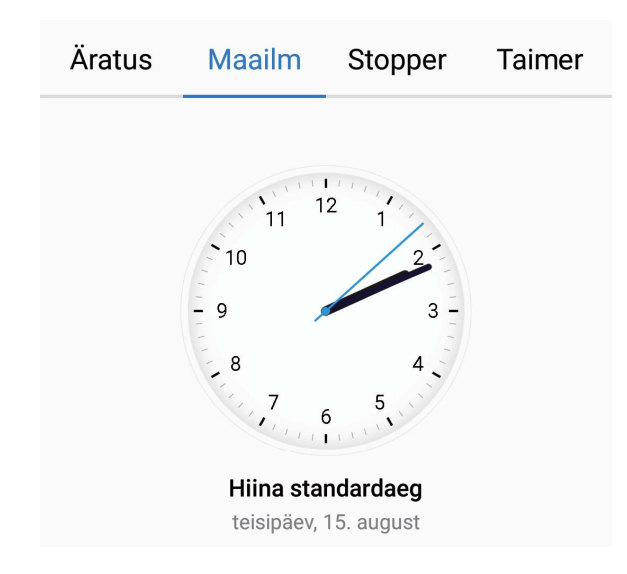

**Maailma eri paikade kellaaegade vaatamine**: valige  $\bullet$  Kell, puudutage nuppu  $+$  vahekaardil **Maailm** ja sisestage linna nimi või valige linn loendist. Kuupäeva ja kellaaja seadistamiseks puudutage nuppu  $\Phi$ .

**Kahe eri piirkonna kellaaja kuvamine**: valige  $\bullet$  Kell, seejärel valige  $\circled{Q}$  > Kuupäev ja kellaaeg vahekaardil **Maailm**. Lülitage sisse **Kaksikkellad**, puudutage valikut **Kodulinn** ja valige linnade loendist oma kodulinn.

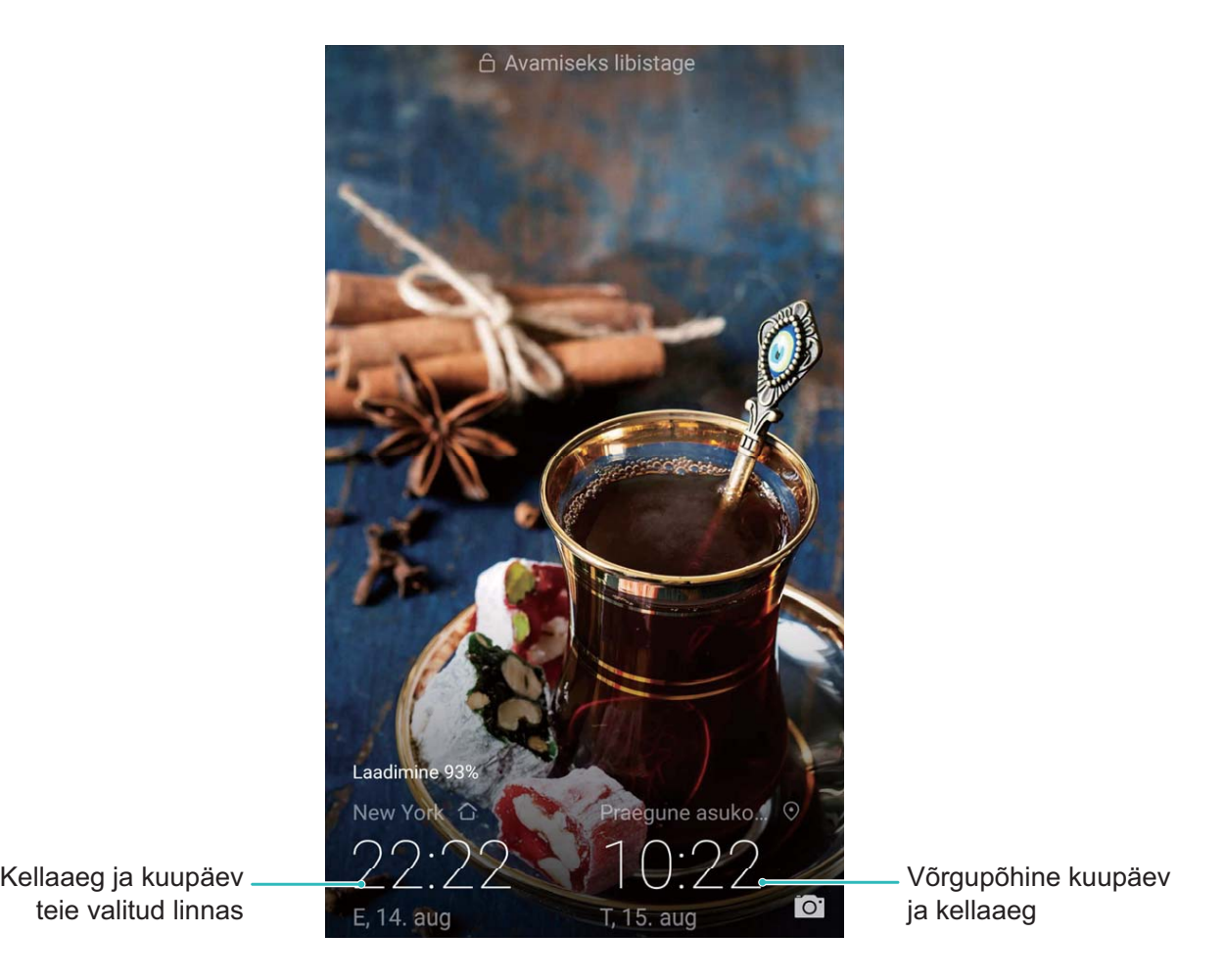

Kui teie praeguse asukoha kellaaeg ühtib kodulinna kellaajaga, siis on lukustuskuval vaid üks kellaaeg.

Kell

# **Märkmik**

# **Juhised**

## **Märkmete haldamine ja kirjete korrastamine**

Soovite olulisi märkmeid jagada või midagi lemmikutesse lisada? Hallake oma märkmeid ja hoidke kirjed korras.

**Märkme jagamine**. Soovite kolleegidele kohtumiste märkmeid saata? Avage **Märkmik** loendilehel jagatav märge, seejärel puudutage valikut  $\sqrt{2}$  ja valige jagamismeetod.

**Märkme lisamine lemmikutesse**. Soovite lisada lemmikutesse märkme, mida hiljem kasutada?

Nipsake **Märkmik** loendilehel vasakule ja puudutage  $\sqrt{2}$ . Või avage märge, mille soovite lemmikutesse lisada ja puudutage valikut  $\overrightarrow{\lambda}$ .

**Märkme kustutamine**. Soovite aegunud märkme kustutada? Nipsake **Märkmik** loendilehel vasakule ja puudutage valikut  $\widehat{\mathbb{D}}$  . Või hoidke märget all, et kuvada valikud, seejärel valige kustutatavad märkmed ja puudutage valikut  $\bar{\mathbb{H}}$  .

**Märkmete otsing**. Soovite kiiresti õige märkme leida? Puudutage **Märkmik** loendilehel otsinguriba ja sisestage võtmesõnad. Või nipsake avakuval alla, et avada otsinguriba ja sisestage võtmesõnad.

**Ülesannete loendi koostamine**. Soovite koostada ostunimekirja? Puudutage **Märkmik** loendilehel

valikut  $\heartsuit$ , sisestage kirje ja puudutage valikut  $\checkmark$ . Ülesannete loendi koostamiseks sisestage mitu kirjet.

Kui olete lõpetanud, minge menüü **Märkmik** redigeerimislehele ja valige kirje lõpetamiseks vasakult  $\bigcirc$ .

**Märkmetele siltide lisamine**. Soovite oma märked kategoriseerida? Puudutage menüü **Märkmik** redigeerimislehel valikut  $\Box$  ja kasutage märkete sisu alusel kategooriatesse määramiseks erinevaid värve.

# **Huawei ID ja palju kasutajaid**

# **Palju kasutajaid**

# **Tootefunktsioonid**

### **Mitu kasutajat: seadmes mitme eraldi kasutajakonto loomine**

Soovite oma seadme kellelegi laenata, kuid tahate piirata juurdepääsu isiklikele failidele ja teabele? Lisage mitu kasutajat ja kasutajatüüpi, et kaitsta privaatseid andmeid seadme väljalaenamisel. See ei mõjuta seadeid ja faile. Võite seadmesse ka sisse logida kahe kasutajakontoga (nt töö- ja erakontoga) ning vaid ühe puudutusega ümber lülituda.

Võite luua kolme eri tüüpi kasutajaid.

- **. Omanik**: seadme omanik. Seadme kasutamisel logige sisse omanikuna. Omanikuna on teil juurdepääs kõikidele toimingutele, nt kasutajate ja külaliste lisamine või kustutamine ning kasutajatel helistamise ja tekstsõnumite saatmise lubamine.
- **Kasutaja**: lisage kasutajaks pereliikmed ja lähedased sõbrad. Kasutaja saavad sooritada peamisi toiminguid, v.a omanikuga seotud tegevusi, nt seadme tehaseseadete taastamine või režiimi Mitte häirida sisselülitamine.
- **Külalised**: lisage külaliseks tuttavad. Külalised saavad sooritada vaid piiratud arvu toiminguid.

## **Juhised**

#### **Seadmesse mitme kasutaja lisamine**

Kas soovite töö- ja eraelu lahushoidmiseks lisada seadmesse mitu kasutajakontot? Võite seadmesse kasutajaid lisada ja neid ühe puudutusega vahetada.

Avage **Sätted** ja valige **Kasutajad ja kontod** > **Kasutajad**. Siin saate teha järgmist.

<sup>l</sup> **Kasutaja lisamine**: puudutage valikut **Lisa kasutaja**, andke kasutajale nimi ja valige **LISA**. Pärast uue kasutaja lisamist võite lülituda uuele kasutajale ja kasutajakonto seadete konfigureerimiseks järgida ekraanil olevaid juhiseid.

Maksimaalselt saab lisada kolm kasutajat.

**Kasutaja kustutamine**: logige sisse omanikukontoga ja avage kuva **Kasutajad**. Valige kustutamiseks kasutaja ja vajutage nuppu **Kustuta kasutaja** > **KUSTUTA**.

Teise variandina nipsake olekuribal alla ja puudutage nuppu > **Rohkem seadeid**. Valige kasutaja, kelle soovite kustutada, ja puudutage nuppu **Kustuta kasutaja** > **KUSTUTA**.

- <sup>l</sup> **Külaliste lisamine või kustutamine**: uue külaliskasutaja lisamiseks vajutage kuval **Kasutajad** olles nuppu **Lisa külaline** > **LISA**. Külaliskasutaja kustutamiseks avage samal kuval olles **Külaline** > **Kustuta külaline** > **KUSTUTA**.
- **Muu kasutaja valimine**: puudutage kuval **Kasutajad** olles soovitud kasutaja profiilipilti ja valige

**Vaheta kasutajat**. Teise variandina nipsake olekuribal alla, valige  $\Omega$  ja seejärel puudutage soovitud

kasutada profiilipilti. Kui omanik on seadmele määranud ekraanilukustuse parooli, siis teiselt kasutajalt tagasi omanikule lülitumiseks peate sisestama parooli.

- **· Kasutajakonto nime või profiilipildi muutmine**: lülituge kuval Kasutajad olles soovitud kasutajale ja puudutage nuppu . Kasutajanime või profiilipildi muutmiseks järgige ekraanil olevaid juhiseid.
- **· Kasutajale kõnede algatamise ja kõneajaloo jagamise lubamine**: Logige sisse omanikukontoga. Valige kuval **Kasutajad** olles kasutaja ja siis **Luba kõned ja sõnumid ning suhtlusajaloo jagamine**.

# **Seadme ühendus**

# **Bluetooth**

## **Juhised**

### **Seadme ühendamine Bluetooth-seadmega**

Kasutage Bluetoothi, et ühendada oma seade Bluetooth-peakomplektiga ja auto Bluetoothiga, et navigeerida või kuulata muusikat sõidu ajal. Võite oma seadme ühendada kantavate Bluetoothseadmetega, et salvestada ja hallata oma aktiivsuse andmeid. Bluetooth-seadmete ühendamine seadmega ei suurenda oluliselt energiatarvet.

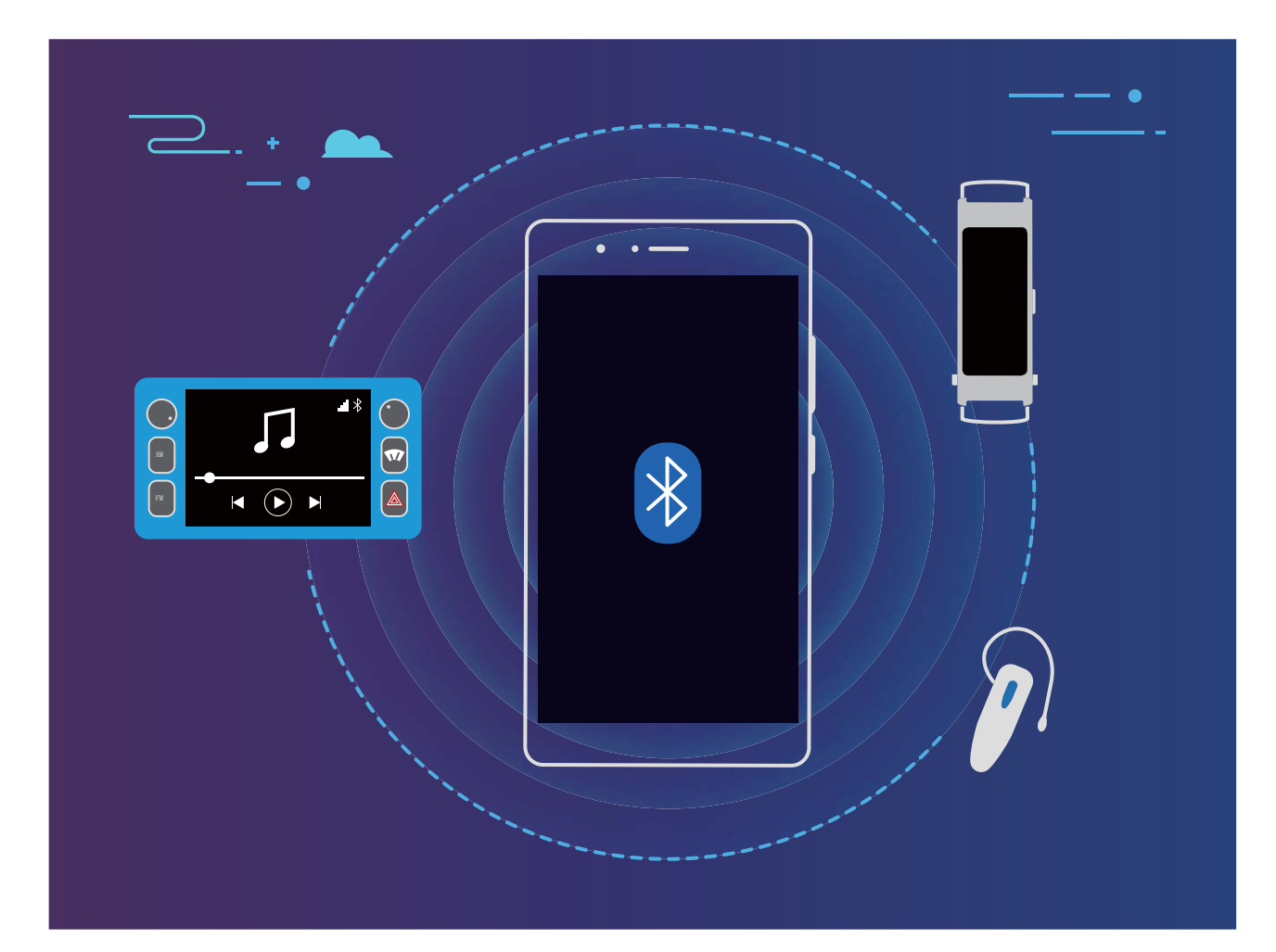

#### **Bluetooth-protokollid, mida kasutavad Huawei seadmed ja nende funktsioonid**.

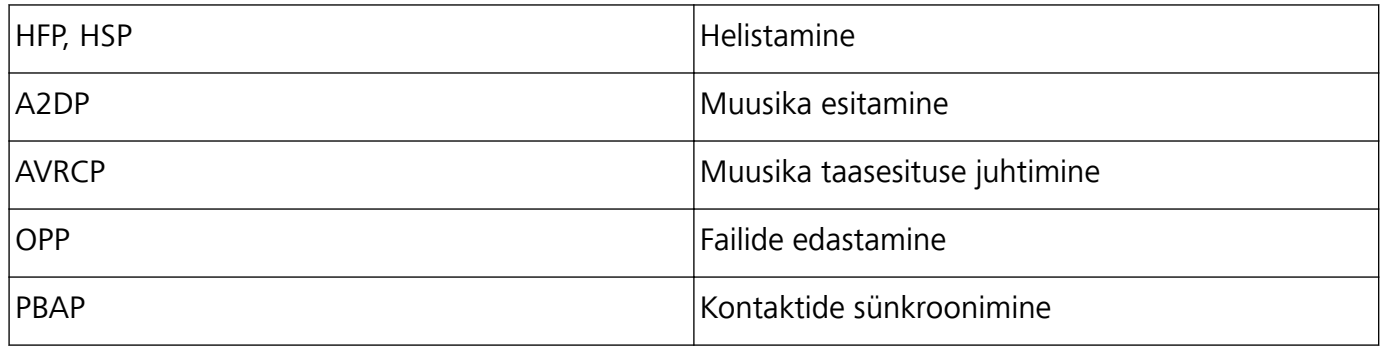

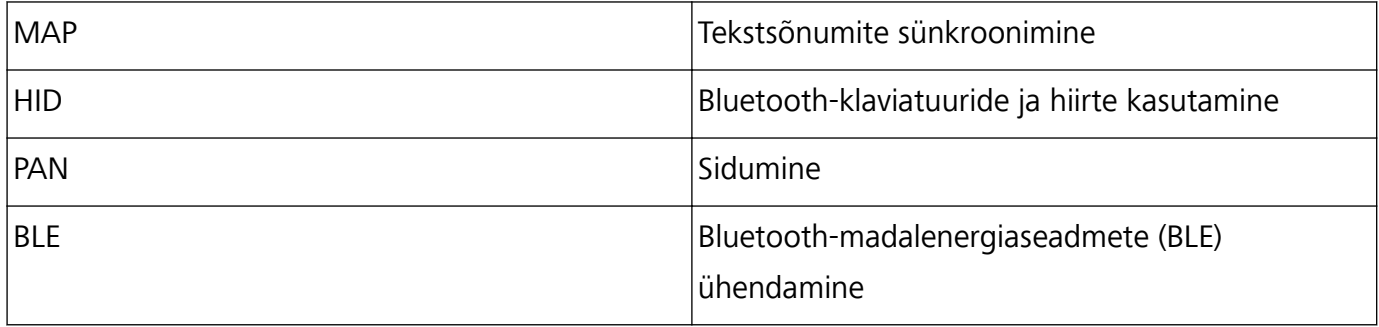

**Bluetoothi lubamine ja keelamine**: avaekraanil nipsake olekuribal alla, avage otseteede paneel ja

puudutage ikoo  $\overrightarrow{P}$ , et lubada või keelata Bluetooth. Puudutage pikalt ikooni  $\overrightarrow{P}$ , et avada Bluetooth sätete ekraan.

**Bluetooth-seadme sidumine**: lubage **Bluetooth** Bluetooth-seadme sätete ekraanilt. Kontrollige, kas Bluetooth-seade on nähtav. Puudutage menüüs **Saadaval seadmed** seadet, mida soovite siduda, ja järgige sidumisprotsessi lõpetamiseks ekraanil kuvatavaid juhiseid.

**Bluetooth-seadme lahutamine**: lubage **Bluetooth** Bluetooth-seadme sätete ekraanilt. Puudutage

ikooni  $\bigcirc$  seotud seadme kõrvalt ja siis valikut **Lõpeta ühendus**.

**Bluetooth-seadme nime muutmine**: Bluetooth sätete ekraanil lubage **Bluetooth**. Puudutage valikut **Seadme nimi**, sisestage seadme uus nimi ja puudutage **Salvesta**.

**Bluetooth abiinfo vaatamine**: puudutage Bluetooth sätete ekraanil <sup>7</sup>et vaadata teavet kuidas luua Bluetooth-ühendusi autosüsteemide, peakomplektide, kõlarite, kantavate seadmete, telefonide, tahvelarvutite ja arvutitega.

#### **Bluetoothi kasutamine andmete jagamiseks**

Ühendage oma seade teise Bluetooth-seadmega, et jagada andmeid, importida ja eksportida kontakte ning seadistada Internetiga sidumist.

**Failide saatmine Bluetoothi abil**: veenduge, et teie seade on teise seadme Bluetoothi tuvastusalas (10 m või 32 ft). Seejärel saate luua Bluetooth-ühenduse ja jagada kahe seadme vahel

multimeediumfaile, veebilehti, kontakte, dokumente ja rakendusi . Avage **Failid**, puudutage pikalt faili, mida soovite saata, ja valige **Veel** > **Jaga** > **Bluetooth**. Bluetoothi lubamiseks järgige ekraanil kuvatavaid juhiseid. Kui teine seade on tuvastatud (Bluetooth peab olema sisse lülitatud ja seade peab olema nähtav), puudutage ühenduse loomiseks seadme nime ja alustage failide saatmist.

**Failide vastuvõtmine üle Bluetoothi**: avaekraanil nipsake olekuribal alla, avage otseteede paneel ja

puudutage Blutoothi lubamiseks  $\overline{\mathcal{F}}$  . Failiedastuse teavituse ilmumisel puudutage failide vastuvõtmiseks valikut **Nõustu**. Vastuvõetud failid salvestatakse vaikimisi **bluetooth** kausta menüüs **Failid**.

**Kontaktide importimine/eksportimine üle Bluetoothi:** avage **Kontaktid** ja valige  $\cdot \cdot$ **Impordi/Ekspordi**, et teha järgmised toimingud.

- <sup>l</sup> **Kontaktide importimine**: puudutage nuppu **Impordi teiselt seadmelt** ja valige **Toetab Bluetoothi**. Bluetooth-ühenduse loomiseks teise seadmega järgige ekraanil kuvatavaid juhiseid. Teise seadme kontaktid imporditakse seejärel teie seadmesse automaatselt.
- **· Kontaktide eksportimine**: puudutage valikut Kontaktide jagamine, valige kontaktid, mida soovite jagada, puudutage ja valige **Bluetooth**. Bluetooth-ühenduse loomiseks teise seadmega järgige ekraanil kuvatavaid juhiseid. Need valitud kontaktid eksporditakse automaatselt teie ühest seadmest teise seadmesse.

# **Multiekraaniga kuvar**

## **Tootefunktsioonid**

#### **Multiekraan: jagage oma seadme sisu suurema ekraaniga**

Multiekraaniga jagamise kasutamiseks ühendage oma Telefon ja teler/digimeedia jaotur samasse Wi-Fi-võrku. Pilte saate vaadata teleris, jagades sõprade ja perega rõõmsaid mälestusi.

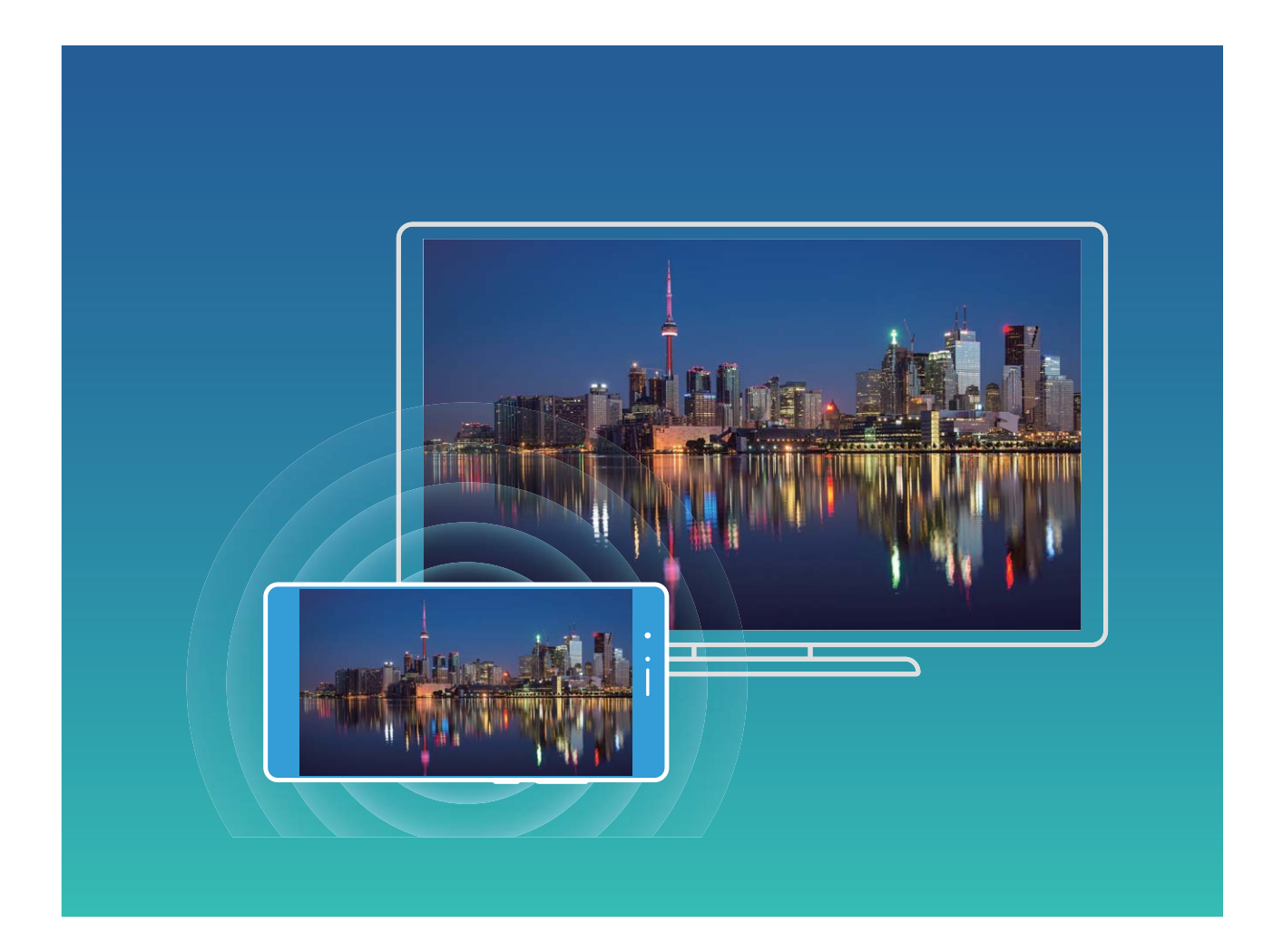

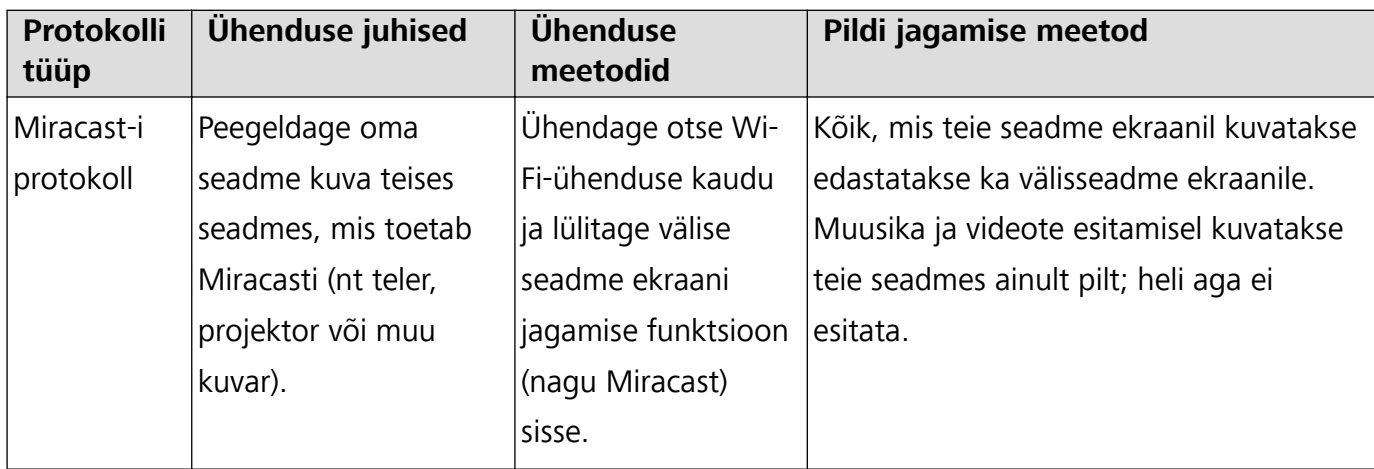

## **Juhised**

### **Multiekraan: ekraani peegeldamine**

**Kuvamisseadme valimine**: nipsake olekuribal alla ja avage otseteede paneel. Multiekraani avamiseks

puudutage ikooni  $\Xi$ . Pärast kuvamisseadme tuvastamist valige üks toetatud ühenduse meetoditest,

mis on tähistatud vastava ikooniga ( $\circled{s}$ ). Kui teie kuvamisseade ei toeta ülal nimetatud ühendamismeetodeid, võite osta Androidi digiboksi ja ühendada selle kuvamisseadmega.

 $\widehat{\Xi}$ : Miracasti tugi on olemas. Saate oma ekraani peegeldada kuvamisseadmele.

**Ekraani peegeldamine kuvamisseadmele**: nipsake olekuribal alla ja avage otseteede paneel.

Multiekraani avamiseks puudutage ikooni . Valige loendist kuvatav seade, mida soovite kasutada. Vajadusel lubage kuvaril Miracasti funktsioon. Juhiste saamiseks vaadake seadme kasutusjuhendit.

Peegeldamise peatamiseks puudutage > **Katkesta ühendus**.

# **Huawei Share**

## **Juhised**

#### **Failide edastamine Huawei Share abil**

Rakendust Huawei Share kasutatakse fotode, videote ja muude failide kiireks edastamiseks Huawei seadmete vahel. Rakendus Huawei Share kasutab lähistel olevate Huawei seadmete tuvastamiseks Bluetooth-ühendust ja failide edastamiseks mobiilandmesidet kasutamata Wi-Fi-ühendust.

Rakendus Huawei Share kasutab andmete edastamiseks W-Fi- ja Bluetooth-ühendust. Kui rakendus Huawei Share on lubatud, lubatakse Wi-Fi ja Bluetooth automaatselt.

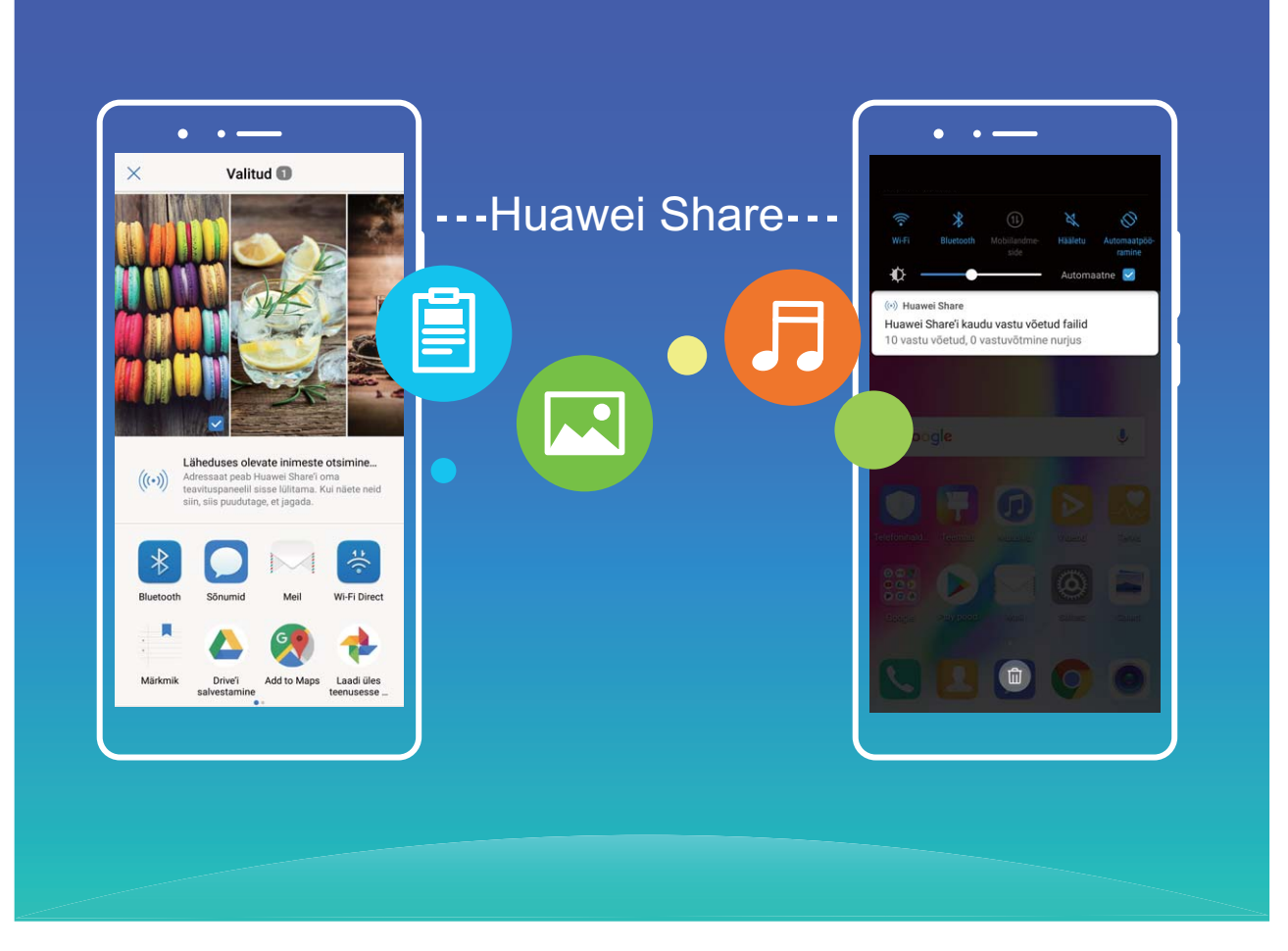

**Kasutage failide saatmiseks rakendust Huawei Share**: valige fail, mida soovite jagada ja puudutage **Jaga**. Valige loendist lähistel olev seade ja saatke fail.

**Kasutage failide vastuvõtmiseks rakendust Huawei Share**: nipsake olekuribal alla, avage

otseteede paneel ja puudutage<sup>((\*))</sup>, et lubada rakendus **Huawei Share**. Kui kuvatakse edastusteade, puudutage **Nõustu**. Vastuvõetud failid salvestatakse **Huawei Share** kausta **Failid** vaikimisi.

# **Turve ja privaatsus**

# **Sõrmejälg**

# **Tootefunktsioonid**

#### **Sõrmejälje tuvastamine: nautige tõhusamat kasutust ja täiustatud turvalisust**

Sõrmejälje tuvastus aitab seadme kiiresti lukust avada ja teie isiklikke andmeid paremini kaitsta.

Teie sõrmejälge võib kasutada järgmisteks toiminguteks.

- **Ekraaniluku avamine ühe puudutusega**: soovite ekraaniluku avamisel vältida tülikat PIN-koodi ja mustrit? Avage ekraanilukk kiiresti ja turvaliselt sõrmejälje abil.
- **Juurdepääs isiklikele failidele**: kardate, et seifi- või rakenduseluku parool satub kellegi võõra kätte või unustate parooli? Määrake seifi- ja rakenduselukule sõrmejälje kasutus ning ainult teie pääsete juurde oma failidele ja rakendustele.

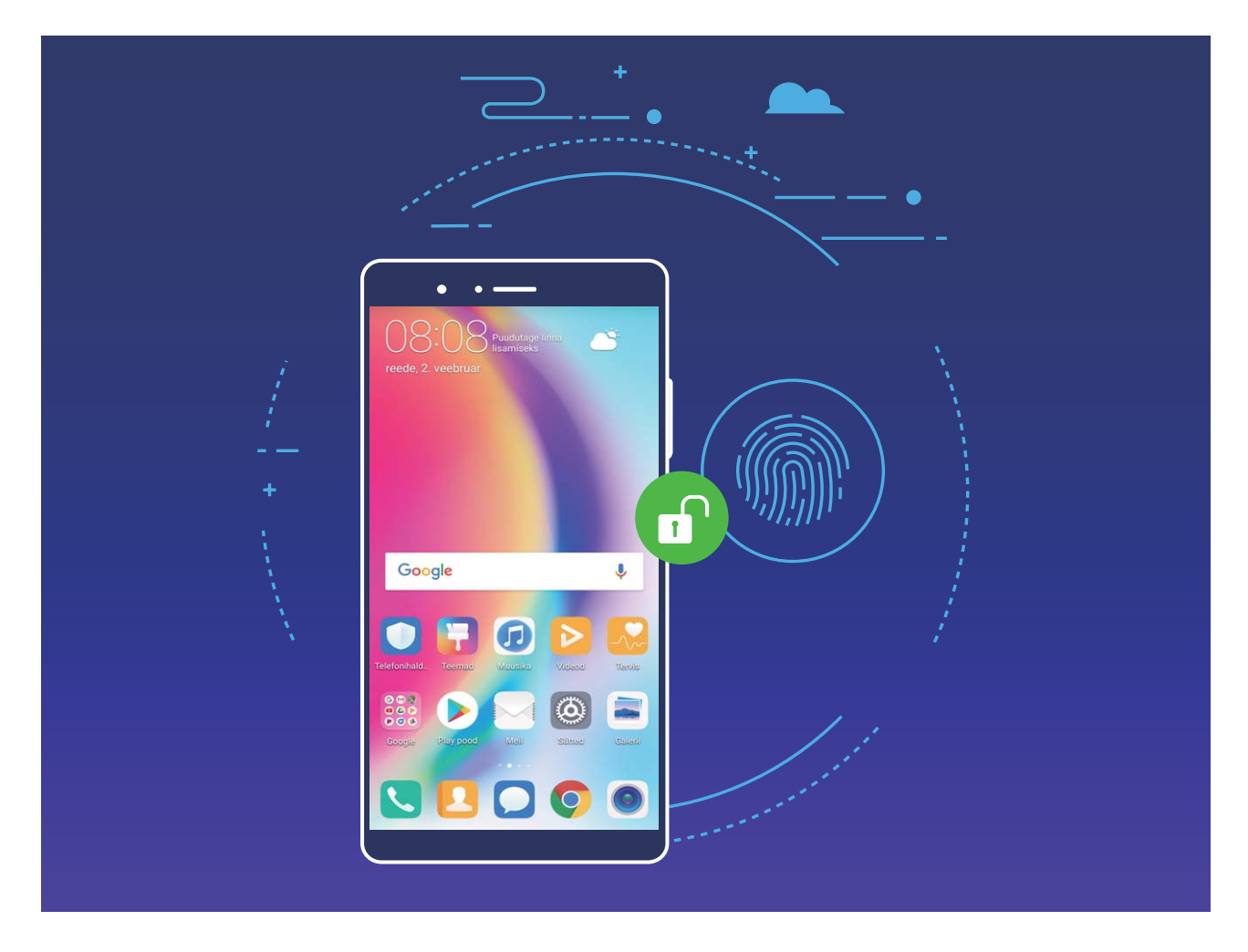

## **Juhised**

#### **Sõrmejälje registreerimine**

Võite seadmes oma sõrmejälje registreerida ning kasutada seda ekraani-, seifi- või rakenduseluku avamiseks ilma parooli sisestamata.

- <sup>l</sup> Luku avamine sõrmejäljega on võimalik üksnes siis, kui seadme lukuavamismeetod on **Muster**, **PIN** või **Parool**. Seadme taaskäivitamisel või sõrmejälje mittetuvastamisel tuleb seade lukust avada ekraanilukustuse parooliga.
	- Enne sõrmejälje registreerimist veenduge, et sõrm on puhas ja kuiv.

# **1** Avage **Sätted**.

- **2** Lukust avamise parooli seadistamiseks valige **Turve & privaatsus** > **Sõrmejälje ID** > **Sõrmejälgede haldus**, siis **Muster**, **PIN** või **Parool** ja järgige ekraanil olevaid juhiseid.
- **3** Kui olete lukust avamise parooli seadistanud, valige sõrmejälje registreerimiseks **Uus sõrmejälg**.
- **4** Pange oma sõrme ots sõrmejäljeandurile. Vajutage kergelt andurile, kuni teie seade vibreerib. Korrake seda sammu, kasutades oma sõrmeotsa erinevaid osi.
- **5** Pärast registreerimist puudutage valikut **OK**.

Ekraaniluku avamiseks lihtsalt pange sõrme ots sõrmejäljeandurile.

#### **Sõrmejälje lisamine, kustutamine või ümbernimetamine**

Võite seadmes registreerida kuni viis sõrmejälge. Sõrmejälgi saab ka kustutada või ümber nimetada.

- **1** Avage **Sätted**.
- **2** Valige **Turve & privaatsus** > **Sõrmejälje ID** > **Sõrmejälgede haldus**.
- **3** Sisestage ekraaniluku parool ja puudutage valikut **Järgmine**.
- **4** Üksuses **Sõrmejälgede loend** saate teha järgmist.
	- <sup>l</sup> Uue sõrmejälje registreerimiseks puudutage valikut **Uus sõrmejälg**.
	- <sup>l</sup> Puudutage varem registreeritud sõrmejälge selle ümbernimetamiseks või kustutamiseks.
	- <sup>l</sup> Registreeritud sõrmejälgede tuvastamiseks ja esiletõstmiseks puudutage valikut **Sõrmejäljetuvastus**.

#### **Kiire juurdepääs isiklikele andmetele sõrmejälje abil**

Kas te ei soovi seifis või lukus rakenduses olevatele isiklikele andmete juurdepääsuks enam parooli iga kord kasutada? Isiklikele andmetele kiireks ja turvaliseks juurdepääsuks võite kasutada sõrmejälge.

- **1** Avage **Sätted**.
- **2** Minge menüüsse **Turve & privaatsus** > **Sõrmejälje ID** > **Sõrmejälgede haldus**.
- **3** Sisestage lukustuskuva parool ja puudutage suvandit **Jätka**. Paroolide sisestamiseks puudutage suvandit Juurdepääs seifile, Ligipääsu rakenduse lukk ning järgige ekraanil kuvatavaid juhiseid. Nüüd saate teha järgmist:
	- **Sõrmejälje kasutamine seifi avamiseks**: avage **Failid** ja puudutage Turvaline Seejärel saate seifi avada sõrmejäljega.
	- Juurdepääs rakenduselukuga lukustatud rakendustele: võite nüüd avakuval olevaid lukus rakendusi sõrmejäljega avada.

# **Asukohateabe kaitse**

### **Tootefunktsioonid**

#### **Asukohateenused: Seadme asukoha määramine**

Asukohateenused koguvad ja pakuvad asukohateavet asukohapõhistele rakendustele (nt ilmateade, kaardid, reisi- ja osturakendused). Seadme ligikaudne asukoht määratakse GPS-positsioneerimisel alusel (kui GPS on lubatud ja teenus on kasutatav), mobiilsidevõrgu andmete ja Wi-Fi-positsioneerimise (kui see on lubatud) alusel. Kui GPS-positsioneerimine on keelatud, saavad rakendused koguda andmeid muul viisil.

#### **Juhised**

#### **Asukohateenuste lubamine ja keelamine**

Pärast asukohateabe loa saamist saavad rakendused teie asukohateavet igal ajal hankida. Kui teie asukohateavet hangib pahatahtlik rakendus, esineb kahjustamise või pettuse oht. Võite asukohateenused vajadusel lubada või keelata ning regulaarselt rakenduste lubasid hallata, et privaatsust kaitsta ja turvalisus tagada.

**Asukohateenuste lubamine või keelamine**: avage **Sätted**, seejärel avage **Turve & privaatsus** > **Asukoha juurdepääs** ning lubage või keelake **Juurdepääs minu asukohale**. Kui asukohateenused on lubatud, võite määrata ka sobiva positsioneerimisrežiimi. Kui asukohateenused on keelatud, ei saa ükski seadme rakendus ega teenus peale eelinstallitud tarkvara (nagu Seadme leidmine) asukohateavet koguda ega kasutada. Kui üritate neid rakendusi kasutada, palub süsteem teil asukohateenused lubada.

- **Kasuta Wi-Fi- ja mobiilivõrke**: arvutab seadme asukoha operaatori tugijaama asukohateabe või läheduses asuva Wi-Fi-marsruuteri asukohateabe põhjal. Asukohateabe täpsus oleneb suuresti tugijaama või Wi-Fi-võrgu kaudu kogutud asukohateabest. Täpsus ulatub tavaliselt 100 meetrist kuni mitme kilomeetrini. Võrgupõhine positsioneerimine on üsna ebatäpne, kuid selle abil saab positsioneerida siseruumides ning see tarbib vähem aku energiat.
- <sup>l</sup> **Kasuta vaid GPS-i**: kasutab teie asukoha määramiseks ainult seadme GPS-funktsiooni leitud satelliite. Võrguühendus ei ole vajalik. GPS-satelliitpositsioneerimine on täpsem, kuid selleks kulub rohkem aku energiat. Selle täpsus ulatub kümnete meetriteni. Siiski võib siseruumides positsioneerimine olla ebatäpne või teie asukoha määramine võib olla raske.
- **Kasuta GPS-, Wi-Fi- ja mobiilivõrke**: kombineerib GPS-positsioneerimise ja võrgupõhise positsioneerimise eelised täpseks siseruumides ja välistingimustes positsioneerimiseks.
- <sup>l</sup> Funktsioonid võivad teie operaatorist olenevalt erineda.
	- Huawei kasutab asukohaandmeid ainult selleks, et pakkuda teile vajalikke funktsioone ja teenuseid. Neid andmeid ei kasutata teie privaatse teabe tuvastamiseks ja kogumiseks.

## **Siseruumides positsioneerimise abi määramine**: avage **Sätted**, seejärel avage **Turve &**

**privaatsus** > **Asukoha juurdepääs** > > **Skannimise sätted** ning lubage või keelake Wi-Fi- ja Bluetooth-skannimine. Wi-Fi-võrkude ja Bluetooth-seadmete skannimine muudab siseruumides positsioneerimise täpsemaks.

#### **Nõuanded**

#### **Asukohateabe keelamine ühe puutega**

Kas soovite asukohateenused teatud olukordades oma privaatsuse kaitsmiseks keelata? Nipsake

teavituspaneeli avamiseks olekuribal alla ja puudutage valikut  $\heartsuit$  . Sellega keelatakse korraga GPSpositsioneerimine, mobiilsidevõrgugapõhine positsioneerimine ja Wi-Fi-positsioneerimine ning teie telefon pole enam võrgus leitav.

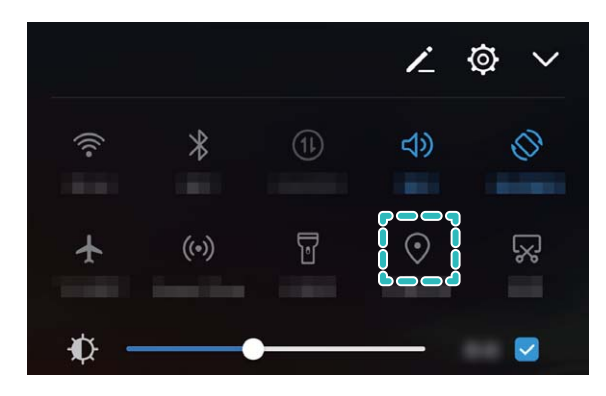

# **Rakenduse lukustus**

#### **Juhised**

#### **Tähtsate rakenduste lukustamine**

Rakenduste lukustus võimaldab määrata parooli nt selliste rakenduste nagu WeChat, Alipay ja muud rakendused kasutamiseks. Kui seadmei käivitate või selle ekraani lukust avate, palutakse teil rakenduste avamisel sisestada parool. Rakenduste lukustus parendab erateabe kaitset ja takistab ligipääsu seadmes olevatele olulistele rakendustele.

**Rakenduse lukustuse lubamine**. Avage **Sätted**. Valige **Turve & privaatsus** > **Rakenduse lukustus**, ja järgige parooli määramiseks kuvatavaid juhiseid, seejärel lubage lukustus nendele rakendustele, mida soovite kaitsta. Kui püüate lukustatud rakenduse avada, sisestage parool ja vastake salaküsimusele.

Kui kasutate seadme avamiseks sõrmejälge ja seadistate rakenduse lukustuse esimest korda, järgige ekraanil kuvatavaid juhiseid ja seostage oma sõrmejälg rakenduste avamisega.

Rakenduse lukustuse parooli muutmine. Puudutage rakenduse lukustuskuval valikut <sup>10</sup>seejärel puudutage rakenduse lukustuse parooli muutmiseks valiku **Muuda salasõna** või **Muuda salasõnakaitset**.

# **Turvavõtmed**

## **Tootefunktsioonid**

#### **Näotuvastusega lukuvabastus on kiire ja mugav viis ekraaniluku avamiseks**

Näotuvastusega lukuvabastus on Huawei seadme pakutav personaalne funktsioon, mis võimaldab ekraaniluku avamiseks parooli või sõrmejälje asemel nägu kasutada ja on kiirem ning mugavam.

**Lukuvabastus pärast ekraani äratamist**: joondage oma nägu pärast ekraani sisselülitamist ekraaniga, et see avada.

**Lukuvabastus seadme kätte võtmisega**: avage **Sätted** > **Turve & privaatsus** > **Näotuvastusega lukuvabastus** > **Otsene lukuvabastus** ja lülitage sisse seade äratamise suvand, võtke seade kätte ja joondage nägu ekraaniga.

- <sup>l</sup> Ainult põhikasutaja saab näotuvastusega lukuvabastust privaatruumi kasutada; seda funktsiooni ei toetata alamkasutajate ja külaliste jaoks.
	- <sup>l</sup> Näotuvastusega lukuvabastust tuleb kasutada, kui lukuvabastusrežiim on **Muster**, **PIN** või **Parool**.
	- Kui te lukustuskuva parooli kolm päeva järjest ei sisesta, küsitakse teilt lukustuskuva parooli sisestamist, et saaksite seadme avada ja ei unustaks oma parooli. Sel hetkel näotuvastusega lukuvabastus ei tööta.
	- Seadme taaskäivitamisel näotuvastusega lukuvabastus ei tööta ja peate seadme lukuvabastuseks sisestama lukustuskuva parooli.
	- Kui näotuvastuste kordade arv (viis korda) saab täis, lukustatakse seade 30 sekundiks, mille järel saate uuesti proovida või lukuvabastuseks lukustuskuva parooli sisestada.

## **Juhised**

#### **Näoandmete sisestamine ja näotuvastusega lukuvabastuse lubamine**

Kui sisestate näoandmed seadmesse Telefon, võite parooli asemel ekraaniluku avada hoopis oma näoga.

- <sup>l</sup> Üksnes omanik saab näotuvastusega lukuvabastuse sisse lülitada. Kõnealune funktsioon pole saadaval alamkasutajatele või külalistele.
	- <sup>l</sup> Näotuvastusega lukuvabastus on kasutatav üksnes siis, kui lukuvabastuse meetod on **Muster**, **PIN** või **Parool**.
	- Näotuvastusega lukuvabastus pole kasutatav seadme Telefon taaskäivitumisel, kauglukustamisel või kui te pole lukustuskuva parooli kolmel järjestikusel päeval sisestanud.
	- Kui näotuvastusega lukuvabastus nurjub järjest 5 korda, siis Telefon lukustatakse 30 sekundiks. Sellisel juhul oodake uuesti proovimiseks 30 sekundit või sisestage lukustuskuva parool.
	- Kui kasutate näotuvastusega lukuvabastust seadme Telefon lukustuse avamiseks, hoidke silmad lahti ja vaadake otse seadmeTelefon suunas ning säilitage kaugust 20 cm kuni 50 cm. Ärge üritage telefonilukku avada pimedas või otsese päikesevalguse käes.

# **1** Avage **Sätted**.

- **2** Avage **Turve & privaatsus** > **Näopõhine avamine** ja sisestage lukustuskuva parool. Kui te pole lukustuskuva seadistanud, valige **Muster**, **PIN** või **Parool** ja järgige lukustuskuva parooli seadistamiseks ekraanil olevaid juhiseid.
- **3** Kui valite **Näotuvastusega lukuvabastuse täiustamiseks lubage seadme äratamise funktsioon Võtke kätte**, siis seadme Telefon haaramisel lülitub ekraan automaatselt sisse ja tuvastab lukuvabastuseks teie näo. Kui te seda funktsiooni ei vaja, siis ärge seda valige. Seejärel vajutage nuppu **CONTINUE** ja järgige näoandmete sisestamiseks ekraanil olevaid juhiseid.
- **4** Võite valida näotuvastusega lukuvabastuse järgmiste režiimide hulgast sobiva.
	- **· Otsene lukuvabastus**. Kui ekraan lülitub sisse ja tuvastab teie näoandmed, siis seadme Telefon lukustus avatakse.
	- **· Ekraanil nipsamine selle lukuvabastuseks**. Kui ekraan lülitub sisse ja tuvastab teie näo, siis seadme Telefon lukuvabastuseks nipsake ekraanil.
	- <sup>l</sup> **Nutika lukustuskuva teavituste näitamine**. Kui lülitate sisse funktsiooni **Nutika lukustuskuva teavitused**, ilmuvad lukustuskuval teavituste üksikasjad alles pärast seda, kui seadeTelefon tuvastab teie näo.

#### **Näoandmete kustutamine**

Kui te enam ei kasuta näotuvastusega lukuvabastust või soovite näoandmed uuesti sisestada, võite praegused näoandmed kustutada.

Avage **Sätted**, valige **Turve & privaatsus** > **Näopõhine avamine**, järgige ekraanil olevaid juhiseid ja sisestage lukustuskuva parool, seejärel vajutage nuppu **Kustuta näoandmed** ja järgige ekraanil olevaid juhiseid praeguste näoandmete kustutamiseks.

#### **Haaramine lukuvabastuseks**

Avage **Sätted** ja valige **Turve & privaatsus** > **Näopõhine avamine**. Näoandmete registreerimisel valige **Näotuvastusega lukuvabastuse täiustamiseks lubage seadme äratamise funktsioon Võtke kätte** ja seadistage näotuvastusega lukuvabastuse meetodiks **Otsene**

**lukuvabastus**. Kui seadistamine on lõppenud, võite ekraaniluku avamiseks ilma parooli või sõrmejälge sisestamata seadme Telefon lihtsalt üles tõsta.

Kui te pole suvandit **Näotuvastusega lukuvabastuse täiustamiseks lubage seadme äratamise funktsioon Võtke kätte** näoandmete registreerimisel valinud, võite selle funktsiooni hiljem

seadistada. Avage **Sätted**, valige **Turve & privaatsus** > **Näopõhine avamine** ja seadistage näotuvastusega lukuvabastuse meetodiks Otsene lukuvabastus. Seejärel avage <sup>6</sup> Sätted, valige **Nutikas abi** > **Liikumisega juhtimine** > **Võtke kätte** ja valige **Seadme äratamine**.

# **Veel turvasätteid**

## **Tootefunktsioonid**

#### **Täiustatud andmekaitse: privaatsuse kaitsmine**

Pelgate, et teie fotod, pangakonto teave või muud privaatandmed võivad seadme kadumisel või varguse korral lekkida? Huawei seadmed on nüüd lisaks usaldusväärse juurparooli ja ekraanilukustusega varustatud ka turvakiibiga. Hoolimata sellest, kas teie andmed on talletatud microSD-kaardile või sisemällu, on nendele tagatud parim kaitse.

**Tugev krüptimine ja kaitsed**. Huawei seadmed kasutavad riistvaravõtit, mida ei saa kasutada andmete dekrüptimiseks, kui see on telefonist eraldatud. Usaldusväärsel juurparoolil põhinevana kaasatakse krüptitud komponendid sisemälukiipi, mis omakorda parendab riistvara andmekaitsevõimekust. Teie privaatandmete kaitsemiseks toimib see koos ekraanilukustusega. Kui kasutate fotode, isikliku teabe või muude andmete krüptimiseks PrivateSpace'i, mitme kasutajaga krüptitud microSD-faile või muid meetodeid, saab teie andmeid dekrüptida ainult siis, kui korraga murtakse lahti juurparool, ekraanilukustus jaturvakiip.Kõik seadmed ei toeta microSD-kaarti.

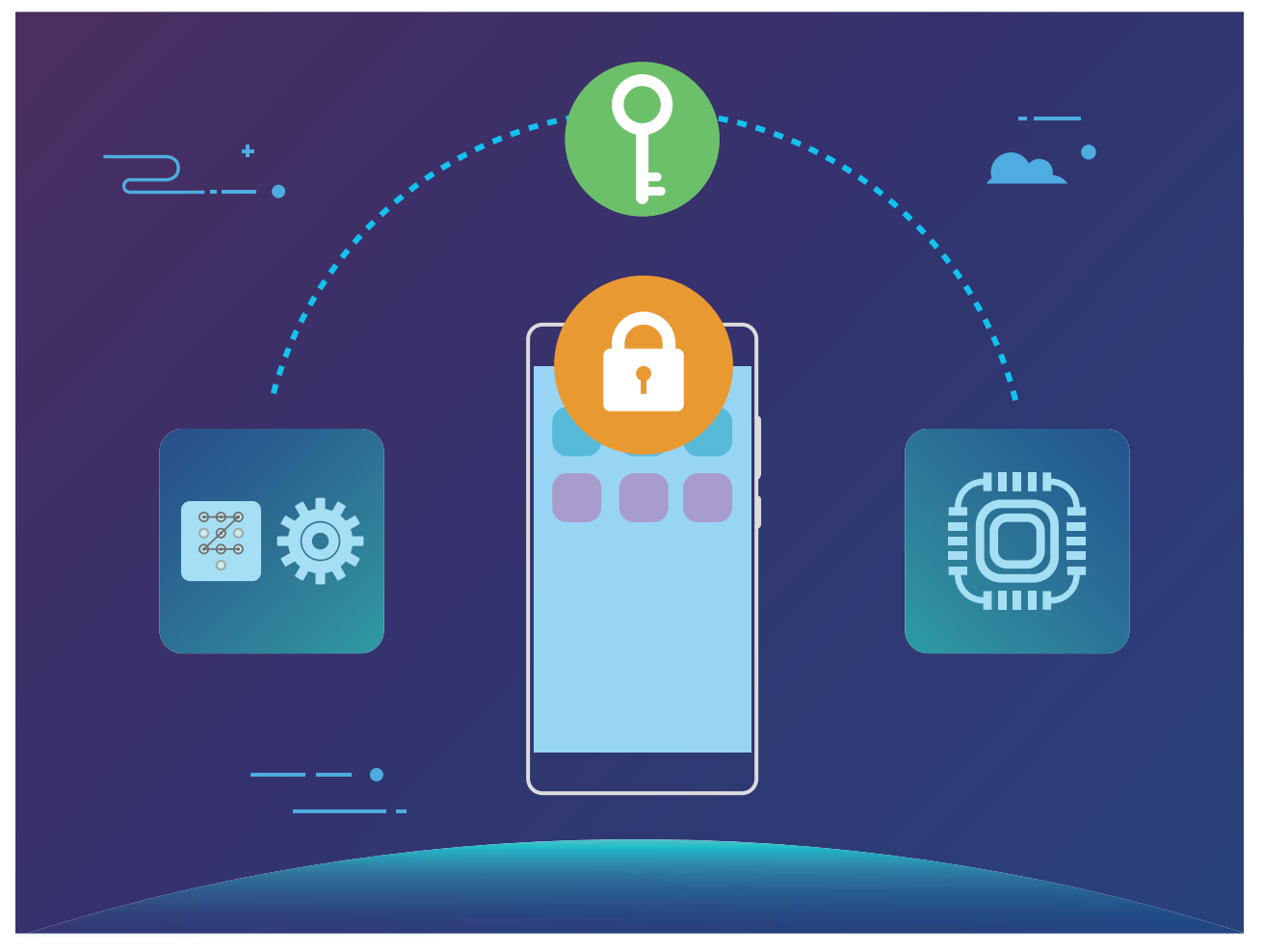

## **Juhised**

#### **Privaatsuse kaitsemine microSD-kaardi krüpteerimisega**

Pelgate, et kui laenate oma microSD-kaardi välja, saavad teised vaadata sellele olevaid fotosid ja muud isiklikku teavet? Saate oma microSD-kaardile talletatud andmed krüptida ning teised ei saa teie kaardil olevaid andmeid avada. Krüptitud faile saab vaadata ja kasutada ainult teie seadmes. Võõrad saavad kasutada microSD-kaardi mäluruumi, aga ei saa vaadata krüptitud failide sisu.

Ärge eemaldage microSD-kaarti krüptimise või dekrüptimise ajal, vastasel juhul võib toiming nurjuda või andmed kaotsi minna.

Avage **Sätted**. Failide krüptimiseks avage **Turve & privaatsus** > **Veel**, puudutage valikut **Määra SD-kaardi parool** ja järgige krüptimise lõpetamiseks ekraanil olevaid juhiseid.

Failide dekrüptimiseks puudutage valikut **Eemalda SD-kaardi parool** ja järgige dekrüptimise lõpetamiseks ekraanil olevaid juhiseid.

# **Varundus ja taaste**

# **Varundus ja taaste**

## **Tootefunktsioonid**

#### **Andmete varundamine: andmete kao vältimine**

Kas olete kunagi kartnud, et seadmes Telefon olevad andmed võivad kogemata kustuda või kaotsi minna? Varundage oma andmeid regulaarselt, et need ei läheks kaotsi ning teil ei oleks vaja muretseda.

Oma seadmes Telefon olevaid andmeid saate varundada järgmisel neljal viisil.

- **· microSD card**: kui teie Telefon toetab microSD-kaarte, võite oma andmed alati microSD-kaardile varundada. Nii on lihtne andmete kadu vältida.
- **Seadme sisemälu**: väiksemaid faile saate varundada seadme sisemällu.
- <sup>l</sup> **USB-mäluseade**: kui seadme Telefon sisemälu saab täis, saate oma seadme Telefon USB OTG kaabli abil USB-mäluseadmega ühendada, et andmeid varundada.
- <sup>l</sup> **Arvutisse varundamine**: võite seadmes Telefon olevad olulised andmed, pildid ja suured failid arvutisse varundada, et andmed kaotsi ei läheks ja et seadme Telefon sisemälus ruumi vabastada.

# **Juhised**

#### **Andmete varundamine USB-mäluseadmele**

Kui seadmes Telefon hakkab mäluruum otsa saama või kui te soovite olulised andmed välisele mäluseadmele varundada, saate andmete varundamiseks seadme Telefon USB OTG kaabli abil USBmäluseadmega ühendada. Teie seadmega Telefon ühilduvad järgmised USB-mäluseadmed: USBvälkmäluseadmed, kaardilugerid ning microSD-kaartidega seadmed.

- <sup>l</sup> Kõik seadmed ei toeta microSD-kaarti.
	- <sup>l</sup> Pidage oma salasõna alati meeles või määrake turvaküsimus, mis aitaks teil seda meelde tuletada. Ilma paroolita ei saa te oma varundatud faile kätte.

Andmete varundamiseks USB-mäluseadmele avage **Varundus**, seejärel avage **Varunda** > **Muud meetodid** > **USB-mälu** > **Järgmine**, valige varundatavad andmed ja puudutage valikut **Varunda**. Varundusparool ei ole vajalik piltide, audio- ja videofailide ning dokumentide jaoks, kuid seda on vaja muud tüüpi andmete puhul. Varundusparooli ja turvaküsimuse määramiseks järgige ekraanil kuvatavaid juhiseid.

Võite vaadata oma varundatud faile menüü **Failid** > **Kohalik** > **U 盘** kaustas **Huawei\Backup**.

#### **Andmete varundamine arvutisse**

Kas teie seadmes Telefon on olulisi andmeid, pilte ja suuri faile? Olulisi andmeid saate varundada arvutisse, et andmed kaotsi ei läheks ja et seadmes Telefon mäluruumi vabastada.

Pidage kindlasti oma varundusparool meeles, sest ilma selleta ei saa te oma varundatud faile kätte.

Installige rakendus Huawei arvutisse, enne kui arvuti abil faile varundate või taastate Telefon.

**Andmete varundamine arvutisse**: ühendage Telefon USB-andmesidekaabli abil arvutiga. Rakendus Huawei avaneb arvutis automaatselt. Valige rakenduses Huawei andmed, mida soovite varundada. Andmete varundamiseks arvutisse järgige ekraanil kuvatavaid juhiseid.

**Andmete importimine seadmesse Telefon**: ühendage Telefon USB-andmesidekaabli abil arvutiga. Avage rakendus Huawei ning liikuge andmetaastelehele, et kopeerida andmed arvutist seadmesse Telefon. Kui varundatud andmed on parooliga kaitstud, sisestage vajadusel parool.

#### **Andmete varundamine sisemällu**

Võite seadmes Telefon olevad andmed sisemällu varundada, et need kaotsi ei läheks. Sisemällu on soovitatav varundada väiksemaid faile.

- <sup>l</sup> Funktsioonid võivad teie operaatorist olenevalt erineda.
	- Pidage kindlasti oma varundusparool meeles, sest ilma selleta ei saa te oma varundatud faile kätte.

Andmete varundamiseks sisemällu avage **Varundus**, seejärel avage **Varunda** > **Sisemälu** > **Järgmine**, valige varundatavad andmed ja puudutage valikut **Varunda**. Varundusparool ei ole vajalik piltide, audio- ja videofailide ning dokumentide jaoks, kuid seda on vaja muud tüüpi andmete puhul. Varundusparooli ja turvaküsimuse määramiseks järgige ekraanil kuvatavaid juhiseid.

Varundatud faile saate vaadata kaustas **Huawei\Backup** jaotises **Failid** > **Kohalik** > **Sisemälu**.

#### **Andmete varundamine microSD-kaardile**

Kas kardate, et süsteemi värskendamise ajal võivad andmed kaotsi minna? Kas soovite andmeid oma vanast seadmest uude seadmesse Telefon edastada? Kui teie Telefon toetab microSD-kaarte, võite oma andmed alati microSD-kaardile varundada. Nii on mugav andmeid kadumise eest kaitsta.

Pidage kindlasti oma varundusparool meeles, sest ilma selleta ei saa te oma varundatud faile kätte.

Andmete varundamiseks microSD-kaardile avage **Varundus**, seejärel avage **Varunda** > **SD-kaart** > **Järgmine**, valige varundatavad andmed ja puudutage valikut **Varunda**. Varundusparool ei ole vajalik piltide, audio- ja videofailide ning dokumentide jaoks, kuid seda on vaja muud tüüpi andmete puhul. Varundusparooli ja turvaküsimuse määramiseks järgige ekraanil kuvatavaid juhiseid. Varundatud faile saate vaadata kaustas **Huawei\Backup** jaotises **Failid** > **Kohalik** > **SD-kaart**.

# **Wi-Fi ja võrk**

# **Wi-Fi**

## **Tootefunktsioonid**

#### **Wi-Fi+: Teie nutika ühendusabiline**

Mobiilandmeside tarbimise vähendamiseks ühendab Wi-Fi + seadme arukalt Wi-Fi võrkudega. Kui teie seade tuvastab tuttava või tasuta WiFi-võrgu, lülitatakse automaatselt sisse Wi-Fi ja luuakse võrguga ühendus. Teie seade valib automaatselt piirkonna kõige optimaalse võrgu parima Interneti-ühenduse saamiseks.

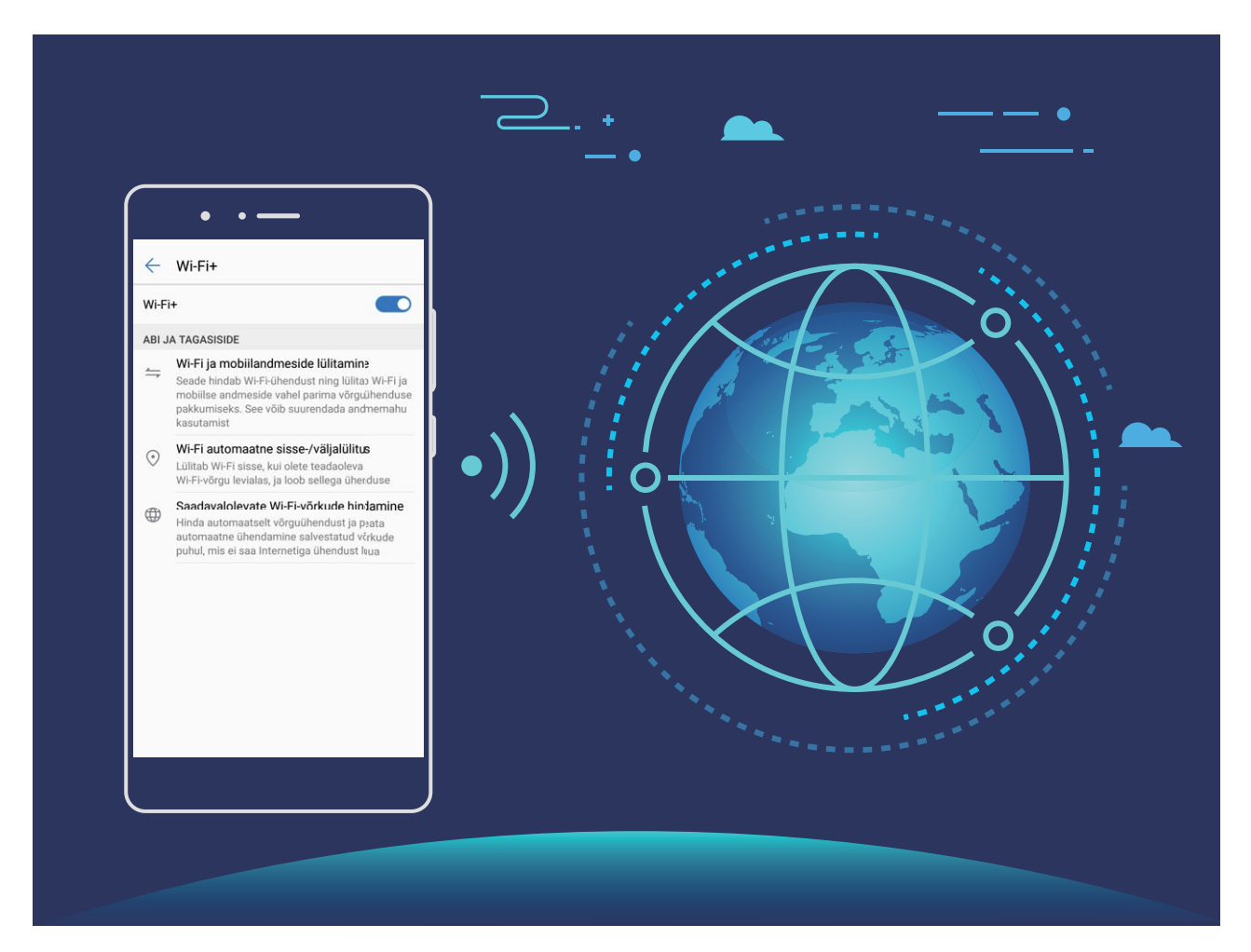

Wi-Fi+ sisselülitamisel teie seade:

- <sup>l</sup> **valib automaatselt optimaalse võrgu ja loob sellega ühenduse:**valib ja loob automaatselt ühenduse Wi-Fi-võrguga, millega olete varem ühendunud, tasuta võrguga või mobiilse andmesidevõrguga, sõltuvalt teie praeguse asukoha signaalitugevusest.
- **· Lülitage automaatselt Wi-Fi sisse ja välja:** sõltuvalt eelnevalt ühendatud Wi-Fi-võrkudest lülitatakse Wi-Fi automaatselt teatud asukohtades sisse või välja. Seetõttu ei pea seade pidevalt uusi võrke otsima.

**· Hinnake olemasolevate võrkude kvaliteeti:** Hinnake hetkel olemasolevaid võrgu pääsupunkte ja vältige seadme automaatset ühendamist Interneti-ühenduseta võrkudesse.

## **Juhised**

#### **Andmete edastamine rakenduse Wi-Fi Direct abil**

Wi-Fi Direct võimaldab teil Huawei seadmete vahel andmeid kiiresti üle kanda. Wi-Fi Direct on kiirem kui Bluetooth ega nõua seadmete sidumist. See sobib paremini suurte failide edastamiseks lähedal asetsevate seademete vahel.

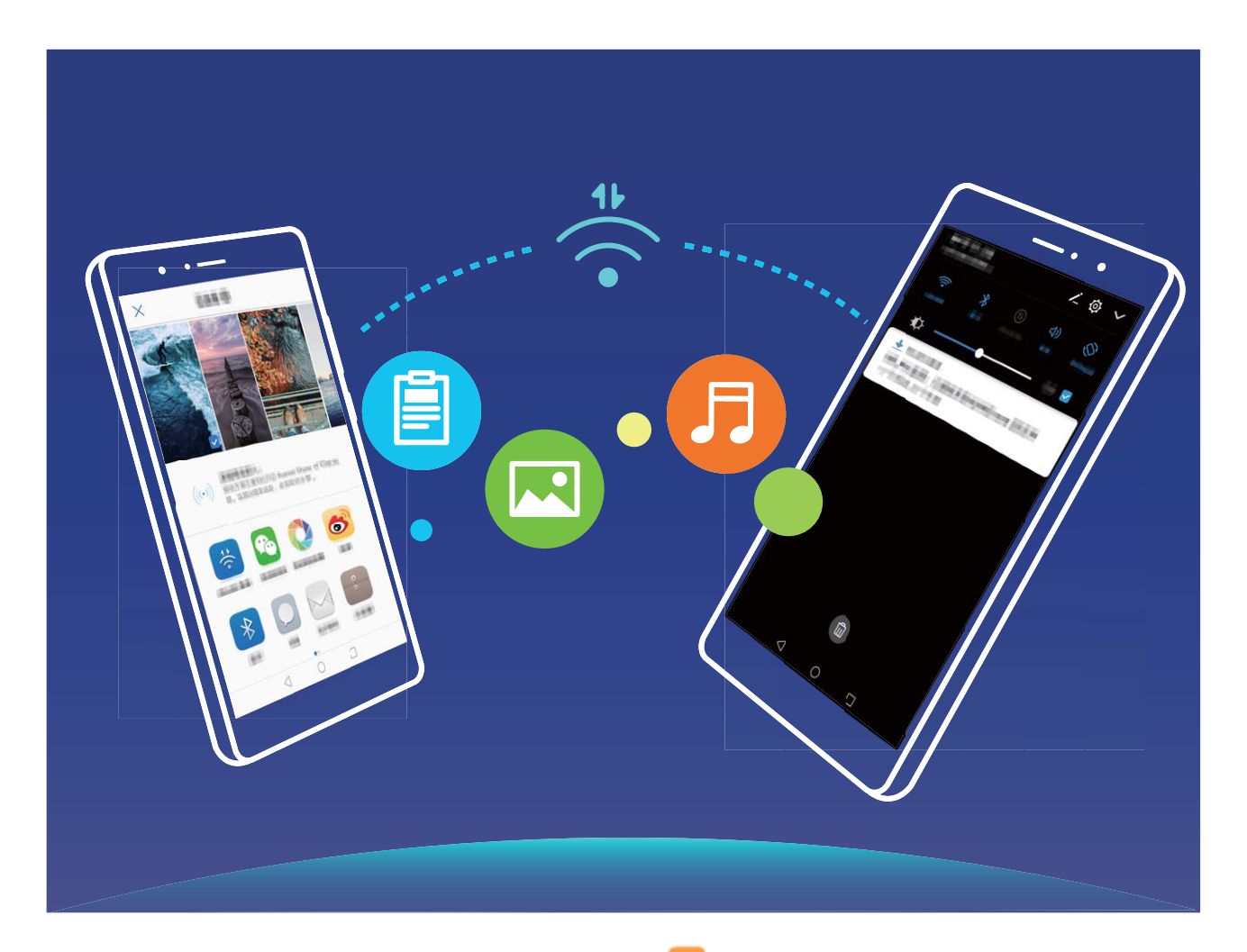

**Failide saatmine rakendusega Wi-Fi Direct**: Avage **Failid**, puudutage pikalt faili, mida soovite saata, ja valige **Veel** > **Jaga** > **Wi-Fi Direct**. Kui tuvastatakse teine seade, puudutage sellega ühenduse loomiseks ja failiedastuse alustamiseks selle nime.

**Failide vastuvõtmine rakendusega Wi-Fi Direct**: lubage **WiFi**. Wi-Fi sätete ekraanil puudutage

tuvastamise lubamiseks  $\stackrel{\text{11}}{\leftrightarrow}$ . Sissetuleva faili saatmise teate korral puudutage edastamise alustamiseks **Nõustu**. Saadud fail salvestatakse vaikimisi menüüsse **Failid** kaustas **Wi-Fi Direct**.

#### **Lubage Wi-Fi+, et automaatselt ühendada parima võrguga**

Avage **Sätted**, valige **Traadita ühendus ja võrgud** > **WiFi sätted** > **Wi-Fi+** ja lubage **Wi-Fi+**.

Kui seade on nõrga Wi-Fi signaaliga asukohas, võib Wi-Fi + automaatselt mobiilsesse andmesidevõrku lülituda. Videote ja muude suurte failide allalaadimiseks või vaatamiseks mobiilandmeside abil võivad tekkida lisatasud. Liigsete andmesidetasude vältimiseks ostke sobilik andmeplaan.

#### **Wi-Fi-ga ühenduse loomine**

Mobiilandmeside mahu vähendamiseks looge ühendus Wi-Fi-võrguga.

**A** Isiklikele ja finantsandmetele omavolilise juurdepääsu vältimiseks olge avalike Wi-Fi-võrkudega ühenduse loomisel alati ettevaatlik.

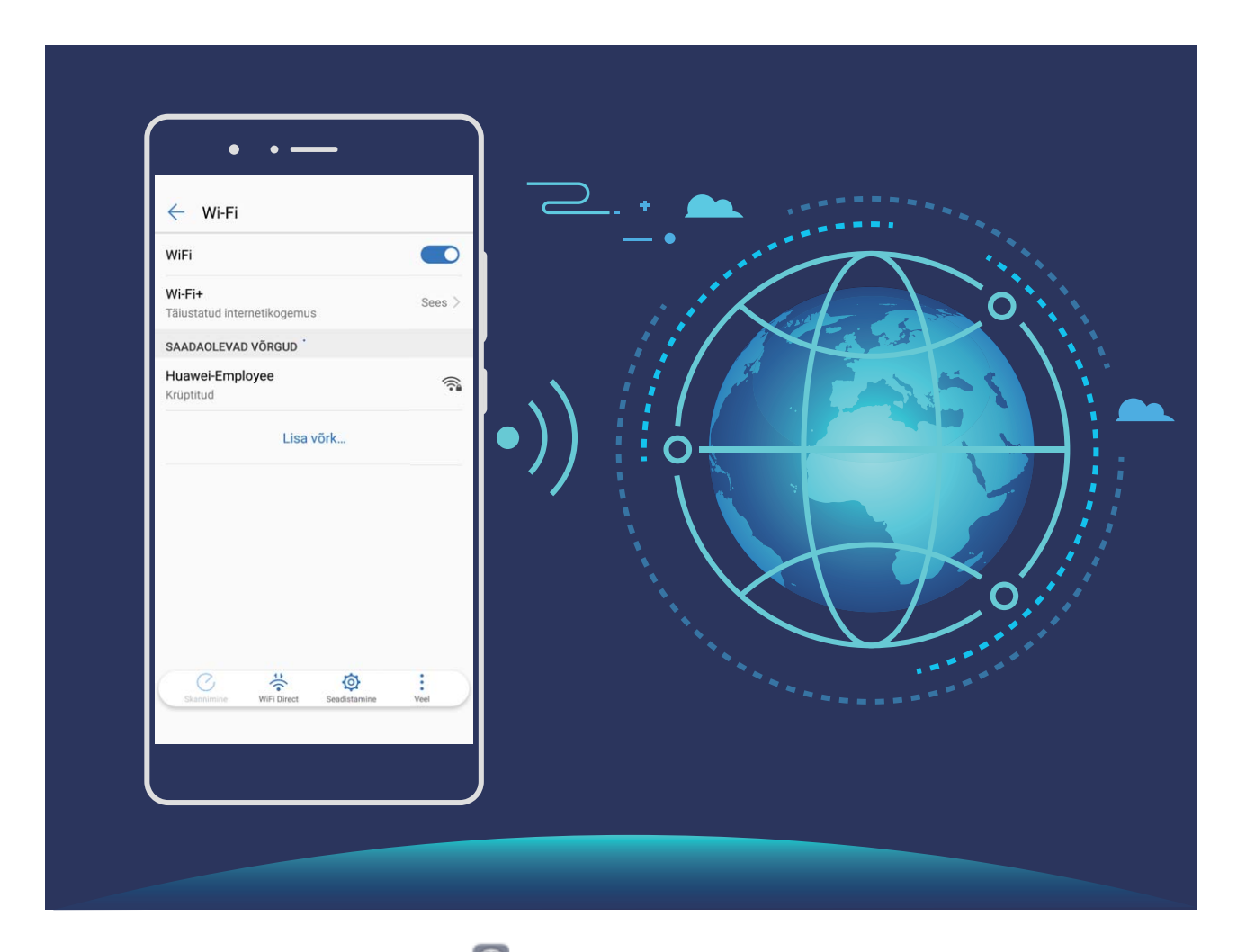

**Wi-Fi-ga ühenduse loomine**: Avage **Sätted**, valige**Traadita ühendus ja võrgud** > **WiFi sätted** ja lubage **WiFi**. Valige võrk, millega soovite ühendust luua. Sõltuvalt võrgusätetest tuleb võib-olla sisestada parool. Kui nõutakse autentimist, järgige ekraanil kuvatavaid juhiseid.

- <sup>l</sup> **WI-FI pääsupunkti värskendamine**: Uute saadaolevate traadita võrkude otsimiseks puudutage valikut **Skanni**.
- <sup>l</sup> **Wi-Fi kuumkoha manuaalne lisamine**: Liikuge menüü alaossa, puudutage valikut **Lisa võrk…** ja jälgige võrgu SSID ja parooli sisestamiseks ekraanil kuvatavaid juhiseid.

**Wi-Fi võrku ühendamine WPS-i kaudu**: Valige Wi-Fi ekraanil  $\cdot$  > **Täpsemad Wi-Fi-sätted** > **WPS-ühendus**. Ühenduse loomiseks vajutage oma ruuteril WPS-nuppu. WPS-i võimalusega ruuteri ühendamine WPS-i abil võimaldab teil kiiresti võrku ühenduda ilma parooli sisestamata.

# **Mobiilivõrk**

## **Juhised**

#### **Internetiga ühenduse loomine**

Saate oma seadmega vaevata Wi-Fi-võrkudega ühenduse luua.

#### **Wi-Fi-võrguga ühenduse loomine**

- **1** Nipsake teavituspaneeli avamiseks olekuribal alla.
- **2** Puudutage ja hoidke nuppu <sup> $\widehat{\mathcal{F}}$  Wi-Fi sätete kuva avamiseks.</sup>
- **3** Lülitage **WiFi** sisse. Teie seade kuvab kõik lähedal asuvad saadaolevad Wi-Fi-võrgud.
- **4** Valige Wi-Fi-võrk, millega soovite ühenduse luua. Kui valite krüptitud võrgu, peate sisestama ka Wi-Fi parooli.

#### **Ühenduse loomine mobiilse andmeside abil**

- Enne mobiilse andmeside kasutamist veenduge, et teil oleks sõlmitud operaatoriga andmeplaan, et vältida liiga suuri andmesidetasusid.
- **1** Nipsake teavituspaneeli avamiseks olekuribal alla.
- **2** Puudutage nuppu  $\Phi$  mobiilse andmeside lubamiseks.
	- Kui te Internetti ei kasuta, siis aku säästmiseks ja andmekasutuse vähendamiseks keelake mobiilne andmeside.

# **Mobiilivõrgu jagamine**

## **Juhised**

#### **Oma mobiilivõrgu jagamine teiste seadmetega**

Kas teil on kuu lõpus mobiilandmeside mahtu üle? Võite seda sõpradega jagada.
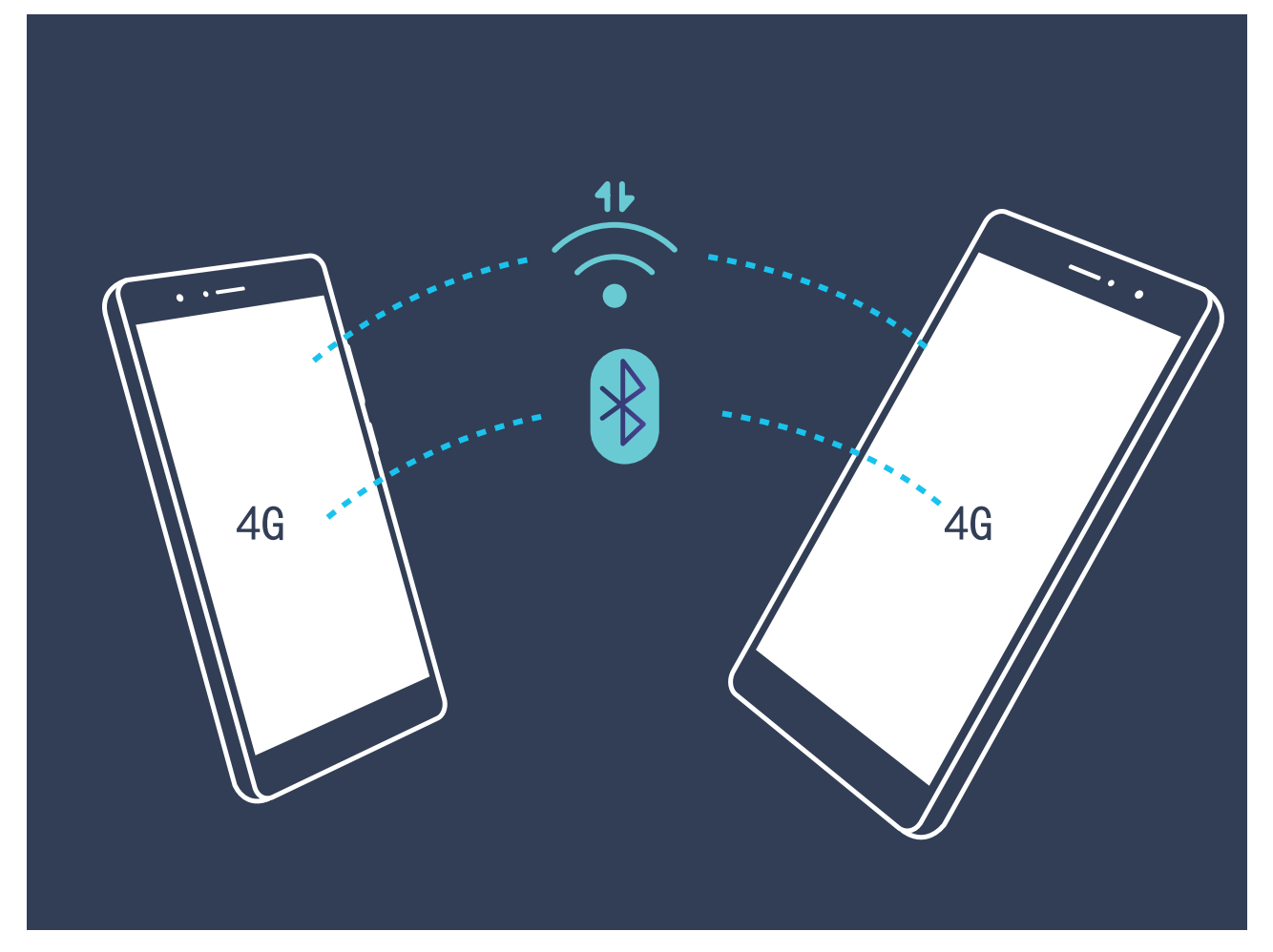

Võite Wi-Fi-pääsupunkti, USB-kaabli või Bluetooth-ühenduse kaudu oma mobiilandmesidet teiste seadmetega jagada.

**Wi-Fi-pääsupunkti kasutamine mobiilandmeside jagamiseks: avage <sup>6</sup> Sätted** ja valige **Traadita ühendus ja võrgud** > **Jagamine ja kantav kuumkoht** > **Kaasaskantav Wi-Fi tööpunkt** > Konfiqureeri Wi-Fi tööpunkti. Määrake võrgu nimi, krüptimistüüp ja Wi-Fi-pääsupunkti parool, seejärel puudutage käsku **Salvesta** ja lubage kasutamiseks pääsupunkt.

**Kas tunnete muret, et teistel seadmetel on teie pääsupunkti andmetele piiramatu juurdepääs?** Puudutage kuval **Sätted** valikut **Andmeside piir**, et määrata ühe seansi jaoks andmelimiit. Kui andmete jagamise limiit on täis, keelab teie seade automaatselt pääsupunkti jagamise.

**Bluetooth-ühenduse kasutamine mobiilandmeside jagamiseks**: looge Bluetooth-ühendus ja

siduge seadmed, enne kui Bluetooth-ühendust mobiilandmeside jagamiseks kasutate. Avage @ **Sätted**, valige **Traadita ühendus ja võrgud** > **Jagamine ja kantav kuumkoht** ja lubage **Bluetooth**

**sidumine**. Puudutage kuval **Bluetooth** seotud seadme kõrval olevat valikut ja lubage **Internetti juurdepääs**, et luua Interneti-ühendus ja jagada mobiilandmesidet.

**USB-kaabli kasutamine mobiilandmeside jagamiseks**: ühendage seade arvutiga USB-kaabli abil.

Avage **Sätted**, valige **Traadita ühendus ja võrgud** > **Jagamine ja kantav kuumkoht** ja lubage **USB sidumine**, et alustada mobiilandmeside jagamist.

Operatsioonisüsteemist olenevalt peate enne selle funktsiooni kasutamist võib-olla draiverid installima või looma vastava võrguühenduse. Lisateavet leiate oma arvuti operatsioonisüsteemi juhendist.

# **Rakendused ja teavitused**

## **Kaksikrakendus**

#### **Juhised**

#### **Kaksikrakendus: kahele sotsiaalmeedia kontole korraga sisselogimine**

Kas olete kunagi soovinud, et saaksite seadmes Telefon korraga WeChati ja Facebooki kontol olla ilma pideva tüütu sisse- ja väljalogimiseta? Kaksikrakenduse abil saate korraga WeChati ja Facebooki kontole sisse logida ning töö- ja eraelu lahus hoida.

Funktsioon Kaksikrakendus töötab ainult teenustega WeChat, QQ, LINE, Facebook, Snapchat, WhatsApp ja Messenger. Enne selle funktsiooni kasutamist laadige alla nende rakenduste viimased versioonid.

Avage **Sätted**. Avage **Rakendused ja teavitused** > **Kaksikrakendus** ja lubage kaksikrakendus teenustele WeChat, QQ, LINE, Facebook, Snapchat, WhatsApp või Messenger.

Kui kaksikrakendus on lubatud, kuvatakse avakuval kaks rakenduse WeChat, QQ, LINE, Facebook, Snapchat, WhatsApp või Messenger ikooni. See tähendab, et saate sisse logida kahele kontole korraga. Kaksikrakenduse kiireks keelamiseks hoidke avakuval kaksikrakenduse ikooni all.

# **Heli ja ekraan**

## **Mitte segada**

#### **Juhised**

#### **Režiimi Hõivatud konfigureerimine**

Režiim Hõivatud blokeerib võõraste kõned ja teavitab teid ainult siis, kui saate kõne või sõnumi valitud kontaktidelt.

Avage **Sätted** ja valige **Heli** > **Mitte segada**. Lubage **Luba nüüd**, puudutage valikut **Režiim Hõivatud** ja valige üks järgmistest võimalustest:

- <sup>l</sup> **luba kõned ja sõnumid olulistelt kontaktidelt**: valige **Vaid prioriteetsekkumised**, puudutage valikut Määra prioriteetsekkumised ja konfigureerige, millised kontaktid teile helistada või sõnumeid saata saavad.
- **· Luba äratuskella helin**: valige **Ainult alarmid**, et lubada ainult äratuskella helin.
- <sup>l</sup> **Keela kõik katkestused:** valige **Ära sekku** ja keelake kõik helinad ja vibratsioonid ning ekraani sisselülitumine kõnede, sõnumite või äratuse saabumisel.
- $\bullet$  või nipsake olekuribal alla ja puudutage valikut  $\mathbb C$  otseteede paneelil, et kiirelt sisse või välja lülitada **Mitte segada** režiim.
	- <sup>l</sup> Mõned kolmanda osapoole rakendused võivad režiimi Hõivatud aktiveerimisel ikkagi edasi toimida. Nende rakenduste vaigistamiseks konfigureerige rakendusesisesed sätted.

**Ajareegel**: vältige katkestusi teatud ajaperioodidel, nt nädalalõppudel või õhtuti. Puudutage valikut Kellaaeg ja konfigureerige ajaperiood ja kordusintervall, seejärel lubage Kellaaeg.

**Sündmusereegel**: puudutage valikut **Sündmus** ja lubage **Mitte segada** režiim kalendrisündmuste ajaks (nt koosolekute ajaks).

#### **Nõuanded**

#### **Ajakavastatud režiim Hõivatud: väljateenitud puhkus**

Olete väsinud, et peate iga kord, kui puhata soovite, oma seadme vaigistama ja hiljem uuesti helirežiimi lülitama? Ajakavastatud režiim Hõivatud blokeerib saabuvad kõned ja teavitused teie määratud ajaperioodiks. Kui määratud ajaperiood möödub, lülitub seade automaatselt tagasi helirežiimi, võimaldades nii mugavalt puhkeperioodilt tagasi töösse sukelduda.

Avage **Sätted**, seejärel avage **Heli** > **Mitte segada** > **Kellaaeg**. Määrake **Korduv**, **Algusaeg** ja **Lõppaeg** vastavalt oma eelistustele. Naaske ekraanile **Mitte segada** ja lubage **Kellaaeg**. Määratud aja jooksul ei sega teid ükski teavitusheli.

- <sup>l</sup> Avage **Režiim Hõivatud** > **Ainult alarmid**, et lubada äratus režiimis **Mitte segada**.
	- <sup>l</sup> Puudutage valikut **Lisa uus** ja määrake mitu ajaperioodi, kui soovite päeva jooksul puhata ja öösel rahulikult magada.

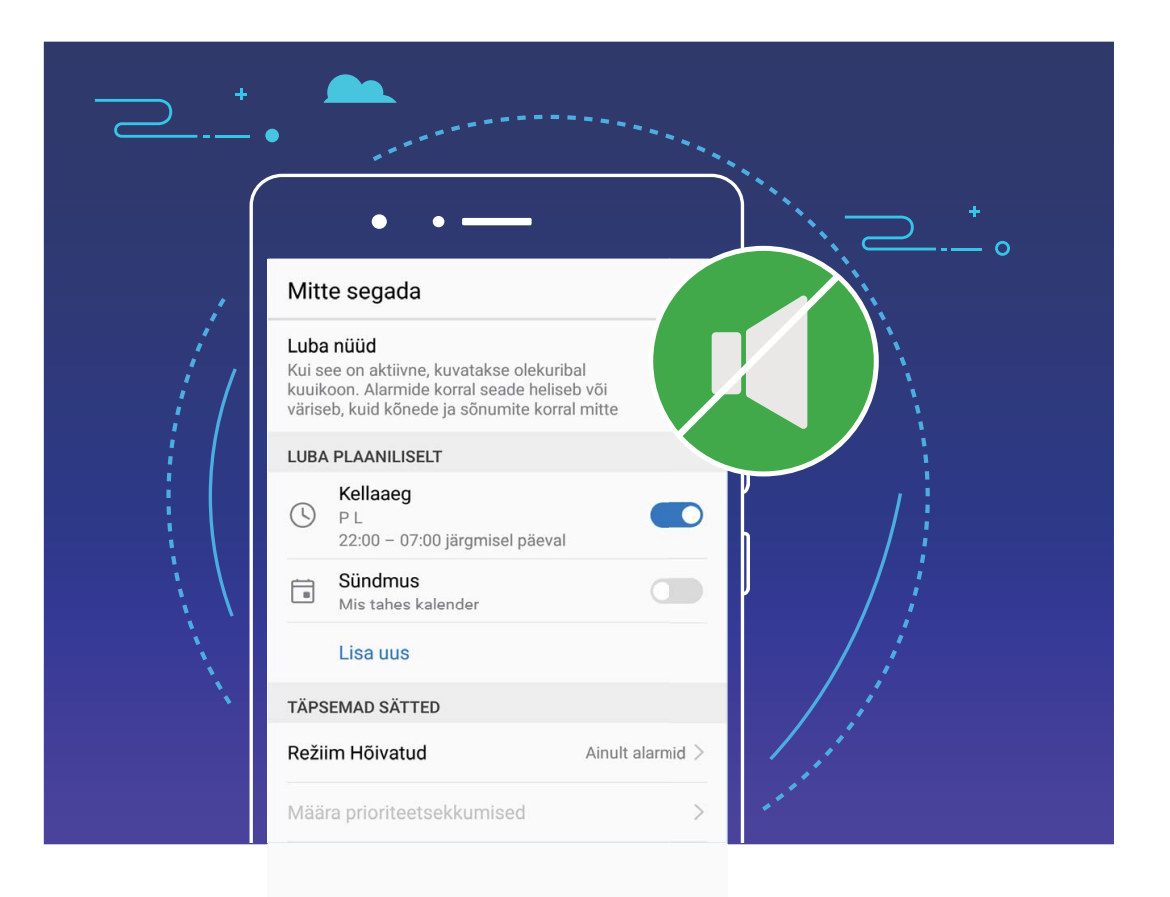

### **Helisätted**

#### **Juhised**

#### **Helisätete konfigureerimine**

Filme vaadates või mänge mängides lülitub seade kogemuse parendamiseks automaatselt stereohelile. Lisaks saate määrata erinevatele juhtudele helinad ja helilised meeldetuletused.

**Süsteemi helitugevuse reguleerimine**: vajutage helitugevuse nuppu ja puudutage valikut  $\vee$  ning reguleerige helina, äratuse või kõne helitugevust.

Lisaks saate reguleerida süsteemisätete helitugevust. Avage **Sätted**, puudutage valikut **Heli** ja lohistage helitugevuse reguleerimiseks liugurit.

**Heli, vibratsiooni ja vaikse režiimi vahetamine**: nipsake olekuribal alla ja avage otseteede paneel.

Puudutage valikut , et režiime **Heli**, **Hääletu** ja **Värin** kiirelt vahetada.

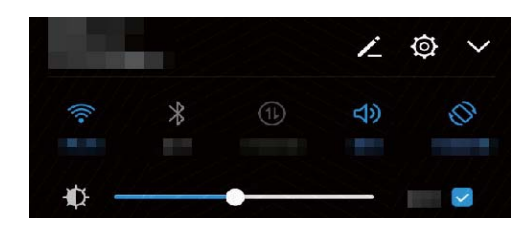

**Klahvi- ja teavitushelide lubamine**: Avage **Sätted** ja valige **Heli** > **Veel helisätteid** ning lubage või keelake klahvi- ja teavitushelid.

**Vaikse režiimi valimine**: ekraanil **Heli** lubage **Vaikne režiim**. Kui olete lubanud valiku **Vaikne režiim**, lubage **Vibreeri vaikses režiimis**. Nüüd lülitub ekraan saabuva kõne puhul sisse ja seade vibreerib.

**Helinate ja teavitushelide kohandamine:** ekraanil **Heli** valige kohandatud helin või kasutage valikut **Teatis**.

#### **Nõuanded**

#### **Süsteemi helitugevuse kiire reguleerimine**

Soovite helitugevuse koosoleku ajal kiiresti vaigistada? Süsteemiheli kiireks seadistamiseks kasutage helitugevuse nuppe.

**Helitugevuse seadistamine**: vajutage helitugevuse nuppu, seejärel puudutage valikut  $\vee$  ja muutke helitugevust.

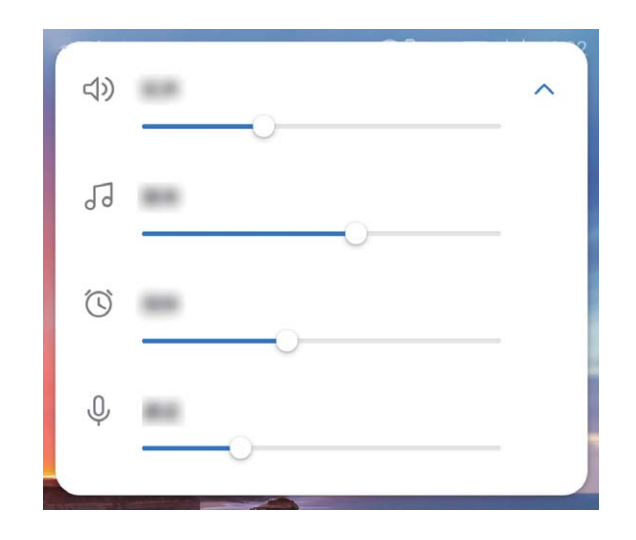

**Heli, vibratsiooni ja vaikse režiimi vahetamine**: nipsake olekuribal alla ja avage otseteede paneel. Puudutage valikut , et režiime **Heli**, **Hääletu** ja **Värin** kiirelt vahetada.

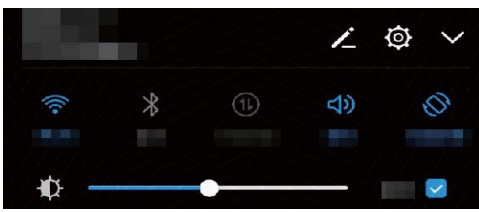

### **Silmade heaolu režiim**

#### **Juhised**

#### **Silmi säästva režiimi sisselülitamine silmade pingutamise vältimiseks**

Kas seadme Telefon ekraani kestev jälgimine väsitab silmi ja need hakkavad valutama? Silmi säästev režiim vähendab siniseid värvitoone ja muudab värvid soojemaks, mis aitab vähendada silmade väsimust ja kaitsta nägemist.

#### **Silmi säästva režiimi sisselülitamine**. Avage <sup>@</sup> Sätted, valige Kuva seaded > Silmade heaolu ja

lubage **Silmade heaolu**. Olekuribal kuvatakse silmi säästva režiimi ikoon る. Kui silmi säästev režiim on sisse lülitatud, filtreeritakse sinine värv välja ja ekraan omandab punaka tooni.

**Silmi säästva režiimi kiire sisse- või väljalülitamine**. Nipsake teavituspaneeli avamiseks olekuriba

allapoole. Otseteede paneeli laiendamiseks puudutage teavituspaneelil valikut  $\vee$ , seejärel lülitage

sisse või välja.

Silmi säästva režiimi sisselülitamine määratud ajal. Võite seadet Telefon konfigureerida, et silmi

säästev režiim iga päev teatud ajaks sisse lülitada. Kui silmi säästev režiim on välja lülitatud, avage **Sätted**, valige **Kuva seaded** > **Silmade heaolu**, lülitage **Ajakava** sisse ning seadistage üksused **Algusaeg** ja **Lõppaeg**.

**Silmi säästva režiimi värvitemperatuuri muutmine**. Kui silmi säästev režiim on sisse lülitatud, filtreeritakse sinine värv välja ja ekraan omandab veidi punaka tooni. Vajadusel saab värvitemperatuuri muuta. Kui **Silmade heaolu** on sisse lülitatud, võite värvitemperatuuri liuguri abil valida külmemad või soojemad toonid.

#### **Nõuanded**

#### **Silmi säästev režiim: kaitske oma silmi**

Silmi säästev režiim filtreerib seadme ekraanilt välja sinise värvitooni, vähendades silmade väsimist ja lisades lugemismugavust.

Avage **Sätted**, valige **Kuva seaded** > **Silmade heaolu** ja lülitage sisse **Silmade heaolu**.

Olekuribal kuvatakse silmi säästva režiimi ikoon

### **Veel ekraanisätteid**

#### **Juhised**

#### **Ekraanisätete muutmine**

Muutke ekraani heledust ja fondi suurust vastavalt oma eelistustele.

Avage **Sätted** ja puudutage valikut **Kuva seaded**. Siin saate teha järgmist:

- <sup>l</sup> **kujutiste ja teksti suuruse muutmine**: puudutage valikut **Kuvarežiim** ja valige teie vajadustele sobiv ekraani režiim.
- <sup>l</sup> **Teksti suuruse muutmine**: puudutage valikut **Teksti suurus** ja määrake tekstile sobiv suurus.

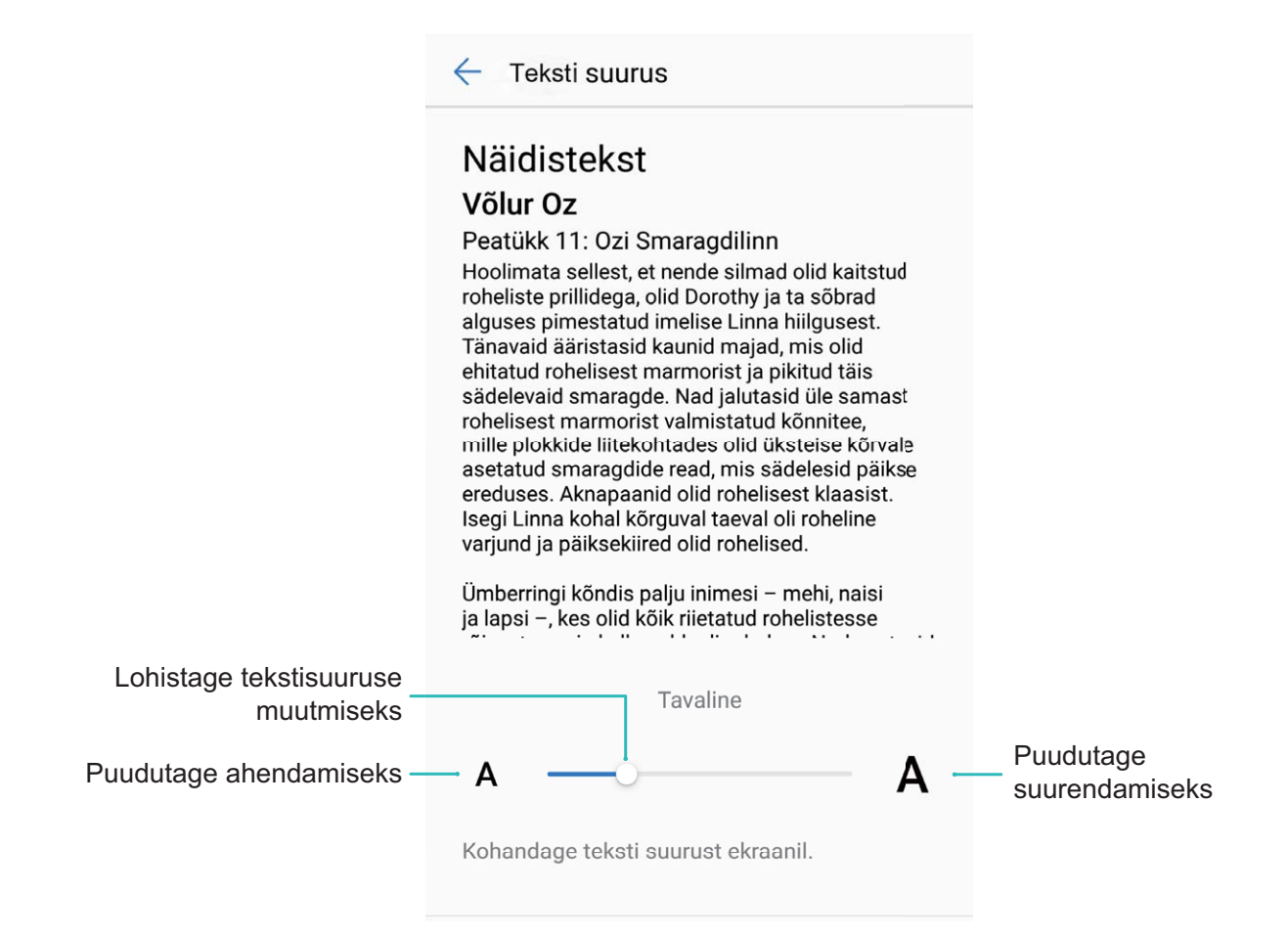

<sup>l</sup> **Ekraani heleduse reguleerimine**: menüüs **Heledus** valige märkeruut valiku **Automaatne** kõrval. Kui see on märgitud, seadistab seade ekraani heledust automaatselt vastavalt ümbritseva keskkonna heledusele. Heleduse käsitsi seadistamiseks lohistage heleduse liugurit või nipsake olekuribal alla ja valige teavituspaneel ning sealt heleduse sätted.

#### <sup>l</sup> **Luba ekraani automaatne pööramine**: lubage **Pööra ekraani automaatselt**. Või nipsake

olekuribal alla, avage otseteede paneel ja lülitage  $\ll$  sisse.

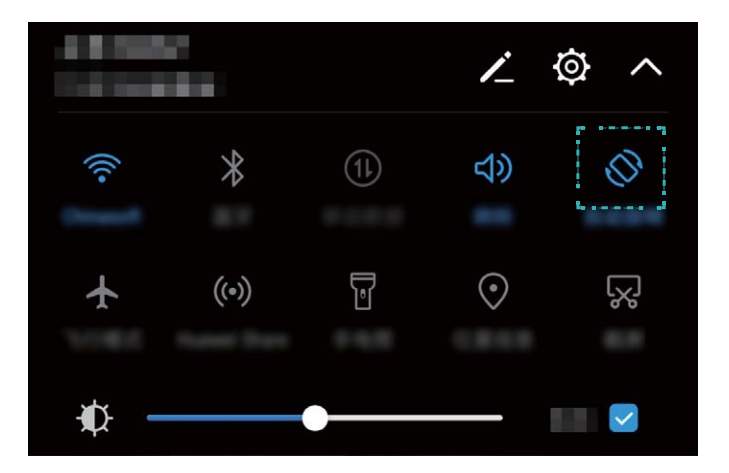

- <sup>l</sup> **Värvitemperatuuri reguleerimine**: puudutage **Värvirežiim**. Valige eelsätte suvand (**Vaikesäte**, **Soe** või **Külm**) ja puudutage valikut **OK**, et säte rakendada. Või puudutage liugurit ja lohistage seda, et värvitemperatuuri käsitsi reguleerida. Kui valik **Silmade heaolu** on lubatud,ei saa värvitemperatuuri muuta.
- <sup>l</sup> **Ekraani eraldusvõime automaatne reguleerimine**: puudutage valikut **Ekraani eraldusvõime** ja lubage **Nutikas eraldusvõime**. Süsteem reguleerib ekraani eraldusvõimet voolutarbimise vähendamiseks automaatselt.
- <sup>l</sup> **Ekraanisäästja aktiveerimine**: puudutage valikut **Ekraanisäästja** ja lubage **Ekraanisäästja** ning konʏgureerige **Pildiallikas** ja **Kestus**. Seade esitab aku laadimise ajal ja siis, kui seade on ooterežiimis, teie fotodest slaidiseansi.

#### **Nõuanded**

#### **Mugavama kuvarežiimi valimine**

Muutke kuvarežiimi, et muuta teksti, kujutiste ja muude kuvaüksuste suurust.

Avage **Sätted**. Puudutage valikut **Kuva seaded** > **Kuvarežiim** ja valige sobiv kuvarežiim.

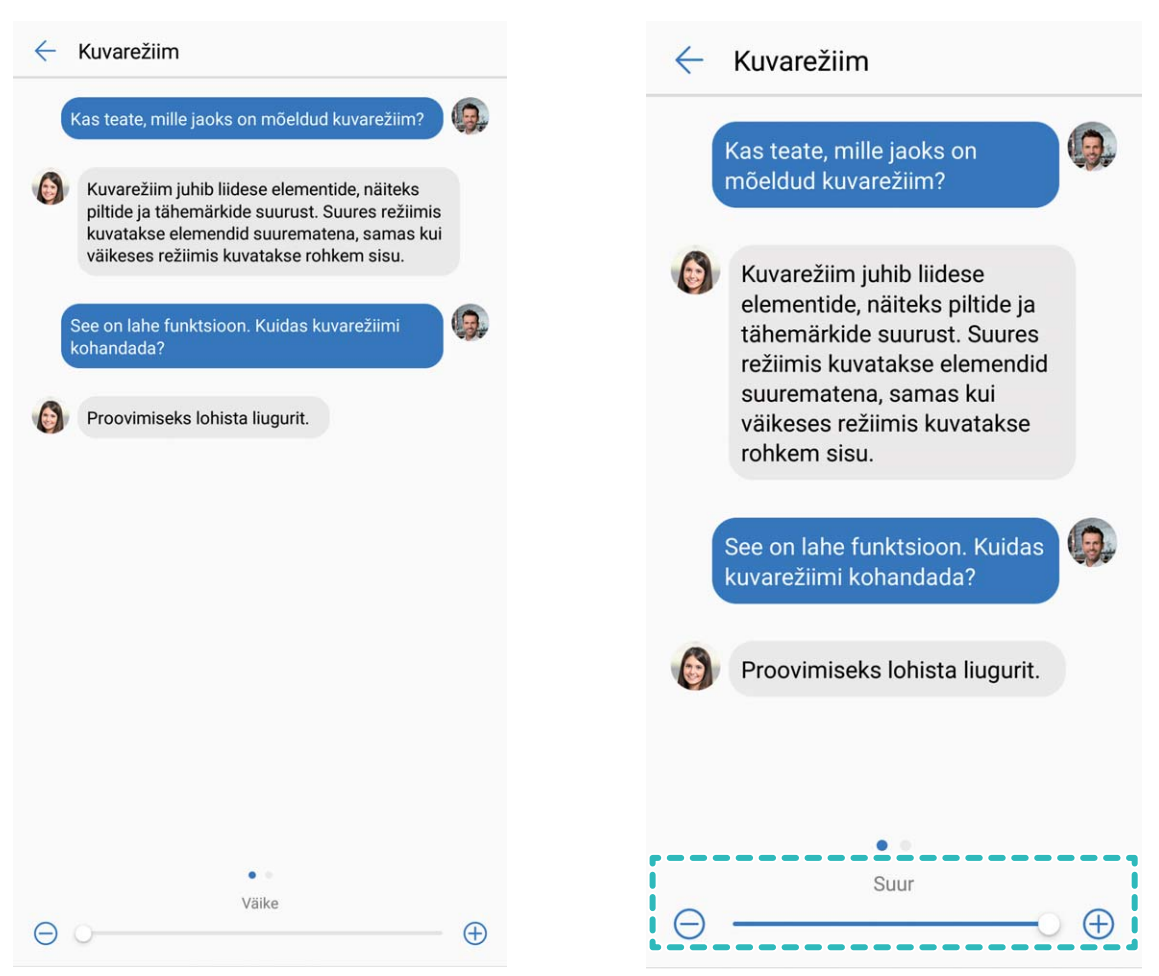

## **Salvestusruum**

## **Mälu puhastaja**

#### **Tootefunktsioonid**

#### **Mälu puhastamine jõudluse parandamiseks**

Kas Telefon on aja jooksul muutunud aeglaseks? Soovite süsteemimälu puhastada, kuid pole kindel, milliseid faile kustutada? Mälu puhastus aitab kiirelt puhastada vahemälu, suuri ja jääkfaile ning kasutamata rakenduste faile kiiresti, et parandada süsteemi jõudlust ja hoida Telefon tipptasemel. Kui süsteemi jõudlus aeglustub või järelejäänud mälumaht on liiga väike, tuletab telefonihaldur meelde süsteemipuhastust. Võite järgida ekraanil kuvatavaid juhiseid Telefon mälu puhastamiseks ja salvestusruumi vabastamiseks.

**Puhastamine**: skanneerige ja puhastage prügifailid ja süsteemi vahemälu, et kiiresti vabastada mäluruum ja tekitada sisemist salvestusruumi, jätkates samal Telefon kasutamist.

**Sügavpuhastus**: skanneerige ülearuseid faile, kaasa arvatud WeChat-faile, suuri faile, videoid, pilte, rakenduse jääkfaile, muusikafaile, mittevajalikke installipakkette, kasutamata faile ja palju ruumi kasutavaid faile ning saage tulemuste põhjal puhastussoovitusi. See aitab vabastada salvestusruumi ilma oluliste failide juhusliku kustutamiseta.

# **Nutikas abi**

## **Navigeerimisriba ja navigeerimisdokk**

#### **Tootefunktsioonid**

#### **Navigeerimisdokk: Seadme juhtimine ühe puudutusega**

Iga kord, kui soovite rakenduse sulgeda või avakuvale naasta, peate kasutama seadme alaosas olevat navigeerimisriba. Nüüd saate samade funktsioonide täitmiseks kasutada navigeerimisdokki, muutes seadme veelgi kasutajasõbralikumaks.

Tagasi pöördumiseks, avakuvale naasmiseks või rakenduste vahel liikumiseks kasutage eelhäälestatud žeste.

#### **Juhised**

#### **Navigeerimisdokiga saate juurdepääsu seadme funktsioonidele kus tahes kohast**

Kui soovite oma seadmes sagedamini kasutatavatele funktsioonidele kiiremini juurde pääseda, lubage navigeerimisdokk.

Avage **Sätted**. Puudutage valikut **Süsteem** > **Süsteemi navigeerimine** > **Navigeerimisdokk** ja lubage **Navigeerimisdokk**. Navigeerimisdokk ilmub ekraanile. Seejärel saate selle lohistada soovitud asukohale. Navigeerimisdokiga saab teha järgmisi toiminguid:

- **Tagasi**: Puudutage navigeerimisdokki üks kord, et minna tagasi ühe sammu võrra, või puudutage seda kaks korda, et minna tagasi kahe sammu võrra.
- **Avakuva**: Puudutage navigeerimisdokki ja hoidke seda sees, seejärel vabastage see avakuvale minemiseks.
- **Rakenduste vahel liikumine**: Puudutage navigeerimisdokki ja hoidke seda all ning rakenduste vahel liikumiseks nipsake vasakule või paremale.

# **Süsteem**

## **Keele- ja sisestusrežiim**

#### **Juhised**

#### **Sisestusmeetodi muutmine**

Soovi korral võite muuta seadme sisestusmeetodit.

Avage **Sätted**. Avage **Süsteem** > **Keel ja klahvistik** > **Vaikeklaviatuur** > **Seadista sisestusmeetodid** ja lülitage soovitud sisestusmeetod sisse. Naaske kuvale **Keel ja klahvistik** ja valige sisestusmeetod.

### **Juurdepääsetavus**

#### **Juhised**

#### **Värvikorrektsiooni lubamine**

Värvikorrektsiooni säte võimaldab seadmel kompenseerida värvipimeduse efekte.

Kui värvide korrigeerimine on lubatud, ei pruugi tavalise värvinägemisega inimesed kõiki värve korralikult näha.

Avage **Sätted**, valige **Nutikas abi** > **Hõlbustatus** > **Värviparandus** ja lubage **Värviparandus**. Puudutage valikut **Korrigeerimisrežiim** ja valige vajalik värvikorrektsiooni režiim.

#### **Lubage funktsioon TalkBack, et ekraanil kuvatav sisu ette loetaks**

Funktsioon TalkBack loeb ekraanil kuvatava ja teie puudutatava, valitud või aktiveeritava sisu valjult ette. See on kasulik funktsioon nägemispuudega inimestele.

- **1** Avage **Sätted** > **Nutikas abi** > **Hõlbustatus** > **TalkBack** ja valige **, et avada funktsiooni** TalkBack sätete kuva.
- **2** Lubage **TalkBack** ja puudutage valikut **OK**. Seade esitab funktsiooni TalkBack esmakordsel aktiveerimisel juhendi. Kui peate juhendit veel korra kuulama, puudutage valikut  $\circled{Q}$ , avage funktsiooni TalkBack sätete kuva ja käivitage juhend.
- **3** puudutage valikut ja lubage **Puudutusega uurimine**. Kui funktsioon **Puudutusega uurimine** on aktiveeritud, loeb seade puudutatava sisu ette.

**Miks mu seade äkitselt ekraanil kuvatavat sisu ette lugema hakkab? Kuidas see funktsioon keelata?** Võisid funktsiooni TalkBack tahtmatult aktiveerida. Funktsiooni TalkBack keelamiseks hoidke toitenuppu all, kuni seade hakkab vibreerima, seejärel puudutage ekraani kahe sõrmega vähemalt kolme sekundi vältel.

#### **Tekst kõneks sünteesi kasutamine funktsiooniga TalkBack**

Tekst kõneks süntees loeb seadme ekraanil kuvatava teksti valjult ette. Lisaks saab seda kasutada TalkBackiga, et hõlbustada nägemispuudega inimestel seadme kasutamist.

Avage **Sätted**, valige **Nutikas abi** > **Hõlbustatus** ja lubage **Tekst-kõneks seaded**. Funktsiooni aktiveerimiseks konfigureerige eelistatud kõnemootor ja -kiirus.

#### **Funktsiooni TalkBack liigutuste õppimine**

Funktsioon TalkBack kasutab seadme juhtimiseks teatud liigutusi. Kui funktsioon TalkBack on aktiivne, vajad neid liigutusi seadmega suhtlemiseks.

Kui aktiveerite funktsiooni TalkBack tahtmatult, hoidke toitenuppu all, kuni seade hakkab vibreerima, seejärel puudutage ekraani kahe sõrmega vähemalt kolme sekundi vältel, et funktsioon välja lülitada.

**Ekraanil liikumine**: nipsake kahe sõrmega üles või alla menüüloendites kerimiseks. Nipsake vasakule või paremale ekraanide vahetamiseks.

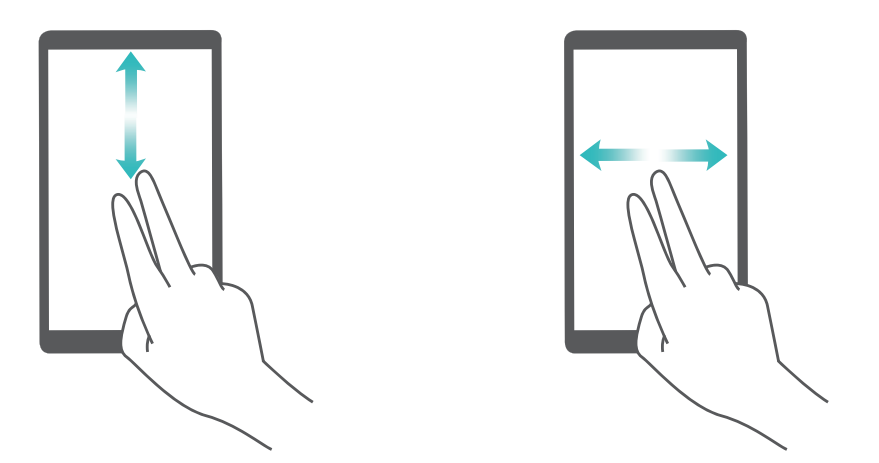

**Üksuse valimine**: puudutage üksust selle valimiseks ühe sõrmega (see ei avane). Teie seade loeb valitud üksuse sisu ette.

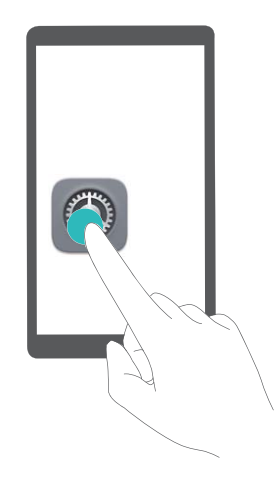

**Üksuse avamine**: tehke ekraanil suvalises kohas ühe sõrmega topeltpuudutus, et kinnitada eelmise toimingu valik.

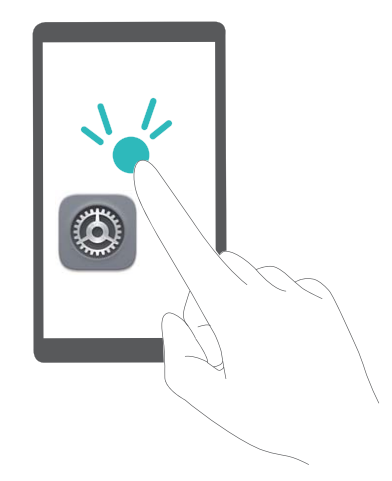

Näiteks, kui soovite avada **Sätted**, puudutage **Sätted** ikooni ühe korra ühe sõrmega, seejärel puudutage kaks korda ekraanil suvalises kohas.

## **Üldsätted**

#### **Juhised**

#### **Süsteemi keele muutmine**

Soovite muuta seadme suhtluskeelt? See on lihtne.

Avage **Sätted**, valige **Süsteem** > **Keel ja klahvistik** > **Keel** ja valige süsteemi keel. Kui te ei leia keelte loendist oma keelt, puudutage soovitud keele lisamiseks nuppu **Lisa keel**.

#### **Süsteemi kellaaja ja kuupäeva seadistamine**

Kui reisite välisriiki või vahetate SIM-kaarti, kuvab seade kohalikult mobiilivõrgult saadud kellaaja ja kuupäeva automaatselt. Võite käsitsi muuta kellaaega ja kuupäeva, kellaaja vormingut või seadistada lukustuskuvale kaks kellaaega.

Avage **Sätted** ja valige **Süsteem** > **Kuupäev ja kellaaeg**. Siin saate teha järgmist.

- **Kellaaja ja kuupäeva muutmine**: seadme kellaaja ja kuupäeva sünkroonimiseks mobiilivõrguga lülitage sisse **Automaatne kuupäev & kell**. Kellaaja ja kuupäeva käsitsi määramiseks lülitage **Automaatne kuupäev & kell** välja.
- <sup>l</sup> **Ajavööndi muutmine**: seadme ajavööndi sünkroonimiseks mobiilivõrguga lülitage sisse **Automaatne ajavöönd**. Ajavööndi käsitsi määramiseks lülitage **Automaatne ajavöönd** välja.
- <sup>l</sup> **Kellaaja vormingu muutmine**: 24-tunnise vormingu kasutamiseks lülitage sisse **24-tunnine aeg**. 12-tunnise vormingu kasutamiseks lülitage **24-tunnine aeg** välja.
- **· Lukustuskuva kahe kellaaja seadistamine**: välisriigis olles kuvab seade kohalikult mobiilivõrgult saadud kellaaja ja kuupäeva automaatselt. Lukustuskuval kahe kellaaja kuvamiseks võite lülitada sisse funktsiooni **Kaksikkellad** ja seadistada suvandi **Kodulinn**: üks näitab kohalikku kellaaega ja teine teie koduriigi kellaaega.

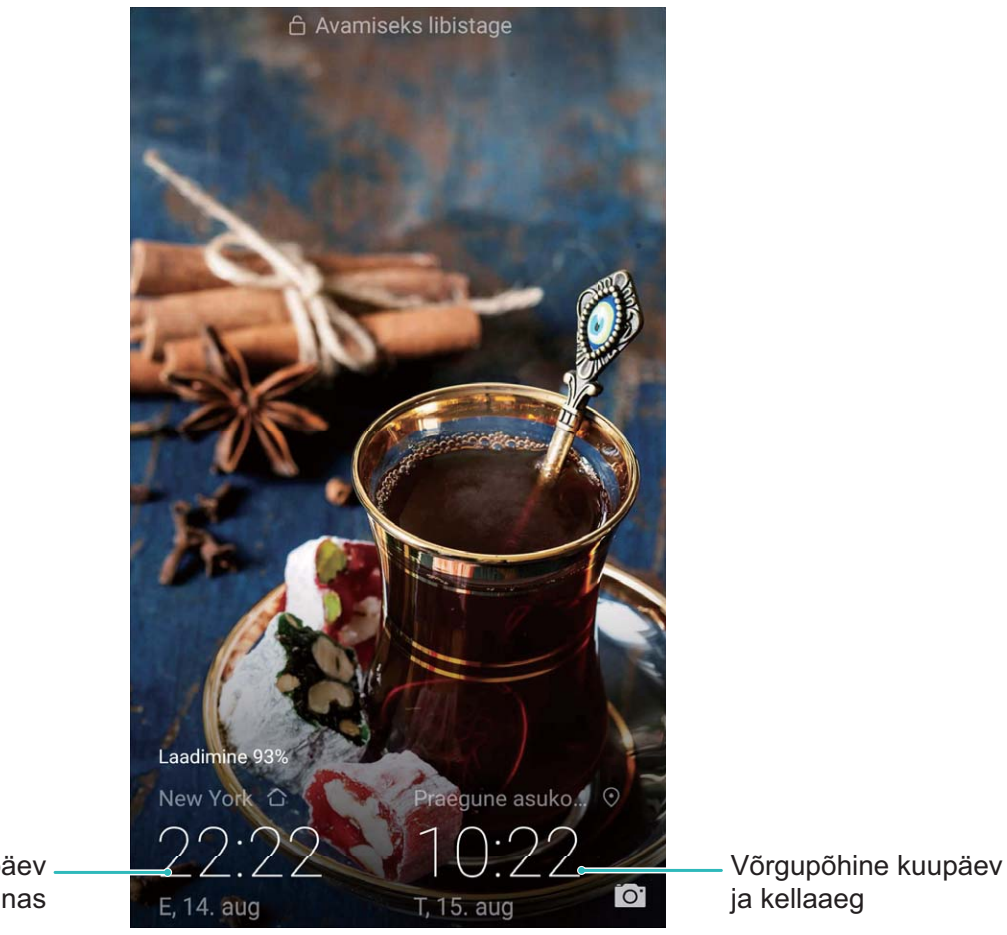

Kellaaeg ja kuupäev teie valitud linnas

#### **Dokumentide ja fotode printimine seadmest**

Dokumentide ja fotode muretuks printimiseks ühendage seade ja printer Wi-Fi abil.

- $\bullet$  Mopria võimaldab prinditöö edastamist teie seadmest Mopria sertifikaadiga printerisse. Printer ja seade ühendatakse Wi-Fi kaudu.
	- Kui teie printeril puudub Mopria tugi, võitke oma mudelile vastava plugina hankimiseks ühendust printeri tootjaga.
- **1** Ühendage seade ja printer sama Wi-Fi võrguga.
	- **Ühenduse loomine printeri kuumkohaga**: kui teie printeril on traadita kuumkoht, siis kuumkoha lubamiseks ja parooli määramiseks järgige printeri kasutusjuhendis olevaid juhiseid.

Valige oma seadmes **Sätted** ja siis **Traadita ühendus ja võrgud** > **WiFi sätted**. Ühenduse loomiseks lülitage sisse **WiFi**, valige printeri kuumkoht ja järgige ekraanil olevaid juhiseid.

**Ühenduse loomine funktsiooni Wi-Fi Direct abil**: kui teie printer toetab funktsiooni Wi-Fi Direct, siis selle lubamiseks järgige printeri kasutusjuhendis olevat teavet. Valige oma seadmes

**Sätted** ja siis **Traadita ühendus ja võrgud** > **WiFi sätted**. Lülitage sisse **WiFi**, puudutage valikut  $\leftrightarrow$  ia valige tuvastatud seadmete loendist oma printer.

**· Ühendamine ruuteriga**: aktiveerige printeril Wi-Fi ja looge ühendus oma koduse ruuteriga.

Valige oma seadmes **Sätted** ja siis **Traadita ühendus ja võrgud** > **WiFi sätted**. Lülitage sisse **WiFi**, valige oma ruuter ja seadistuse lõpuleviimiseks järgige ekraanil olevaid juhiseid.

- **2** Avage **Sätted**. Valige **Seadme ühendus** > **Printimine** > **vaikeprinditeenus** ja veenduge, et **vaikeprinditeenus** on sisse lülitatud. Valige otsingutulemuste hulgast printer või puudutage valikut **Veel** > **Lisa printer** ja järgige ekraanil olevaid printeri käsitsi lisamise juhiseid.
- **3** Saate nüüd seadmest otse printida.
	- <sup>l</sup> **Kujutise printimine**: valige **Galerii**. Avage printimiseks kujutis, valige **VEEL** > **Prindi / eksp. PDF-ina** ja järgige ekraanil olevaid juhiseid kujutise printerile edastamiseks.
	- **· Veebilehe printimine**: avage brauseris printimiseks veebileht ja valige menüüst printimiskäsk.
	- **· Dokumendi printimine**: avage printimiseks dokument ja valige menüüst printimiskäsk.
	- **Märkme printimine: Open Märkmik**. Pärast printimiseks märkme avamist valige  $\dot{\cdot}$  > **Prindi** ja järgige ekraani olevaid juhiseid märkme printerile edastamiseks.

#### **Ajastatud sisse-/väljalülitamiste seadistamine**

Kas soovite aku säästmiseks ja tülitamise vältimiseks telefoni teatud ajaks välja lülitada? Teatud kellaajal telefoni sisse-/väljalülitamiseks kasutage automaatse sisse-/väljalülituse funktsiooni.

Avage **Sätted**, valige **Nutikas abi** > **Ajastatud sisse-/väljalülitamine**, lubage **Ajastatud toite väljalülitus** ja **Ajastatud toite sisselülitus** ning seadistage toite sisse- ja väljalülitamise kellaaeg ja korduste seaded. Seade lülitub määratud kellaajal automaatselt sisse ja välja.

Toite ajastatud sisse- ja väljalülituse keelamiseks lülitage välja **Ajastatud toite väljalülitus** ja **Ajastatud toite sisselülitus**.

#### **Lennurežiimi sisselülitamine lennuohutuse tagamiseks ja aku tööaja pikendamiseks**

Kardate, et lennu ajaks tuleb seade välja lülitada? Soovite lihtsat võimalust seadme aku tööaja pikendamiseks, kui helistamist ja kõnedele vastamist ei toimu? Lennuohutuse tagamiseks ja aku tööaja pikendamiseks võite lülitada sisse lennurežiimi.

Lennu ajal järgige lennukipersonali juhiseid ja lülitage seade välja või lubage lennurežiim.

Kui lennurežiim on sisse lülitatud, blokeerib seade automaatselt kõned, mobiilse andmeside, Bluetoothi ja Wi-Fi. Sellele vaatamata saab lennurežiimi kasutamisel Bluetoothi ja Wi-Fi käsitsi sisse lülitada.

#### **Lennurežiimi sisse- või väljalülitamine otsetee-lülitiga**: nipsake olekuribal alla. Otseteede paneeli

avamiseks puudutage teavituspaneelil valikut  $\vee$  ia valige  $\,$  .

**Lennurežiimi sisse- või väljalülitamine seadistusmenüüs**: avage **Sätted**, valige **Traadita ühendus ja võrgud** ja lülitage **Lennukirežiim** sisse või välja.

Kui lennurežiim on sisse lülitatud, kuvatakse olekuribal ikoon  $\triangle$ .

#### **Mälu ja salvestusruumi andmete vaatamine**

Olete seadet juba kaua kasutanud, aga te pole kindel, kui palju vaba mälu ja salvestusruumi teil on? Mälu ja salvestusruumi kasutamise jälgimiseks ja puhastusvajaduse üle otsustamiseks võite vaadata seadme mälu ja salvestusruumi puudutavat teavet.

Mälu, sisemälu või microSD-kaardi kasutusteabe nägemiseks ja alltoodud toimingute tegemiseks

avage **Sätted** ja puudutage valikut **Mälu**.

- <sup>l</sup> **Mäluruumi tühjendamine**: valige **Mälu puhastaja**, et siseneda kuvale **Puhastus**. Seejärel saate mälu ja salvestusruumi tühjendada ühe puudutusega.
- **· MicroSD-kaardi vormindamine**: microSD-kaardil olevate kõikide andmete kustutamiseks avage **SD-kaart** > **Vormindus** > **Kustuta sisu ja vorminda**. Andmekao vältimiseks tuleb andmed enne varundada.

#### **Kontohalduse kasutamine kontode haldamiseks ja uuendamiseks**

Soovite sünkroonida mitmes seadmes ja arvutis olevad e-posti kontod, rakenduste teavitused ja kirjed? Võite oma seadme abil reaalajas hallata ja uuendada eri seadmetes (sh arvutid jne) olevaid e-posti ja rakenduste kontosid.

- $\bullet$   $\bullet$  Kolmanda osapoole rakenduse kontosid saab luua vaid siis, kui seadmesse on installitud kolmanda osapoole rakendus.
	- Sünkroonitava teabe tüüp oleneb konto tüübist.

Avage **Sätted** ja puudutage valikut **Kasutajad ja kontod**. Siin saate teha järgmist.

- **Konto lisamine**: konto üksikasjade sisestamiseks ja konto lisamiseks puudutage valikut Lisa konto, valige konto tüüp ja järgige ekraanil olevaid juhiseid.
- **Konto kustutamine**: valige kustutatav konto ja järgige ekraanijuhiseid selle kustutamiseks.
- **Kontode sünkroonimine**: puudutage valikut : valige Andmete autosünkroonimine, järgige ekraanil olevaid juhiseid ja vajutage nuppu **OK**. Kui te ei vali **Andmete autosünkroonimine**, võite valida konto käsitsi ja sünkroonimiseks puudutada valikut  $\,\bigcirc$  .

#### **Tooteteabe vaatamine seadme paremaks tundmaõppimiseks**

Seadme paremaks tundmaõppimiseks võite vaadata seadme tooteteavet, nagu mudelinumber, versiooninumber, IMEI-number, riistvara seaded, toote tehnilised andmed ja juriidilised sertifikaadid.

Ühe SIM-kaardiga seadmetel on üks IMEI-number ja kahe SIM-kaardiga seadmetel kaks IMEInumbrit.

**Tooteteabe vaatamine**: seadme mudelinumbri, versiooninumbrite, IMEI-numbri, riistvara teabe,

olekuteabe ja juriidiliste sertifikaatide vaatamiseks avage **6 Sätted** ja puudutage valikut **Süsteem** > **Telefoni info**.

**Seadme nime muutmine**: seadme nime muutmiseks avage **Sätted** ja puudutage valikut **Süsteem** > **Telefoni info** > **Seadme nimi**.

# **Aku ja laadimine**

## **Aku ja laadimine**

#### **Tootefunktsioonid**

#### **SmartCharge: seadme kiireks ja ohutuks laadimiseks**

Paljud leiavad, et tavaline laadimine on liiga aeganõudev, aga pole veendunud kiire laadimise ohutuses. Enam pole põhjust muretseda: SmartCharge on põhjuse selleks kaotanud. SmartCharge loob Telefon ja laadija vahel otseühenduse ja koordineerib Telefon nutikalt laadimispinge ja voolutugevuse, et tagada nutikam, kiirem ja ohutum laadimine.

Veenduge, et kasutate oma Telefon laadimisel originaalset laadijat ja USB-kaablit. Kolmanda osapoole laadija või USB-kaabli kasutamine võib põhjustada korduvaid taaskäivitusi, pikema laadimisaja, ülekuumenemise ja äärmuslikel juhtudel ka Telefon akukahjustusi või isegi plahvatuse.

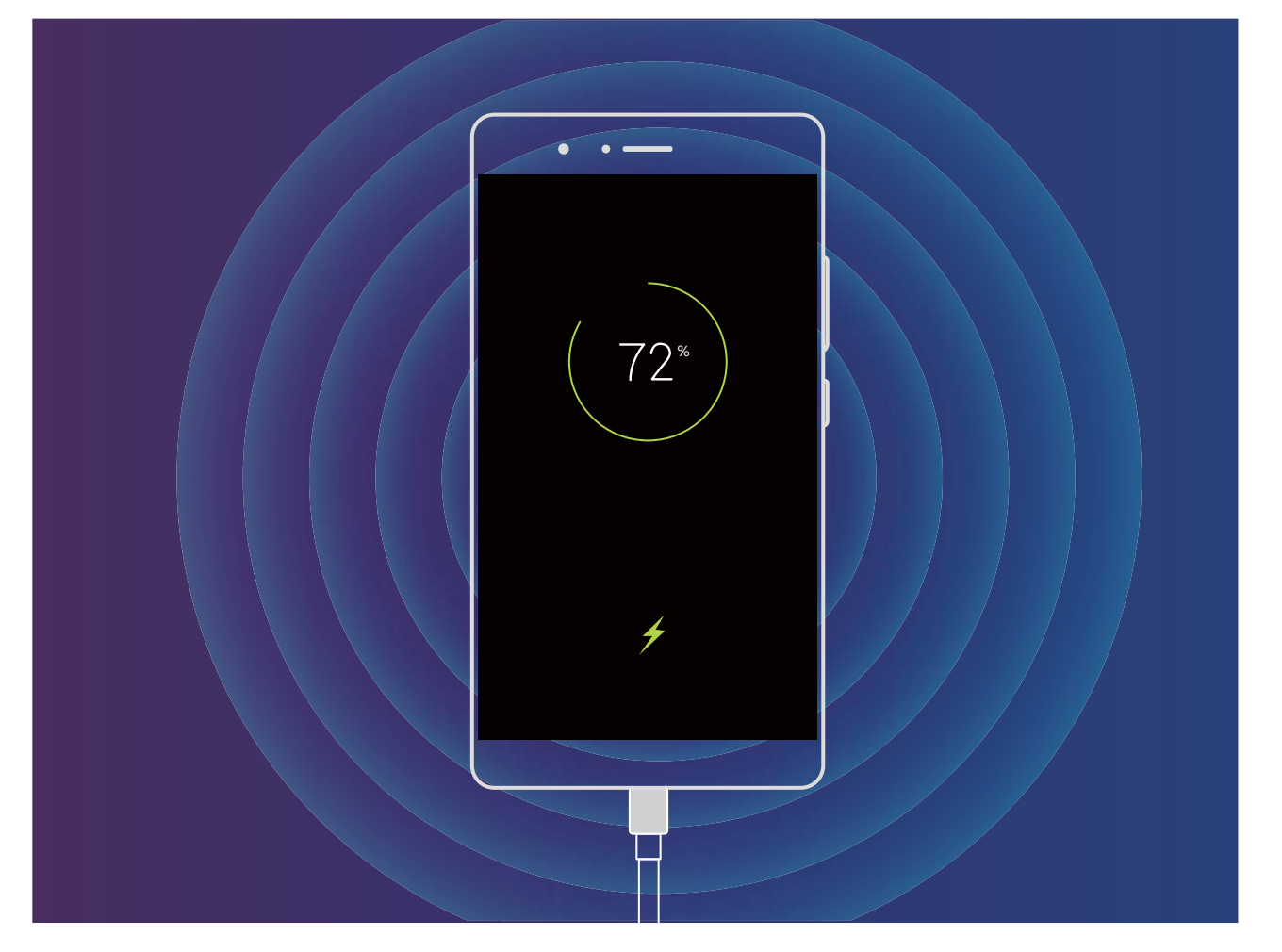

## **Muu teave**

### **Muu teave**

#### **Tootefunktsioonid**

#### **Juriidiline märkus**

#### **Copyright © Huawei Technologies Co., Ltd. 2018. Kõik õigused on kaitstud.**

Selle kasutusjuhendi ühtegi osa ei tohi paljundada ega edastada mis tahes vormis või viisil Huawei Technologies Co., Ltd. ja selle partnerite ("Huawei") eelneva kirjaliku loata.

Selles kasutusjuhendis kirjeldatud toode võib sisaldada Huawei ja võimalike litsentsiandjate autoriõigustega kaitstud tarkvara. Kliendid ei tohi nimetatud tarkvara mingil moel reprodutseerida, levitada, muuta, dekompileerida, osadeks võtta, dekrüpteerida, ekstraktida, pöördprojekteerida, liisida, üle anda ega all-litsentsida, välja arvatud juhul, kui loetletud piirangud on kohaldatavate õigusaktidega keelatud või kui autoriõiguste omanikud on need toimingud heaks kiitnud.

#### **Kaubamärgid ja load**

Honorei, Huawei ja **SV2** on Huawei Technologies Co., Ltd. kaubamärgid või registreeritud kaubamärgid. Android™ on Google Inc. kaubamärk.

*Bluetooth*®-i sõnamärk ja logod on *Bluetooth SIG, Inc.* registreeritud kaubamärgid; Huawei Technologies Co., Ltd. kasutab neid märke litsentsi alusel.

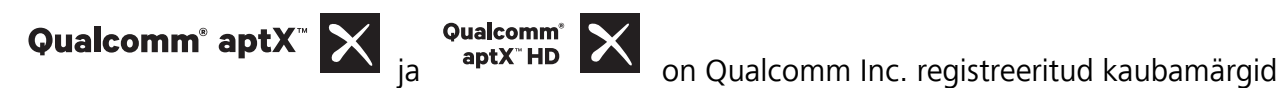

(NASDAQ: QCOM).

Muud siin mainitud kaubamärgid ja toodete, teenuste ja ettevõtete nimed võivad kuuluda vastavalt nende omanikele.

#### **Teade**

Teatavad siinkirjeldatud toote ja selle tarvikute funktsioonid sõltuvad installitud tarkvarast ning kohaliku võrgu võimalustest ja seadetest; kohalikud võrguoperaatorid või võrguteenuste pakkujad ei pruugi neid aktiveerida või võivad neid piirata.

Seetõttu ei pruugi siintoodud kirjeldused ostetud tootele või tarvikutele täpselt vastata.

Huawei jätab endale õiguse muuta või modifitseerida käesolevas juhendis sisalduvat infot või tehnilisi andmeid ilma etteteatamiseta ning vastutust võtmata.

#### **Teade muude tootjate tarkvara kohta**

Huawei ei oma intellektuaalset omandiõigust koos käesoleva tootega tarnitud muude tootjate tarkvarale ja rakendustele. Seega ei anna Huawei muude tootjate ükskõik millistele tarkvaradele ega rakendustele mingit garantiid. Huawei ei paku ka tugiteenust klientidele, kes neid muude tootjate

tarkvarasid või rakendusi kasutavad, ega vastuta muude tootjate tarkvara ja rakenduste toimimise või tagajärgede eest.

Muude tootjate tarkvara ja rakenduste toimimine võib katkeda või lõppeda igal ajal, Huawei ei garanteeri sisu või teenuse kättesaadavust. Kolmanda poole teenusepakkujad pakuvad sisu ja teenuseid läbi võrgu või edastamisvahendite, mis ei ole Huawei kontrolli all. Ulatuses, mis on kohalduvate õigusaktidega lubatud, ei hüvita ega vastuta Huawei muude teenusepakkujate teenuste ega muude tootjate sisu või teenuste katkemise või lõppemise eest.

Huawei ei vastuta tootesse paigaldatud tarkvara legaalsuse, kvaliteedi või ühegi teise aspekti eest ega ükskõik millise muu üles või alla laetud kolmanda osapoole loodud materjali eest, sealhulgas, kuid mitte ainult, tekstide, piltide, videote või tarkvara jne eest. Klient vastutab kõikide riskide eest, sh tarkvara ja seadme ühildamatuse eest, mis tuleneb tarkvara paigaldamisest või muude osapoolte loodu üles või allalaadimisest.

Toode põhineb avatud lähtekoodiga Android™ platvormil. Huawei on teinud platvormi tarvilikke muudatusi. Seega ei pruugi käesolev toode toetada kõiki funktsioone, mida toetab standardne platvorm Android, ning see ei pruugi ühilduda muude tootjate tarkvaraga. Huawei ei paku ühilduvuse suhtes mingit garantiid ega kaitset ja vabastab end sõnaselgelt selle temaatikaga seonduvast vastutusest.

#### **LAHTIÜTLEMINE**

KOGU SELLE KASUTUSJUHENDI SISU ON ESITATUD PÕHIMÕTTEL "NAGU ON". VÄLJA ARVATUD RAKENDUVAST SEADUSEST TULENEVATEL JUHTUDEL EI ANTA MINGEID GARANTIISID, EI OTSESEID EGA KAUDSEID, KAASA ARVATUD, KUID MITTE AINULT, MÜÜDAVUSE NING TEATAVAKS EESMÄRGIKS SOBIVUSE SUHTES SEOSES KÄESOLEVA JUHENDI TÄPSUSE, USALDUSVÄÄRSUSE VÕI SISUGA. RAKENDUVA SEADUSE MAKSIMAALSES ULATUSES EI VASTUTA HUAWEI ÜHELGI JUHUL ERAKORDSETE, OTSESTE, KAUDSETE VÕI TULENEVATE KAHJUDE EEST, VÕI SAAMATA JÄÄNUD KASUMI, ÄRITULU, ANDMETE, FIRMAVÄÄRTUSEGA SEOTUD VÕI ARVATAVATE TULUDE KAOTUSE EEST SÕLTUMATA SELLEST, KAS NEED OLID PROGNOOSITAVAD VÕI MITTE. HUAWEI MAKSIMAALNE VASTUTUS (KÄESOLEV PIIRANG EI OLE KOHALDATAV VASTUTUSE SUHTES TERVISEKAHJUSTUSTE EEST SEL MÄÄRAL, MIS ON LUBATUD KOHALDATAVATE ÕIGUSAKTIDEGA) SEOSES KÄESOLEVAS KASUTUSJUHENDIS KIRJELDATUD TOOTE KASUTAMISEGA ON PIIRATUD SUMMAGA, MILLE KLIENT TASUS TOOTE OSTMISEL.

#### **Impordi- ja ekspordieeskirjad**

Kliendid peavad järgima kõiki kohaldatavaid ekspordi- ja impordialaseid õigusnorme ning vastutavad vajalike valitsuse lubade ja litsentside hankimise eest, mis on vajalikud käesolevas juhendis nimetatud toote, k.a tarkvara ja tehnilised andmed, eksportimiseks, reeksportimiseks või importimiseks.

#### **Juhised**

#### **Abi hankimine**

Lugege telefoniga komplekti kuuluvat lühijuhendit.

Juriidilise teabe lugemiseks puudutage valikuid **Sätted** > **Süsteem** > **Telefoni info** > **Juriidiline**. Lisateabe saamiseks külastage veebilehte http://consumer.huawei.com/en/.

See kasutusjuhend omab ainult teabelist eesmärki. Toode, sh värv, suurus, ekraani paigutus (loetelu pole ammendav), võib erineda tegelikkusest. Ühtegi selles juhendis toodud väidet, teavet ega soovitust ei tohi käsitleda ühegi garantii, otsese või kaudse, alusena.

Märkus. Jätke meelde, millise Google'i kontoga teie telefonis viimati sisse logiti. Sellise algsätete taastamise või microSD-kaardi kaudu tehtava värskenduse korral, mida ei loeta usaldusväärseks, nõuab Google'i vargusevastane mehhanism teilt oma isiku tuvastamiseks käivituskuval telefonis viimati kasutatud Google'i konto sisestamist. Teie telefon saab õigesti sisse lülituda alles pärast isiku tuvastamist.

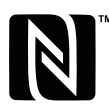

The N-Mark is a trademark or registered trademark of NFC Forum, Inc. in the United States and in other countries.

Oma riigi või piirkonna hiljuti uuendatud teabeliini numbri või e-posti aadressi leidmiseks külastage veebisaiti http://consumer.huawei.com/en/support/hotline.

Mudel: ANE-LX1

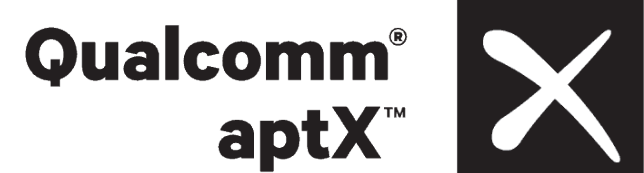

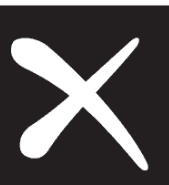

EMUI 8.0\_01